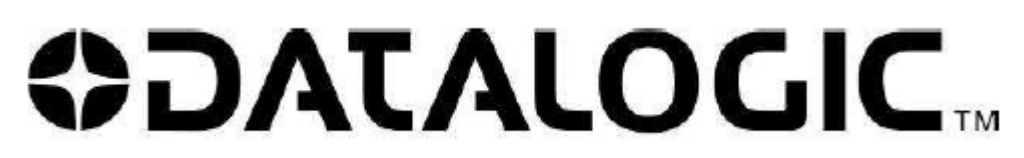

**Smart Vision Sensor** 

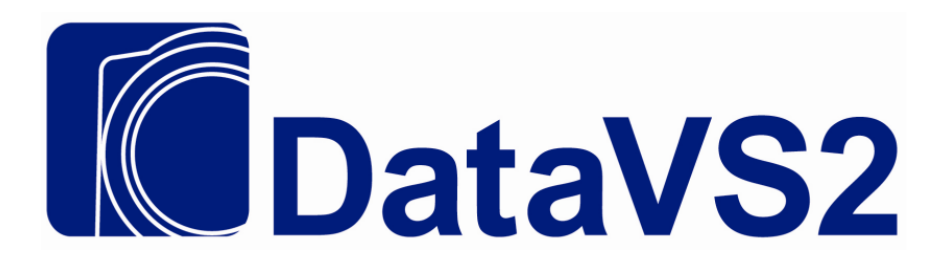

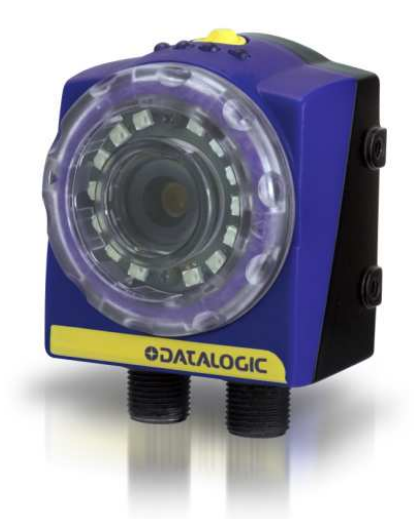

The easy way to machine vision

**INSTRUCTION MANUAL** 

## **ORIGINAL INSTRUCTIONS (ref. 2006/42/EC)**

**DATALOGIC AUTOMATION** Via Lavino 265 - 40050 Monte S.Pietro - Bologna – Italy Tel: +39 051 6765611- Fax: +39 051 6759324 www.automation.datalogic.com e-mail: info.automation.it@datalogic.com DATALOGIC AUTOMATION reserves the right to make modifications and improvements without prior notification.

Datalogic and the Datalogic logo are registered trademarks of Datalogic S.p.A. in many countries, including the U.S.A. and the E.U.

**31/01/11** *© Copyright Datalogic 2009-2010* 

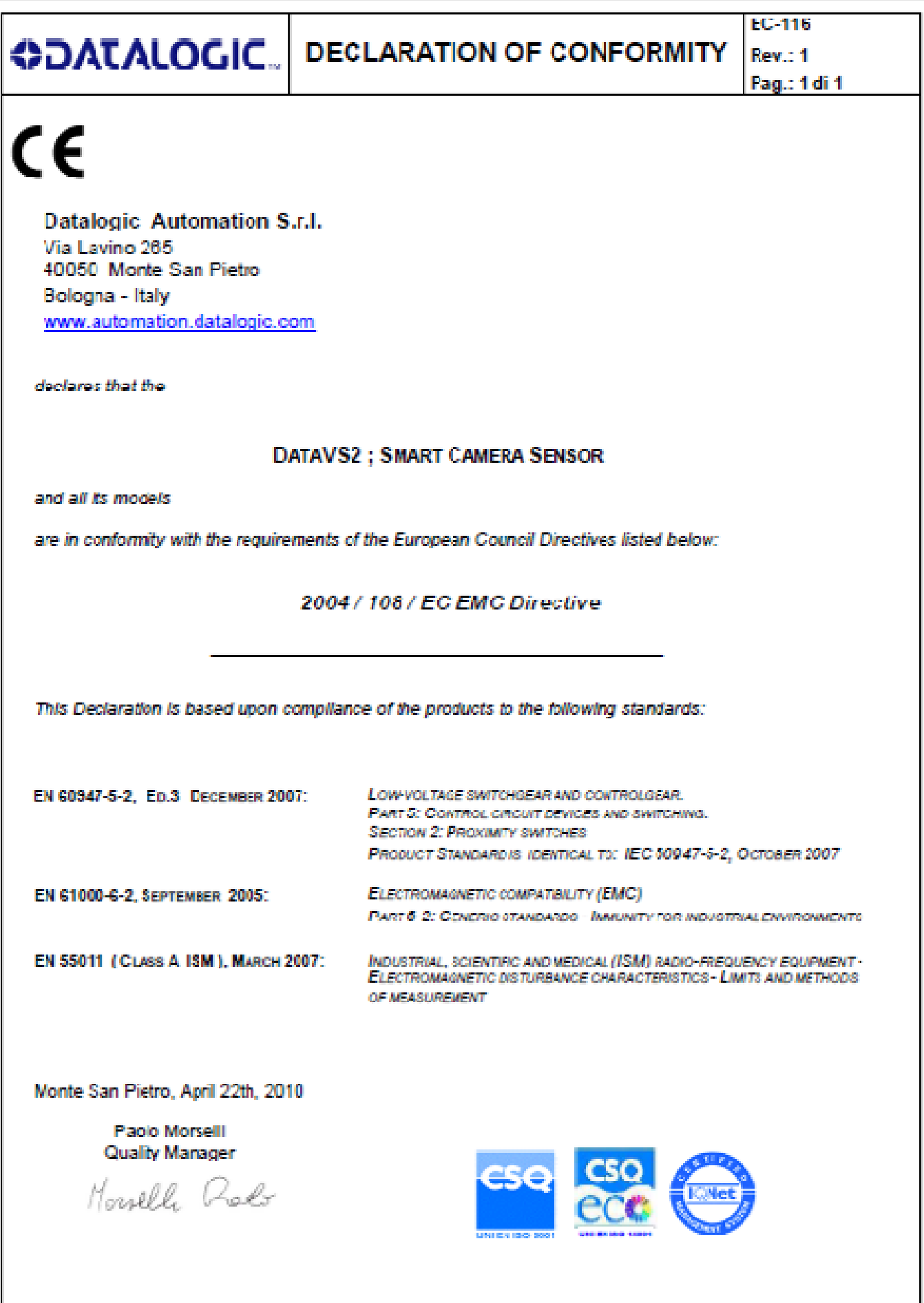

# **TABLE OF CONTENTS**

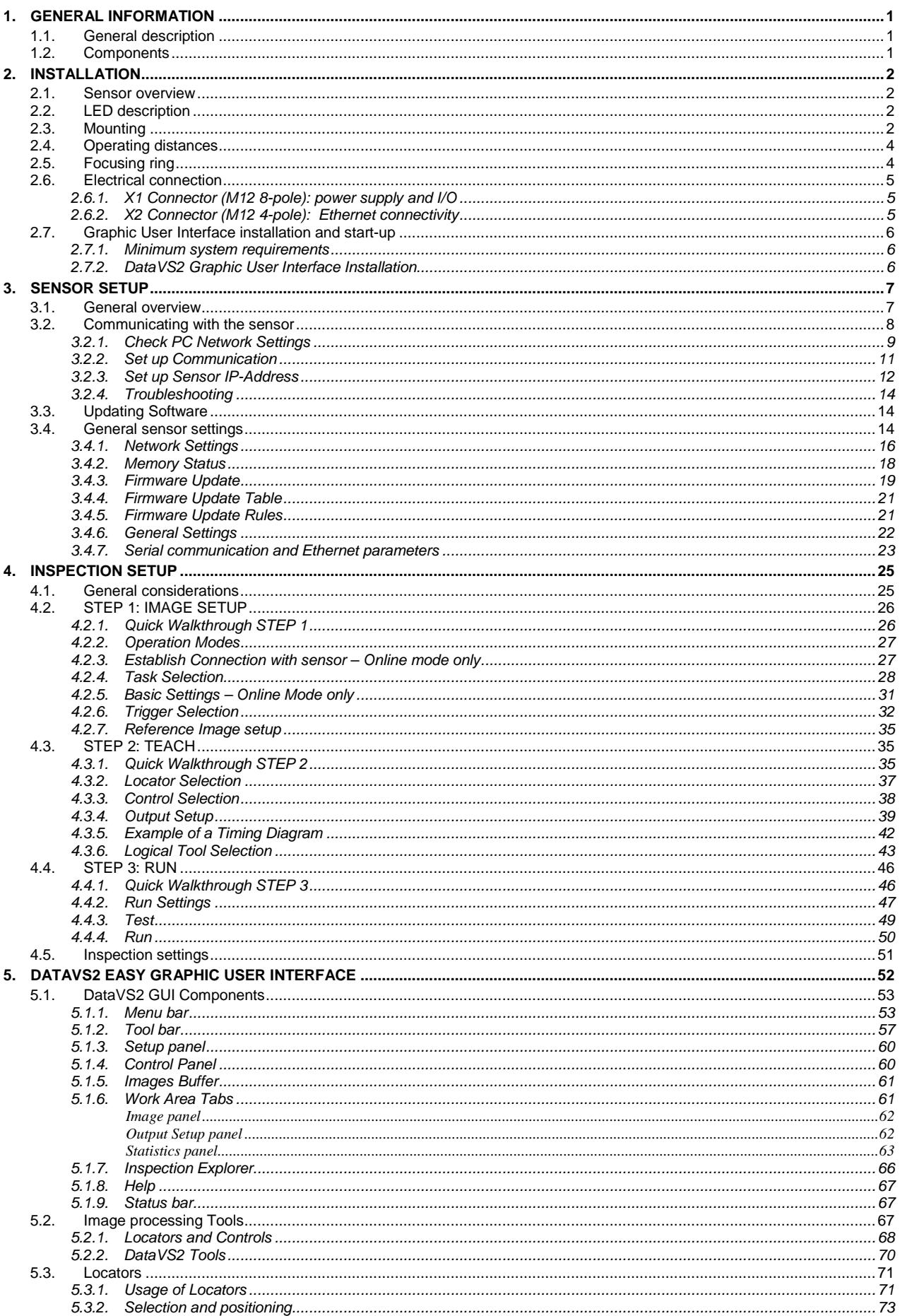

6.

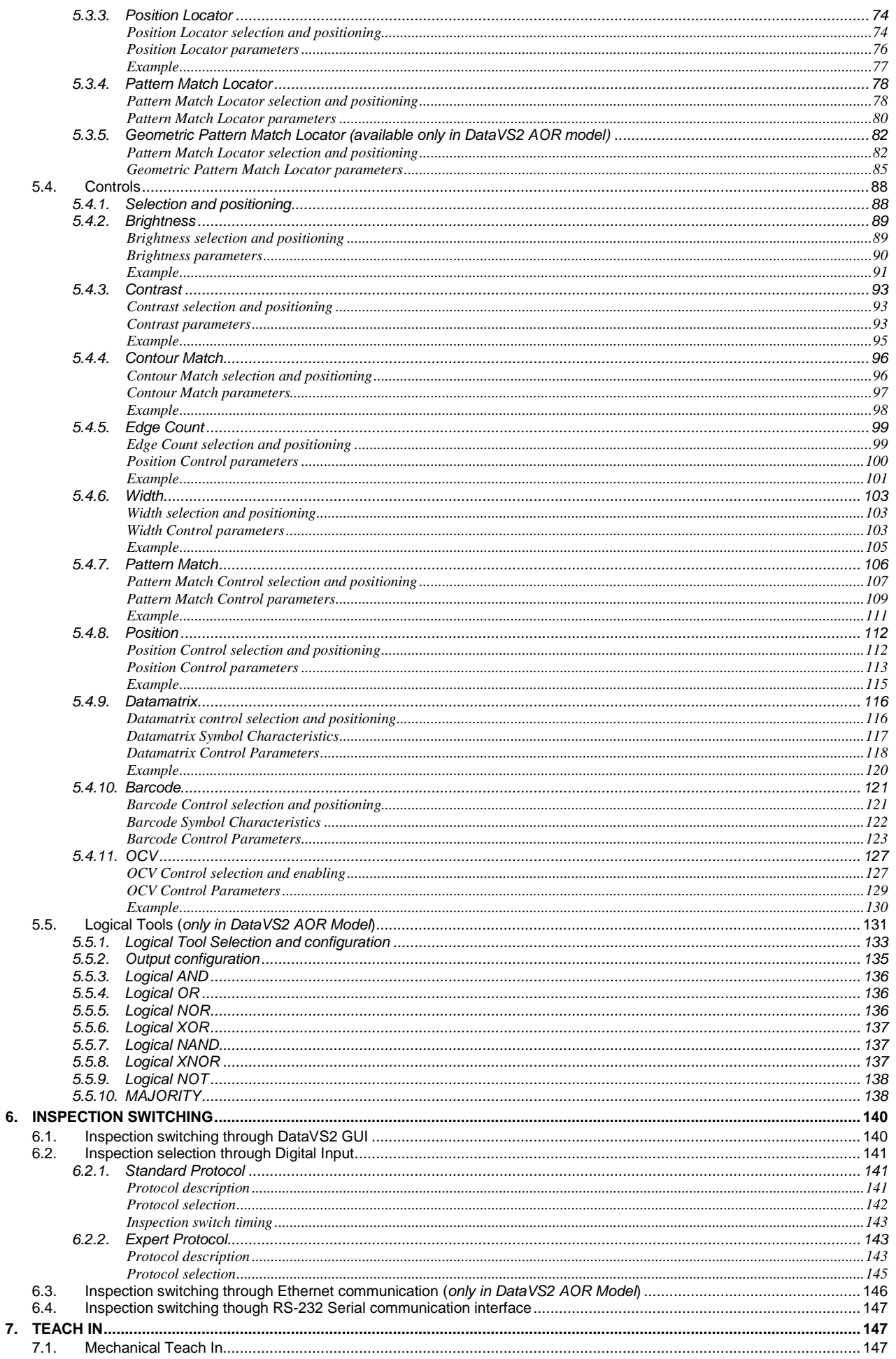

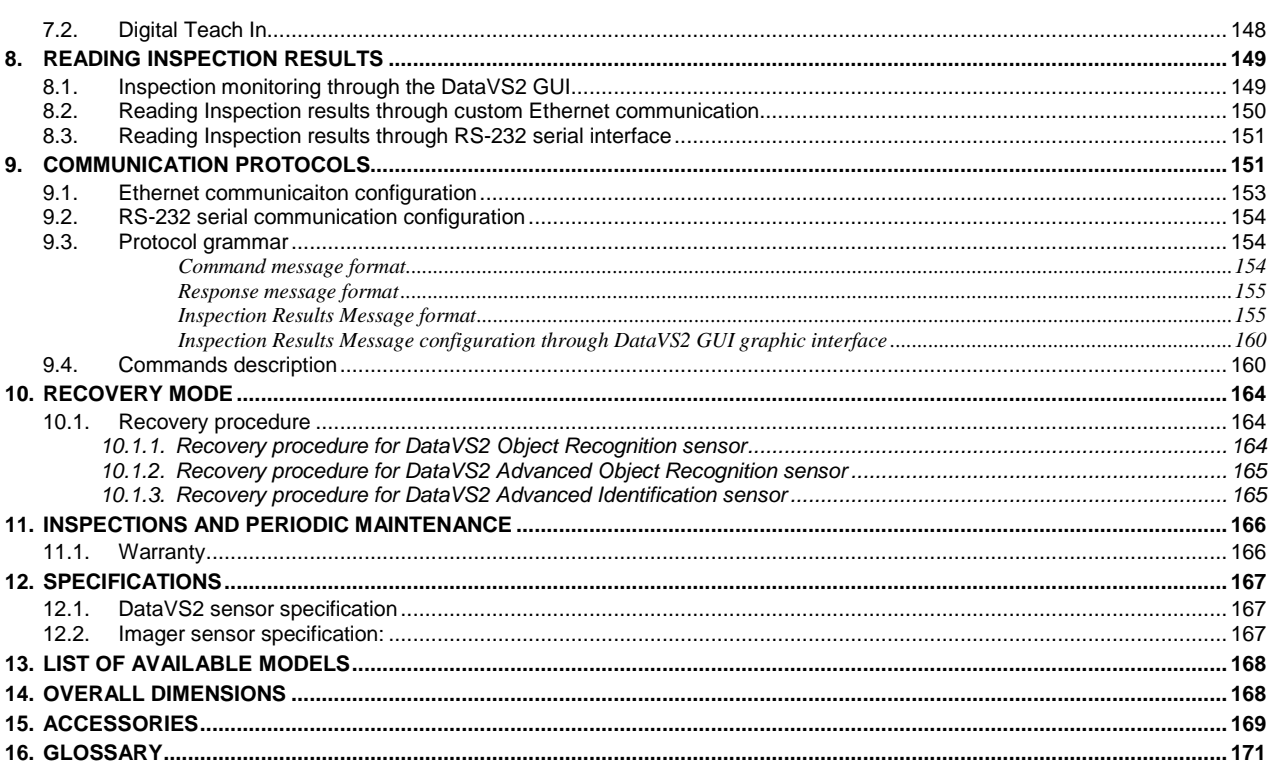

## **1. GENERAL INFORMATION**

#### **1.1. General description**

൙ Datalogic S.p.A. DataVS2 is an easy-to-use machine vision sensor (machine vision ►) offering cutting-edge inspection features that make it suitable for a broad range of applications (such as quality control on manufacturing lines or automated material handling, just to name a few).

Basically, what it does is compare a digital image (►) acquired at a certain instant (the "target image") with a stored reference image (the "master image").

Once the sensor is connected to a Personal Computer and configured using the supplied software, it offers stand-alone (i.e. fully independent) operation. Digital outputs only operate in the stand-alone mode and are disabled during the configuration process or in off-line operation.

#### **1.2. Components**

The DataVS2 system includes:

- sensor body with lens and incorporated illuminator;
- configuration software.

## **2. INSTALLATION**

## **2.1. Sensor overview**

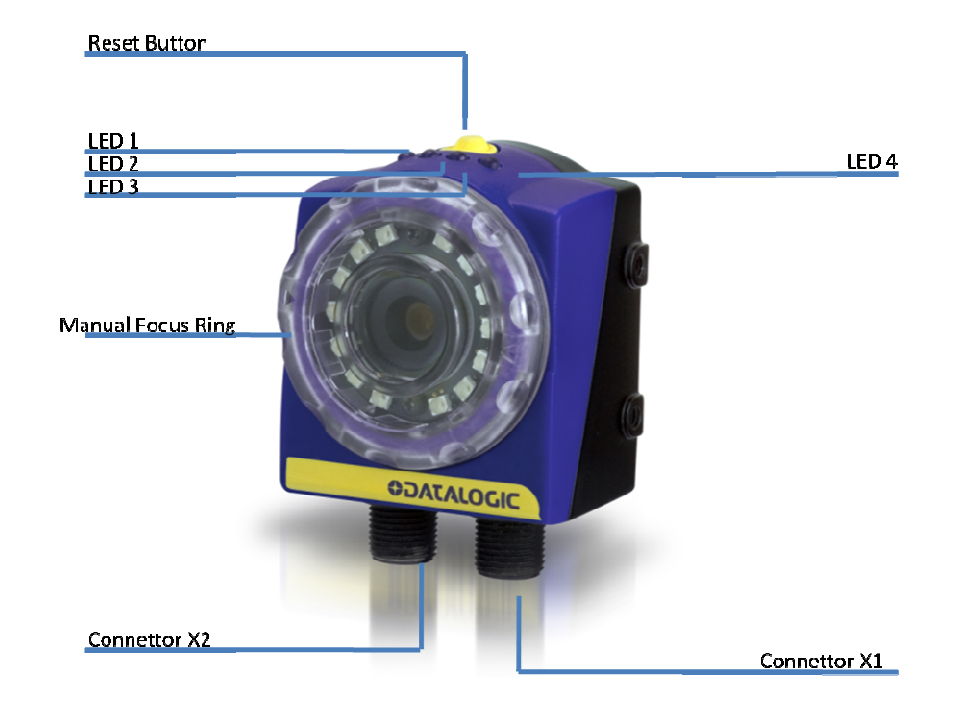

### **2.2. LED description**

The following system operation LEDs are available on sensor body:

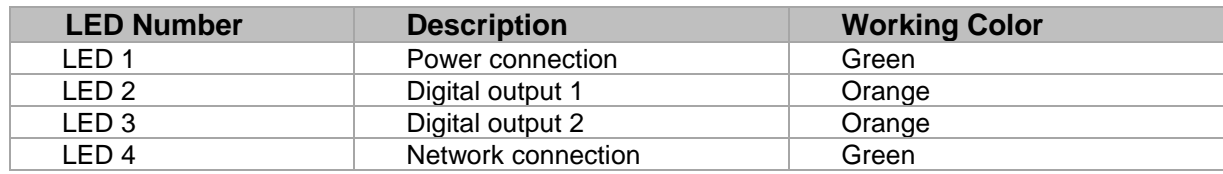

### **2.3. Mounting**

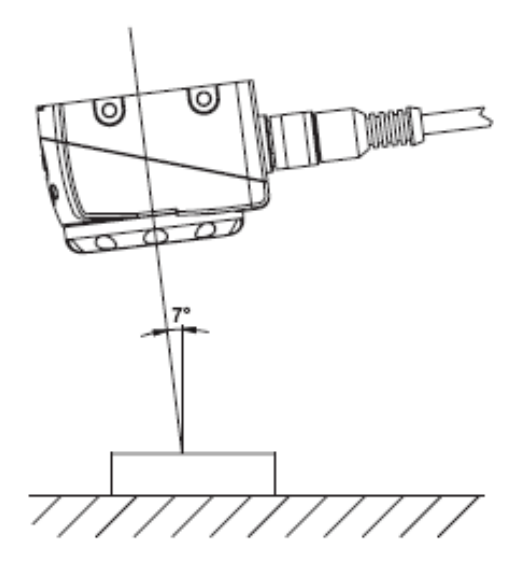

Sensor can be mounted with an angle of 5-7° degrees to the vertical axis of the object; this can help to avoid strong reflections from the object.

If a Geometric Pattern Match Tool is included in the Inspection performed by the sensor, we recommend to mount the sensor with a 0° degrees ang le to the vertical axis of the object; for further explanation regarding the Geometric Pattern Match, please see Chapter 5.3.5.

The sensor shall be mounted as close to the object as possible, but within the minimum working distance of 50 mm.

Please consider the following points before choosing the working distance: first of all the size of the Field of View (FOV) enhances with the working distance (WD) (see chapter 4.4 for detail). Thus you will need to choose a larger WD to get a larger FOV. But the larger the FOV the lower the resolution of the image. Please note that the working distance should be set in order that the camera can detect the characteristic of the object to recognize with as much clarity as possible.

Additionally, the longer the working distance the more susceptible the camera becomes to ambient light. We recommend the use of additional lighting for distances greater than 30 cm to reduce the influence of ambient light.

Avoid spilling fluids on the device and make sure it is not exposed to strong vibration.

Do not mount the sensor at a position where the object is exposed to direct sun light or strong ambient light.

To mount the sensor you need 4 screws, M4 x 6mm. The following image shows mechanical mounting of the sensor by use of the mounting kit (see Chapter 15):

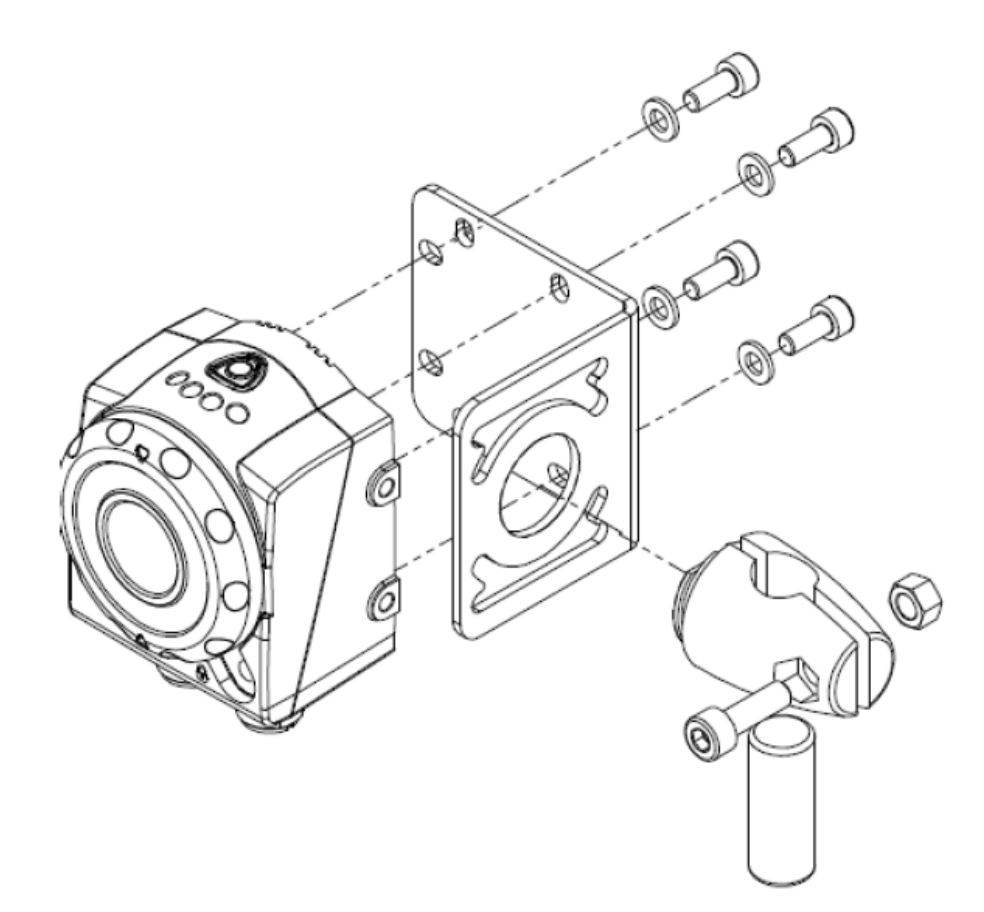

## **2.4. Operating distances**

Working Distance (WD) is the distance from the optical surface of the sensor to the object. The Field Of View (FOV) is the area which is visible for the sensor at a certain working distance. Normally the size of the FOV increases with the working distance.

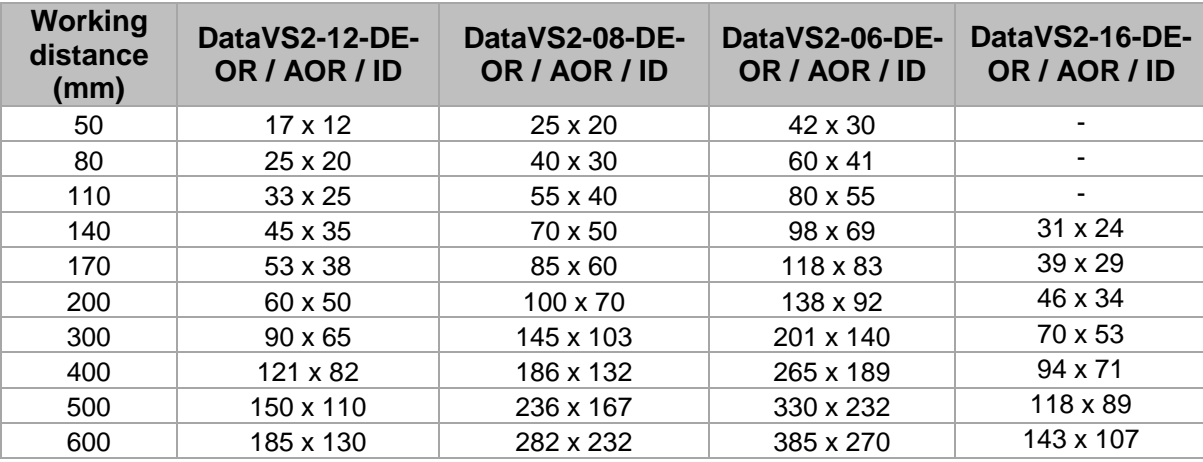

## **2.5. Focusing ring**

In order to focus the area placed by the sensor you should use the transparent focusing ring on the front side of the sensor.

Referring to the following picture, you must clockwise rotate the focusing ring in order to focus more distant points; you must anticlockwise rotate the focusing ring in order to focus less distant points.

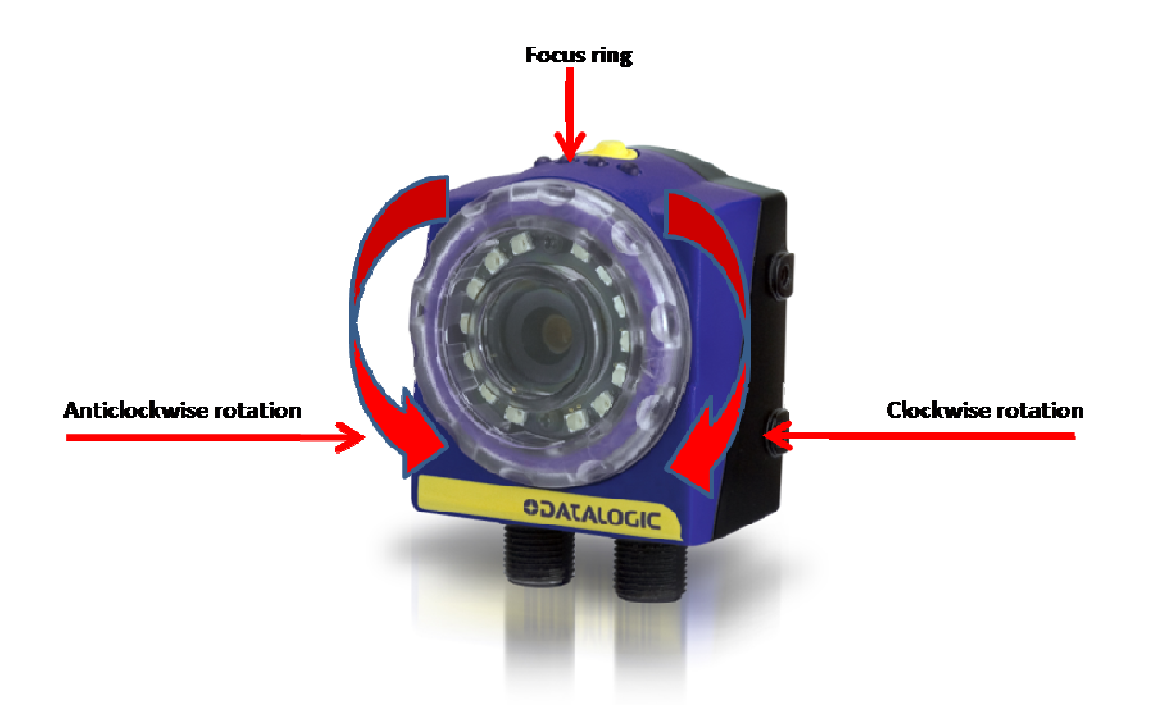

#### **2.6. Electrical connection**

The sensor has two M12 connectors, X1 and X2 (see paragraphs below).

Connect power supply to port X1. To use the sensor without being integrated into the machine environment, you only need to connect PIN2 of Connector X1 to 24 V DC; PIN7 of the connector X1 to Ground.

Connector X2 needs to be connected to an Ethernet 100 Mb port of your PC for sensor configuration through the DataVS2 Graphic User Interface. We recommend you to use a "crossed Ethernet cable" for direct connections between the PC and the sensor; a "straight Ethernet cable" for connecting the PC and the sensor through a LAN.

To ensure proper operation, never exceed device ratings (see Chapter 12 for a complete list).

#### *2.6.1. X1 Connector (M12 8-pole): power supply and I/O*

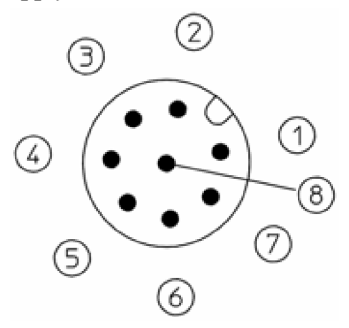

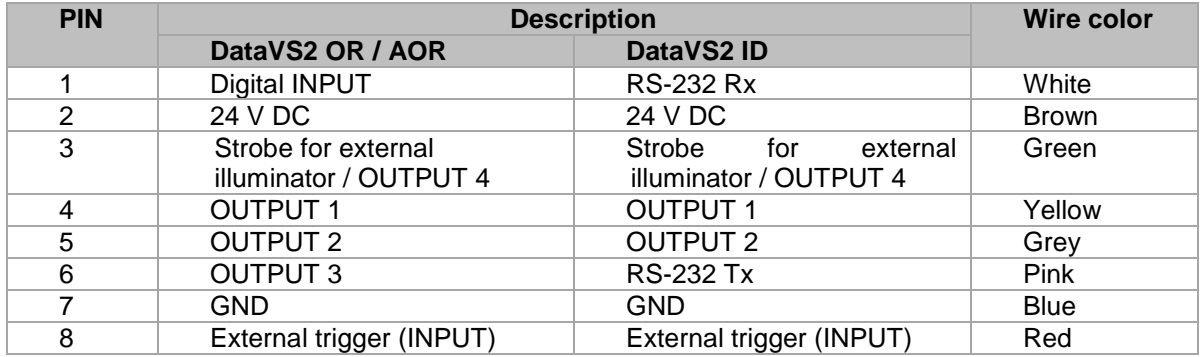

*2.6.2. X2 Connector (M12 4-pole): Ethernet connectivity* 

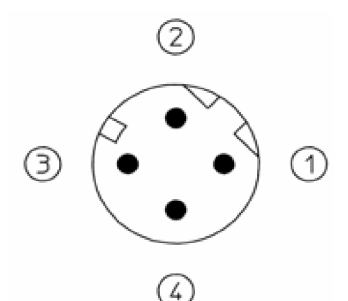

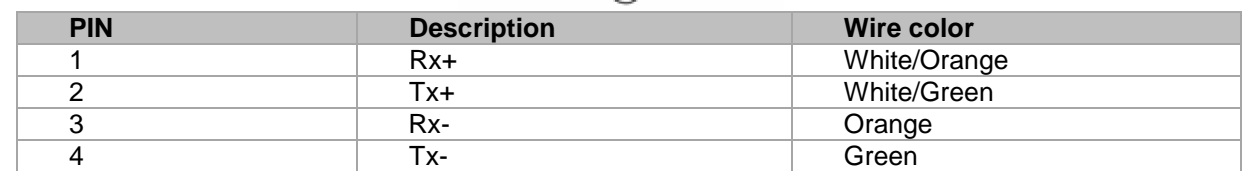

### **2.7. Graphic User Interface installation and start-up**

The supplied DataVS2 Graphic User Interface needs to be installed on your PC to allow for configuring the sensor.

#### *2.7.1. Minimum system requirements*

Make sure your personal computer meets the following minimum requirements to ensure proper interfacing with the system:

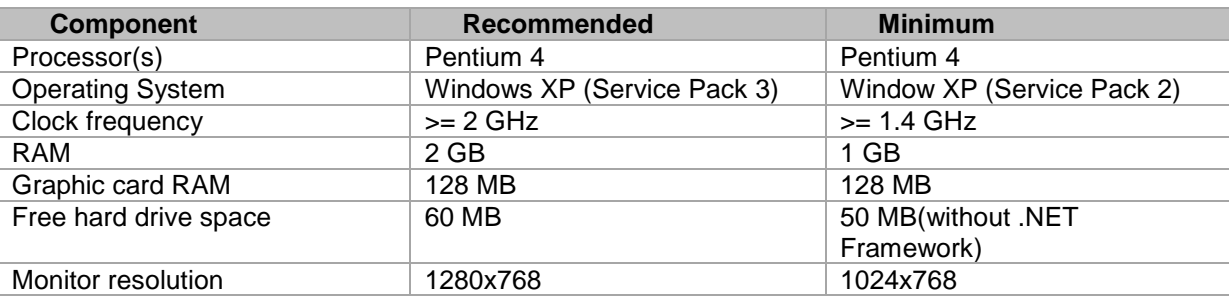

Besides components listed in the table above, your PC must be equipped with the following hardware and software drivers:

- CD-ROM drive
- Installed Ethernet network card and installed driver
- One free 100 Mbps Ethernet port

**Note**: to install and run DataVS2 Graphic User Interface on Windows XP / Vista / 7 operating systems you need a User Account with Administrator rights.

### *2.7.2. DataVS2 Graphic User Interface Installation*

We recommend closing any programs that are currently running. Then, follow steps below:

Insert the supplied CD-ROM into the personal computer drive. After a few seconds, the startup screen is displayed automatically (see picture below).

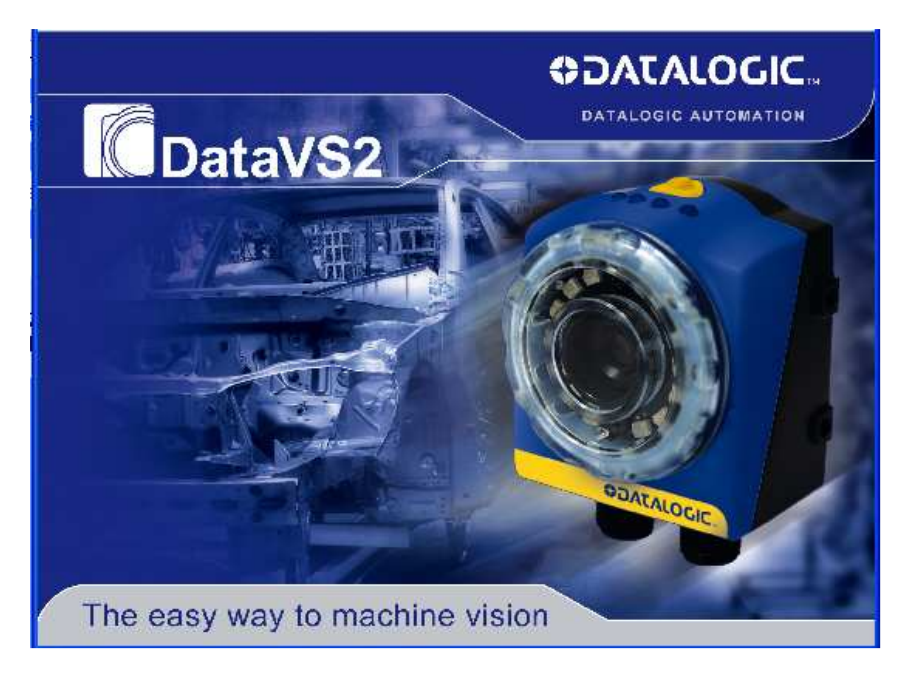

**Note:** If the screen does not appear, launch the installation program manually. Select "Run…" from the START menu and type "X:\setup.exe", where "X" is the letter associated with the CD-ROM drive in your system.

- Select "Install DataVS2 GUI" to start software upload to your hard disk and then simply follow the on-screen instructions.
- Restart the system to complete installation.
- After installation, the DataVS2 GUI software can be accessed from menu Start->Programs->Datalogic->DataVS2. This menu provides access also to the directory containing the configurations and inspections created using DataVS2 GUI.

## **3. SENSOR SETUP**

#### **3.1. General overview**

The DataVS2 is a sensor which takes images of an object. These images are checked by the means of so called "Vision Controls" with a taught reference image taken from a reference object. With "Vision Controls" you can check for certain attributes like the contrast of the object surface in comparison with the background or the object width.

The DataVS2 Graphic User Interface is needed for sensor adjustment and configuration. It allows the visualization of the images taken by the sensor and to setup inspections. You can always download the most current version of the DataVS2 Graphic User Interface from the following link: www.automation.datalogic.com.

The figure below gives you an overview of the DataVS2 Graphic User Interface. All displays of the DataVS2 Graphic User Interface are shown in this overview:

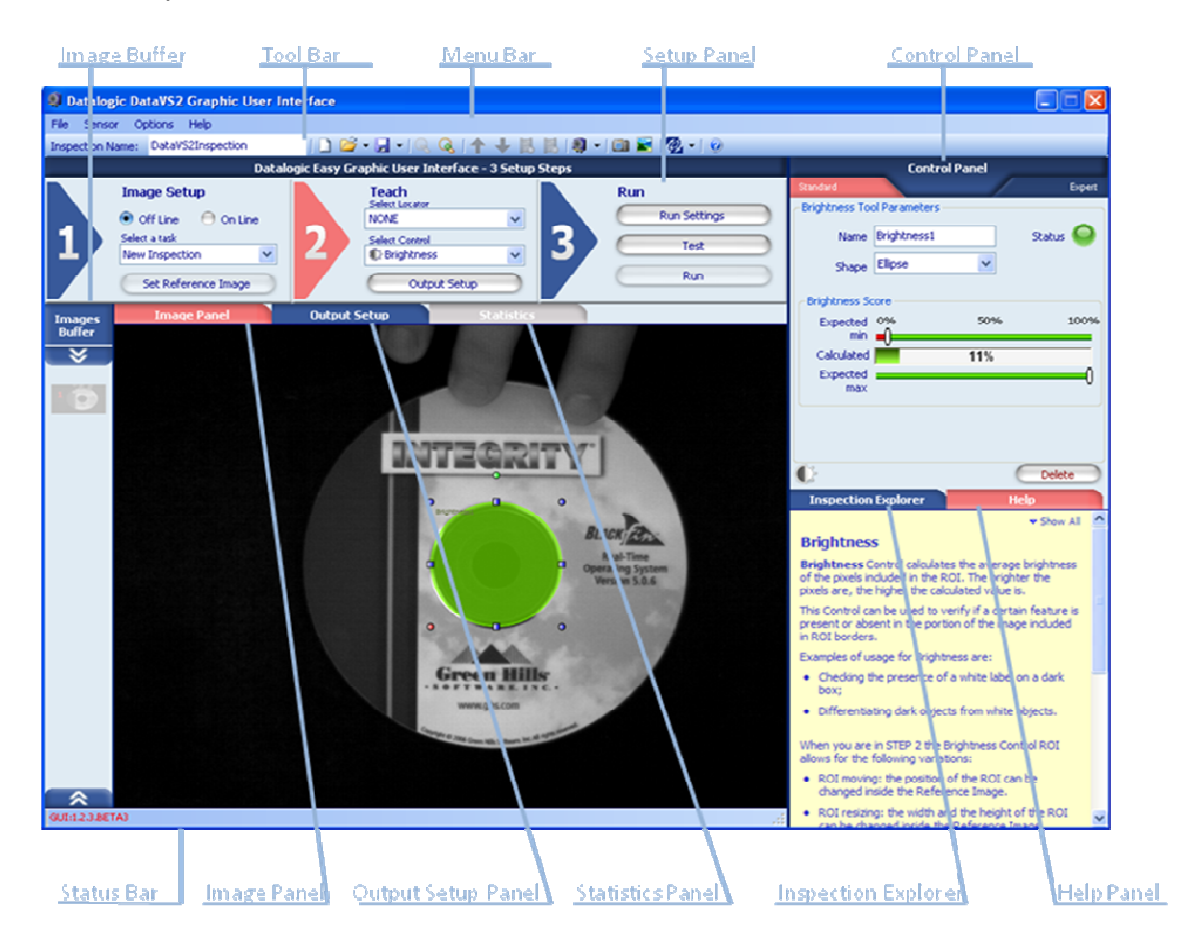

#### **3.2. Communicating with the sensor**

Communication with the sensor occurs via the Ethernet network. Two types of connection are possible:

• direct connection: personal computer is connected directly to device using a "cross cable".

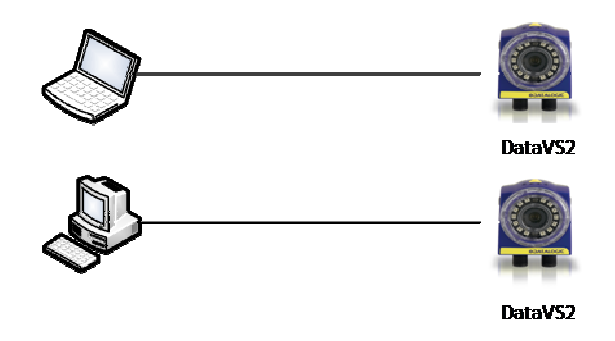

• Through LAN: use common network (non-cross) cables normally used to connect devices to routing hubs.

**Note**: This network architecture is termed "star" configuration because all network cables are connected to a central HUB.

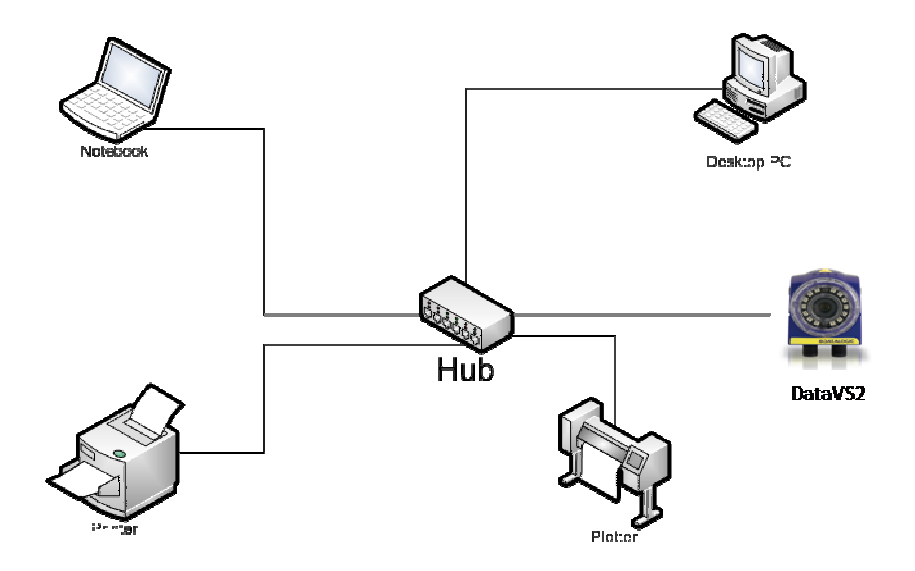

It is essential that the IP addresses of personal computer and device be compatible.

The Graphic User Interface offers a discovery feature that automatically searches for and locates any sensors in the network and displays their IP address and Subnet Mask information. After selecting the desired sensor, you may proceed to set inspection settings (see the following paragraph).

#### *3.2.1. Check PC Network Settings*

It is essential that the IP addresses of your personal computer are compatible to those of the sensor to successfully set up a communication.

**Note:** You need to have administrator rights established for the present user logged in to follow the next instructions. If this is not the case, please contact your local IT manager for assistance in creating this.

If you use a direct connection:

- From menu START select Control Panel  $\rightarrow$  Network Connections  $\rightarrow$  LAN Conncetion;
- Press the right mouse button and select Properties (as shown below);

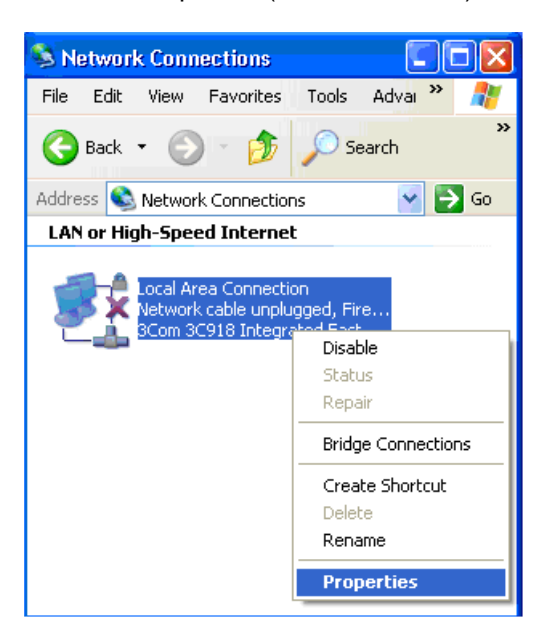

• Select Internet Protocol (TCP/IP) then click the Properties button (as shown below);

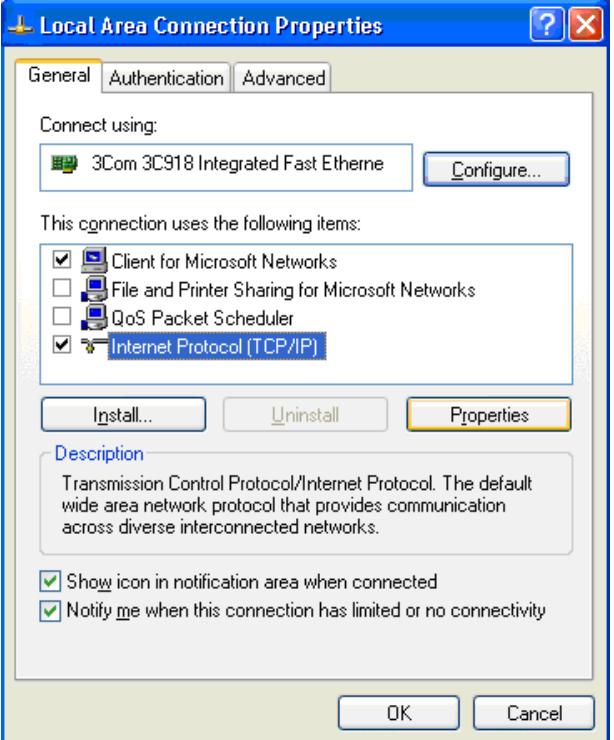

- Select Use the following IP Address option;
- Enter the following:

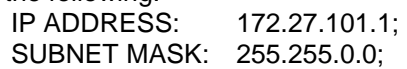

**Note:** no entries for Default Gateway or Use the following DNS Server Address are necessaries.

• Click OK to close the dialog TCP/IP properties; then click OK at the LAN Properties dialog.

If you are connected to the sensor through a routing device you should first verify if the network hosts a DHCP server.

- If the network hosts a DHCP Server
- From menu START select Control Panel  $\rightarrow$  Network Connections  $\rightarrow$  LAN Connections;
- Press the right mouse button and select Properties;
- Select Internet Protocol (TCP/IP) then click Properties button again;
- Finally select Obtain an IP Address automatically (as shown below).

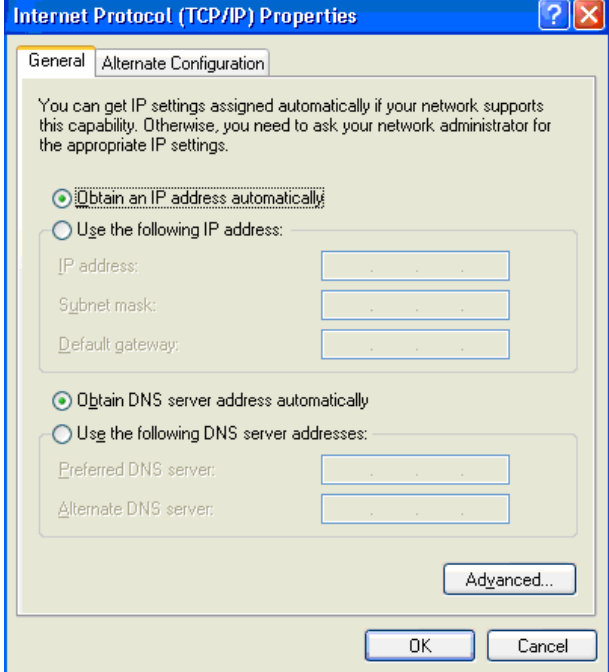

Depending on the settings of your PC the current state of the network connection is shown in the task bar.

Please wait until the network connection is established before you try to connect to your sensor.

- If the network doesn't host a DHCP Server:
- Please contact your local IT manager for assigning an IP Address to your PC;
- Follow the instructions for direct connection configuration (pag. 8).

### *3.2.2.* **Set up Communication**

- To setup a communication between sensor and the DataVS2 GUI please follow this list of instructions:
	- Connect PIN2 of Connector X1 to 24 V DC; connect PIN 7 of Connector X1 to Ground (see Chapter 2 for electrical connection description).
	- Disconnect any Ethernet cable connected to your PC
	- Connect Connector X2 to Ethernet 100 port of the PC
	- Start the DataVS2 Graphic User Interface
	- Select in STEP1: "Online", then "Find sensor" (see picture below). The software now shows all found sensors at the right side of the screen, in the CONTROL PANEL. Select which sensor on the network to connect to in order to establish communication.

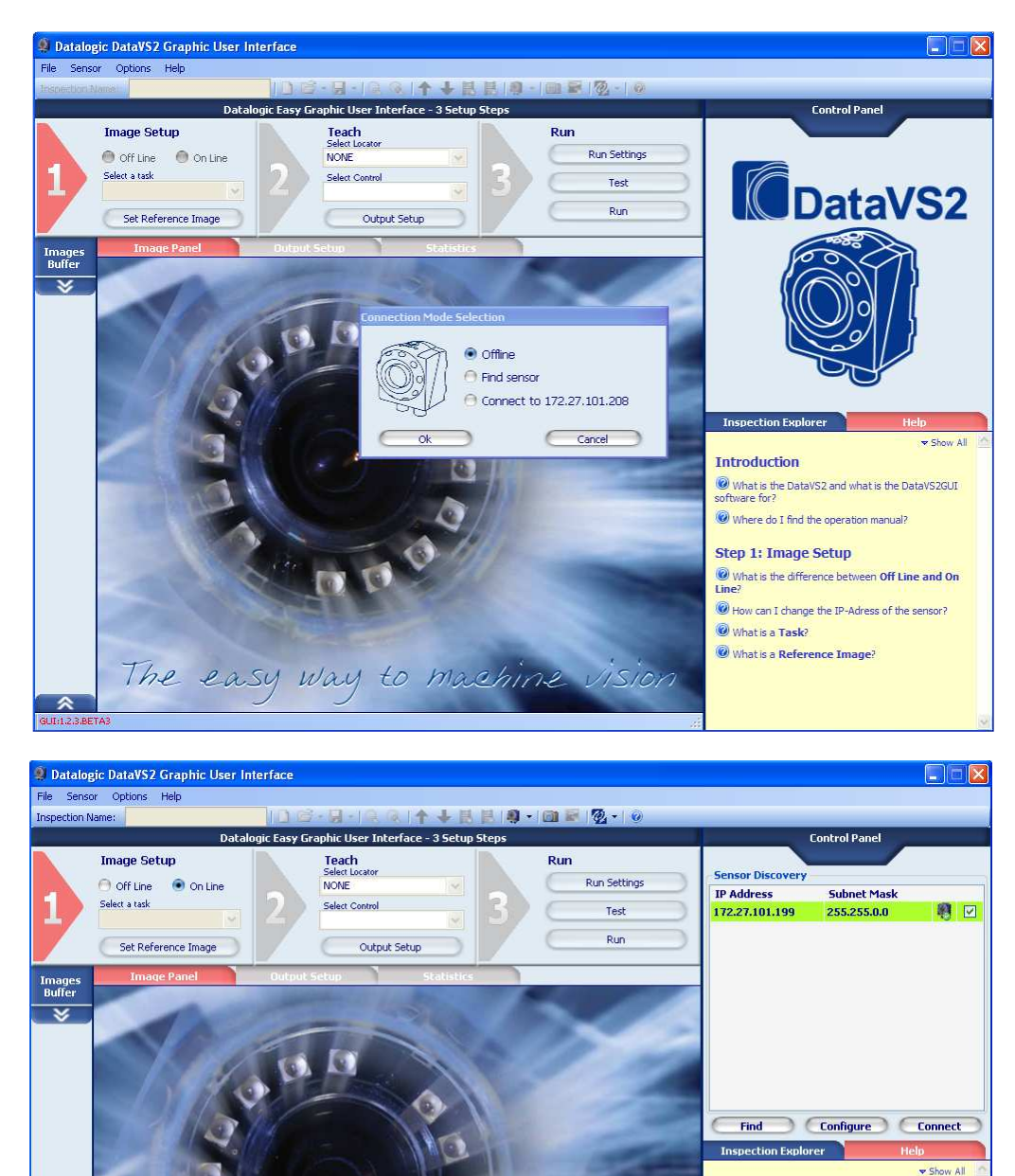

The easy way to machine vision

◚

Introduction

What is a Task? What is a Reference Image?

What is the DataVS2 and what is the DataVS2GUI<br>software for? Where do I find the operation manual? Step 1: Image Setup

**O** What is the difference between **Off Line and On** How can I change the IP-Adress of the sensor?

• Click the "Connect" button and the software will try to establish a connection with the sensor: if success, a message will appear, displaying the current connected sensor Model Type and the related Firmware version.

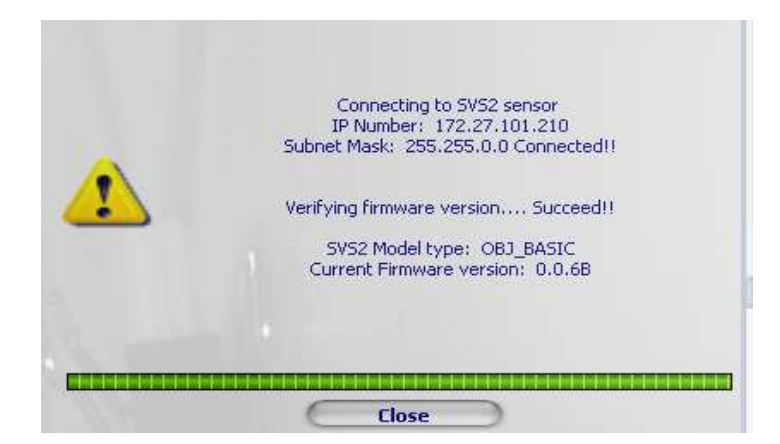

You have successfully established communication and may proceed to set up your inspection.

**Note**: "Find sensor" is a discovery feature that automatically searches for and locates any sensors in the network and displays their IP addresses and Subnet Mask information. It is based on Broadcast protocol and can work only inside a Local Area Network.

#### *3.2.3. Set up Sensor IP-Address*

As a default all sensors have this IP-Address: 172.27.101.208. The DataVS2 Graphic User Interface allows to set up an individual IP-Address for every sensor. Please follow these steps if you want to change the IP-Address:

- Connect to the sensor as described in the paragraph above.
- Select the menu Sensor from the menu bar and select the entry Settings. The DataVS2 GUI will open a dialog displaying different Tabs for Sensor Parameters configuration. Select the Tab Network Settings:

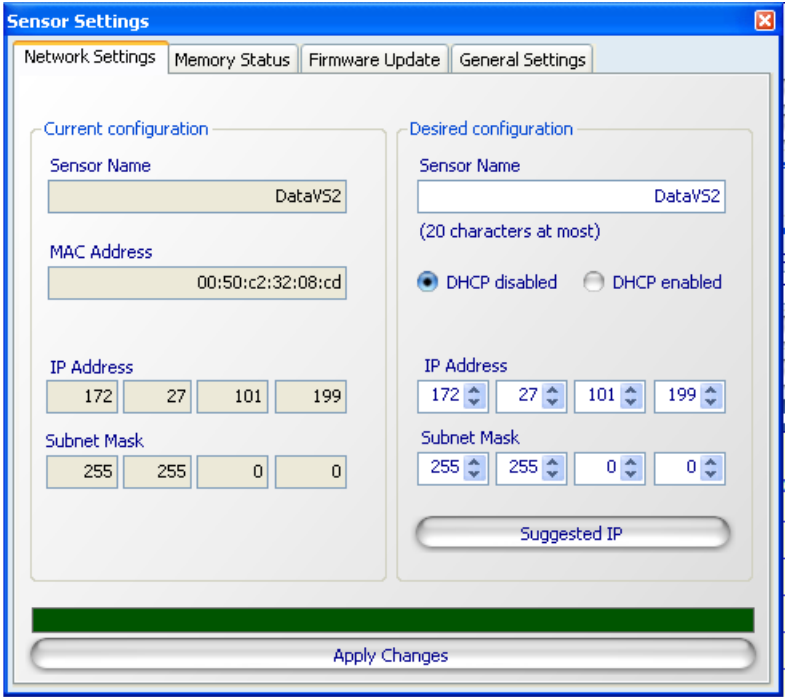

On the left side of the Network Settings Tab you will see the current sensor configuration:

- o The current name of the sensor which can be 4 character long
- o The current IP-Address of the sensor
- o The current Subnet Mask

The right side of the Network Settings Tab will allow you to change the Name, the IP-Address and the Subnet Mask of the sensor.

Please mind these notes:

- o The name can only be 4 characters long. All characters shall be plain ASCII.
- o Option "DHCP enabled" will launch the DHCP client process running on your sensor. After power off and restart the sensor IP-Address will automatically be configured by the DHCP Server process running on your LAN.
- o If your LAN doesn't host a DHCP server process or if you want to assign the sensor a static IP-Address, please choose the option "DHCP disabled" and insert a valid IP-Address and Subnet Mask. You may also press button "Suggested IP": the DataVS2 GUI will suggest you a valid IP-Address for the sensor.
- o The new IP-Address shall differ from those your PC is currently using. Otherwise the sensor cannot be connected anymore with the PC.
- $\circ$  The new IP-Address shall not be set to "0.0.0.0". Otherwise communication with the sensor will be impossible.
- The new Subnet Mask shall not be set to "0.0.0.0". Otherwise communication with the sensor will be impossible.
- o The new IP-Address shall not be set to 127.0.0.1. This IP-Address is normally used for loopback communications between processes running on the same PC.
- After you have clicked "Apply changes" button the sensor will store the new configuration. The DataVS2 GUI will disconnect from sensor. The new IP-Address will be set active after the next POWER UP of the sensor. The old settings remain active until next POWER UP.

An alternative way to change the sensor IP-Address is the following one. You can use it when no communication is established between sensor and PC:

- Select "Online" button in STEP1. A "connection mode" popup window will open.
- Select "Find sensor". DataVS2 GUI searches for all connected sensors and shows all found sensors in the so called CONTROL PANEL.
- Select from the list the sensor whose IP-Address is to change.
- Select "Configuration" button. The following window will appear:

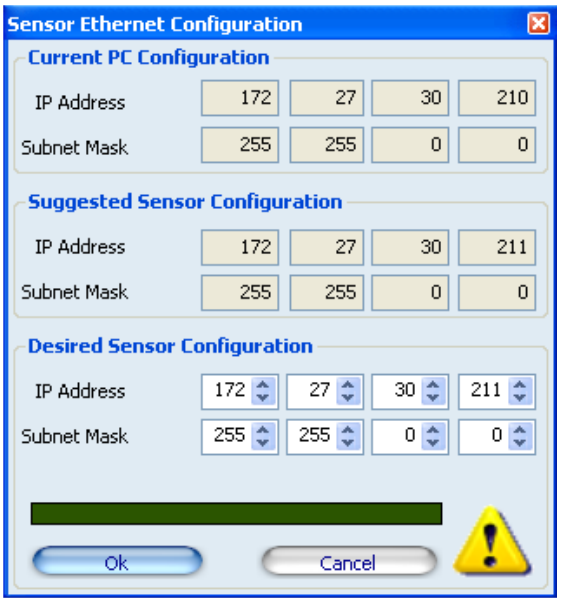

In the top section you find the current IP-Address of the PC. In the middle you find a suggestion on the network settings of the sensor. In the lower section you find the input boxes for the network settings (use arrow keys, numerical entries and the scroll of the mouse-wheel). After clicking "Ok" the IP-Address will be sent to and stored by the sensor.

The new IP-Address will not become active until the next power-up of the sensor.

#### *3.2.4. Troubleshooting*

If the connection between the sensor and the software does not work immediately, please check the following issues:

- 1. Check the wiring of the sensor to the power supply and the communication cable.
- 2. Check the connection as described in Chapter 3.2.1.
- 3. Exit the Software and restart it again.
- 4. If you have a Firewall running on your PC: please check if the TCP port 5423 is enabled and not used by any other program. If not enabled, please enable this port.
- 5. Run the Recovery mode (see Chapter 10 in this manual) and follow the described steps to verify the sensor works with the initial parameters.
- 6. After you have done this, exit the Software and restart both the sensor and the Software again. If the sensor still not work, try to connect another sensor with the PC to verify if the sensor interface has been damaged.

### **3.3. Updating Software**

Every sensor comes with the most current DataVS2 GUI software available. Datalogic will supply updates to this software on its website to provide you with enhanced features and new functions.

If you want to update the DataVS2 GUI software simply follow the instructions below:

- Uninstall the software (if installed on your PC) using Microsoft Windows Software dialog
- Press the Windows START button
- Select CONTROL PANEL  $\rightarrow$  System  $\rightarrow$  Software
- Select DataVS2 GUI out of the list of installed software and press the "Delete" button shown at the right side of the screen: Windows now uninstalls the DataVS2 GUI software **Note**: images and projects are not deleted with this procedure.
- Download the new software version from Datalogic website, if not already done
- Extract the installation files from the zip package
- Select the folder where you saved the downloaded files and extract them; double click the "DataVS2GUI.msi": the update of the DataVS2 GUI software is now installed.

### **3.4. General sensor settings**

The following table displays all the sensor parameters that can be configured through the DataVS2 GUI software.

The Firmware Version column represents for each parameter all the sensor firmware versions that are able to manage the corresponding functionality; as an example, the DHCP functionality is not managed by 0.0.X firmware versions. This means that when the DataVS2 GUI software is connected to a sensor running a 0.0.X firmware version the DHCP controls will be disabled.

The Factory Settings represent for each parameter the default value that you will find on your sensor at the first connection.

The values column contains all the admitted values for the corresponding parameter.

The DataVS2 OR, DataVS2 AOR and DataVS2 ID columns refer to the sensor Model Type and are checked depending on the availability of the parameter in the selected Model.

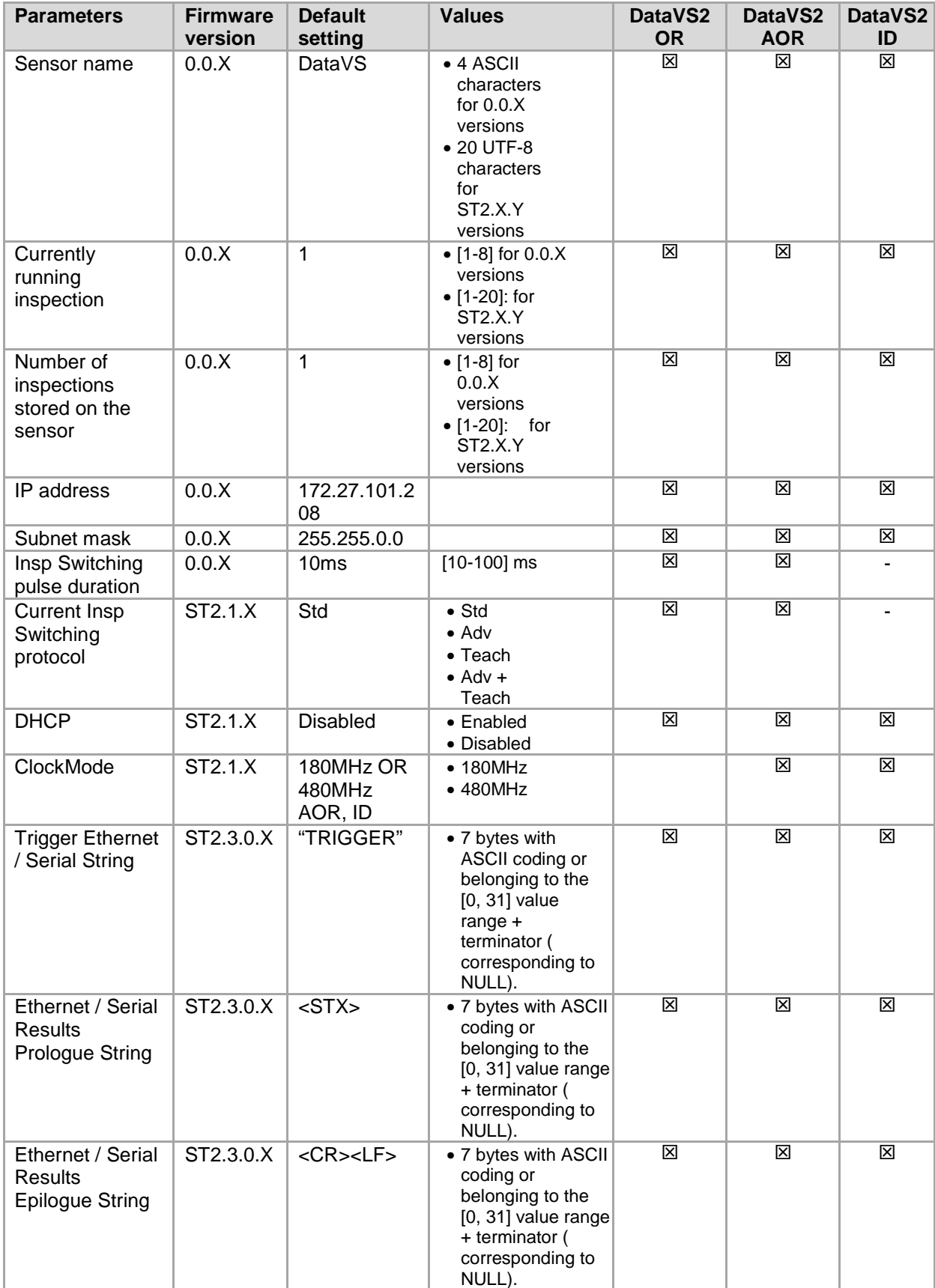

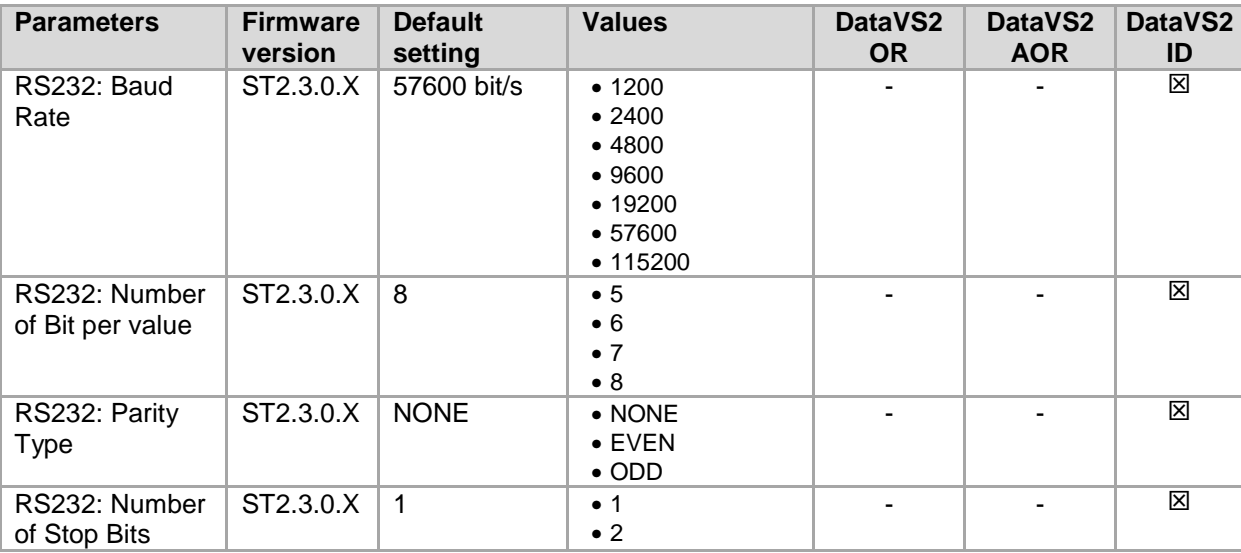

To configure sensor settings the DataVS2 GUI software make you available a special window, so called "Sensor Settings", that you can open from the Sensor menu item.

The functionalities available in "Sensor Settings" window are organized on 4 tabs, explained in the following paragraphs.

#### *3.4.1. Network Settings*

This panel allows you to setup the sensor Ethernet communication parameters. The window is organized into two areas: "Current Configuration", representing the current Ethernet configuration on the sensor and "Desired Configuration".

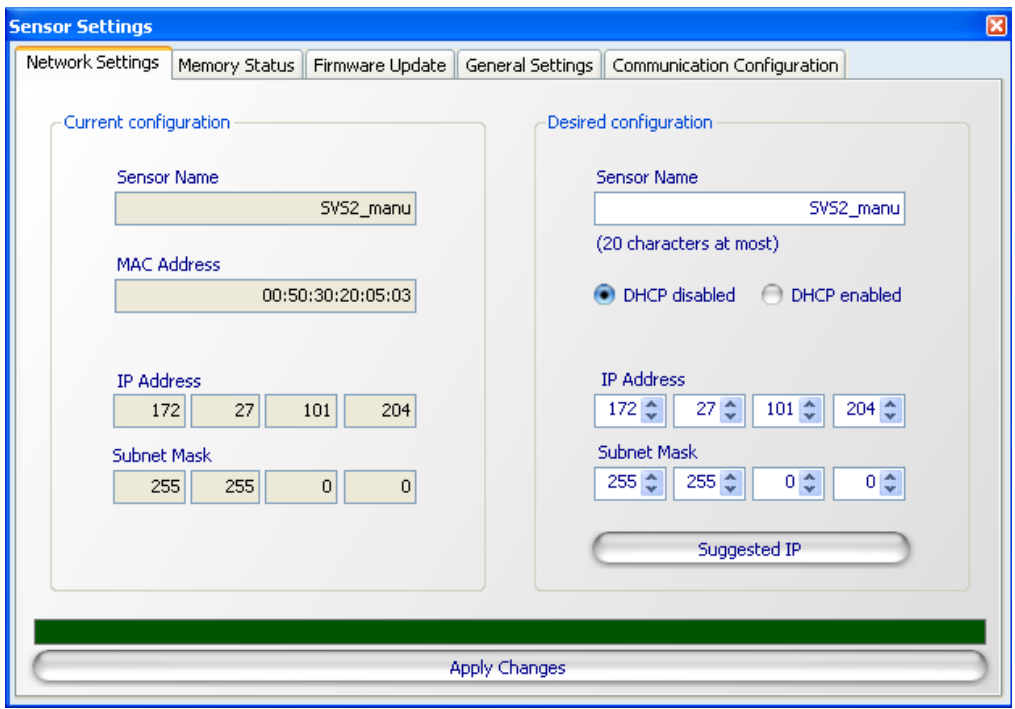

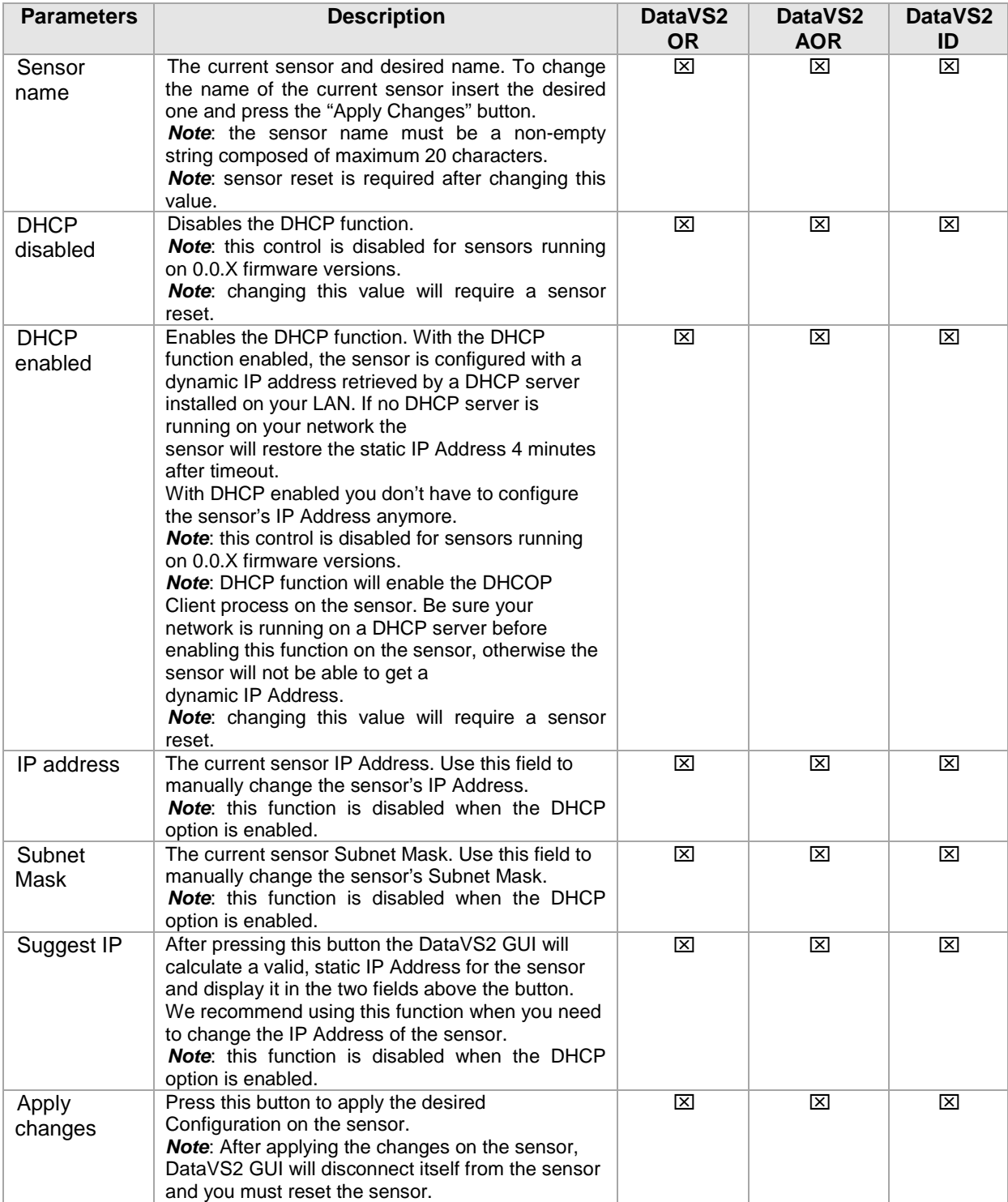

## *3.4.2. Memory Status*

This panel allows you for sensor memory configuration. It is also used for "Opening Inspection from sensor" and "Saving Inspection on sensor" Tasks.

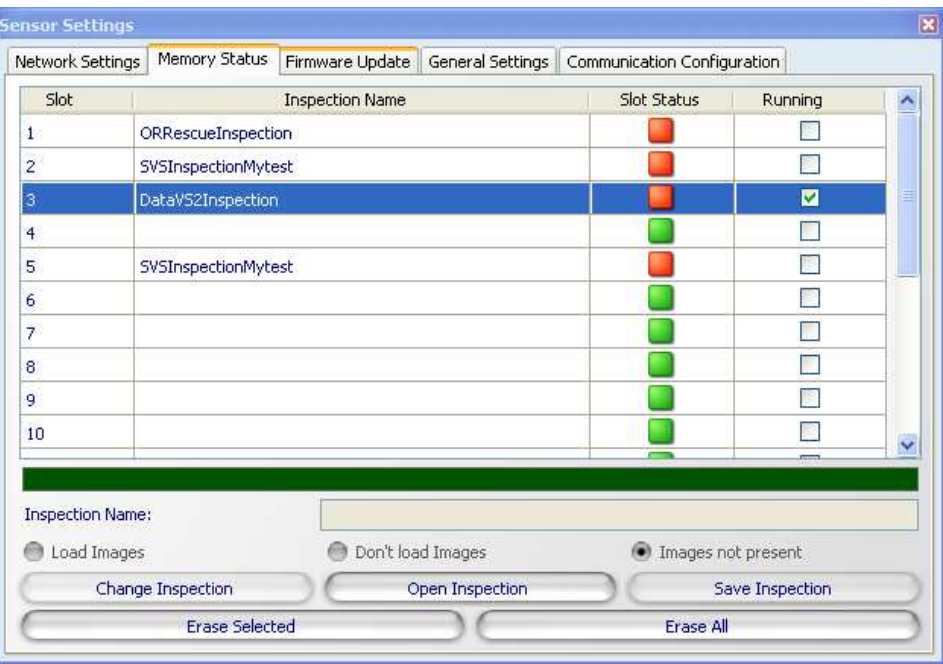

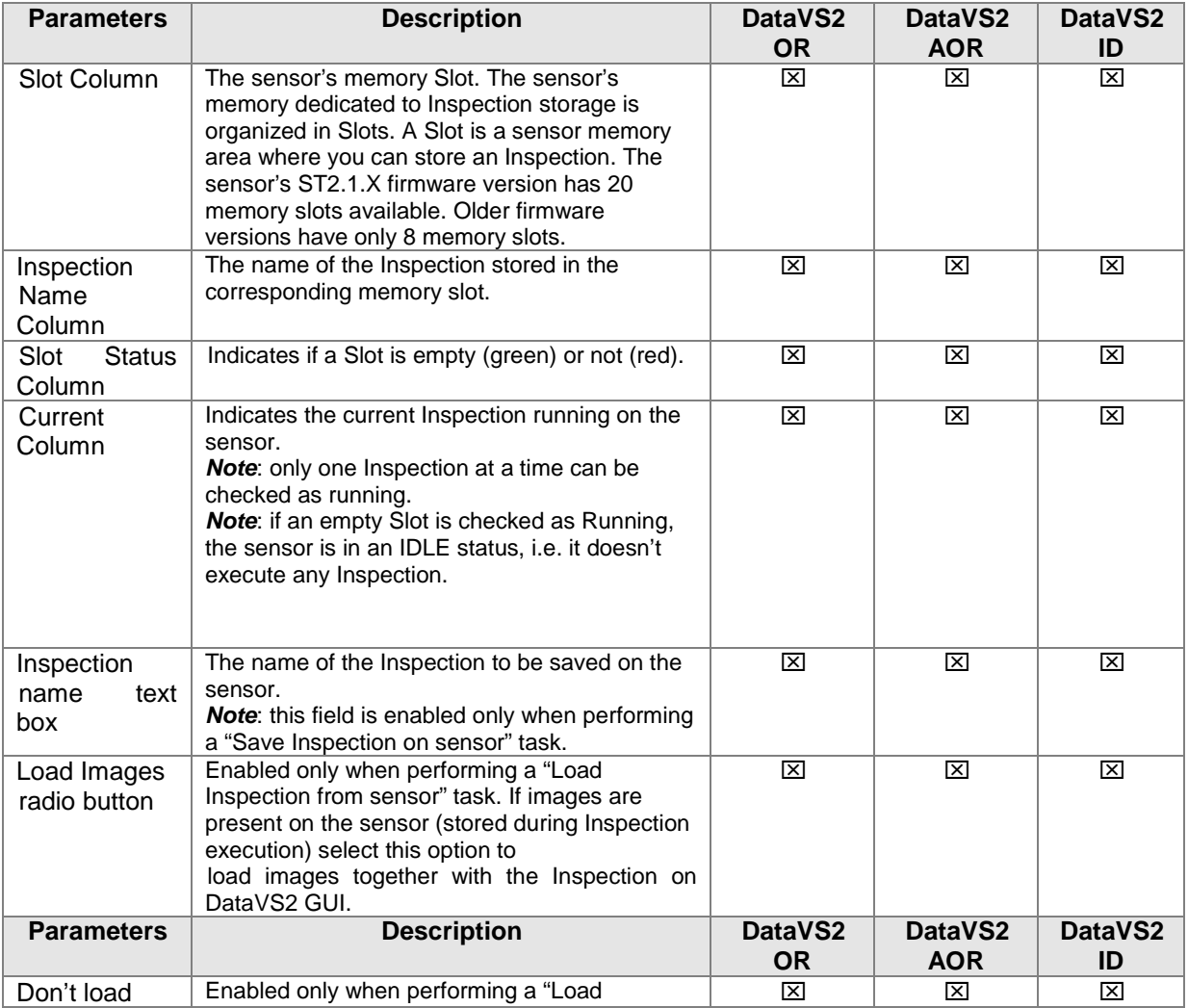

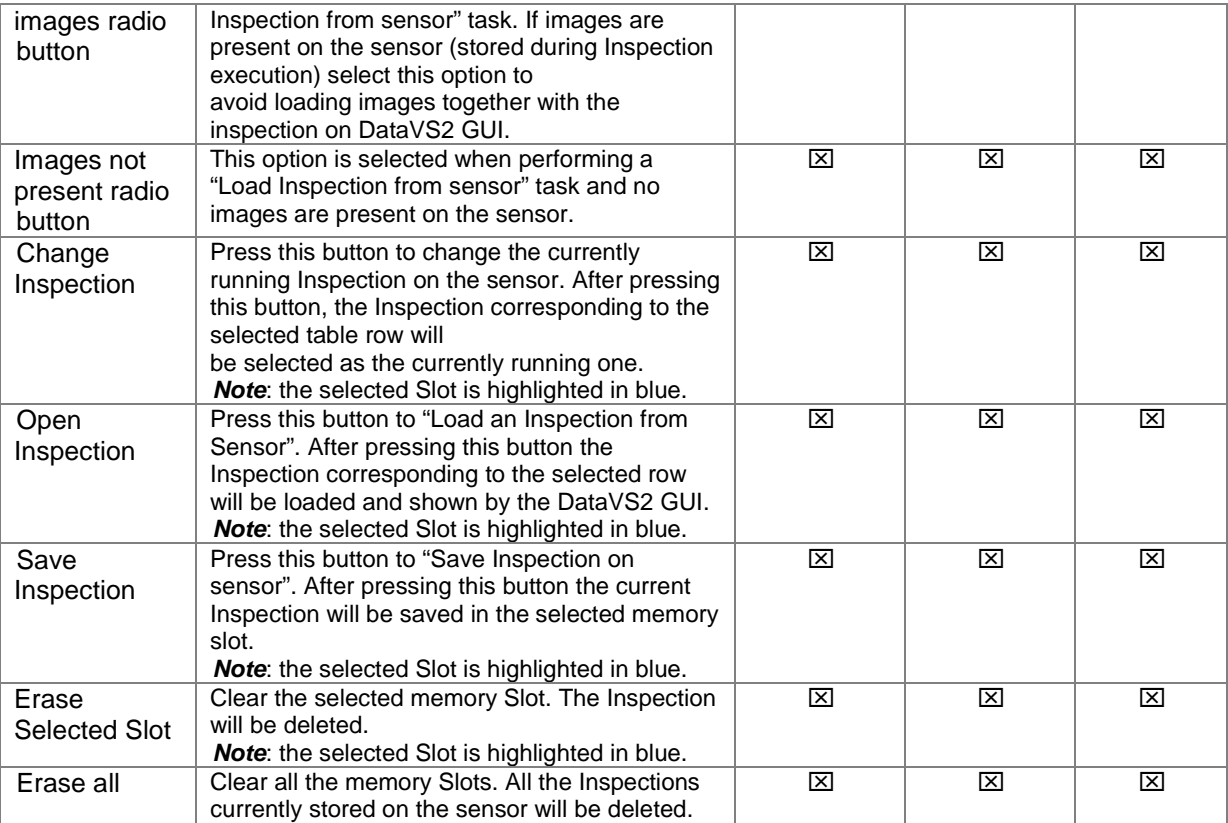

## *3.4.3. Firmware Update*

This panel allows you to perform a Firmware Update operation.

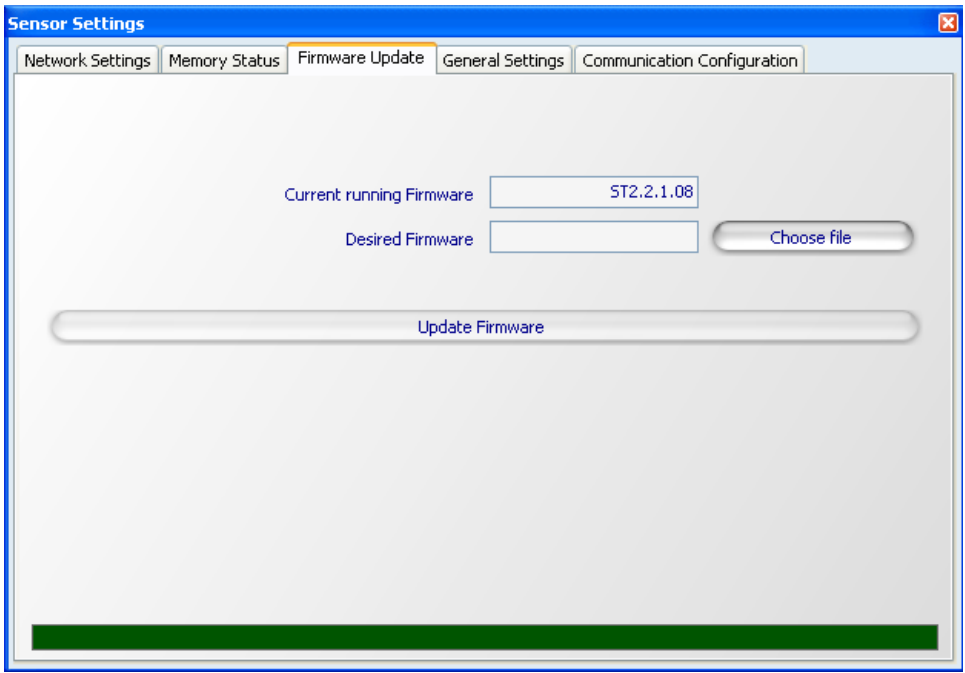

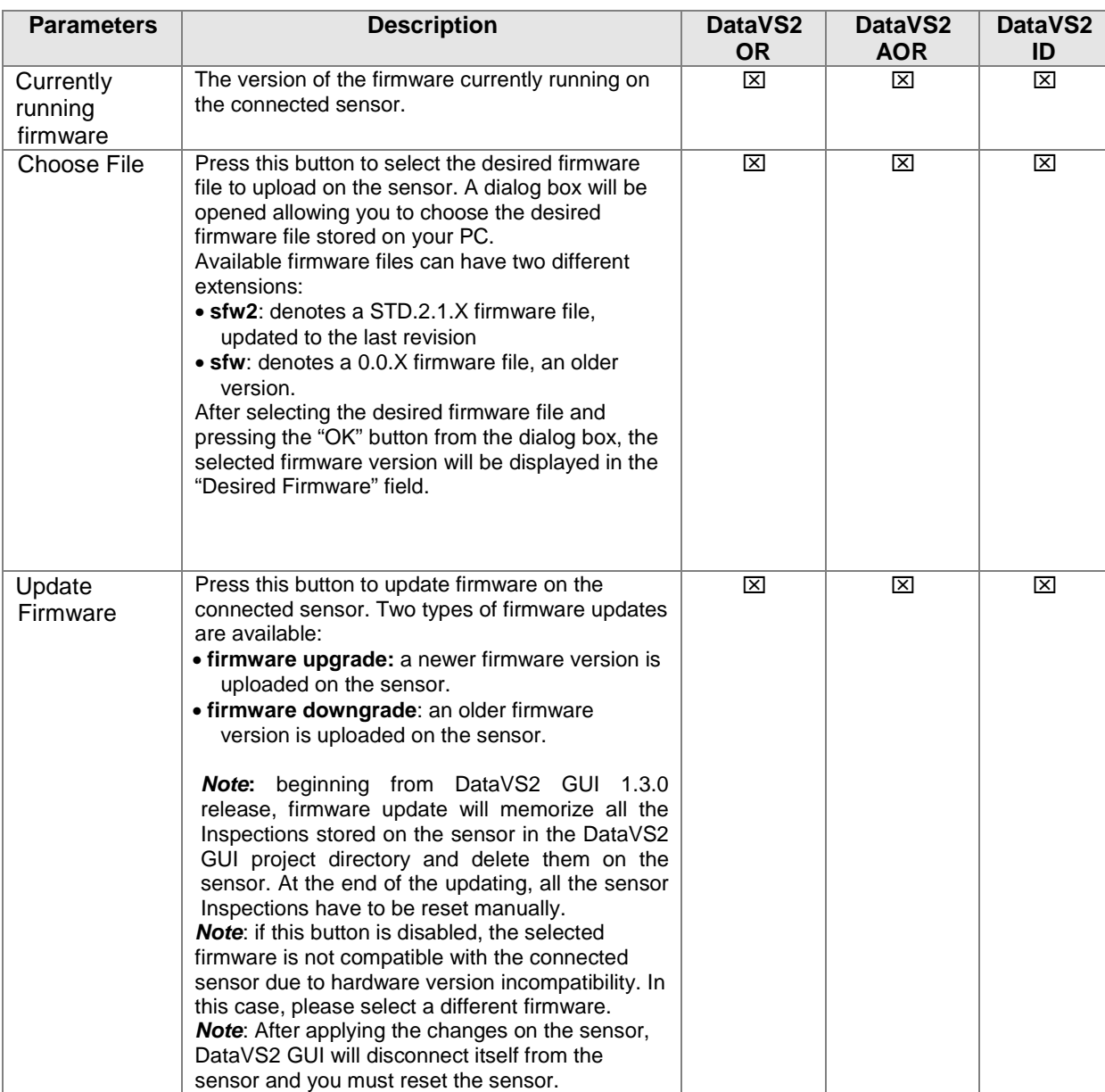

#### *3.4.4. Firmware Update Table*

The following table describes the sensor's behavior in the different Firmware update situations during the following operations:

- Backup of Inspections stored in the sensor
- Deletion of Inspections stored in the sensor
- Update of Standard Firmware currently stored in the sensor
- Update of Rescue Firmware currently stored in the sensor

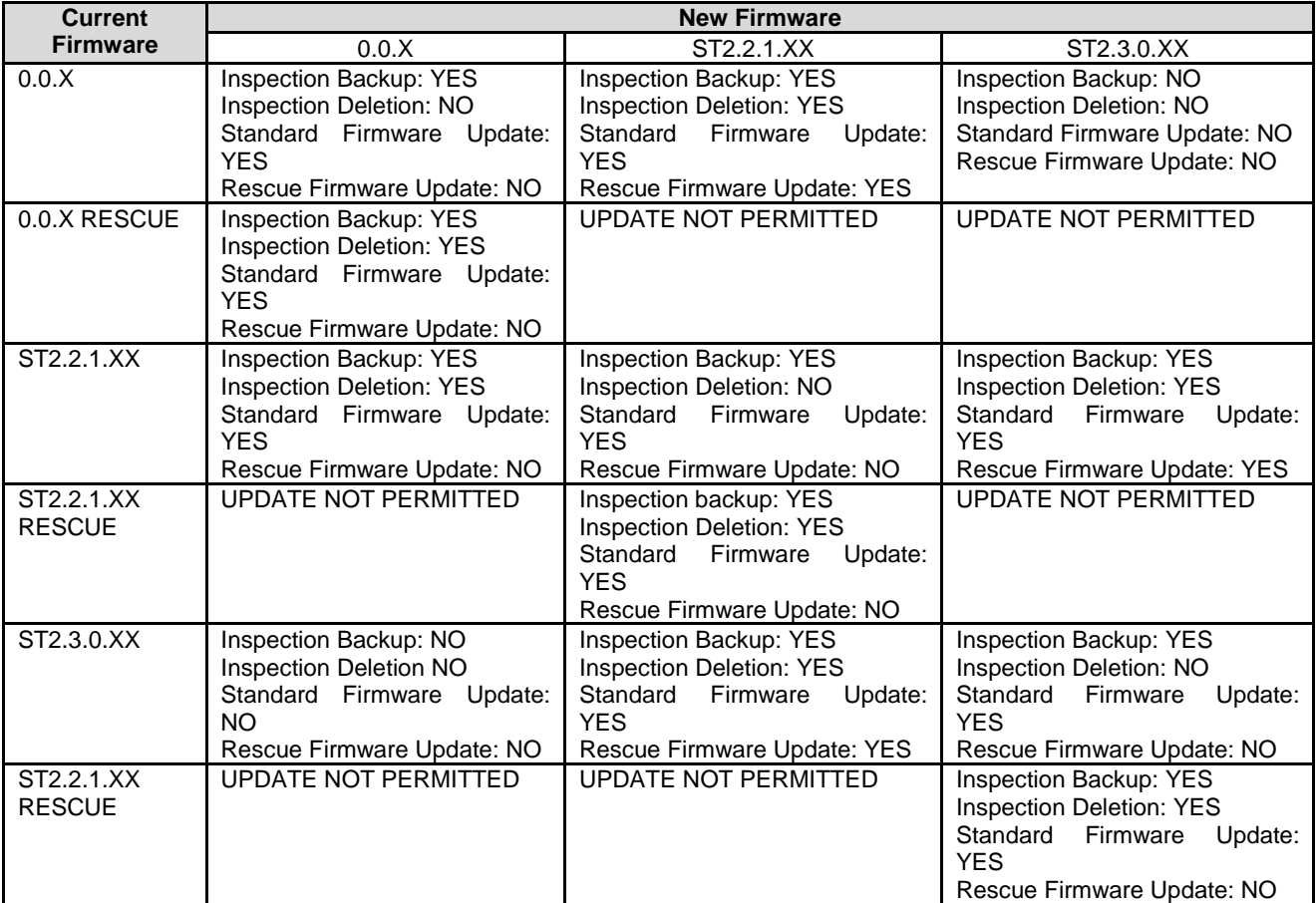

#### *3.4.5. Firmware Update Rules*

The sensor's behavior during firmware update is controlled by a few rules:

- In the RESCUE mode, the user can load only one firmware belonging to the same class of versions. The RESCUE firmware is not changed
- FW update (both UPGRADE and DOWNGRADE) always generates:
	- 1. backup of the Inspections
		- 2. deletion of all the memory slots
		- 3. FW update
- The user cannot directly go from 1.1.4 to 1.3.0 or vice versa
	- The following operations have to be carried-out to upgrade from ST2.2.1.XY firmware version to ST2.3.0.XY:
		- 1. Update the sensor to ST2.3.0.XY.BRIDGE firmware version
		- 2. Restart the sensor
		- 3. Update the sensor to ST2.3.0.XY firmware version

### *3.4.6. General Settings*

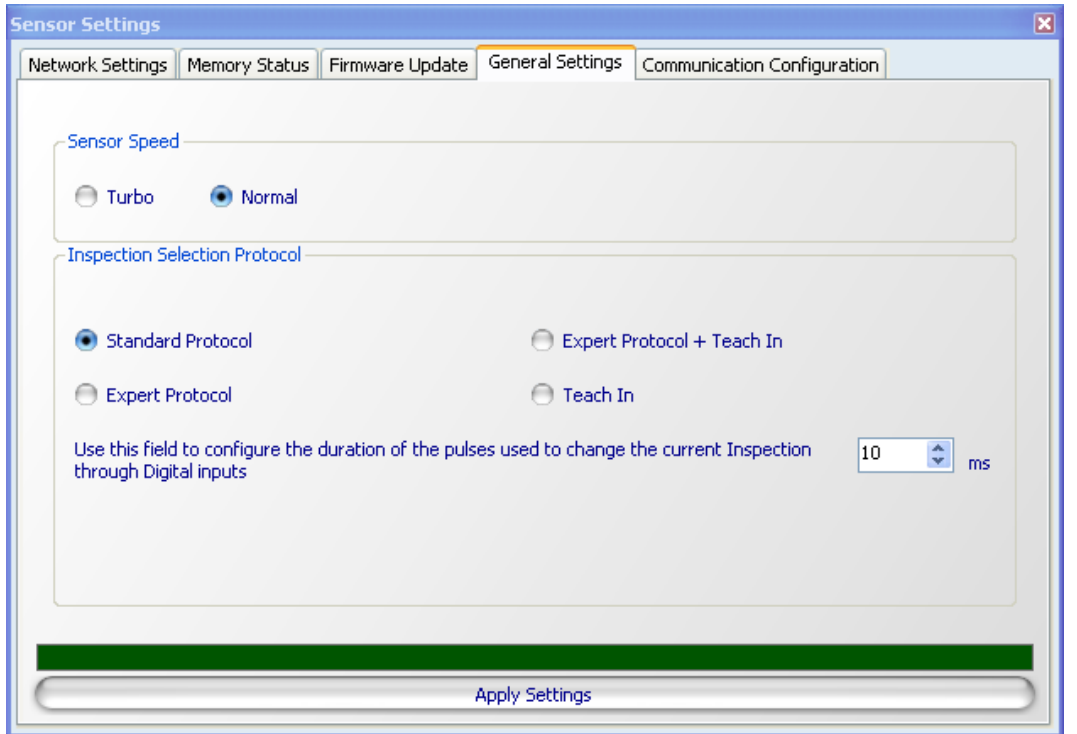

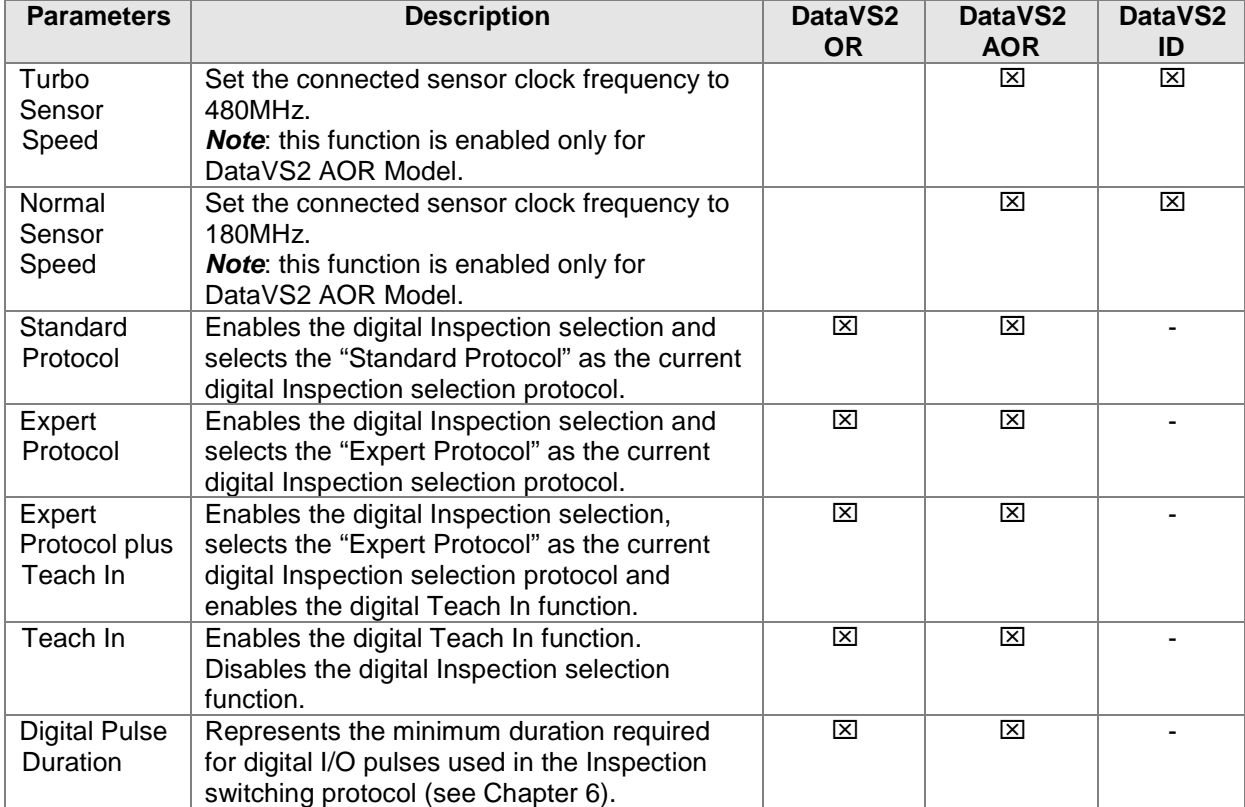

### *3.4.7. Serial communication and Ethernet parameters*

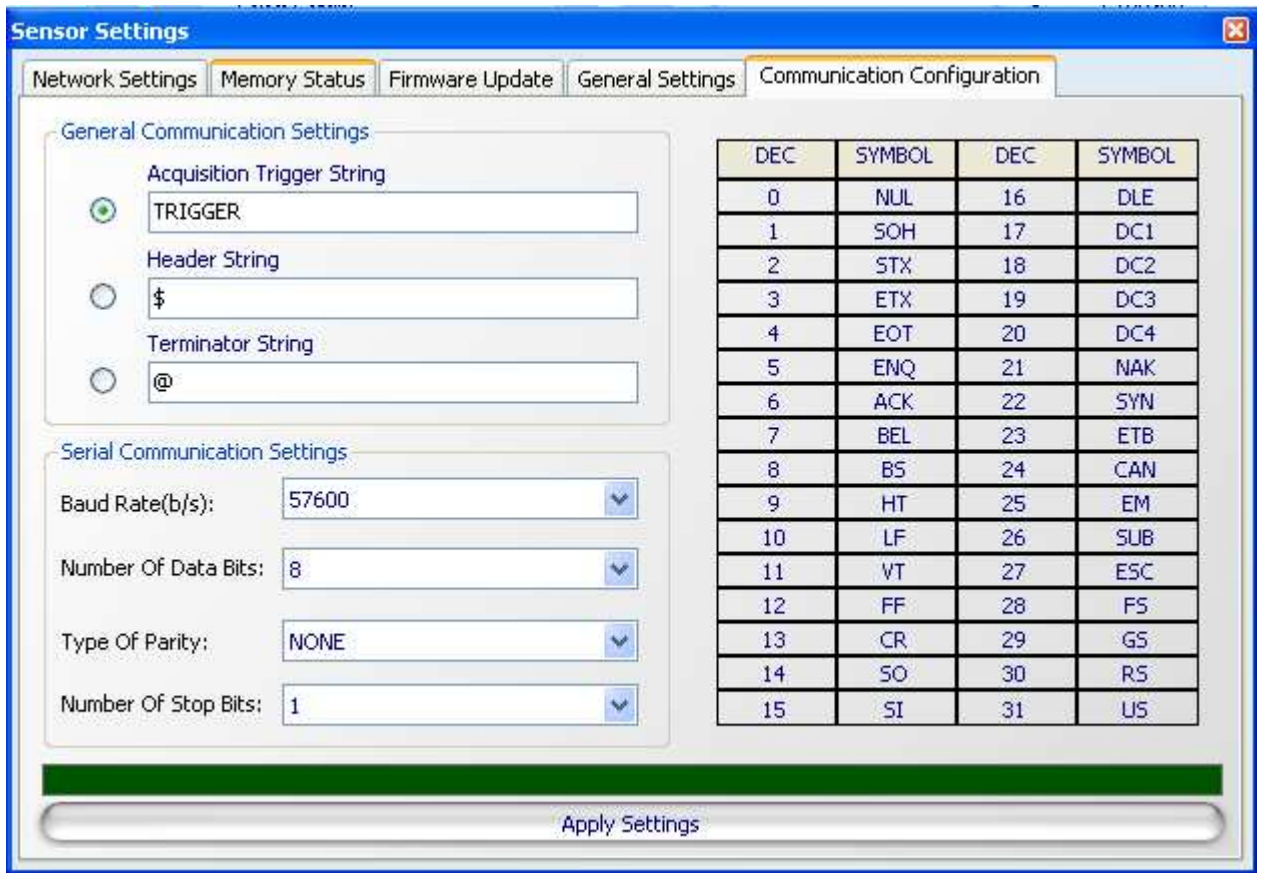

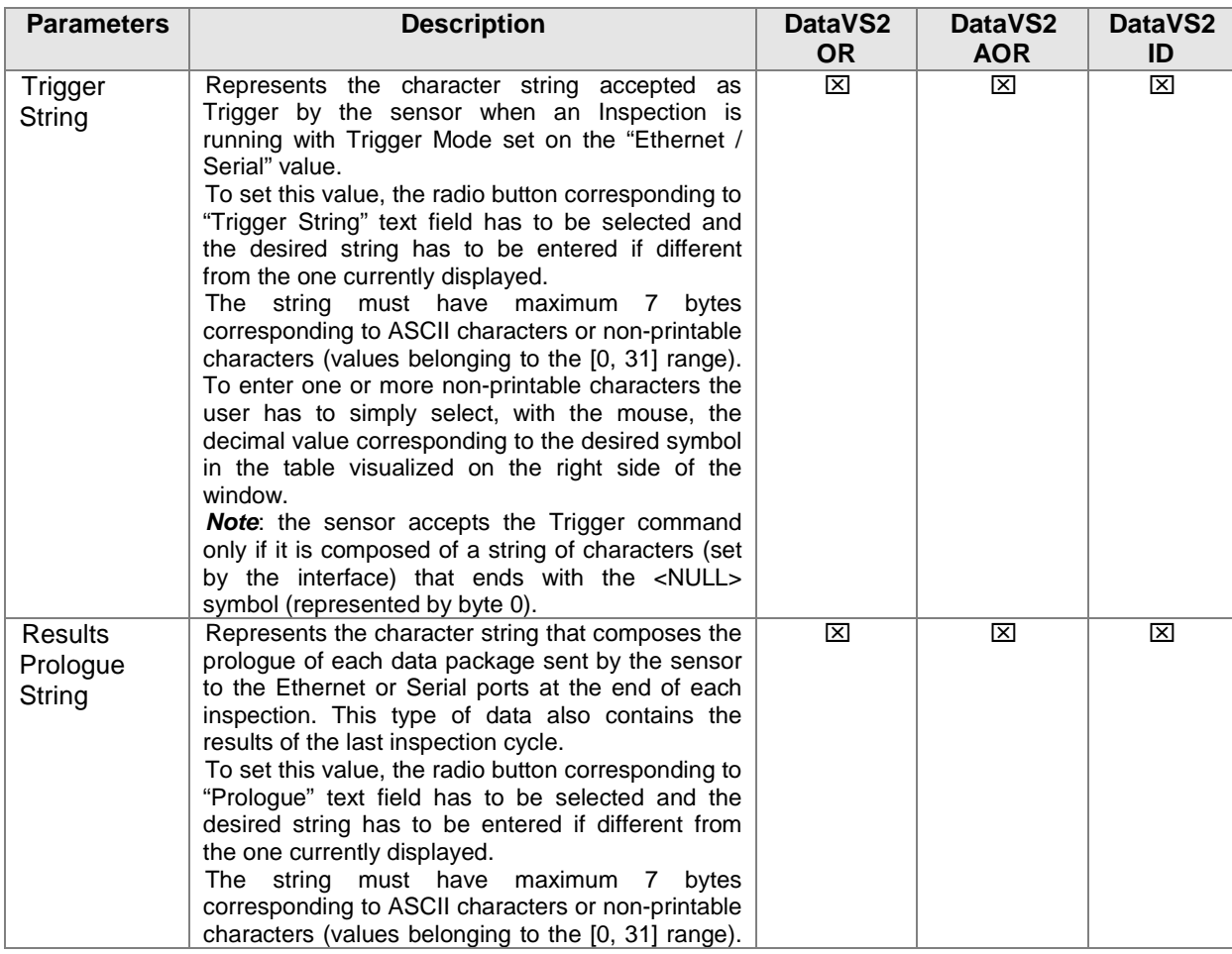

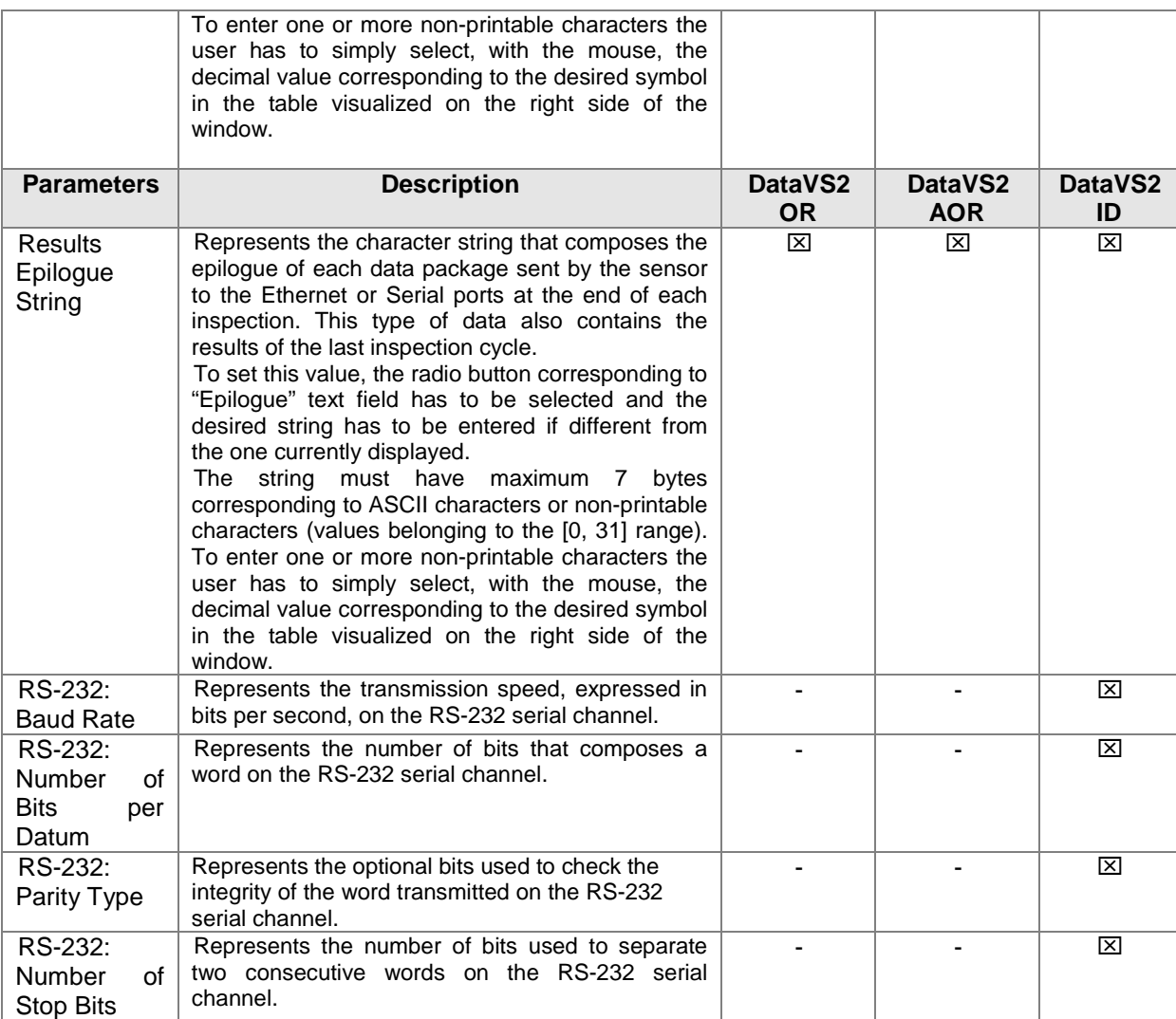

**Note**: the parameters present in the "Communication configuration" panel are enabled only when DataVS2 GUI is connected to a DataVS2 AOR or ID sensor.

**Note**: the "Serial setup" parameters present in the "Communication configuration" panel are enabled only when DataVS2 GUI is connected to a DataVS2 ID sensor.

## **4. INSPECTION SETUP**

To operate as a stand-alone device the DataVS2 Vision Sensor requires a preliminary configuration procedure. The result is a so called Inspection.

The term Inspection represents a certain set of operations the sensor performs in order to check the features of an object. If all features comply with certain specification configured during Inspection setup, the Inspection result will be SUCCESS, otherwise the Inspection result will be FAILURE.

The DataVS2 GUI software will lead you through three STEPS needed for building an Inspection. Each STEP is identified by a number. When a STEP is active the DataVS2 GUI will display it in a bright red highlight; inactive STEPS are shown with blue color.

If you need to change backwards to any other STEP during setup procedure you can do so by clicking the triangle of the STEP you want to change to. After clicking it, this STEP will be highlighted.

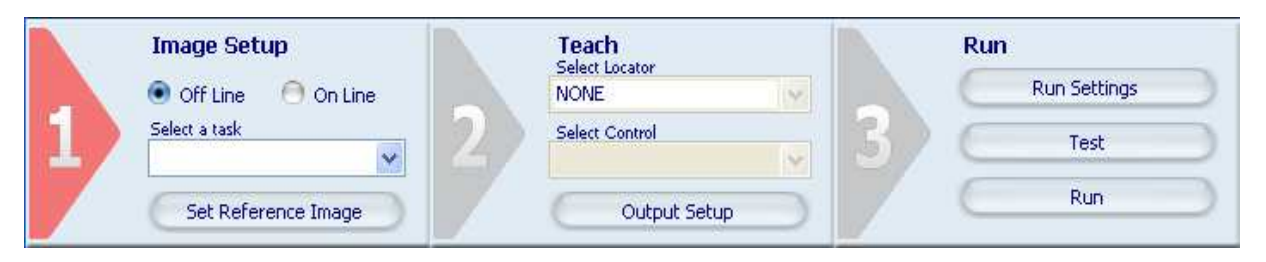

- **STEP1: Image Setup**. Allows you to choose operation mode, create or load an Inspection and setup image acquisition properties.
- **STEP2: Teach.** Allows you to insert Locators, Controls and configure Output behavior.
- **STEP3: Run.** Allows you to set the Inspection parameters that can be changed by the VSM (Vision Sensor Monitor), test the Inspection and finally run it on the sensor.

#### **4.1. General considerations**

A successful Inspection is based on a reference image with good quality, as the image of each object to be inspected will be compared with it. The object features you want to inspect should be clearly visible in the reference image.

Because of this reason you should assure the reference image is characterized by the following properties:

- assure the reference image is in focus, which means it has sharp clear contours
- assure the reference image is characterized by high contrast between the target object and the background.

Following a few tips to facilitate correct configuration of the sensor:

- determine which product feature you want to be monitored
- provide correct, even lighting
- minimize the influence of the ambient light on the target
- accurately choose the Controls to be used for the Inspection in order to provide the best result
- accurately setup Control parameters and tolerances: some features may be hard to identify with low tolerances.

Mostly a "good" part never matches 100% with the reference image taught. Position offset or light level fluctuations can affect the match score. Any "bad" part should differ from a "good" part in as many characteristics as possible allowing for a large gap between the match score of the good and the bad parts. We recommend trying several good parts while testing your application as well as several bad parts. Be sure to consider eventual changes in lighting conditions and position as well when you choose the appropriate Desired value.

In the following paragraphs we discuss individual STEPS with their options and selectable parameters.

### **4.2. STEP 1: IMAGE SETUP**

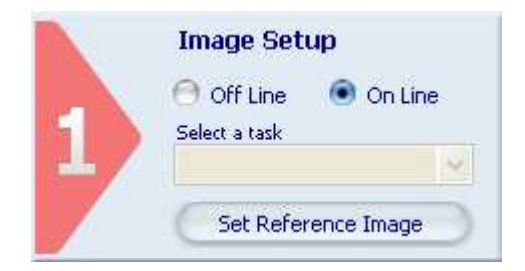

During this first step, the DataVS2 GUI allows you to perform the following operation:

- Select the operation mode of DataVS2 GUI, either Online or Offline (Simulator mode).
- Select the current Task: create a new inspection or to change an existing one .
- Setup the basic settings of the Vision Sensor while in Online mode.
- Select the reference image you want to build your inspection with.

#### *4.2.1. Quick Walkthrough STEP 1*

**Note:** please, follow steps described in Chapter 3, Setup Communication, before proceeding with the following steps.

- Select in STEP1 "Online"; the DataVS2 GUI software will now popup the "Connection Mode Selection" window.
- Select "Find sensor". The software now shows all found sensors at the right side of the screen, in the CONTROL PANEL. Select which sensor on the network to connect to in order to establish communication.
- Click the "Connect" button and the software will try to establish a connection with the sensor: if success, a message will appear, displaying the current connected sensor Model Type and the related Firmware version.

**Note:** After the connection to the sensor is established, if no Task is currently selected (STEP 2 and STEP 3 triangles are disabled and displayed with grey colors), the DataVS2 GUI automatically select a "New Inspection" Task and starts displaying images acquired by the sensor in the IMAGE PANEL.

If a Task is already selected in STEP 1, from the drop-down menu below the "Select a Task" label choose "New Inspection"; the DataVS2 GUI will now popup you the "Model Type Selection" window: choose the same sensor Model as your sensor one and press "Ok" button.

- The DataVS2 GUI will now display "Basic Settings" parameters at the right side of the main window, in the CONTROL PANEL. **Control Panel**
- Set Internal Illuminator to "On".
- Press "Auto exposure" button and change Gain value till the image has a good contrast and brightness level.
- Manually adjust the focus of the sensor by means of the sensor's front side focus ring until a sharp picture is seen. If the current image is sharp but have poor contrast you should repeat the previous steps.
- Click "Set Reference Image" button; now you have selected the current displayed image as reference for your Inspection.

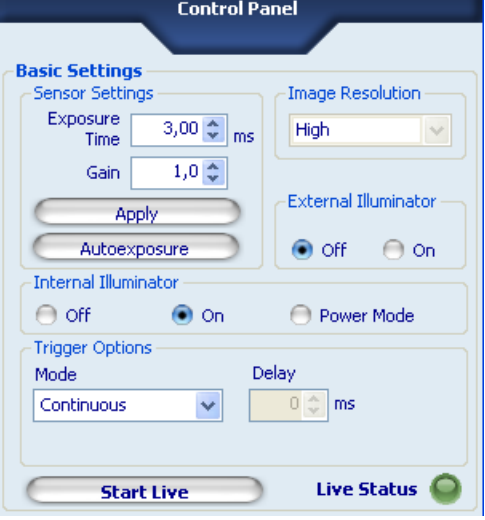

#### *4.2.2. Operation Modes*

The DataVS2 GUI offers two different modes of operation:

- **Online mode**, with active sensor connection;
- **Offline mode**, in which you may process images previously acquired and stored on your PC. This operation mode lets you simulate an Inspection using previously stored images, thus you can test or configure an Inspection without a connected sensor. It also allows to focus attention on determining the best suited control parameters as you will not have to cope with a constant flow of images.

To choose the mode you want, click the appropriate button.

**Note**: STEP 1 has different "work flows" in offline and online mode as described in the next sections.

#### *4.2.3. Establish Connection with sensor – Online mode only*

If you have chosen Online mode the software will pop-up this window:

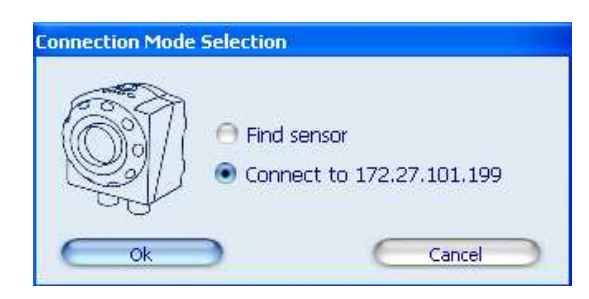

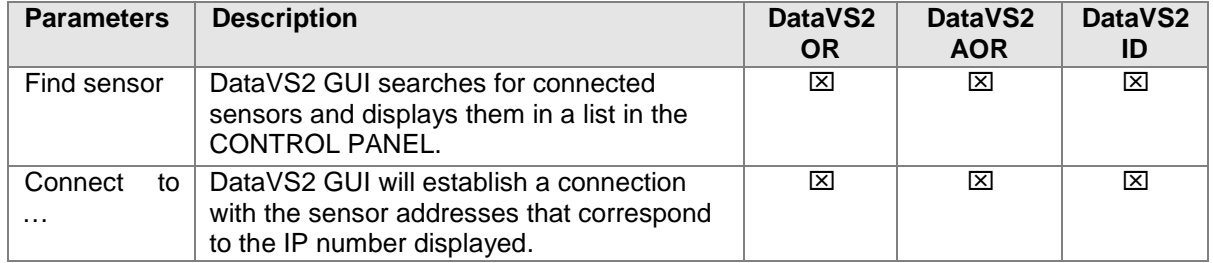

If you have selected FIND SENSOR the software will first show a window with a progress bar, if there were any connected sensors it will show this screen in the CONTROL PANEL at the right side of the main window:

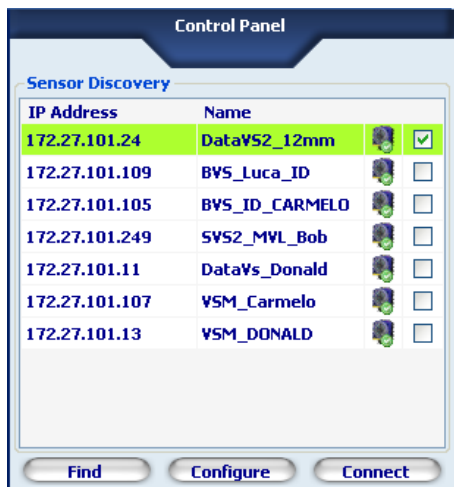

The Control panel shows all sensors found by the Find sensor function. For each sensor the panels shows:

- the IP address of this sensors
- the Name of this sensor
- an indication whether a connection can be created (row highlighted in green color) or not (row highlighted in red color)

• a checkbox, representing the selected sensor for the connection. If more sensors are shown in the list you can select the sensor you want to connect by the means of the checkbox in the last column.

Once you have selected the sensor you want to connect to, press the "Connect" button.

**Note**: when sensor row is highlighted with red color, the sensor is not reachable by the DataVS2 GUI software. You may use the "Configure" button to change its IP Address and Subnet Mask, according to your current LAN Network configuration, see Chapter 3.2.

#### *4.2.4. Task Selection*

The next step for both Online and Offline modes will be selecting a task.

Click the drop-down menu below "Select a Task" label in order to select the desired task.

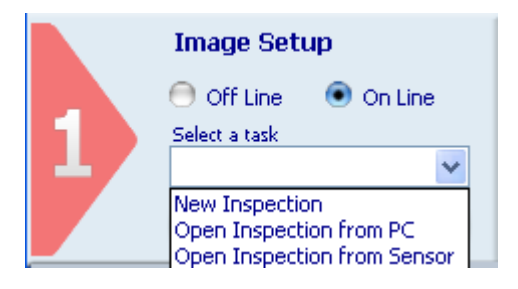

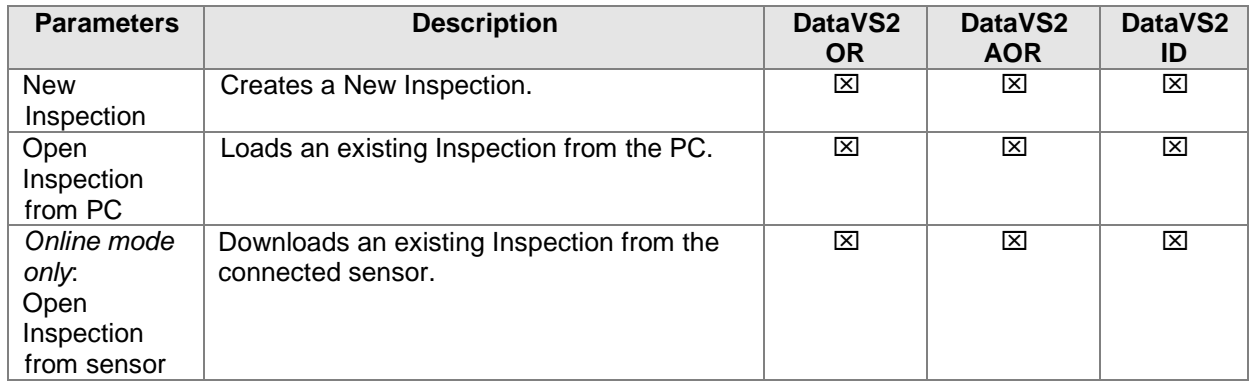

If you choose "New Inspection" in Offline mode the DataVS2 GUI will first popup the "Model Type Selection" window; this will allow you to choose the sensor model you want to simulate. The DataVS2 GUI allows you to work with all available sensor model types. We suggest you to always choose the same model type as your sensor one. The DataVS2 GUI will not allow to save on the connected sensor an Inspection configured for a different Model Type.

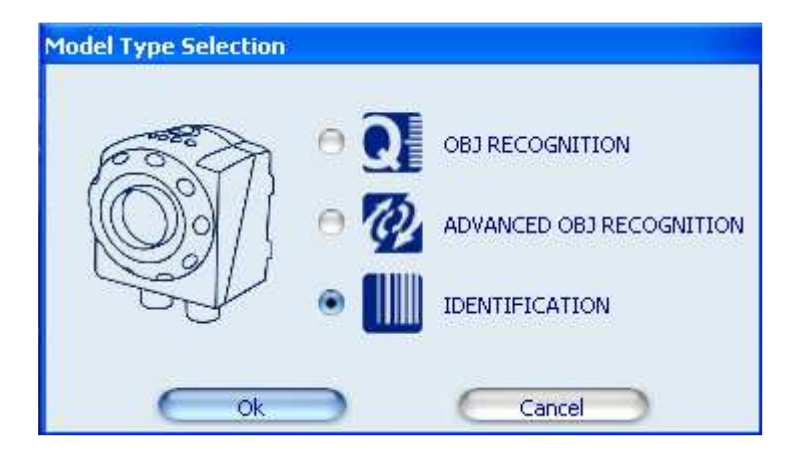

After choosing the Model Type, a File Dialog will be opened by the DataVS2 GUI: this allows you to load the images you want to integrate into your inspection. You may load more than one image. After you have loaded these images their thumbnails are shown at the IMAGES BUFFER. You can select the

ngilsh
current image by simply clicking the thumbnail. If you want to load more images you can do so by clicking the "Load Image" button in the CONTROL PANEL.

**Note:** the DataVS2 GUI will allow you to work only with images previously acquired with the sensor. The first time you startup the DataVS2 GUI you will find some sample images inside the "Images" folder in the Program Installation directory.

Once you have selected your reference image, click the "Set Reference Image" button to confirm.

If you choose "Open Inspection from PC" the DataVS2 GUI opens a File Dialog. This dialog shows the list of inspections stored on the PC. Choose one of them and press the "Open" button.

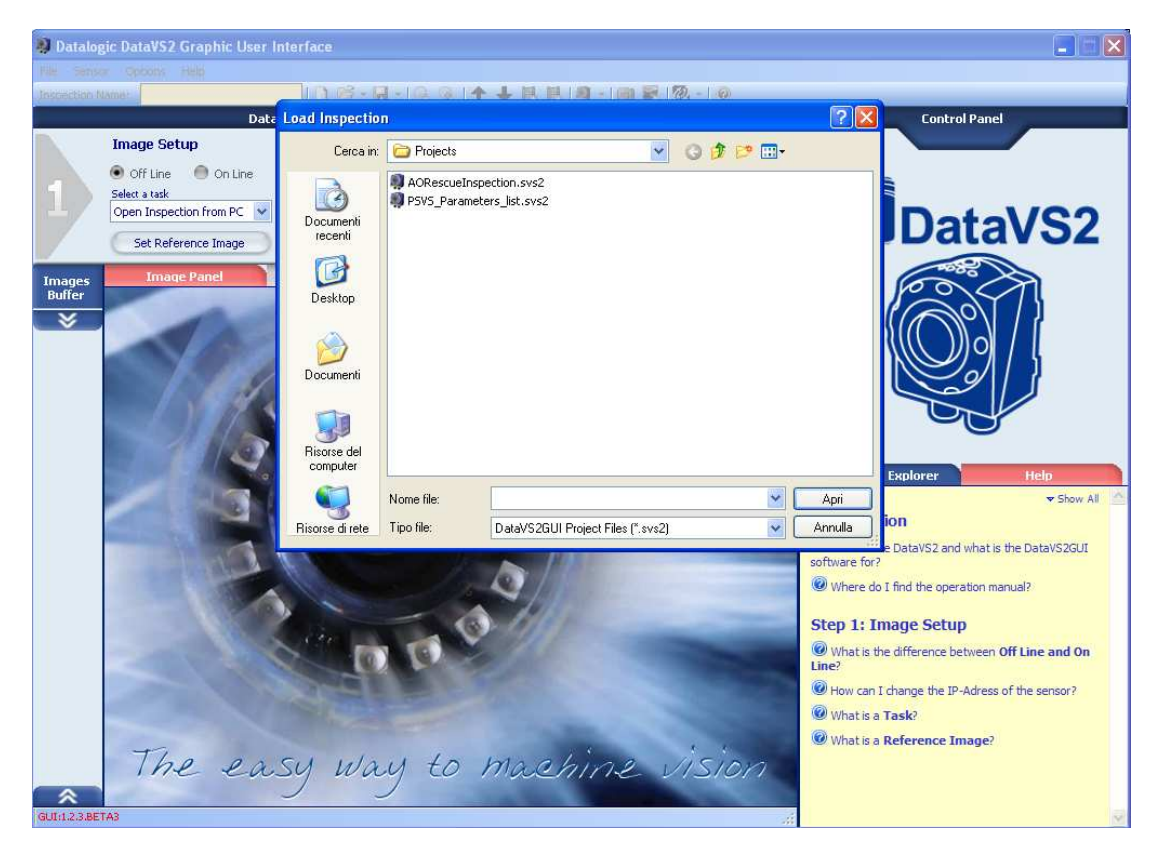

If you choose "Open Inspection from sensor" the DataVS2 GUI opens a dialog. This dialog shows the list of inspections stored on the sensor. Choose one of them and press the "Open" button.

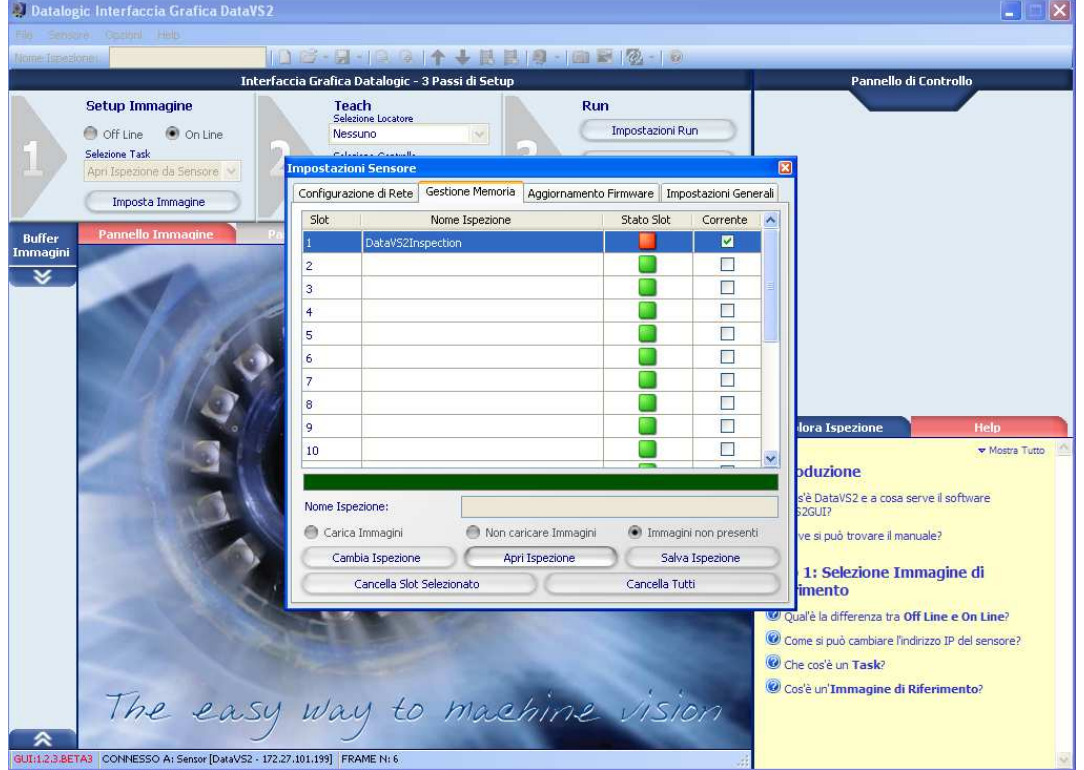

# *4.2.5. Basic Settings – Online Mode only*

After you have created a "New Inspection" while in Online mode, the CONTROL PANEL will display you the Basic Settings of the sensor. Before changing the Basic Settings parameters, press the "Start Live" button: in this way you will be able to see how changes will affect images acquired by the sensor.

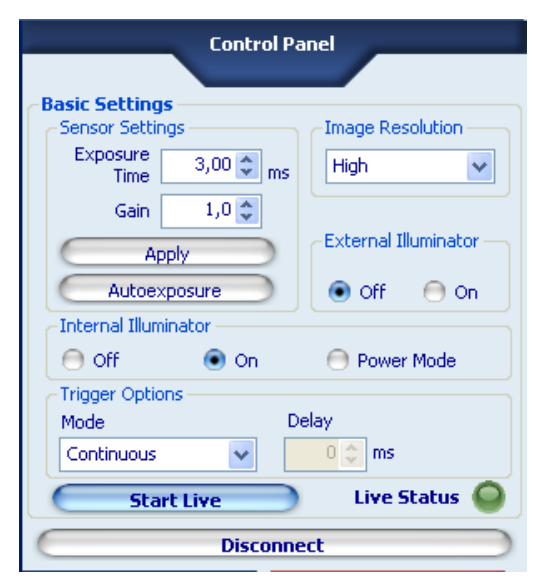

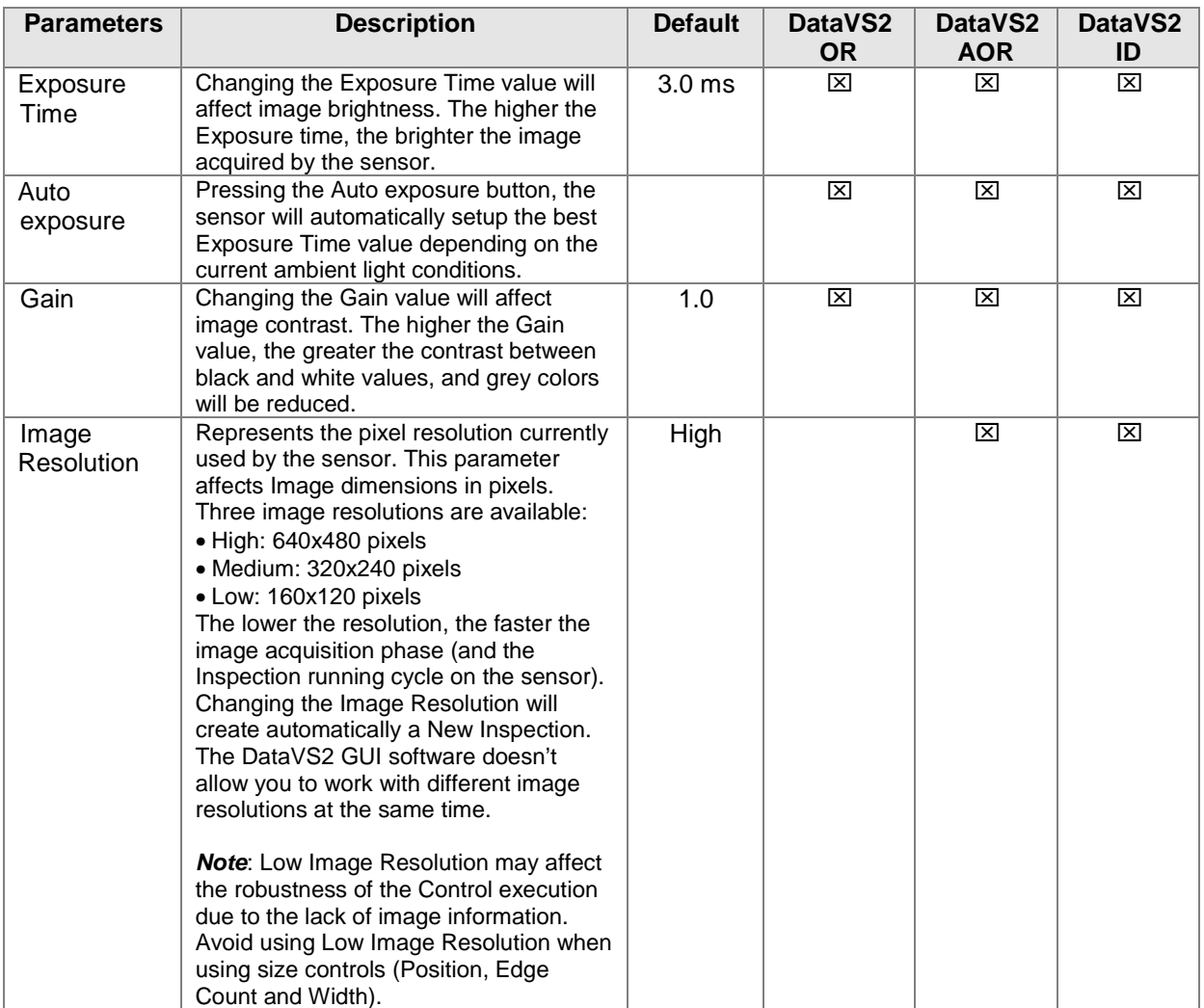

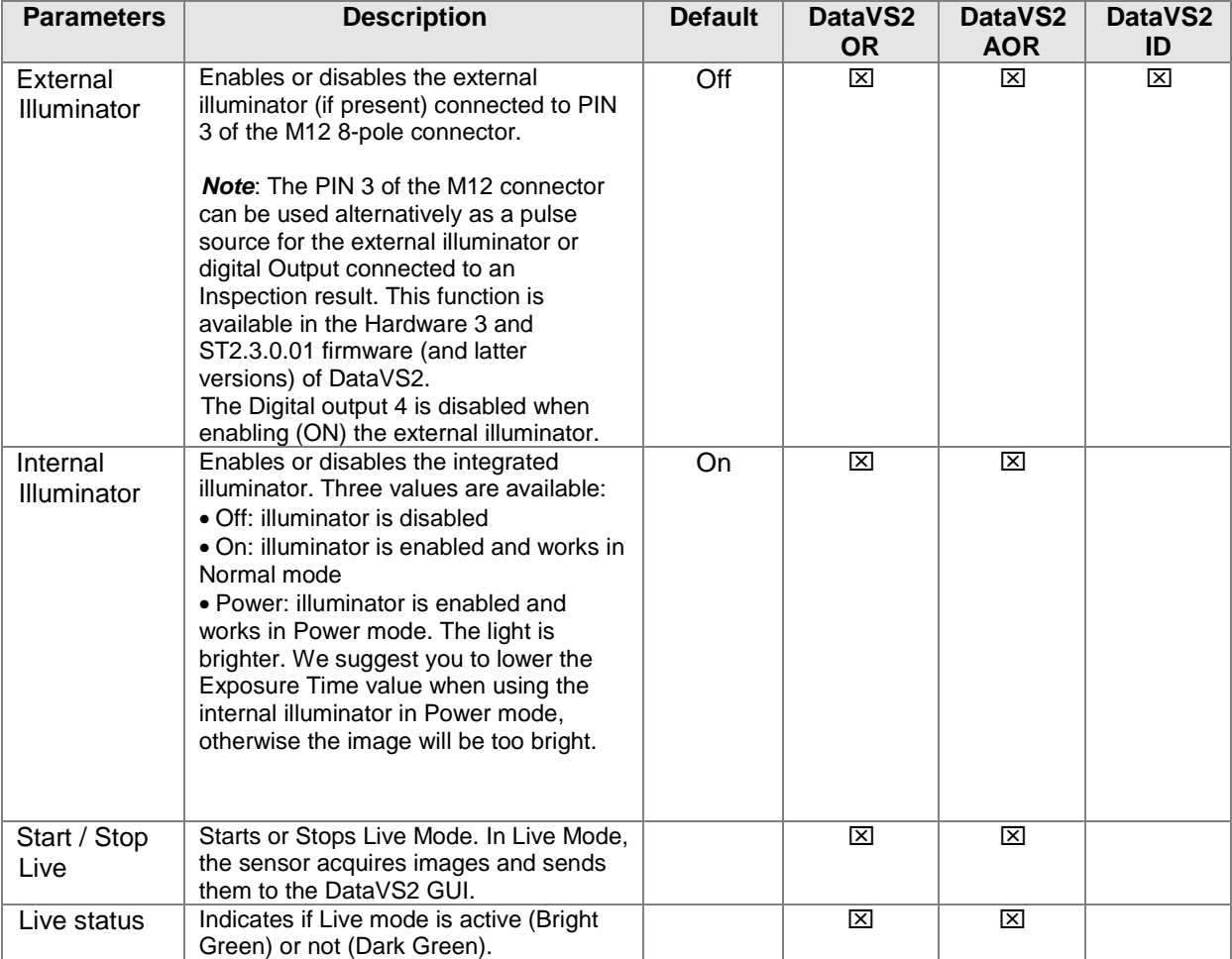

When you have selected the appropriate set of Basic parameters, continue.

# *4.2.6. Trigger Selection*

Generally speaking, the term Trigger represents a signal generated by an event that triggers another event.

In our instance, the trigger is a signal generated by a device that triggers image acquisition. When the sensor is used to inspect moving objects, it is important to ensure that the object is inside the shot area at the precise instant the image is captured for processing. To this end, the system offers three types of triggers for the inspection configuration process:

• **Continuous**: default trigger. System will acquire images at the fastest rate possible. A new image will be acquired as soon as the last one was processed.

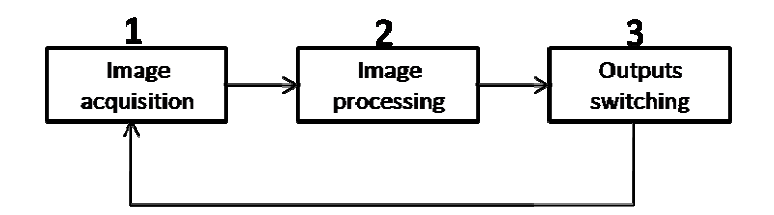

• **Hardware Rising**: uses an external trigger signal. A new image will be acquired as soon as there is a rising edge (from 0 to 24V) at PIN8.

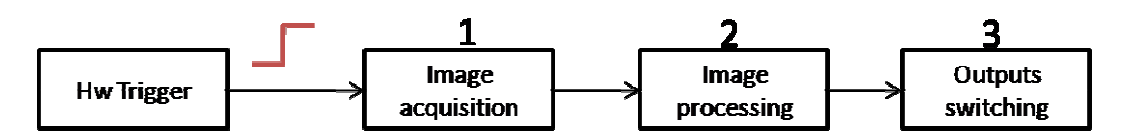

• **Hardware Falling**: uses an external trigger signal. A new image will be acquired as soon as there is a falling edge (from 24 to 0V) at PIN8.

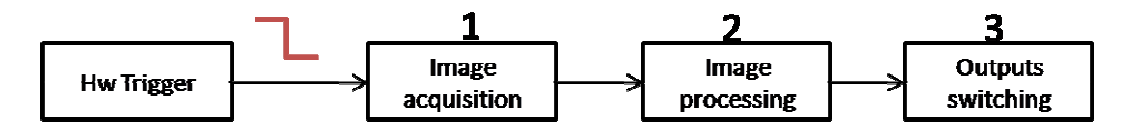

When the trigger mode is set to Hardware, it is possible to setup a special time interval, a so called **Trigger Delay**, used by the sensor to postpone the image acquisition of a well defined time interval after the trigger event has been received.

We recommend using an Hardware trigger when the sensor is used integrated in a machine environment. It is absolutely necessary to use an Hardware trigger to inspect any moving object; it is important to ensure that the object is inside the field of view of the sensor at the moment the sensor acquires the image.

Select the type of trigger used to define inspection time instants; different panels are shown for Trigger configuration depending on the current operation mode, Online or Offline, as shown in the table below.

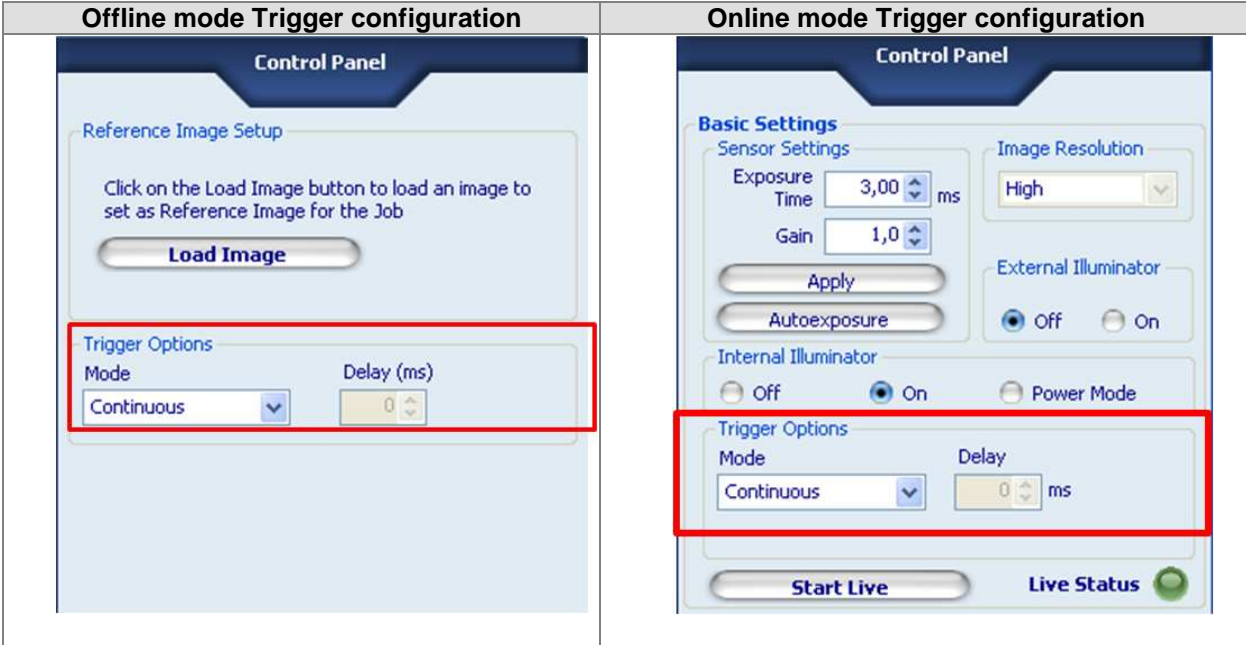

The following table contains a brief description of the parameters used to configure the Trigger options.

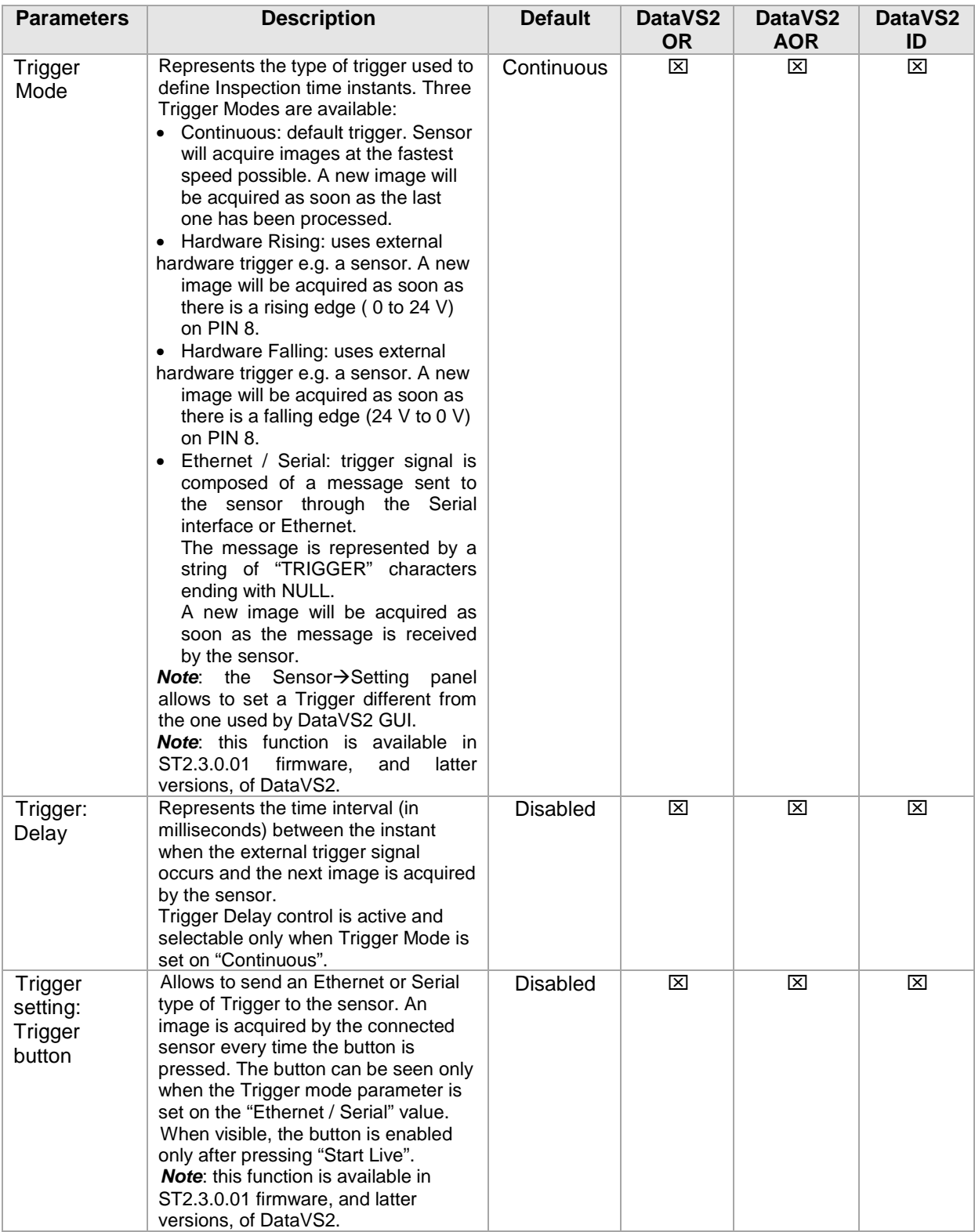

Once you have selected the desired type of trigger, you may test it by starting the LIVE MODE and verifying images acquired by the sensor.

English

# *4.2.7. Reference Image setup*

Finally you have to select the reference image. By clicking the "Set Reference Image" button you choose the "Master Image" which will be the base of your Inspection.

# **4.3. STEP 2: TEACH**

After settings your Reference Image you may now proceed with STEP 2. The following operation are available in this STEP:

- Inserting a Locator Tool allowing the sensor to find the object inside the image
- Inserting Control Tools allowing the sensor to check the object attributes
- Configuring the Outputs.

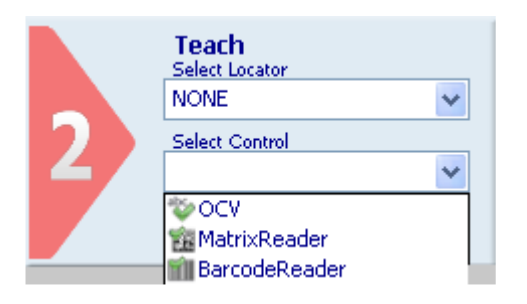

## *4.3.1. Quick Walkthrough STEP 2*

• Click on the drop-down menu below the "Select Control" label and choose a Control from the list shown based on the inspection needed.

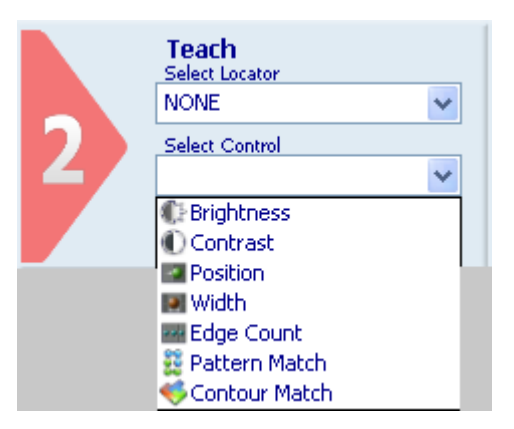

**Note**: The Controls pool changes depending on the current Selected sensor Model. For a complete list of the sensor Models, please refer to Chapter 5.2.

- Once a Control has been selected, drag the Controls icon over the image to the position of the desired inspection.
- Click the Controls icon (mouse pointer) to anchor its position.
- Now you see a so called "Region of Interest" (ROI) frame (see picture below) inside the image:

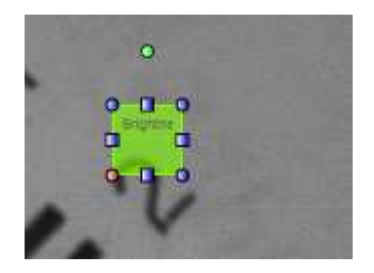

• Place the cursor over any of the 4 ROI borders, a 4 arrow head cursor should appear. Click and hold while dragging the Region of Interest frame to adjust the overall position in the image.

• Place the cursor over any of the 8 ROI anchors; click and hold while dragging the anchor. Now resize the frame so that the object area to be inspected is fully covered as shown below:

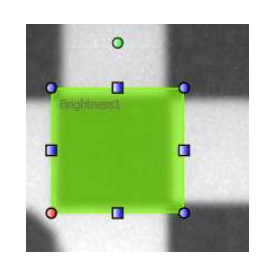

The DataVS2 GUI software will now display the parameters of the current Control, at the right side of the screen in the CONTROL PANEL. Change these parameters as needed to create the most reliable Control performance. The online help on lower right side of the screen provides information to each parameters and how to use this tools.

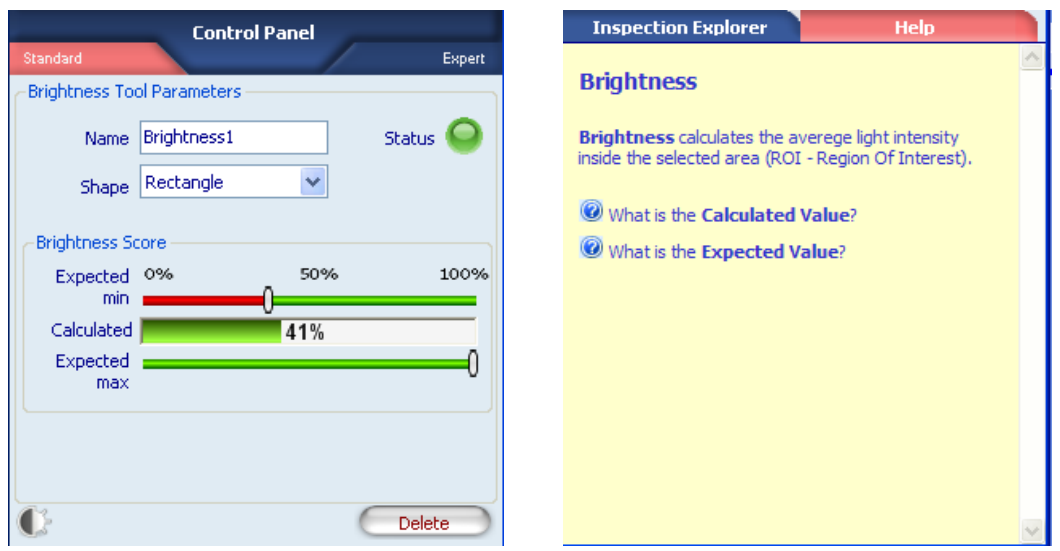

- If you want to insert more Controls you have to start with "Select Control" again.
- Once all the Controls have been created and setup, click the "Output Setup" button to configure sensor's outputs. The DataVS2 GUI software will now display the "Output Configuration" settings for the three available outputs.

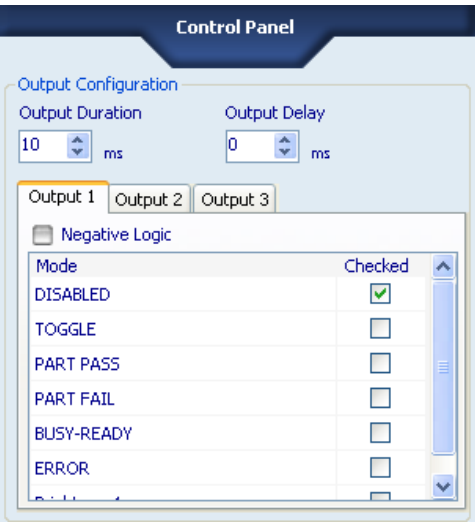

- For each of the three Output Tabs in the CONTROL PANEL choose the appropriate "Output Mode" configuration by selecting the checkbox corresponding to the desired value. Above Output Mode tabs, the overall "Output duration" and "Output delay" can be setup.
- Once all the outputs have been created and setup, click on the "Test" button directly under the "Run Settings" button and go on with STEP 3.

#### *4.3.2. Locator Selection*

A Locator is a special Tool which searches inside the whole image for a certain attribute e.g. a grey value edge or a pattern and determines its position. Once the position has been calculated it is used as the relative reference system for all other Controls included in the same Inspection. If the locator has not found any position in the current image all other Controls in the Inspection will not be calculated and their result will be FAILURE.

**Note**: If you move your mouse cursor into the IMAGE PANEL after you have selected a locator form the pull-down menu under the "Select Locator" label, it will change appearance; it will show the icon of the Locator Tool as shown the menu.

**Note**: There can at most one locator in every Inspection.

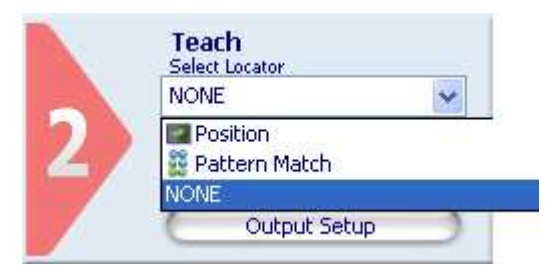

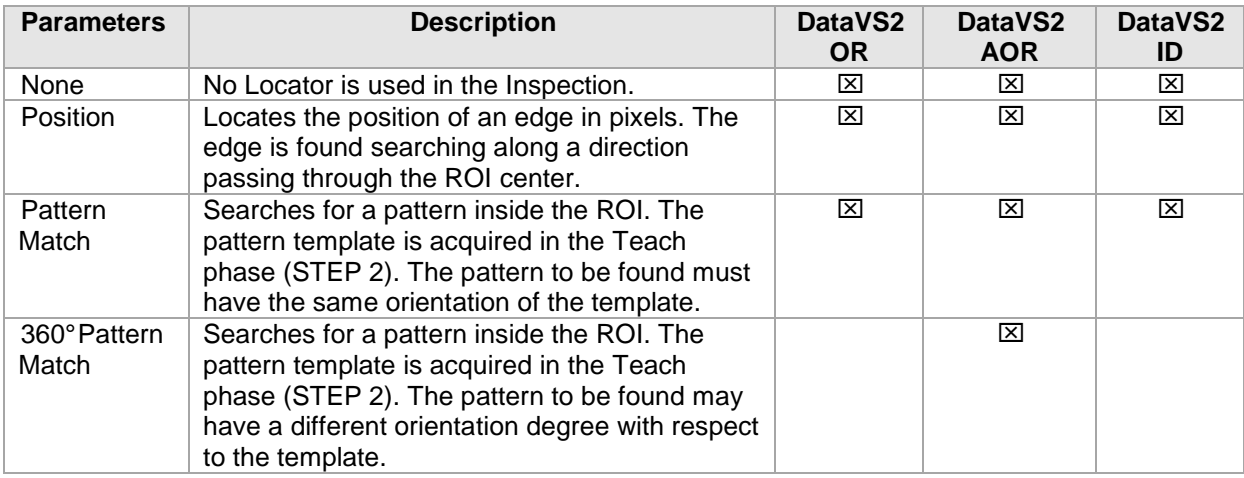

**Note**: After inserting a Locator it can happen that all your other Controls are not visible in the IMAGE PANEL and DataVS2 GUI only displays the Locator ROI (with red borders). This means that the Locator Tool didn't find a pattern or a good edge.

Please, change the position of the Locator ROI or adjust the Locator parameters in order to make the Locator find a good target; as soon as the Locator is OK again all other control ROIs will be displayed.

# *4.3.3. Control Selection*

Select the Control you want to add to the current Inspection by the means of the pull-down menu. If you want to add more than one Control to your Inspection you are allowed to do so up to a maximum of 25 Controls.

**Note**: If you move your mouse cursor into the IMAGE PANEL after you have selected a locator form the pull-down menu under the "Select Control" label, it will change appearance; it will show the icon of the Control Tool as shown the menu.

**Note**: Please take into account that the more Controls an Inspection has the higher the processing time for the Inspection.

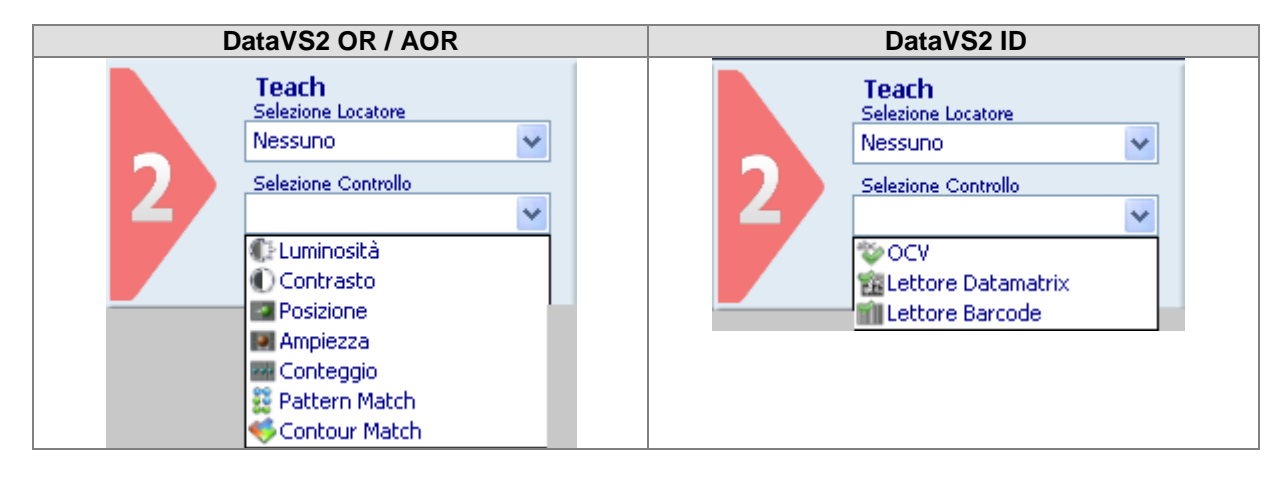

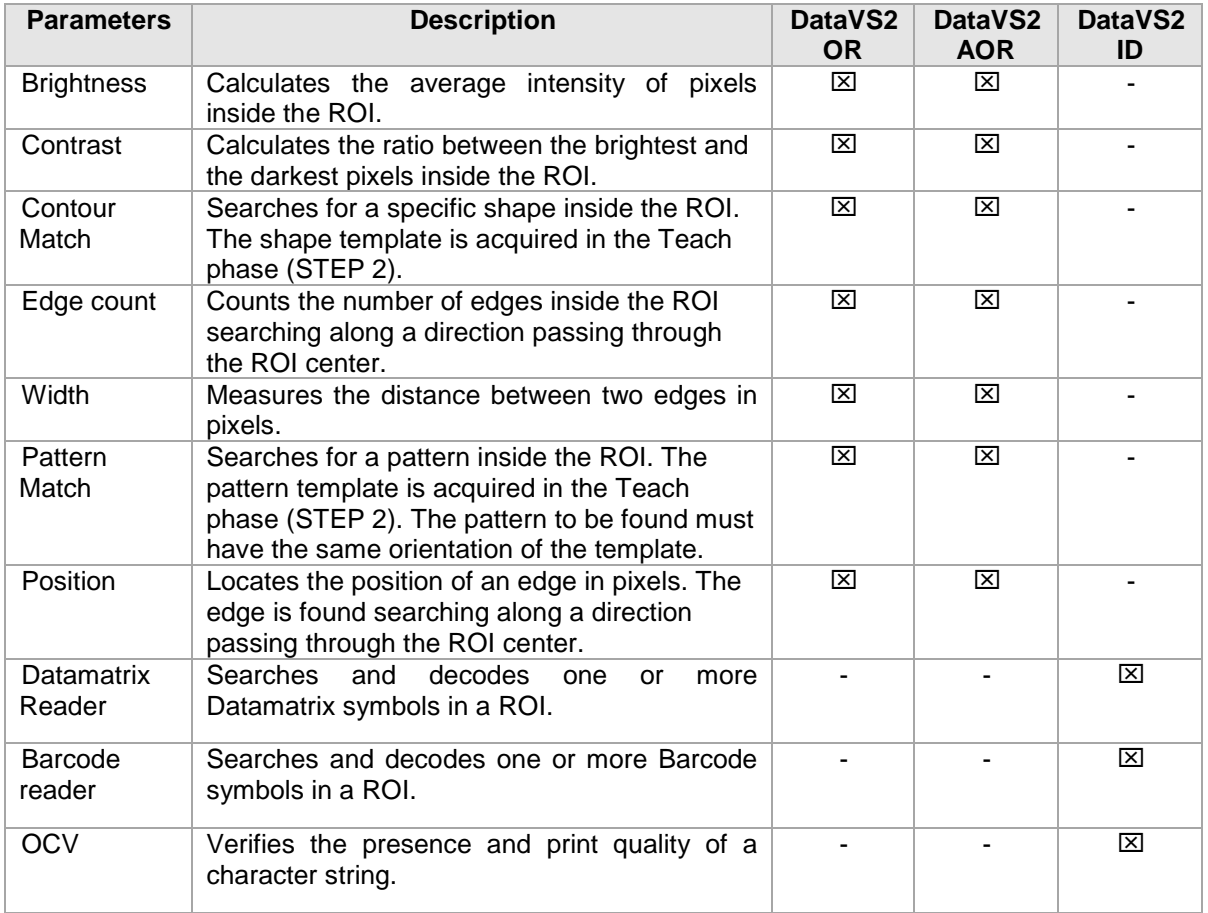

Once selected you have to position your Control in the reference image. This is done graphically by positioning and sizing its ROI inside the working area.

After you have selected a Control, the CONTROL PANEL displays the default parameters for this Control. To adapt the parameters, use the graphical controls provided such as sliders and checkboxes.

The calculated result of a Control is indicated by the Status indicator turning green or red; the frame of the ROI shown inside the IMAGE PANEL will be displayed in the same color as the status indicator.

### *4.3.4. Output Setup*

Once you click the "Output Setup" button, the CONTROL PANEL allows you to configuring sensor's outputs. You can setup the desired output configuration for all the three digital outputs: by default they are disabled.

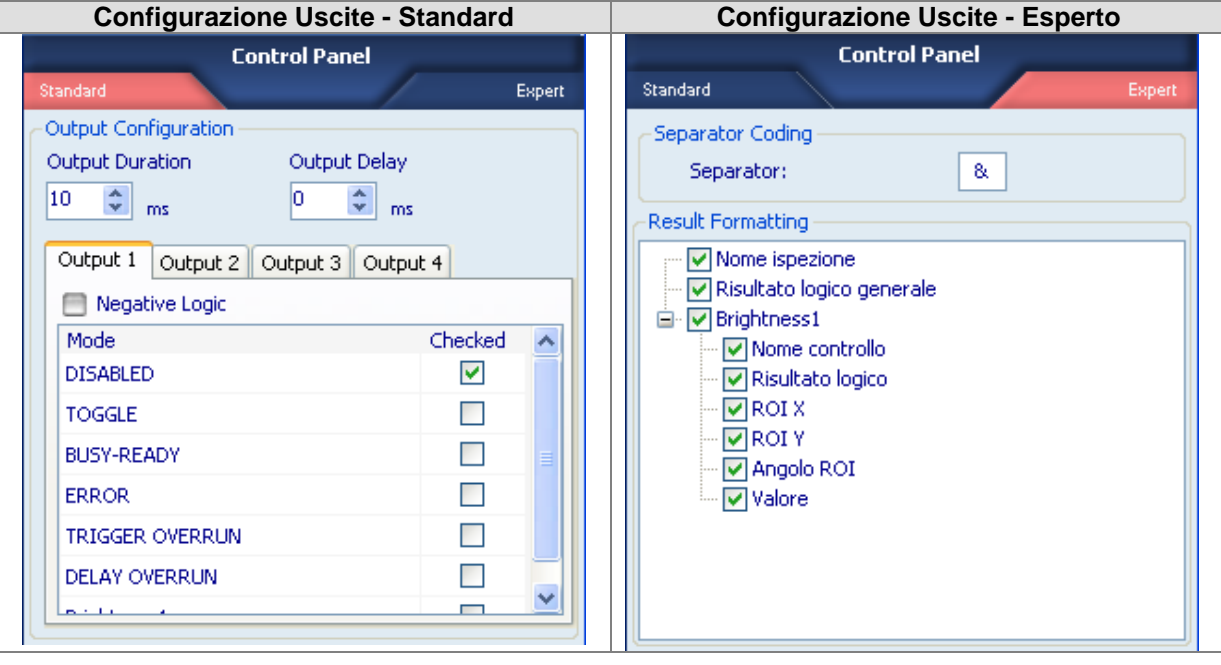

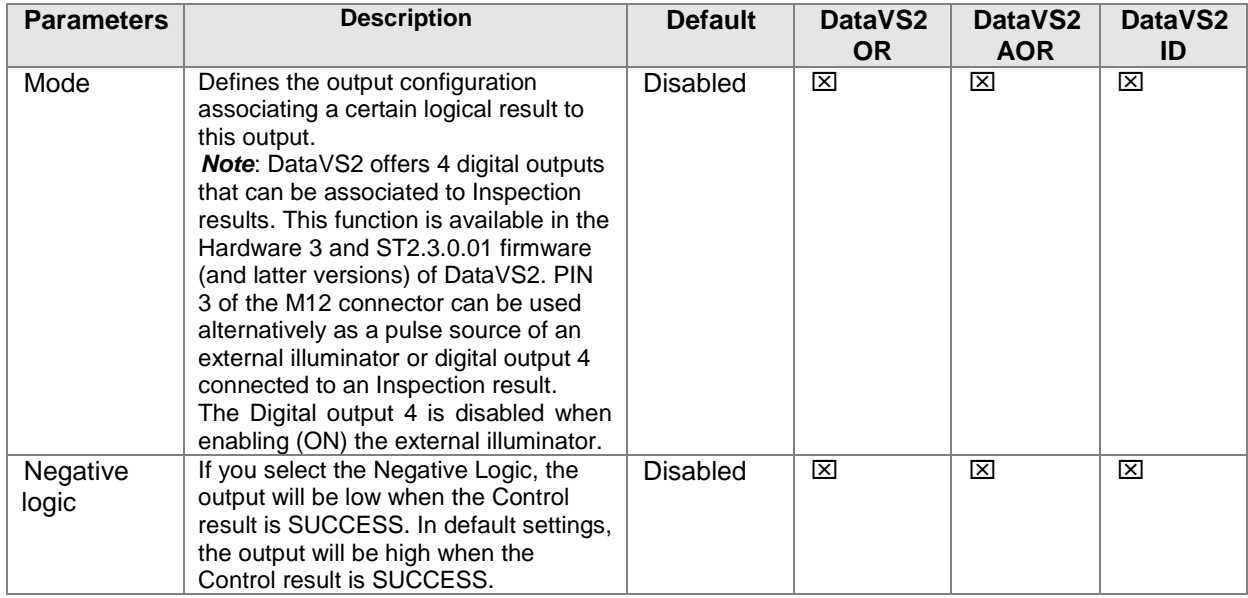

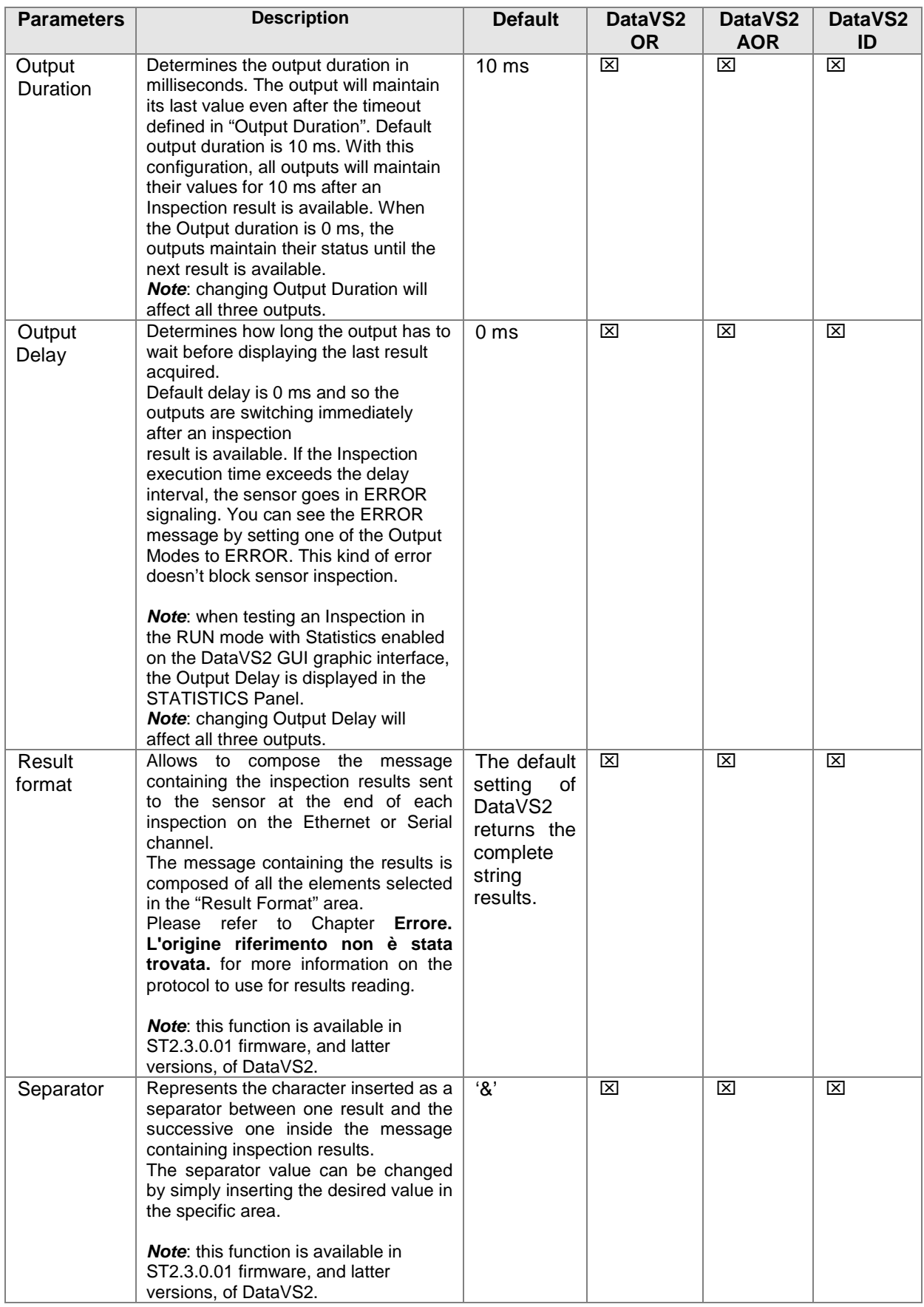

**Note**: be sure the sum of delay time and duration time is always considerably less than the time period between two parts to be inspected. If you infringe this rule the sensor is not able to give a result for every part.

The following table contains an ordered description of all available Output Modes.

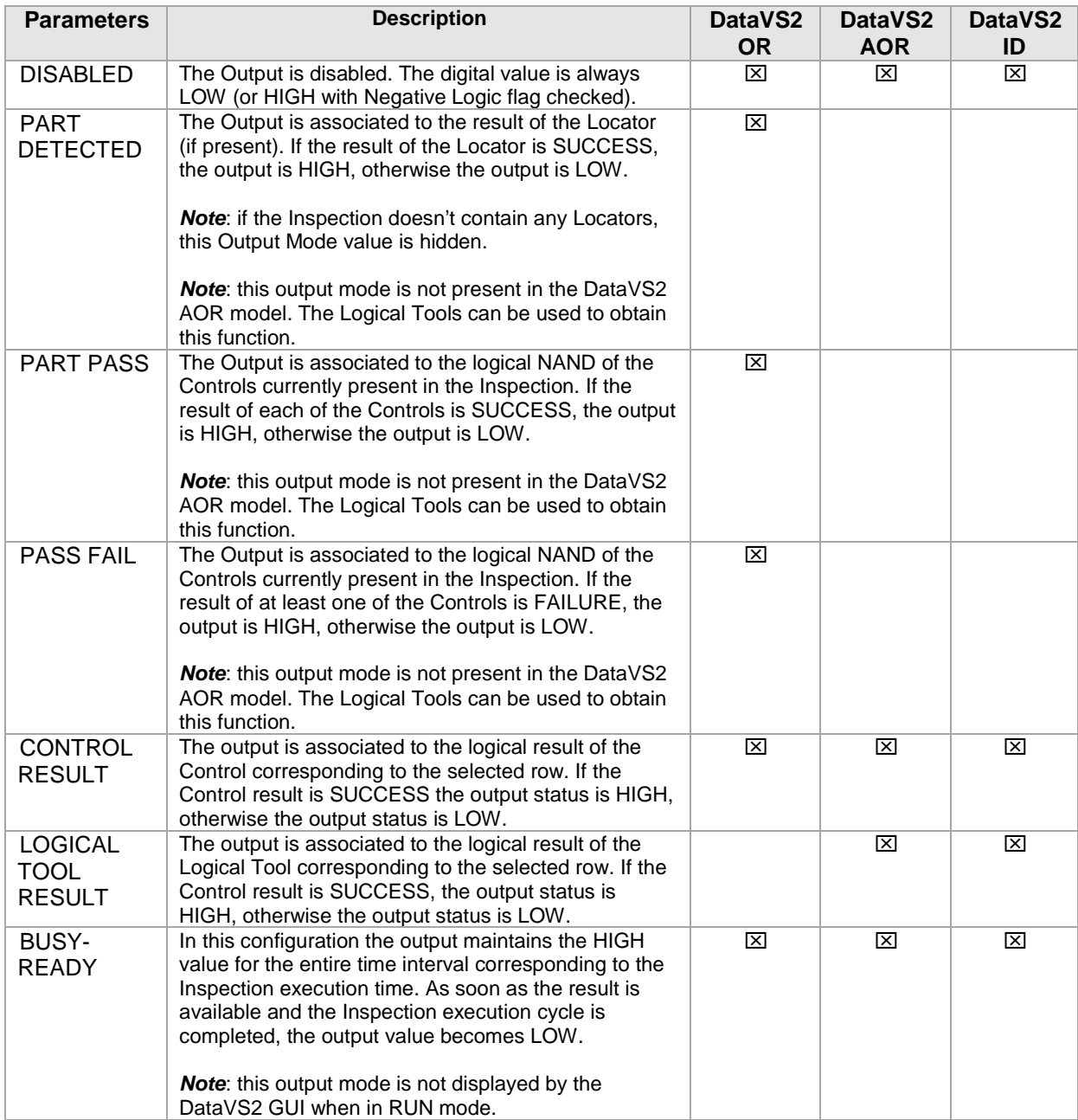

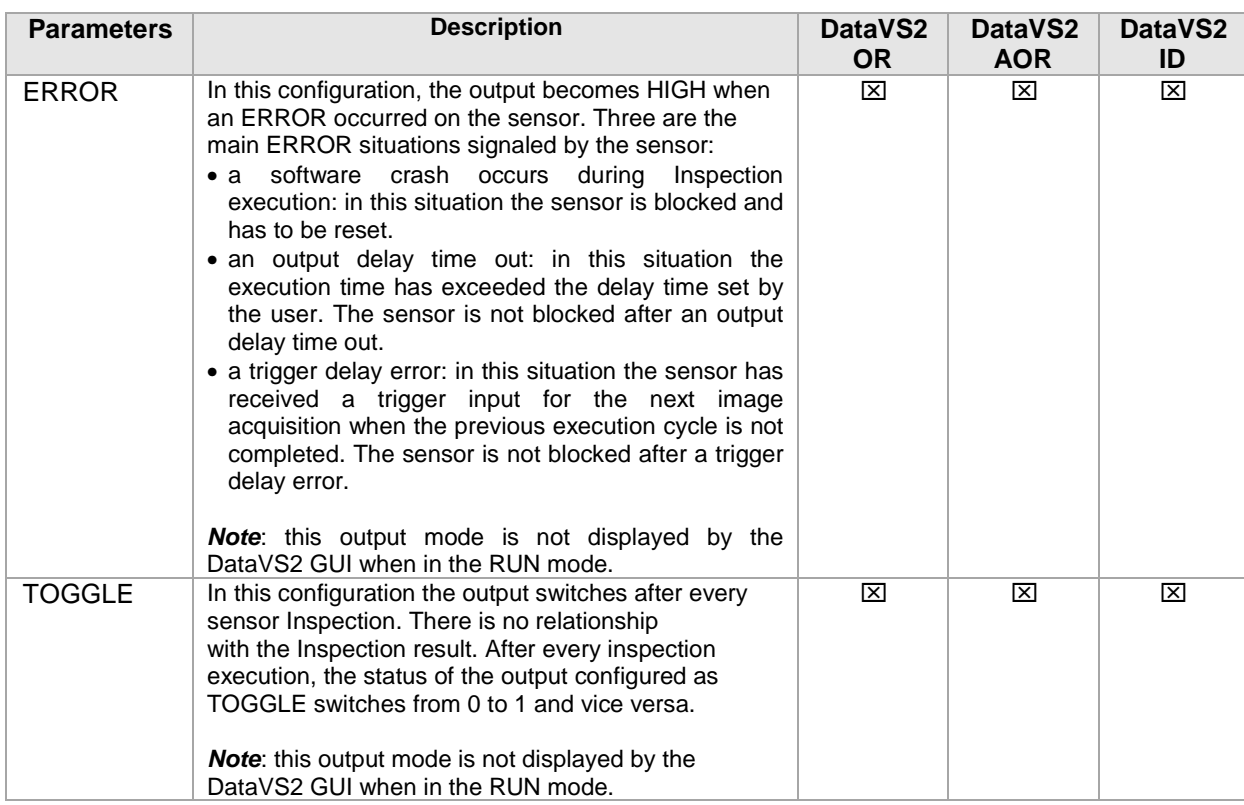

# *4.3.5. Example of a Timing Diagram*

The following diagram displays an example of Output timing and signals.

Let's assume we shall test 4 parts (A, B, C, D) moving on a conveyor belt: part C is not ok. Every 2500 milliseconds (ms) a new part has to be inspected. We assume an execution time of 500 ms. Output Delay is set to 0 ms. The Output Duration is set to 1000 ms.

Output Modes are connected according to the following description:

- Output 1: part OK
- Output 2: Toggle
- Output 3: Busy-Ready

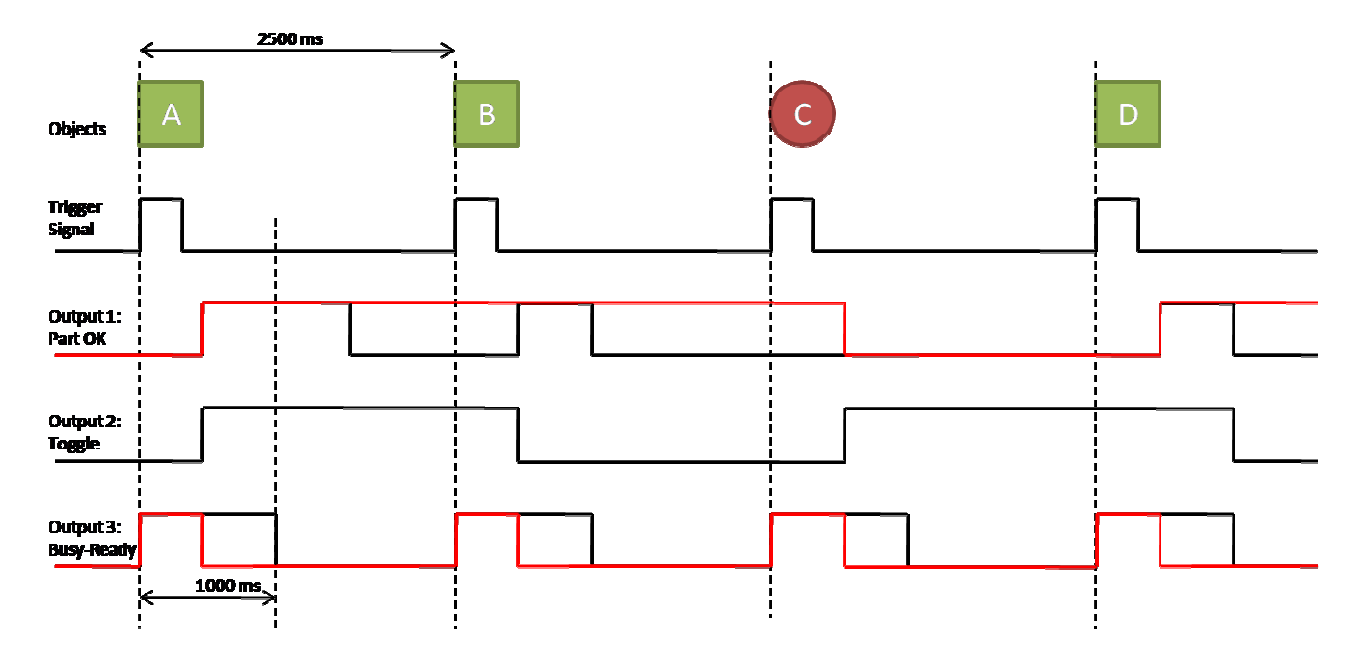

Following the explanation of the timing diagram displayed in the picture above:

- The sequence for the trigger signal (at the top of the diagram) shows the trigger signal received by the sensor; in this example we assume the inspection execution starts with the rising flank of the trigger (Trigger Mode is set to Hardware Rising).
- The Busy-Ready Output goes HIGH when a Trigger input is received. The Busy-ready Output changes to LOW once the Inspection is complete. The black sequence shows the behavior of this output when Output Duration is set to 1000 ms. The red sequence represents the behavior of this output when Output Duration is set to 0 ms; in this case the Busy-Ready signal is set to LOW immediately after an Inspection result is available.
- Toggle Output is set to HIGH as soon as the Inspection result for part A is available. After the availability of the result for part B the Toggle signal changes to LOW. Every time the Toggle signal changes its state a new Inspection is available. This allow distinguishing between two consecutive inspection results with the same state (e.g. when two adjacent parts are wrong)
- Output 1 is set to part OK. The black sequence shows the behavior of this output when Output Duration is set to 1000 ms; in this case the output switches to HIGH as soon as a good part is inspected. After staying HIGH for the set Output Duration the state changes back to LOW again. In the diagram above there is no state change for part C, as it is a not good part; the output stays LOW until the result of the next good part is available.

The red sequence shows the behavior of this output when Output Duration is set to 0 ms. In this case the output switches to HIGH after part A, a good part, is inspected and does not fall back to LOW until a bad part is found (part C in the diagram above). After going LOW the output stays LOW until a new good part is inspected.

## *4.3.6. Logical Tool Selection*

**Note**: this feature is enabled only when the current Inspection is an DataVS2 AOR model type; you can always check the Model Type value of the current inspection from the INSPECTION EXPLORER panel, see Chapter 13.

Working with AOR Models, when you click the "Output Setup" button, the OUTPUT SETUP TAB will be displayed in the central area of the main window, allowing you for inserting and configuring Logical Tools.

Opening the LOGICAL TOOL TAB you will see the list of the Controls currently inserted in the Inspection on the left side and the three digital Outputs on the right, both shown as rectangle boxes. Controls boxes are highlighted with red or green color depending on the logical result of the Control, failure or success. Output boxes are highlighted with grey or yellow color depending on the logical status of the output, low or high.

Select the Logical Tool you want to add to the current Inspection by the means of the pull-down menu. Once selected you have to position your Logical Tool in the Logical Tool container. This is done graphically by left-clicking the mouse in the position you want to locate the Logical Tool; after doing that an image will appear representing the logical gate corresponding to the inserted Logical Tool.

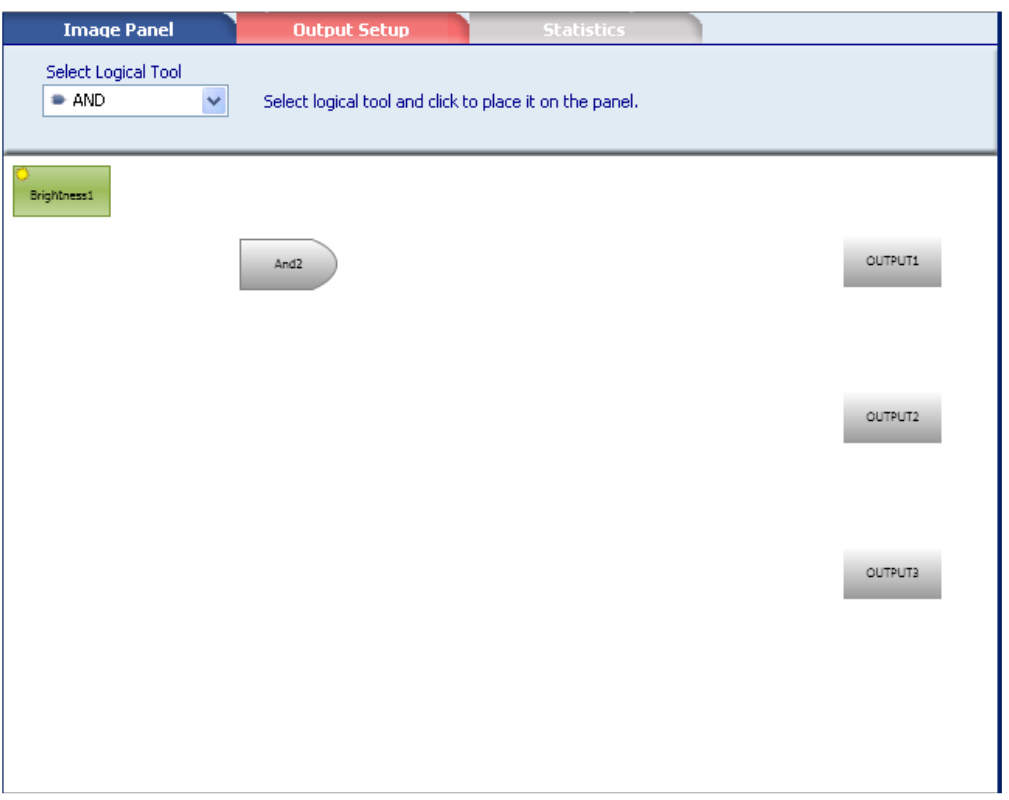

After selecting the Logical Tool the CONTROL PANEL will display the Logical Tool parameters, represented by the list of all possible Controls that can be connected as inputs to the Logical Tool; the currently connected inputs are shown as checked inputs in the CONTROL PANEL. As soon as the minimum number of Inputs are connected to the Logical Tool you will see its shape changing color and becoming green (SUCCESS) or red (FAILURE) depending on the logical status of the gate.

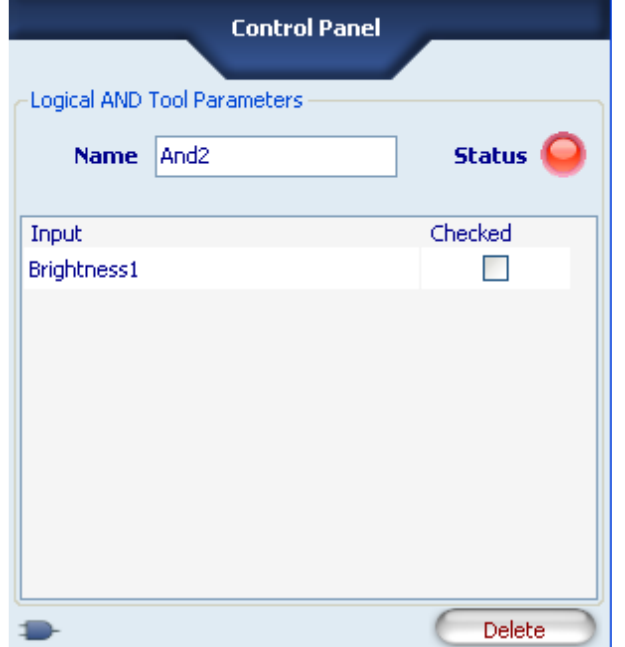

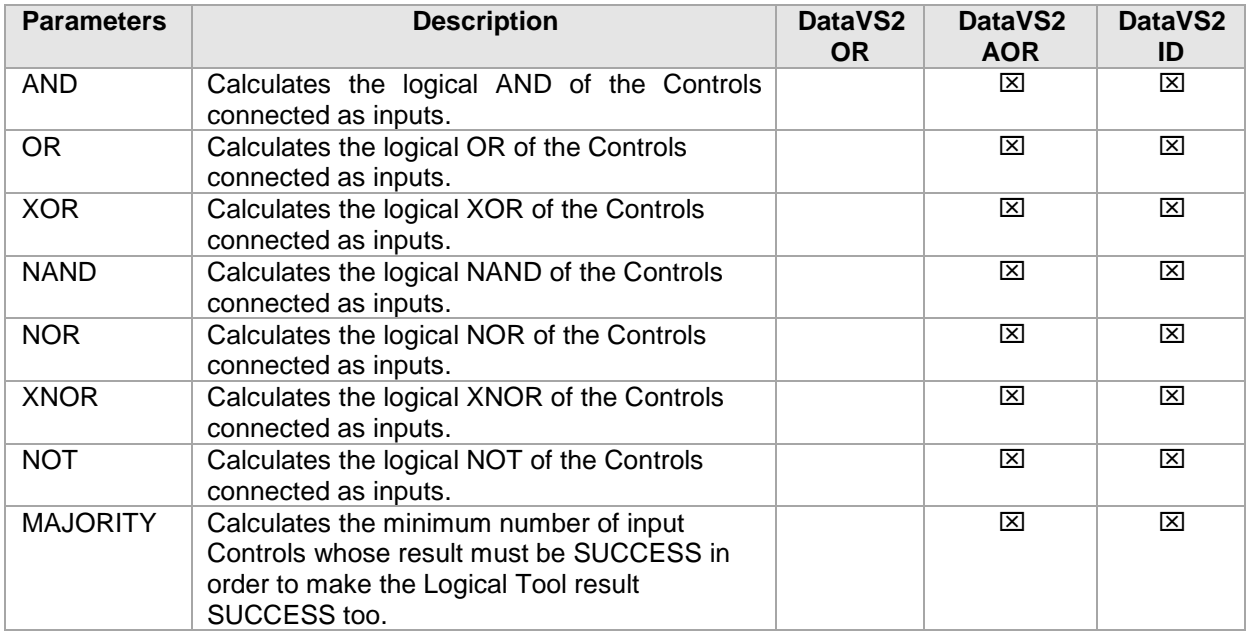

Once connected the Logical Tool to its inputs you have to connect it to Outputs; to do so, from the Logical Tool container select the output shape you want to connect the Logical Tool to and from the CONTROL PANEL select the Logical Tool row as output Mode.

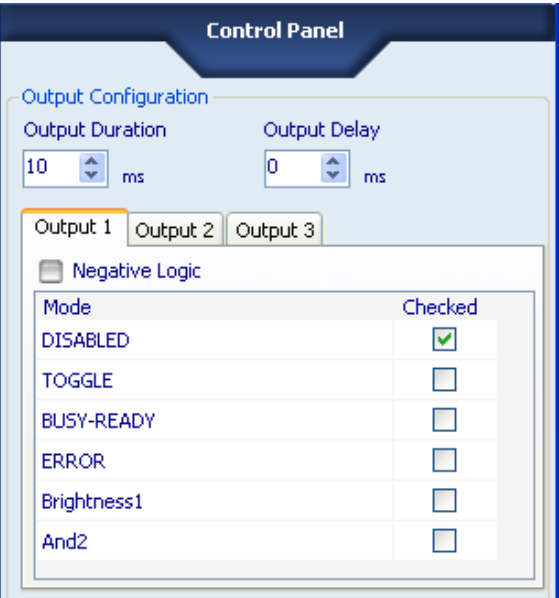

**Note**: The maximum number of Inputs that can be connected to a Logical Tool depends on the Logical Tool type; please, refer to Chapter 5.5 for a complete explanation of Logical Tools.

**Note**: If you want to add more than one Logical Tool to your Inspection you are allowed to do so. The maximum number of Tools (Controls, Locators and Logical Tools) that can be inserted in an Inspection is 25.

# **4.4. STEP 3: RUN**

If you have successfully inserted all Controls you need and configured Outputs go on with STEP 3. In this STEP you will be able to:

- Configure Run Settings for the current Inspection
- Test your Inspection either Offline or Online
- Run your Inspection if Online

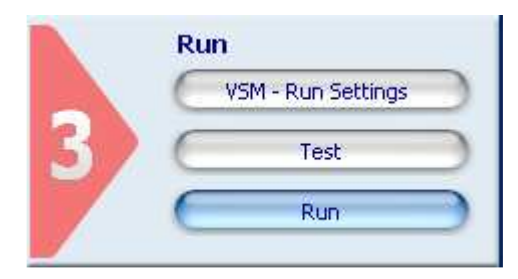

# *4.4.1. Quick Walkthrough STEP 3*

• Click on the "Run Settings" button in STEP 3. The DataVS2 GUI software will display some running options in the CONTROL PANEL.

The "Images Saving" settings can be used to save Inspection related images on the sensor during its execution. The images will be saved in a queue according to a FIFO (First In First Out) policy.

The "Teach Button" setting allow you to enable or disable the teaching behavior of the button integrated on the sensor, see Chapter 7.1.

Once the Run Settings have been configured click on the "Test" button you find directly under the "Run Settings" one in STEP 3. The DataVS2 GUI will display the "Output Status" and the "Reference Image" for the Inspection configured.

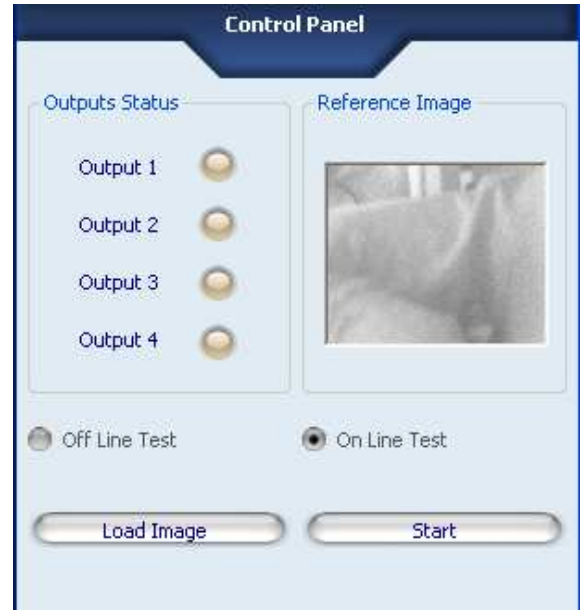

• If you are in Offline Mode you can only make an Offline Test: to do so click the "Load Image" button or click on the IMAGES BUFFER icon in the Tool Bar and select up to 19 images to cycle through for testing.

**Note**: the IMAGES BUFFER stores images into a circular array, according a FIFO policy. After the number of loaded images has reached the maximum array dimension, the next loaded image will overwrite the older one. If you need to load more than 19 images at the same time (and enlarge the array dimension) you can change the IMAGES BUFFER dimension from the OPTIONS Menu.

• If you are in Online Mode you can perform an Online Test, by clicking the "Start" button. The DataVS2 GUI software will start loading LIVE images and testing each according to the Inspection settings.

**Note**: for both Online and Offline Test, the "Output Status" LED shown in the CONTROL PANEL will change according to the settings made for each output.

**Note**: Sensor Outputs are physically disabled in Test mode.

- To stop an Online test, click the "Stop" button.
- To run the Inspection, click on the "Run" button directly under the "Test" button in STEP 3. The CONTROL PANEL will display the Run Settings controls.
- Choose the "Statistics and Timings" option for the run mode.
- Now press "Start" button; if the Inspection has not been saved on the sensor, a dialog box will appear asking you to save the Inspection into one of the available Inspection Slots on the sensor. Each Inspection can be saved with an individual name for easier identification.

*4.4.2. Run Settings* 

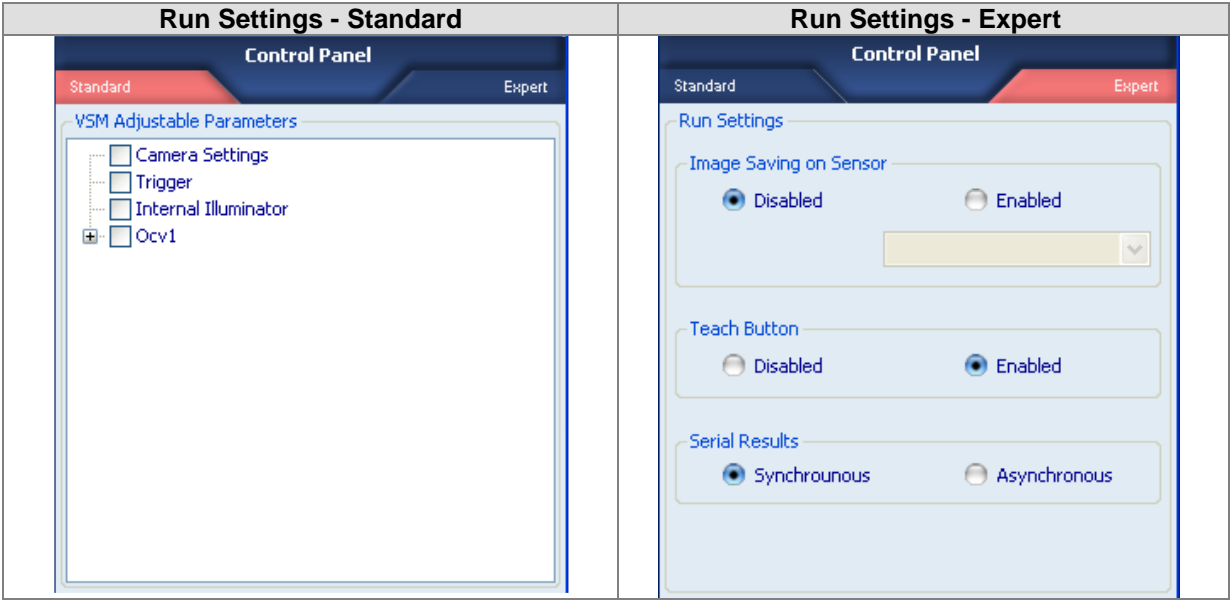

After clicking the "Run Settings" button in STEP 3 the CONTROL PANEL will display the following options:

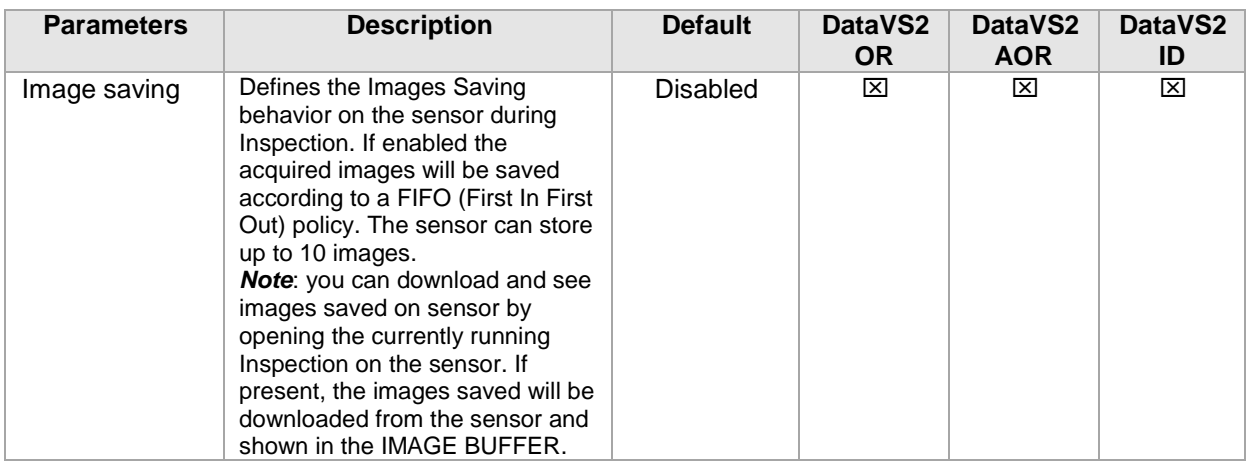

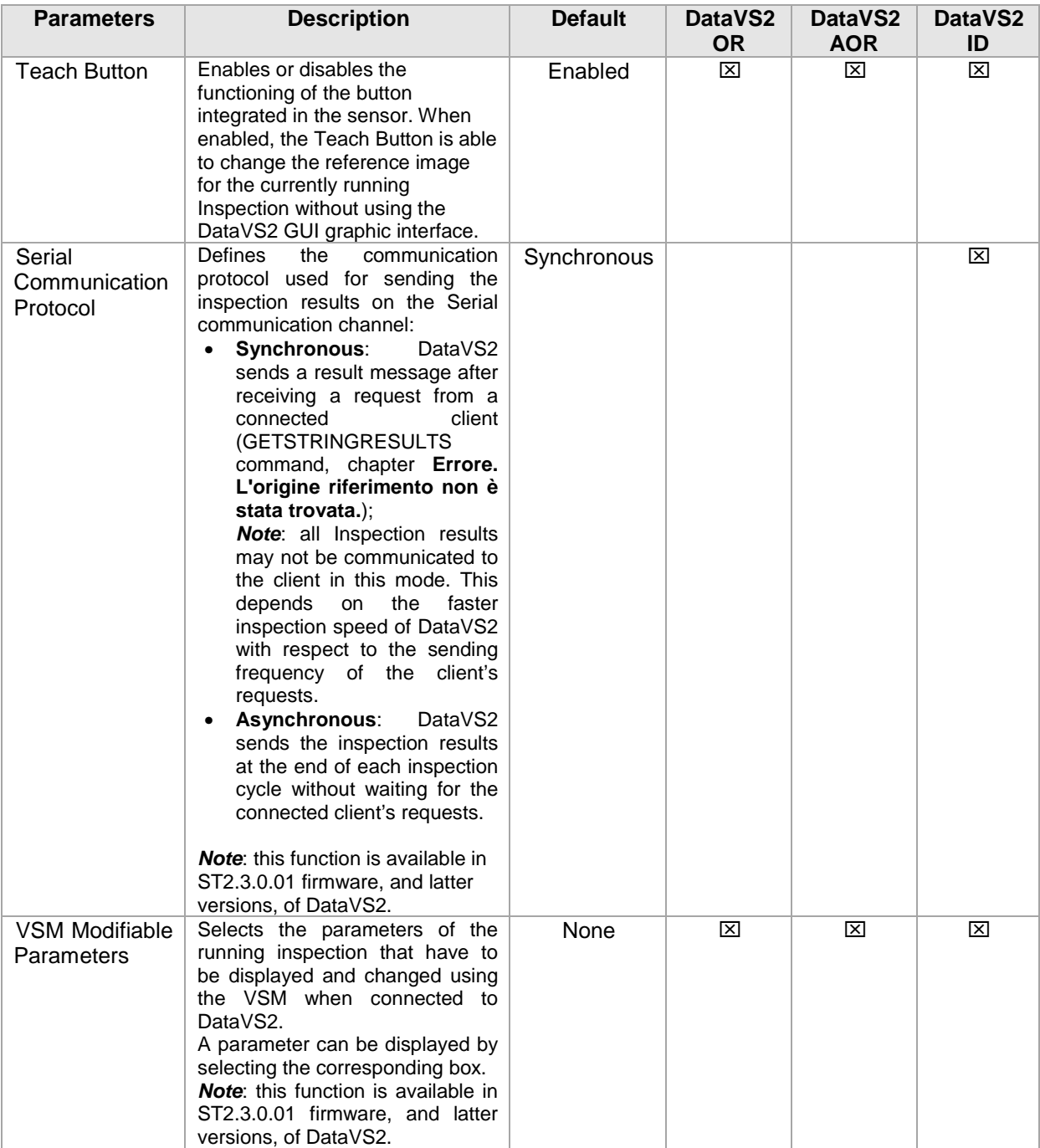

The following table displays the possible Images Saving conditions:

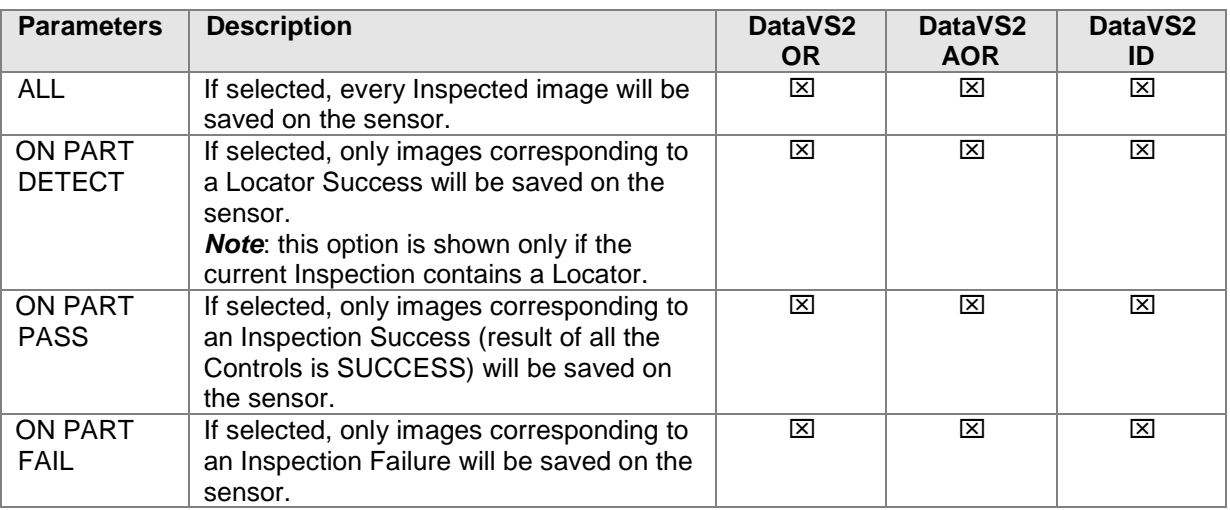

## *4.4.3. Test*

After clicking the "Test" button available in STEP 3 the CONTROL PANEL shows:

- the simulated state of each output (yellow for HIGH, brown for LOW);
- the current used Test mode (either Offline test or Online test);
- the Reference Image used for the Inspection.

**Note**: Sensor outputs are disabled in Test mode. In Online Test images are acquired by the sensor. Results are calculated by the DataVS2 GUI in both Test modes, Offline and Online.

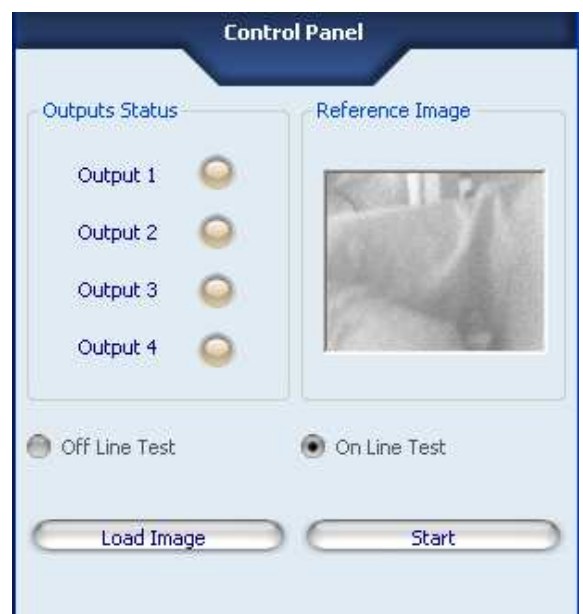

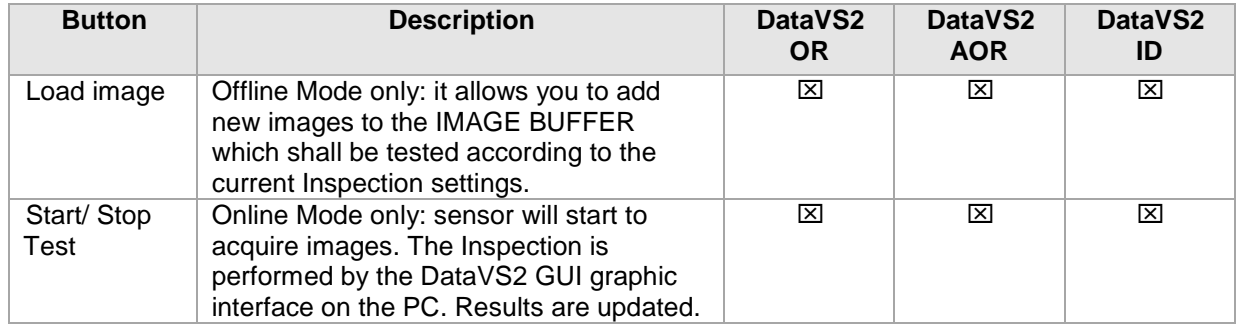

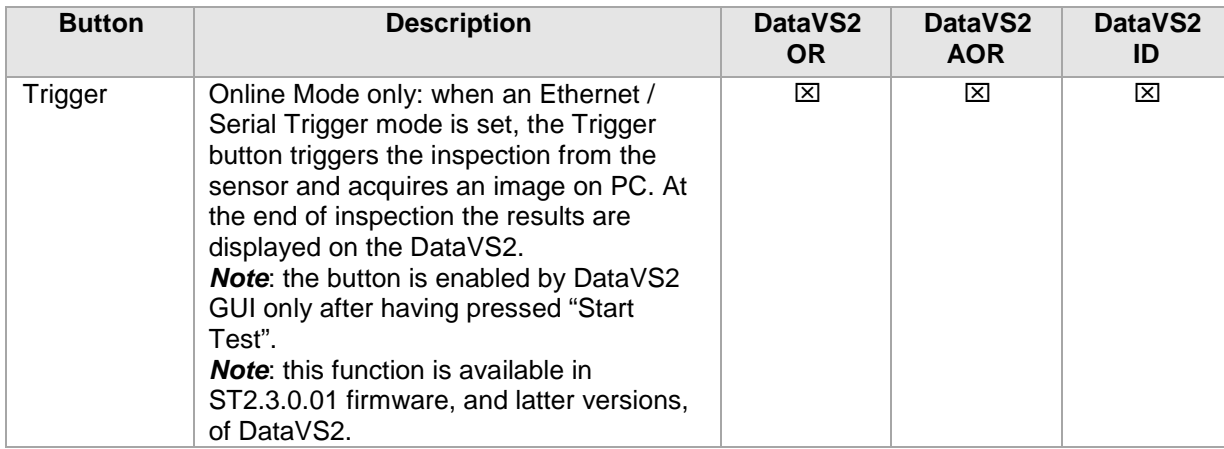

In Offline Mode, an image is tested after you have selected it from the IMAGES BUFFER. The results are displayed in the IMAGE PANEL and the Inspection Explorer is updated.

## *4.4.4. Run*

Run Mode is only accessible in Online Mode. If you click the "Run" button in STEP 3 the CONTROL PANEL will show:

- the current state of each output (yellow for HIGH, brown for LOW)
- the Reference Image used for the current Inspection.

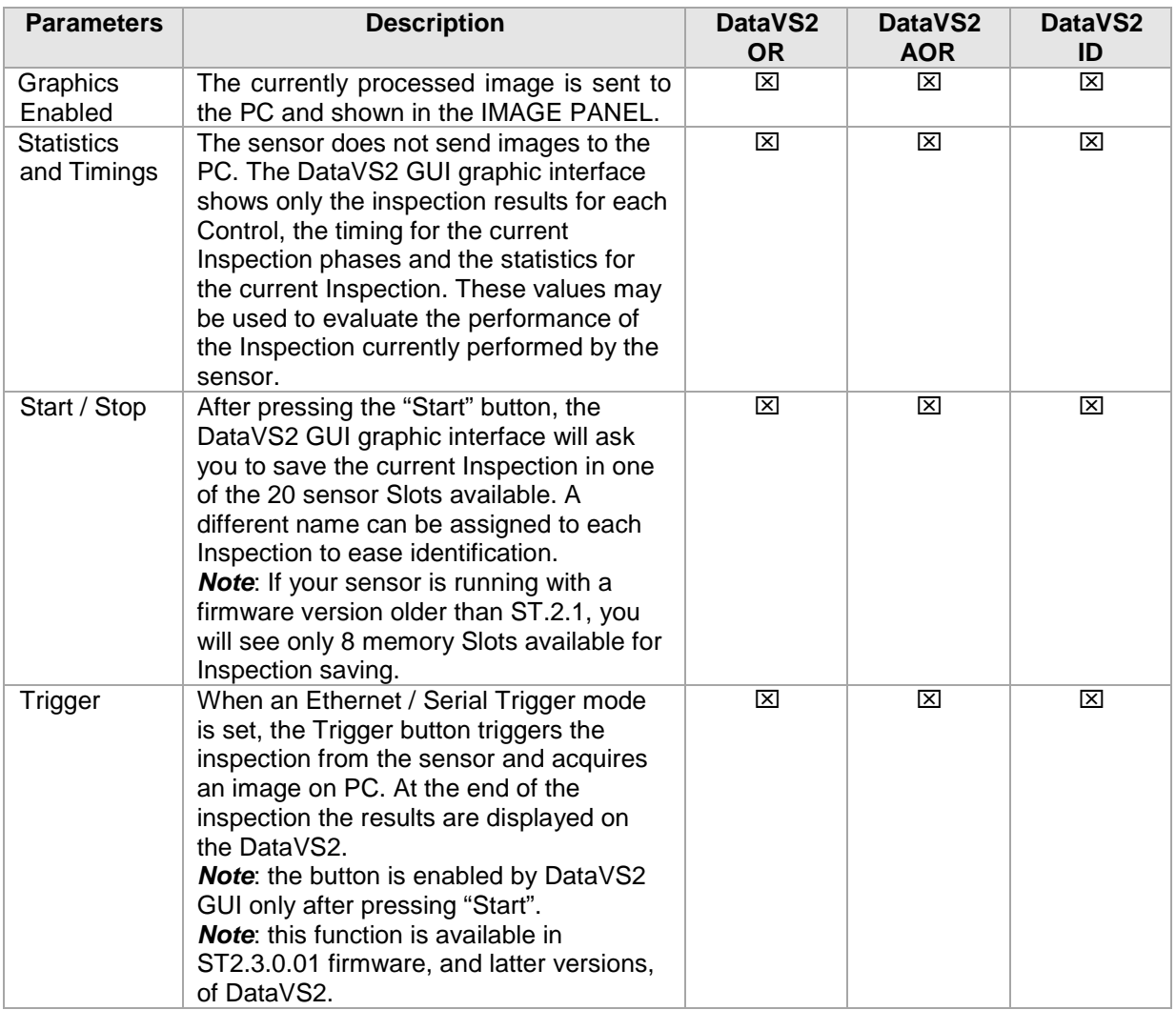

**Note**: Run mode is not accessible if the current sensor Model Type doesn't corresponds to the current Inspection Model Type. In this case you will see the "Run" button disabled in STEP 3.

In order to run your Inspection on the sensor you have to select the sensor's Model Type from the Tool Bar and configure again a New Inspection.

The sensor has now been configured and is ready for operating in standalone mode.

If the Inspection performance fulfill your needs you can now disconnect the sensor from the DataVS2 GUI software. Press the pull-down menu under the "Sensor" Menu and select "Disconnect from sensor". The sensor will start running as a standalone device. You should also disconnect the Ethernet cable from the sensor.

# **4.5. Inspection settings**

The following table lists all the Inspection parameters that you can configure through the DataVS2 GUI software.

The Default Value represent for each parameter the default value that the DataVS2 GUI software will set at Inspection creation time.

The values column contains all the admitted values for the corresponding parameter.

The DataVS2 OR and DataVS2 AOR columns refer to the Inspection Model Type and are checked depending on the availability of the parameter in the selected Model.

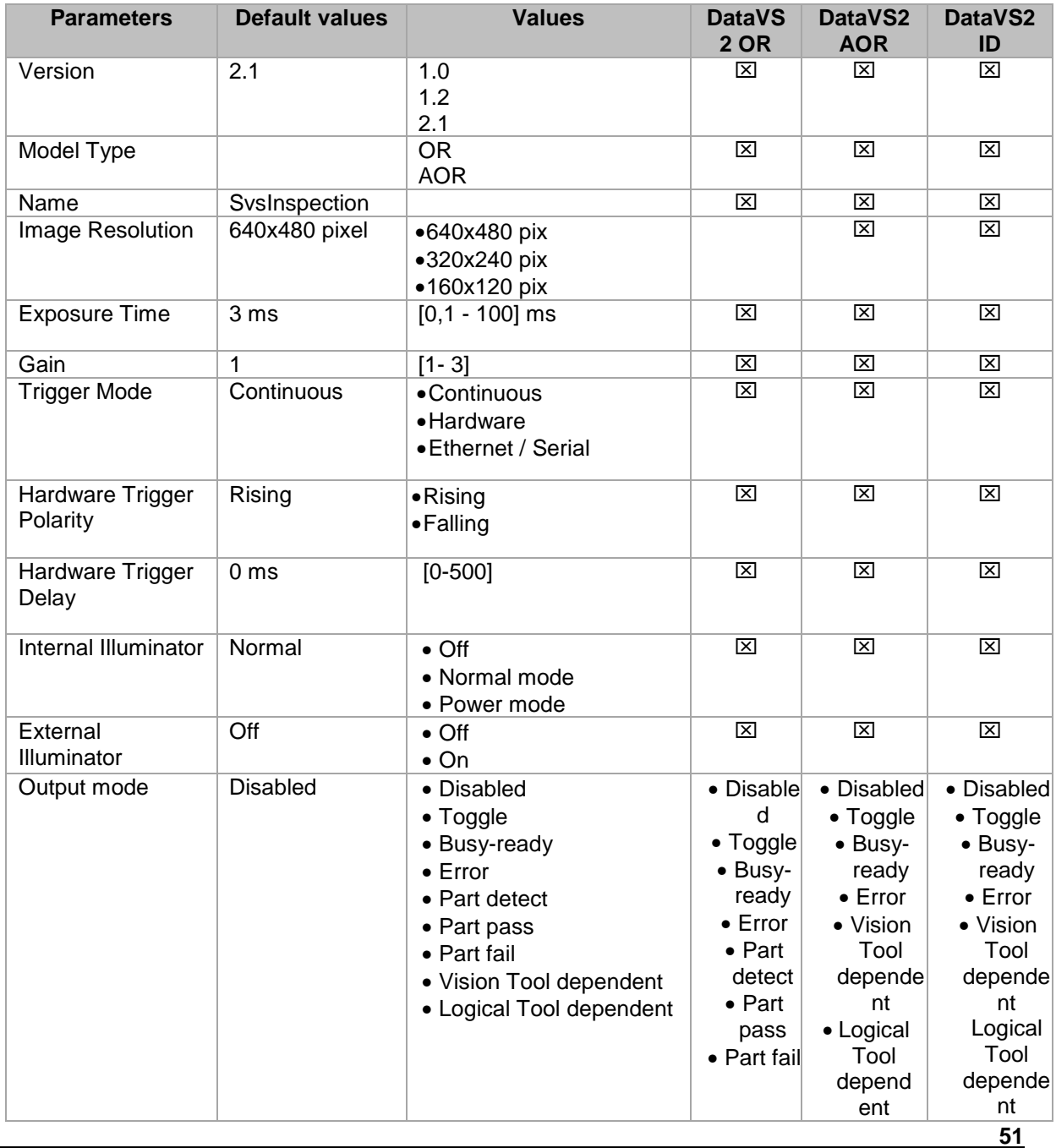

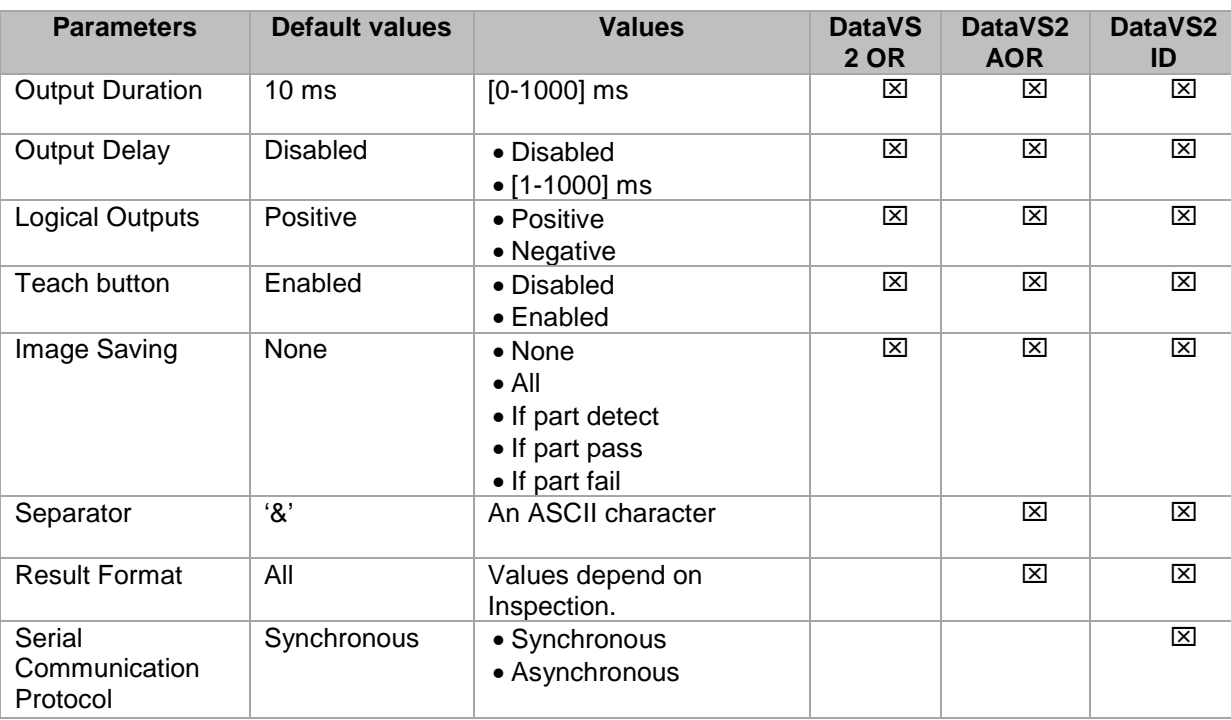

# **5. DATAVS2 EASY GRAPHIC USER INTERFACE**

After launching the program, the following screen is displayed:

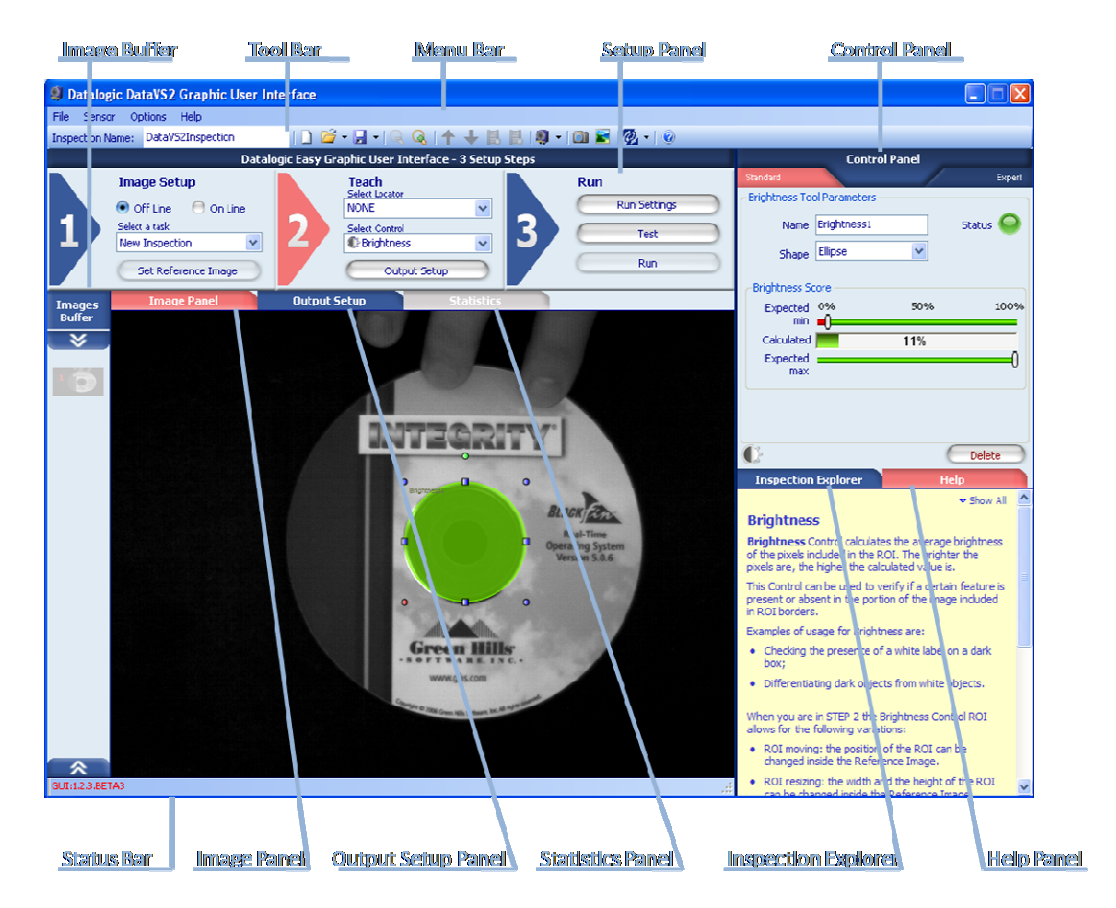

Each DataVS2 GUI component is explained separately with detail in the following chapter.

# **5.1. DataVS2 GUI Components**

This chapter describes the following DataVS2 GUI components:

- Menu Bar
- Tool Bar
- Setup Panel
- Control Panel
- Image Buffer
- Image Panel
- Output Setup Panel
- Statistics Panel
- Inspection Explorer
- Help Panel
- Status Bar

*5.1.1. Menu bar* 

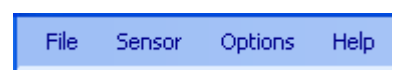

The Menu bar groups the main DataVS2 GUI functionalities in 4 different menu items:

- **File**: groups Task selection and management functions;
- **Sensor**: groups the main sensor options;
- **Options**: groups the DataVS2 GUI software options;
- **Help**: shortcut to the operation manual and to DataVS2 GUI general informations.

Following a description of each menu item. **File** 

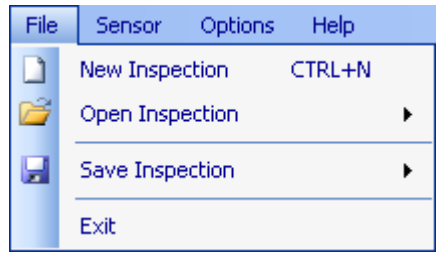

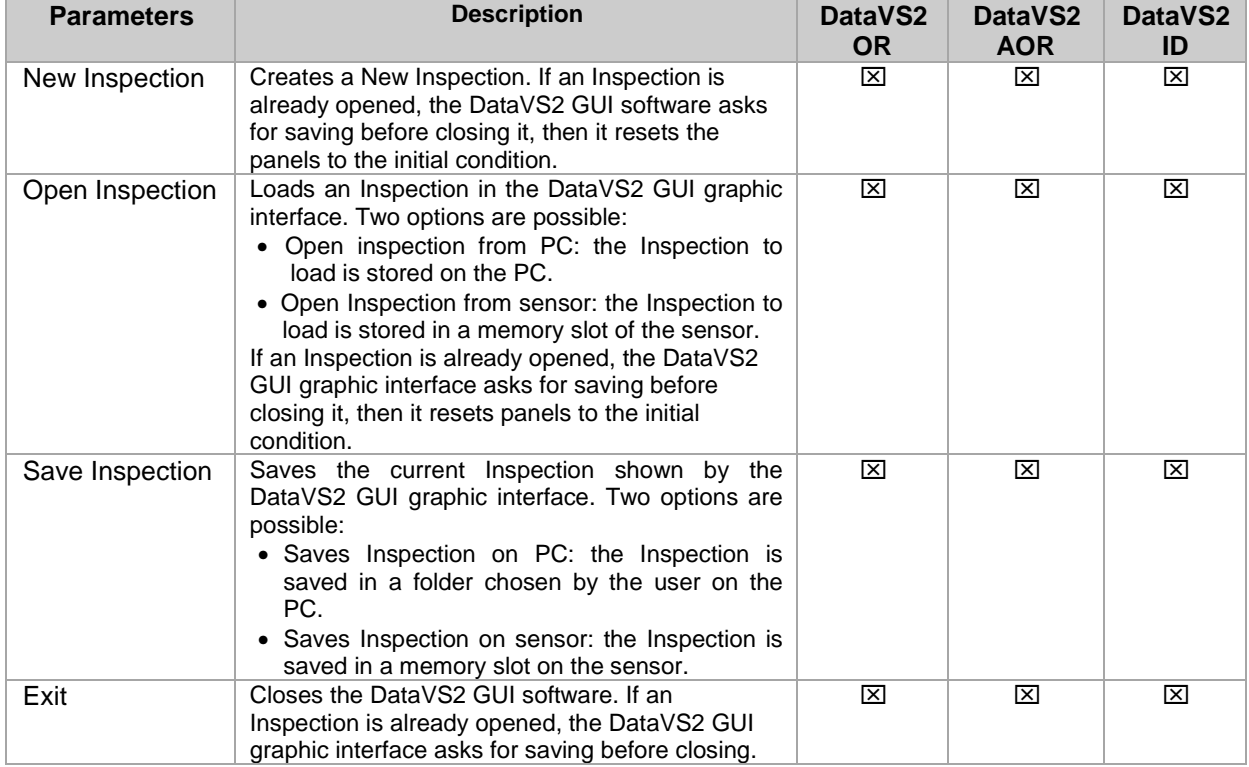

Sensor

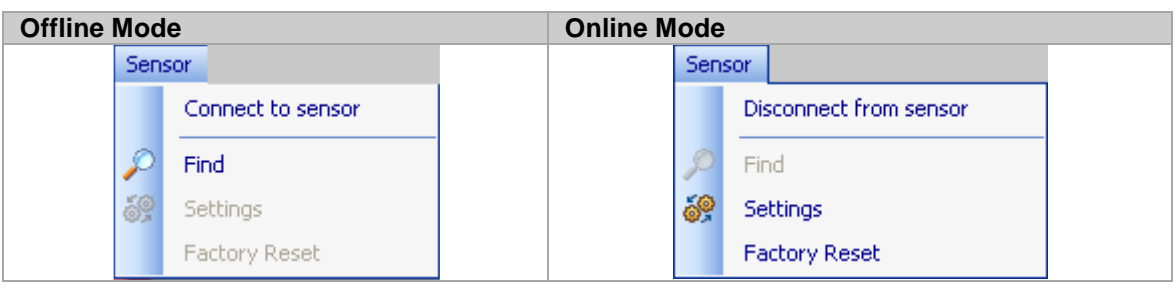

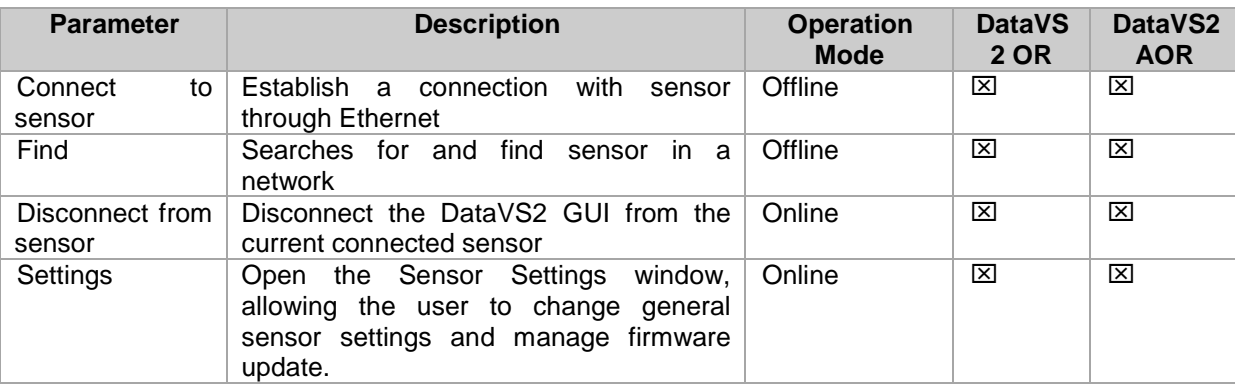

# **Options**

The menu Options displays the following popup window, allowing you to configure DataVS2 GUI options:

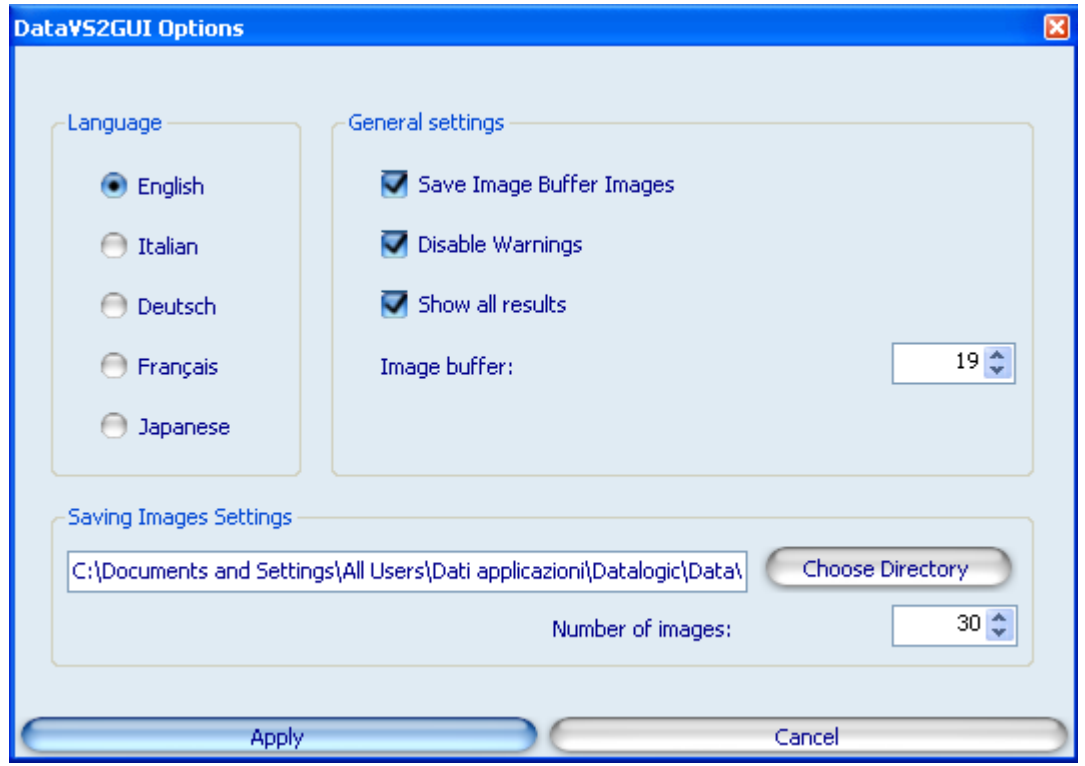

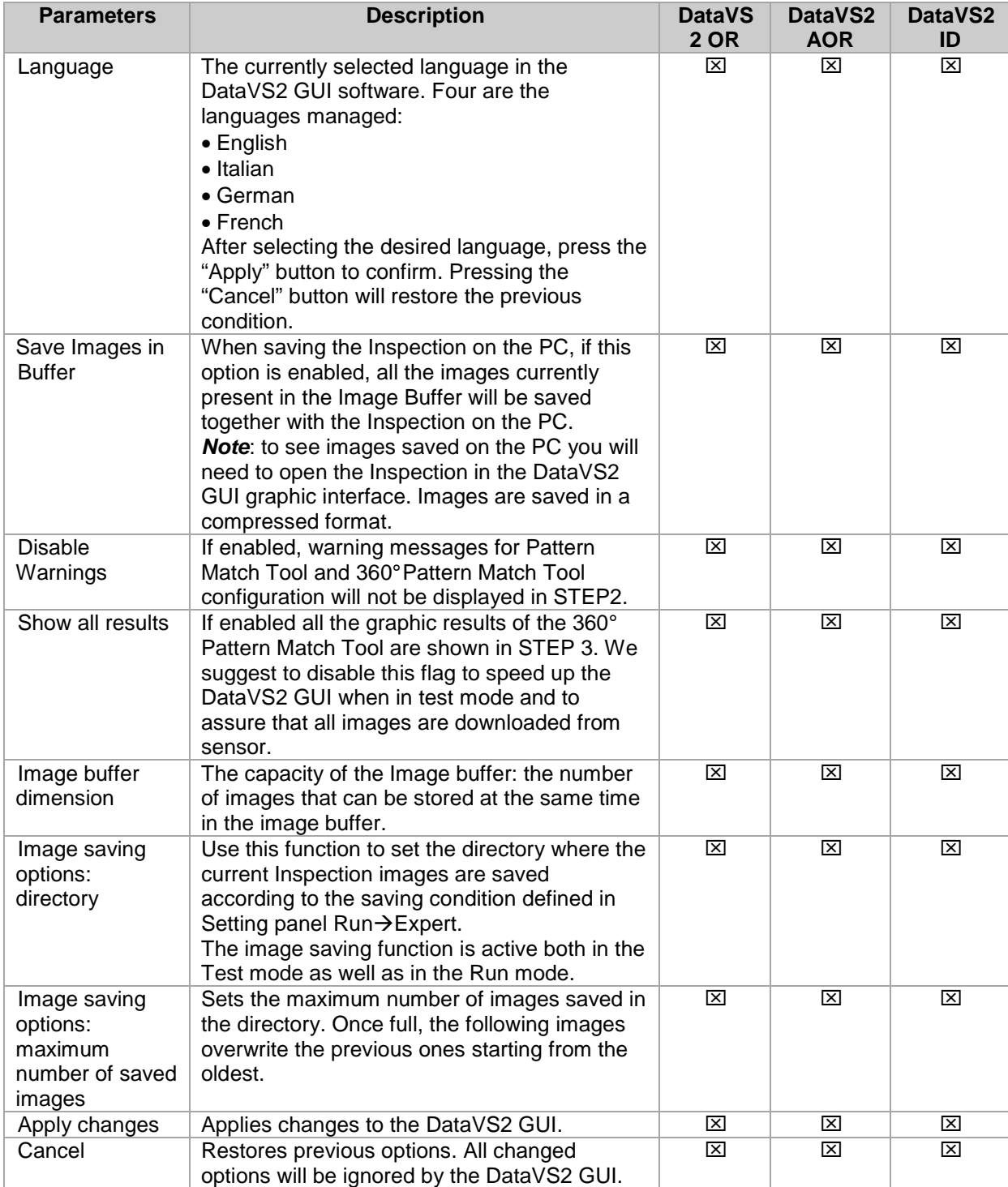

**Help** 

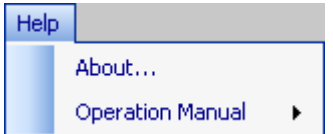

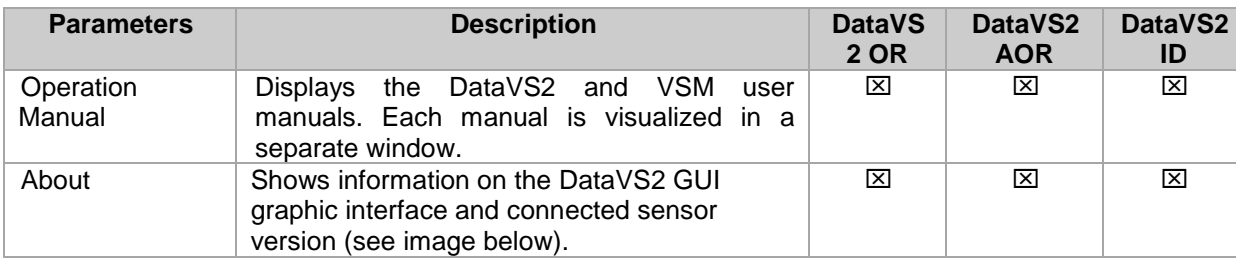

When the "About" menu item is pressed the following window is opened:

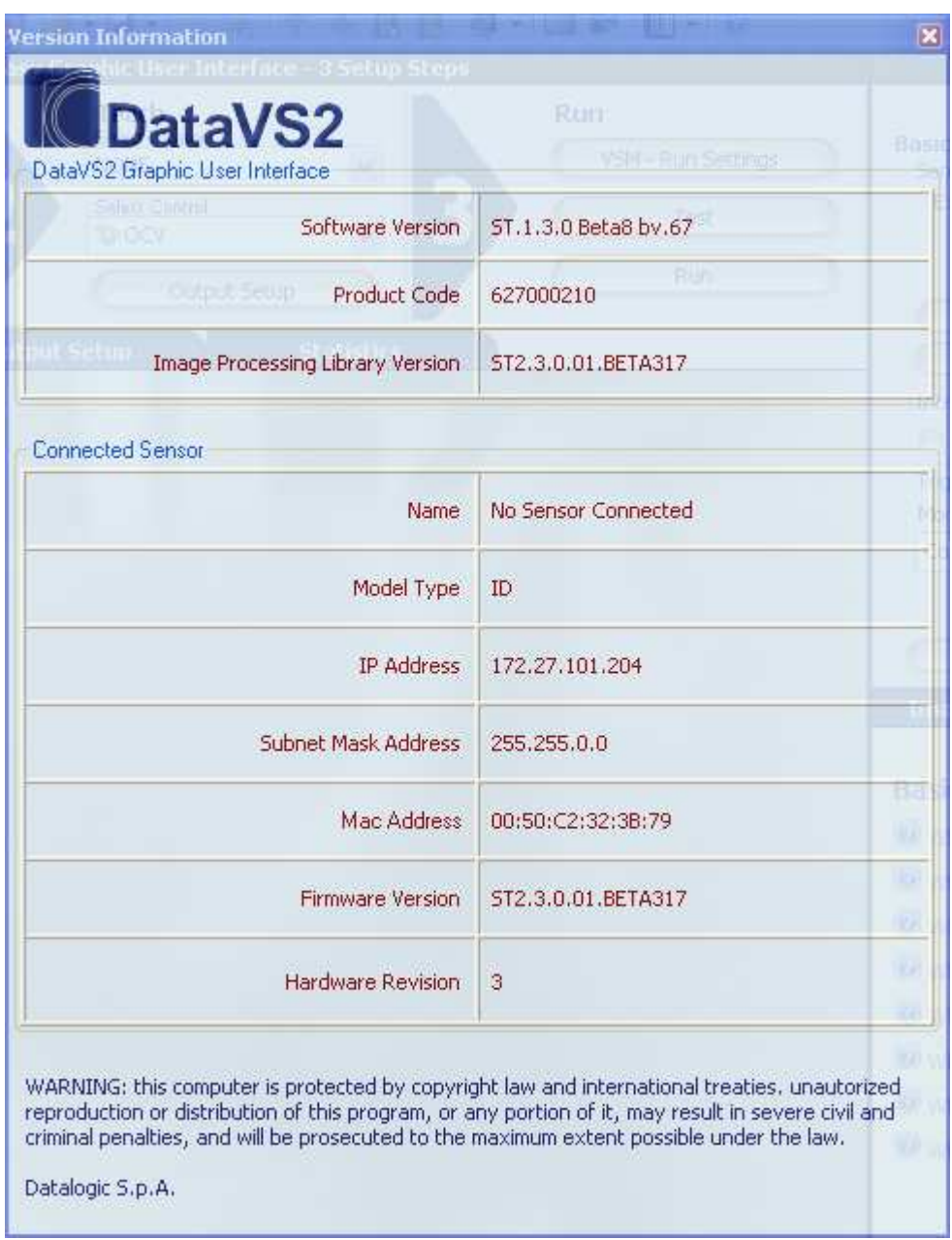

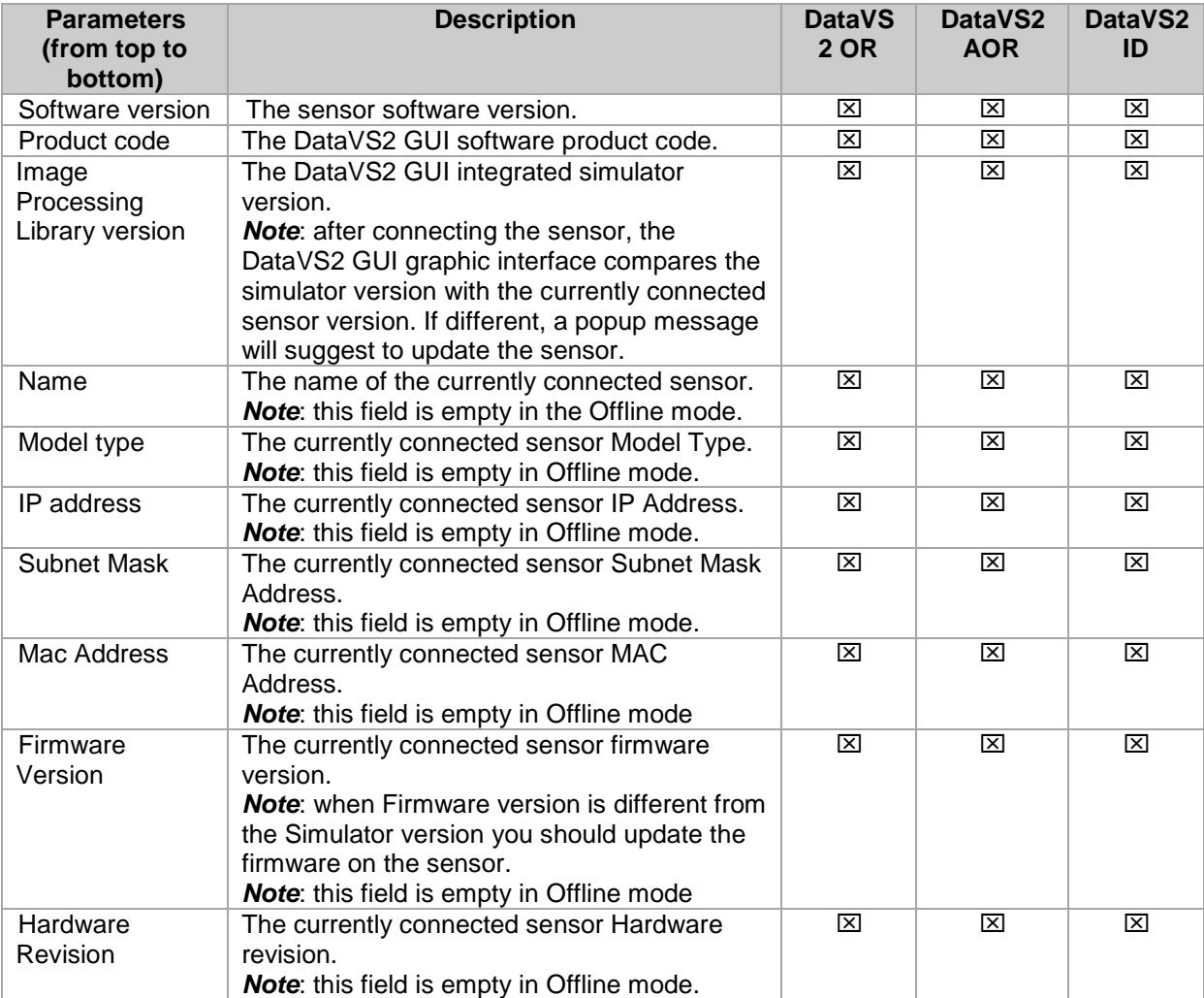

# *5.1.2. Tool bar*

**DB-9-811-BB9-022-0** Inspection Name: DataVS2Inspection

Gives quick access to typical functions. It is divided into 8 sections:

#### **Section 1: current loaded Inspection Name**

In this section a textbox allows you for configuring the Name of the current Inspection.

**Note**: when a new Inspection is created a default name is assigned by the DataVS2 GUI, "SvsInspection".

# **Section 2: functions related to File menu**

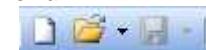

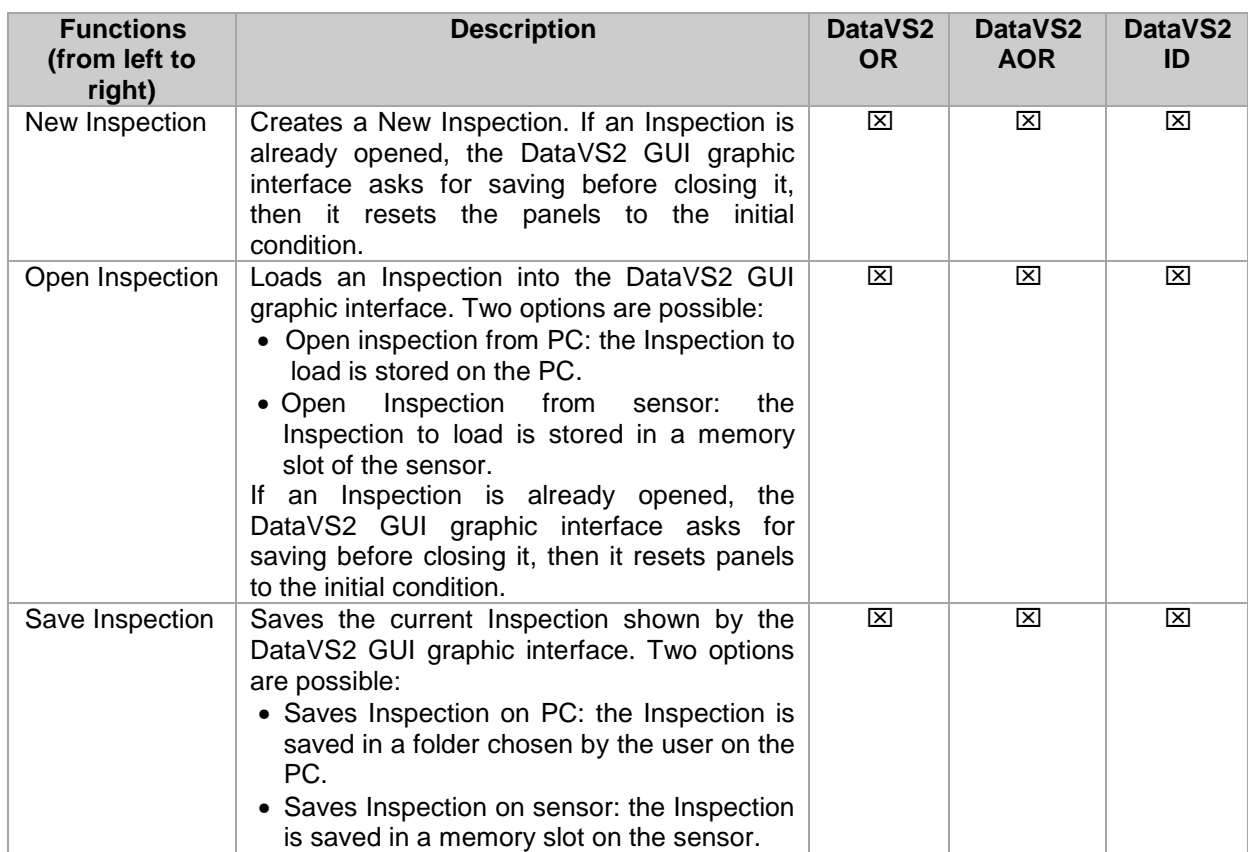

# **Section 3: functions related to Image Panel**

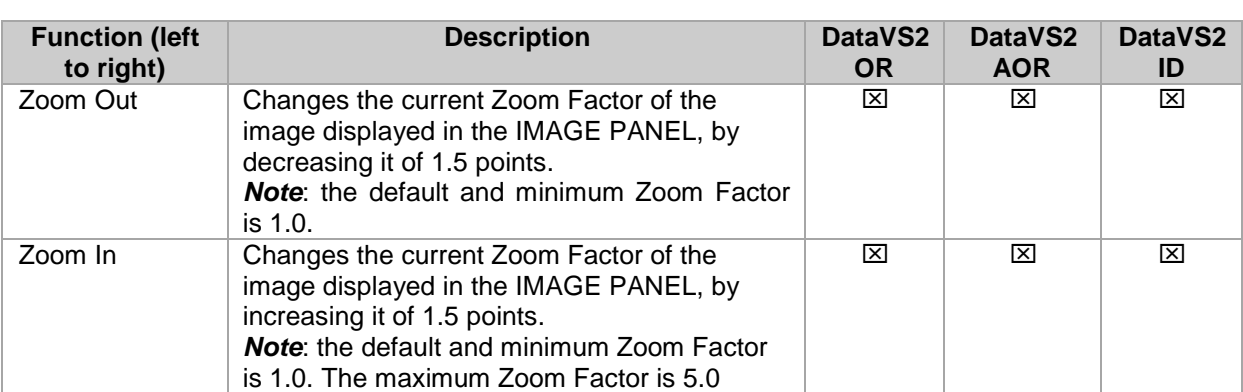

 $Q$ 

# **Section 4: functions related to Image Buffer**

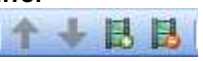

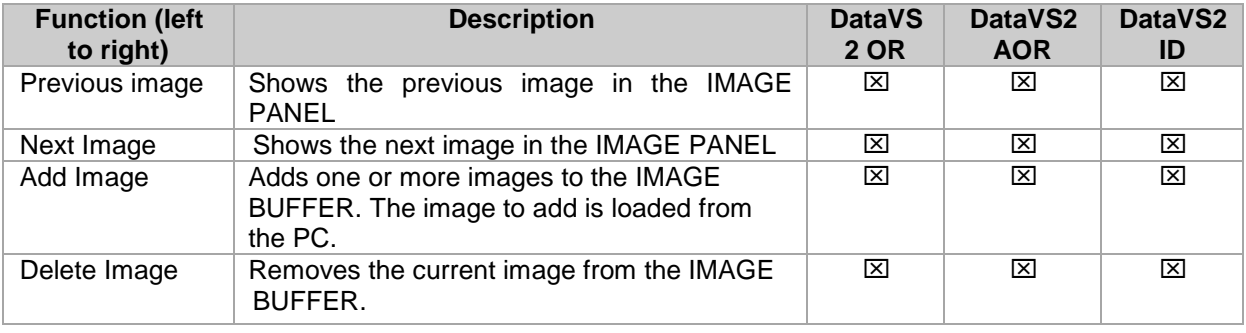

# **Section 5: Connect and Find Sensor**

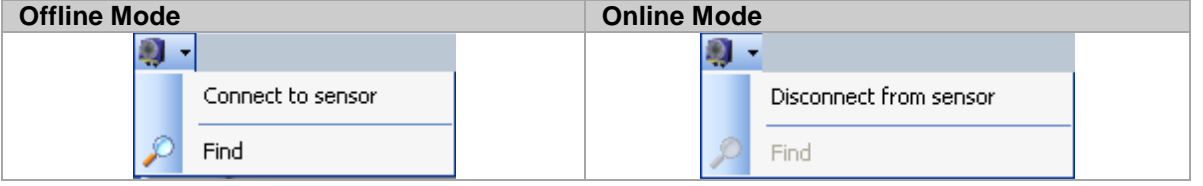

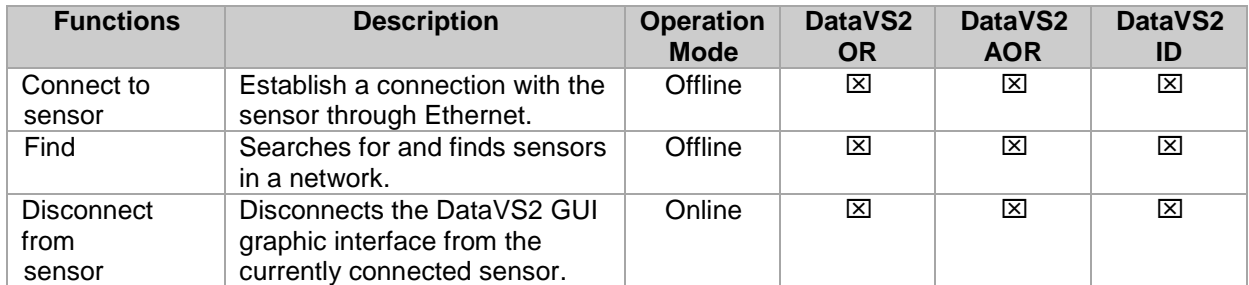

# **Section 6: DataVS2 GUI screenshot and image management**

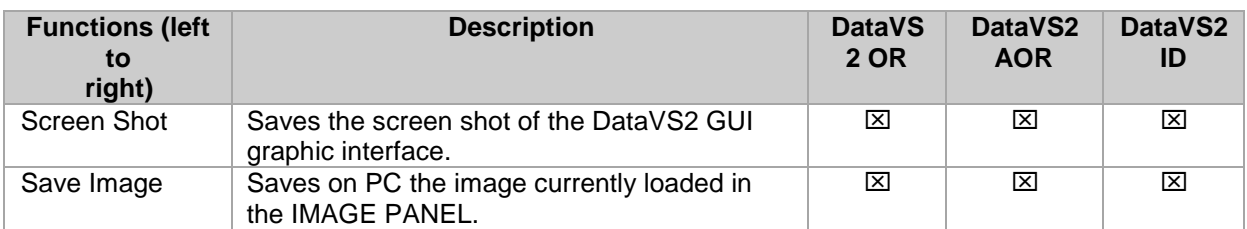

# **Section 7: Model Type selection**

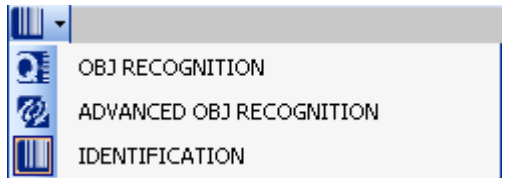

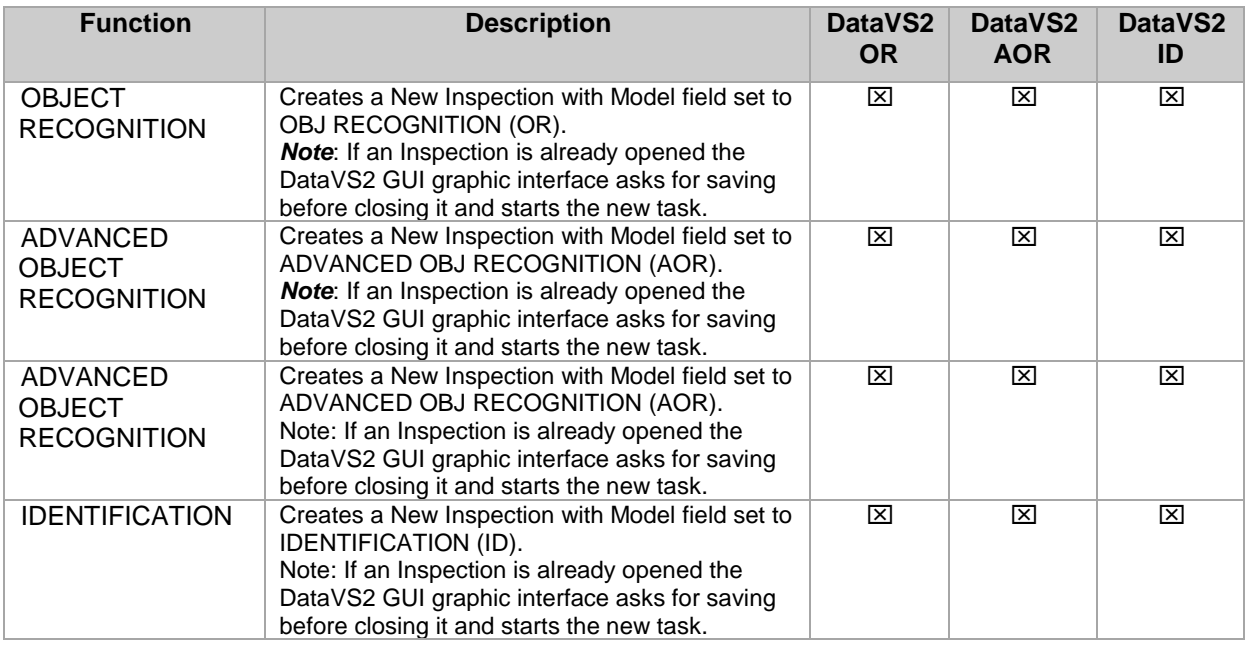

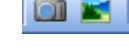

# **Section 8: Help**

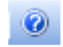

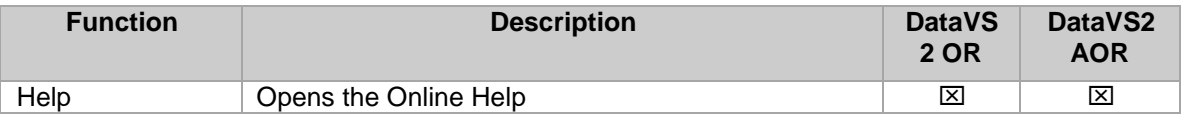

# *5.1.3. Setup panel*

The Setup panel lets you complete the system configuration procedure in 3 STEPS. Each STEP is identified by a number.

- **STEP1: Image Setup**. Allows you to choose operation mode, create or load an Inspection and setup image acquisition properties.
- **STEP2: Teach**. Allows you to insert Locators, Controls and configure Output behavior.
- **STEP3: Run.** Allows you to test the Inspection and finally run it on the sensor.

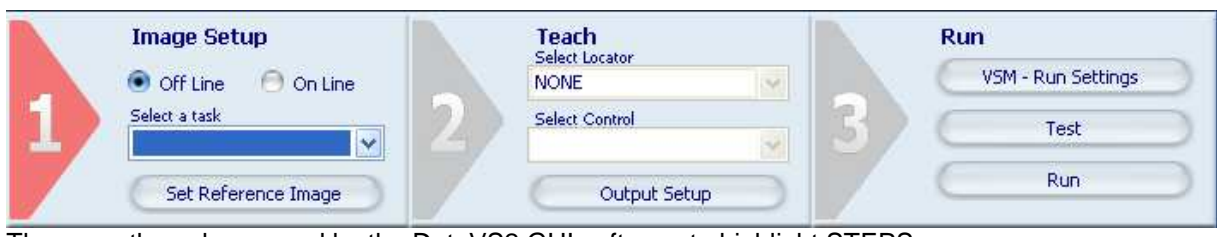

Three are the colours used by the DataVS2 GUI software to highlight STEPS:

- Red: the STEP is enabled and selected.
- Blue: the STEP is enabled but not selected
- Grey: the STEP is disabled.

Only enabled STEPS can be selected. Each time only one STEP is selected. To select a STEP, just press the triangle button.

# *5.1.4. Control Panel*

The control panel offers several different functions depending on the current setup STEP and the operation you are carrying out. For instance, it allows for changing the basic parameters of the sensor as well as for view and change the current parameters of a Locator or a Control Tool.

At the DataVS2 GUI software start up the CONTROL PANEL is empty and displays the DataVS2 Logo.

Each section of the Operation Manual contains a description of parameters displayed in the CONTROL PANEL.

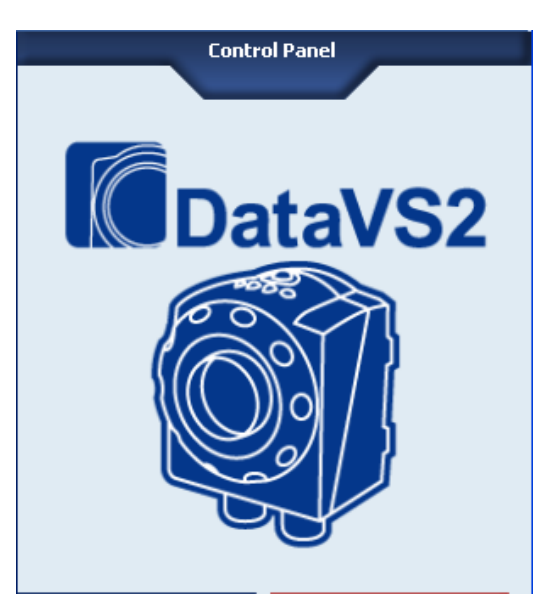

#### *5.1.5. Images Buffer*

It lists the thumbnail pictures of images which have been previously acquired from the sensor (Online mode) or loaded from the personal computer (Offline mode).

As soon as images are loaded in the DataVS2 GUI software their thumbnails pictures are shown in the IMAGE BUFFER. The image currently displayed in the IMAGE PANEL is highlighted with a red frame inside the IMAGE BUFFER.

You may switch to a different image by simply clicking the corresponding thumbnail or by using the arrow buttons in the tool bar.

The maximum number of images currently stored by the IMAGE BUFFER can be changed from the Options Menu of the DataVS2 GUI, from 20 to 100. The default value is 20. Changing the IMAGE BUFFER capacity will cause an IMAGE BUFFER reset.

**Note**: be careful; by changing the IMAGE BUFFER capacity will affect the memory space used by the DataVS2 GUI software on the PC. All the images shown by the IMAGE BUFFER are stored in the DataVS2 GUI installation folder.

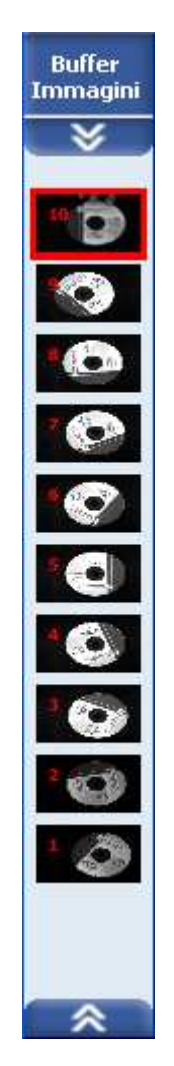

#### *5.1.6. Work Area Tabs*

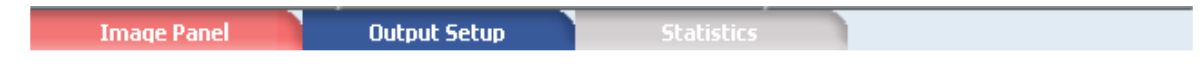

The DataVS2 GUI work area is organized in three tabs, each one enabling the PANEL currently displayed in the central area of the DataVS2 GUI:

- **IMAGE PANEL**: displays images related to the current Inspection loaded from the sensor or from the PC.
- **OUTPUT SETUP**: displays the panel used for Logical Tools configuration. It can be selected only in STEP2.
	- **Note**: this panel is enabled only for AOR Inspection Models.
- **STATISTICS**: displays the panel used for displaying the Inspection execution statistics and timings values. It can be selected only in STEP3. It is enabled only in Online mode.

Three are the colours used by the DataVS2 GUI software to highlight working PANELS:

- Red: the PANEL is enabled and selected.
- Blue: the PANEL is enabled but not selected
- Grey: the PANEL is disabled.

The DataVS2 GUI software automatically manages PANELS displaying depending on the current selected STEP.

If you want to change the current selected panel, just left-click with the mouse the corresponding tab button.

## **Image panel**

The IMAGE PANEL displays the images acquired from the sensor when in Online mode or the images loaded from the PC when in Offline mode.

The IMAGE PANEL is enabled in STEP1, STEP2 and STEP3.

When you are in STEP2 the displayed image is the Reference Image of the current Inspection.

When in STEP 2 and STEP 3 the IMAGE PANEL also shows the ROIs of the Locator and the Controls inserted in the current Inspection.

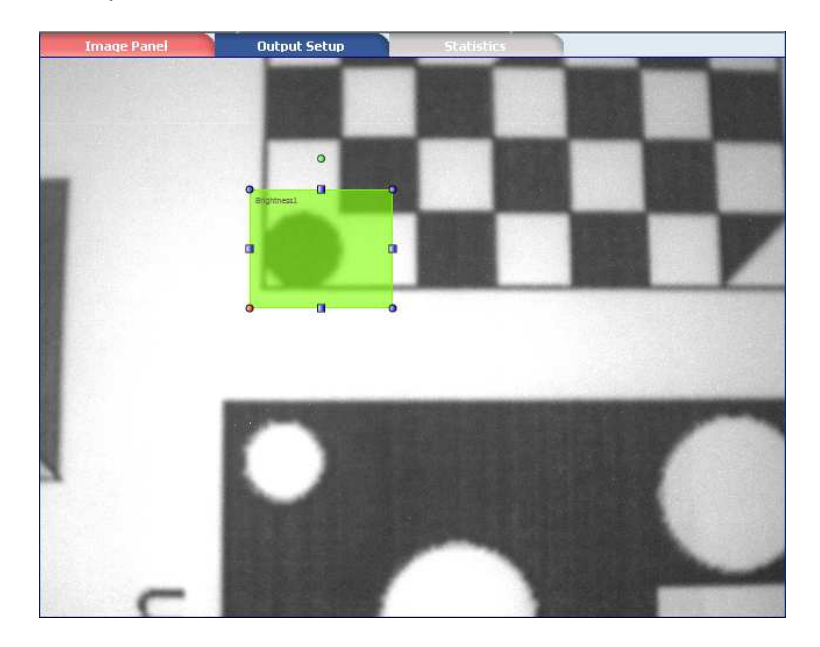

## **Output Setup panel**

The OUTPUT SETUP panel displays controls for Logical Tools and outputs configuration when working with AOR Models.

It is automatically selected by the DataVS2 GUI software when you press the Output Setup button in STEP2.

When no Control nor Locator are present in the current Inspection, the OUTPUT SETUP panel is disabled.

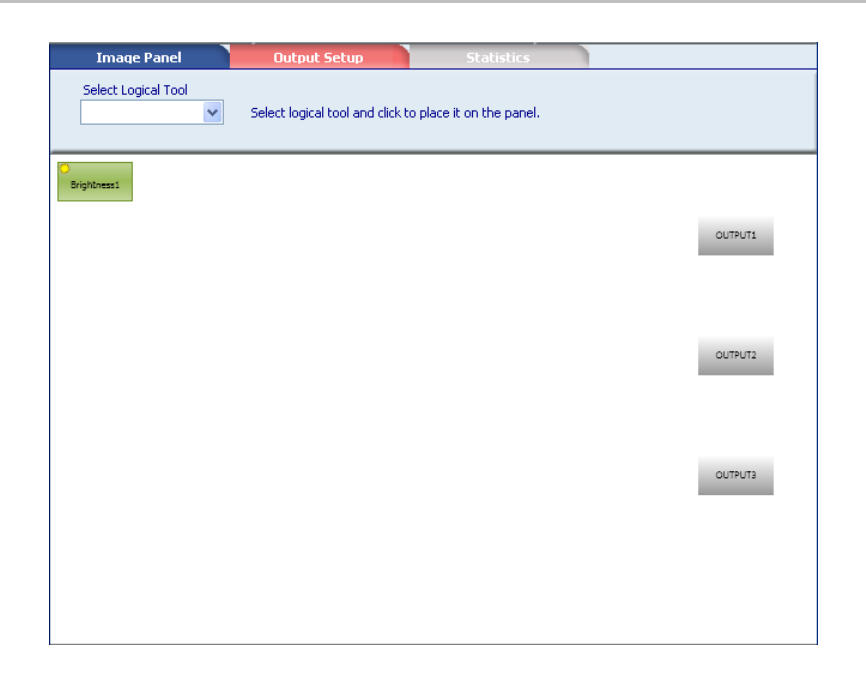

# **Statistics panel**

The STATISTICS PANEL displays the execution time values and the statistics of the current running Inspection when in STEP3.

The STATISTICS PANEL is automatically displayed by the DataVS2 GUI software when you are in STEP3, RUN button selected, and you selected "Statistics and Timing" radio button from the CONTROL PANEL. The Inspection is running on the connected sensor and timings and statistics are updated on the STATISCICS PANEL after each execution cycle.

When the STATISTICS PANEL is shown all other panels are disabled.

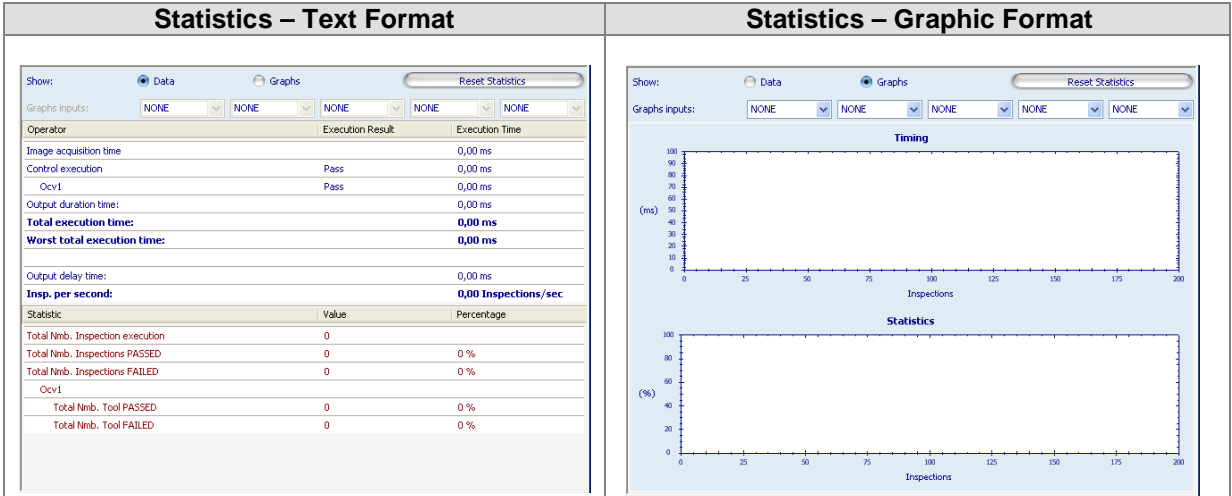

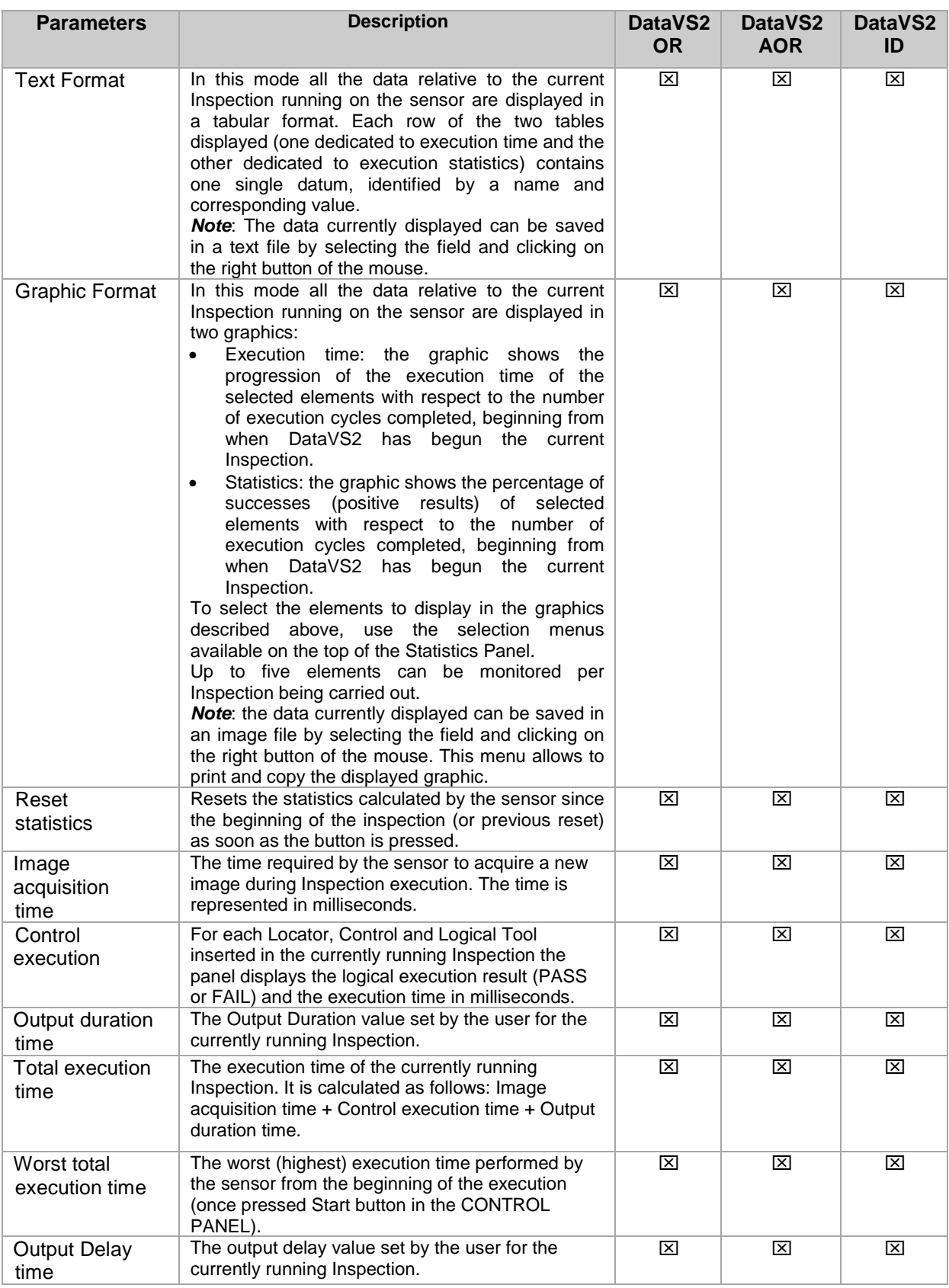
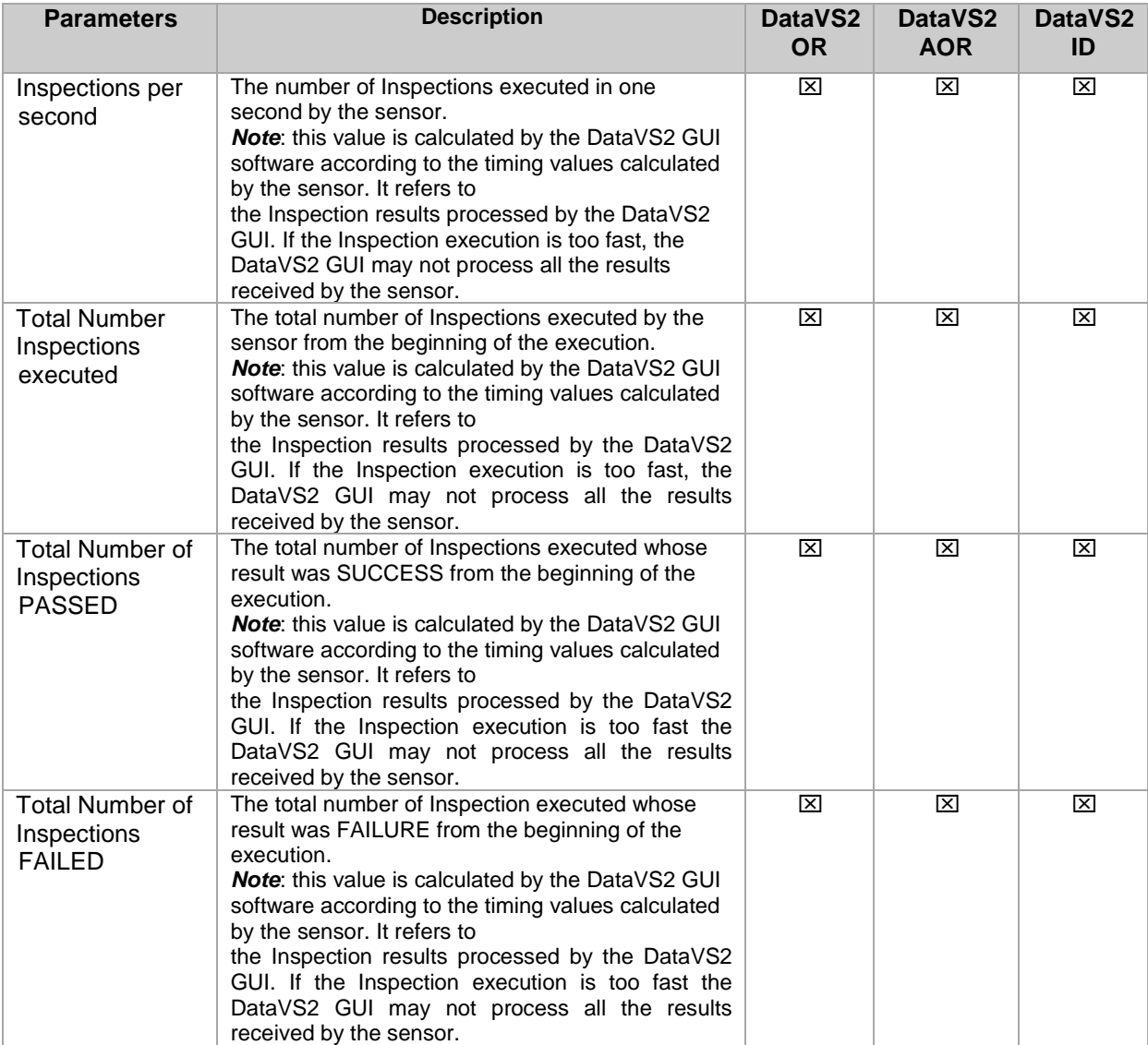

# *5.1.7. Inspection Explorer*

The INSPECTION EXPLORER displays all the parameters related to the current Inspection (see Chapter 4.5); each parameter is updated to the value set by the user during the Inspection configuration.

To view the INSPECTION EXPLORER left-click with the mouse on the related tab on the left side of the main window.

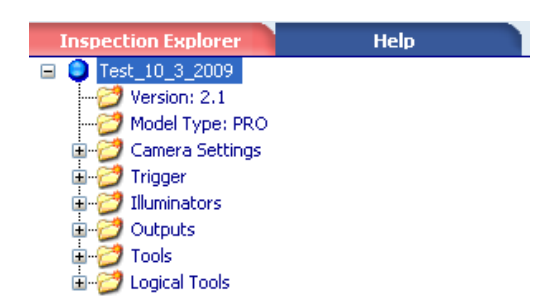

The parameters are displayed in a hierarchic view, where each of them is represented by a leaf of the tree.

All the leafs are grouped in 9 nodes:

- **Inspection name**: the root node. Represents the name of the current Inspection.
- **Inspection version**: the version of the current Inspection. The Inspection version field is strictly related to the DataVS2 GUI software version used for its configuration. Inspections created with older versions of the DataVS2 GUI may have different version value.
- **Model Type**: the Model Type of the current Inspection. Each time you create a New Inspection the DataVS2 GUI software asks you to select one of the available Model Types (see Chapter 13). The Model Type value corresponds to one of the sensor available model types and is used by the DataVS2 GUI software to decide if the current Inspection can be saved on the current connected sensor.
- **Camera Settings**: groups Exposure Time, Gain and Image Resolution settings.
- **Trigger**: groups Trigger Mode, Trigger Delay and Trigger Duration values.
- **Illuminators**: groups Internal and External Illuminator modes
- **Outputs**: for each of the three sensor output it groups the Mode value, the Output Duration , **Output Delay and Logic values**
- **Tools**: for each of the Locator and Control inserted in the current Inspection it groups the configuration parameters and logical results. Tool nodes are red or green colored depending on the current logic result.
- **Logical Tools**: for each Logical Tool inserted in the current Inspection it contains the Type and the Name of the Tool. Logical Tool nodes are red or green colored depending on the current logic result.

To see parameters grouped inside a node of the INSPECTION EXPLORER just left-click with the mouse on the node in order to expand it.

# *5.1.8. Help*

The HELP PANEL displays a dynamic help which guides you through all the STEPs. It provides tips and detailed information on the following themes:

- Software overview
- Inspection setup
- Basic sensor settings
- Trigger parameters
- Inspection parameters
- Locator Controls and Logical tools parameters

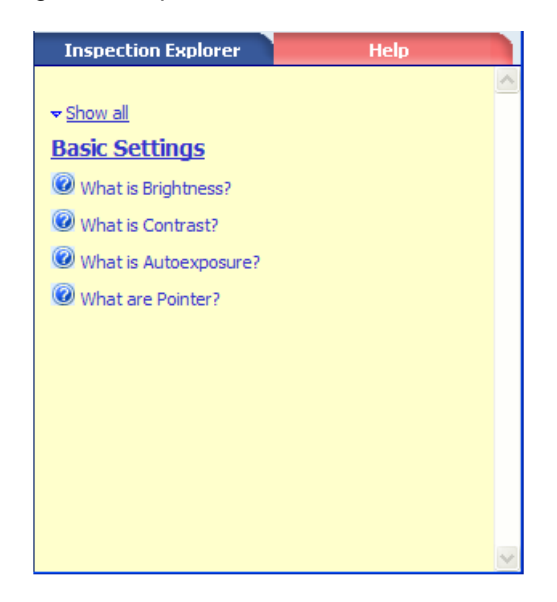

#### *5.1.9. Status bar*

It provides an instant overview of DataVS2 GUI status. It shows:

- the DataVS2 GUI software version
- the connected sensor Name and IP Address
- the number of images downloaded from the sensor (in LIVE, TEST and in RUN mode with Graphics enabled)
- the frame rate (in LIVE, TEST and in RUN mode with Graphics enabled)

GUI:1.2.0 BETAS CONNECTED TO: SVS2 [BVSE - 172.27.101.173] FRAME Nº: 13

# **5.2. Image processing Tools**

Image Processing Tools play a key role in the inspection process: they are used to perform controls and measurement on acquired images. Configuring the Tools is an operating step of the inspection.

Most of these Tools are positioned graphically on the IMAGE PANEL using the mouse. When you insert a Tool, the CONTROL PANEL displays the whole set of configuration parameters with their default values expressed in pixels. Positioning and sizing may be performed by changing these numeric parameters.

 $\mathcal{A}$ 

The execution of one of these Tools provides two types of results:

- 1. **Numeric value**, representing the score calculated during the image processing. The numeric format used to represent the Calculated value can vary depending on the kind of Image Processing Tool:
	- Percentage: represents the Calculated Value for Photometric Tools and Matching Tools (Brightness, Contrast, Contour Match and Pattern Match).
	- Integer value: represents the calculated value (in pixels) for Measuring Tools (Position, Width and Edge Count).
- 2. **Status**: representing the logical result calculated during the image processing. Two are the possible values for the status of an Image Processing Tool
	- SUCCESS : Tool gave a positive outcome
	- FAILURE: Tool gave a negative outcome or control/measurement could not be performed.

The target area for the controls may cover the whole image or be limited to the so-called ROI (Region Of Interest), i.e. just a portion of the acquired image, which benefits speed and evaluation accuracy. During the inspection, the area outside the ROI is ignored, although it is displayed in the IMAGE PANEL.

All the Image Processing Tools use an absolute reference system, with the origin located in the top left corner of the work area.

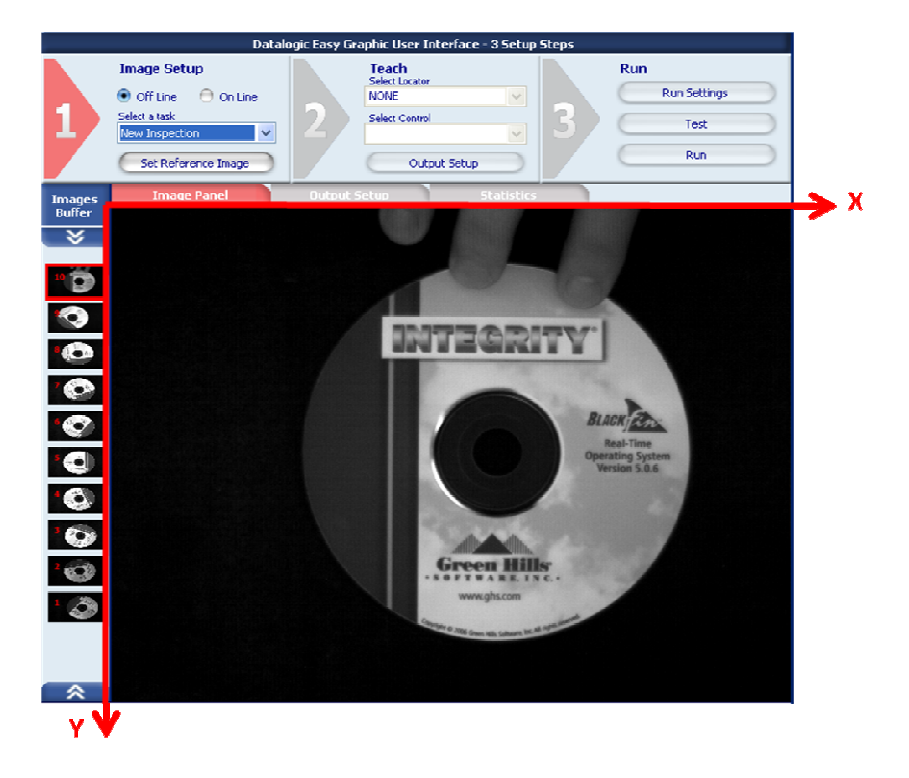

#### *5.2.1. Locators and Controls*

The DataVS2 GUI software organize Image Processing Tools into two different categories: **Locators** and **Controls**.

The main difference between a Control and a Locator is the mean of the result of image elaboration process.

A Locator is used to find the part to inspect inside the image; in a typically application the sensor is installed on a conveyor belt carrying pieces to inspect. Think about the situation in which the sensor checks only one piece per time. Because of transportation it is possible that pieces to inspect are not always in the same position in different images (see Figure below: T1, T2, T3, T4 are consecutive acquisition times).

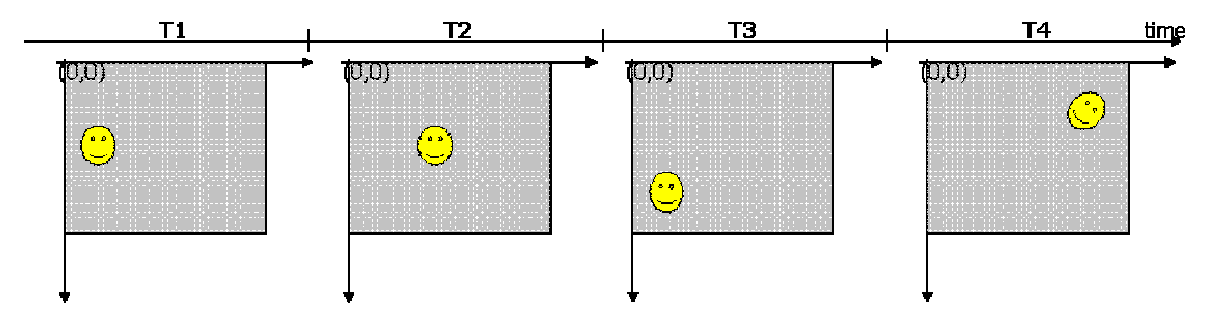

The position of the piece can affect the inspection result and can cause Inspection failure when not necessary (or vice versa), because the sensor doesn't check the right part of the piece. In the following Figure is shown a Brightness Tool execution result: green when is ok, red when it fails. The Brightness ROI position is fixed and referred to the absolute reference system, while the piece to inspect moves inside it from one image to another.

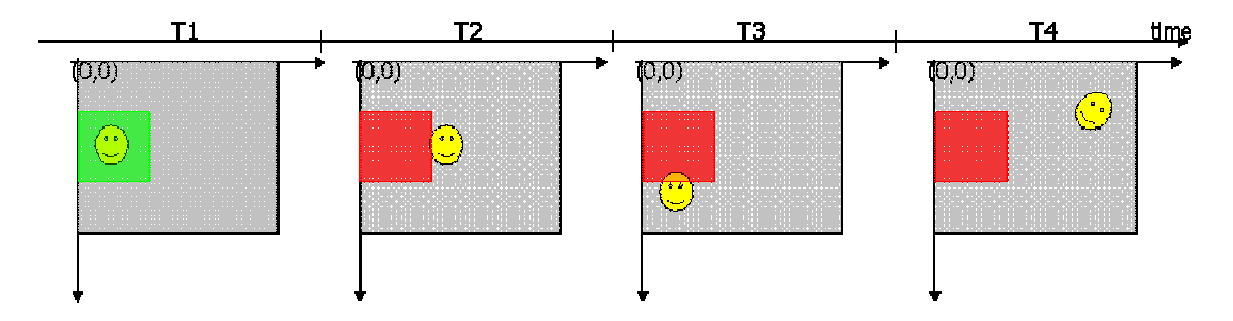

If we desire a reliable behavior we must add a *part finder*, i.e. a locator. With the locator the image processing cycle is organized in two phases: first the locator search for the piece and returns a position (x,y,alpha), then controls ROI are relocated, depending on the current position found by the locator, and Controls are executed. The result of the inspection is success if both the locator and the controls return a result that satisfy Input conditions. The following picture shows the (Pattern Match) locator effect: the locator ROI is the little rectangle on the face. During execution time, first the Locator searches for the piece inside the image, then (if the piece was found by the locator) all Controls are relocated and referred to Locator result and then Controls are executed.

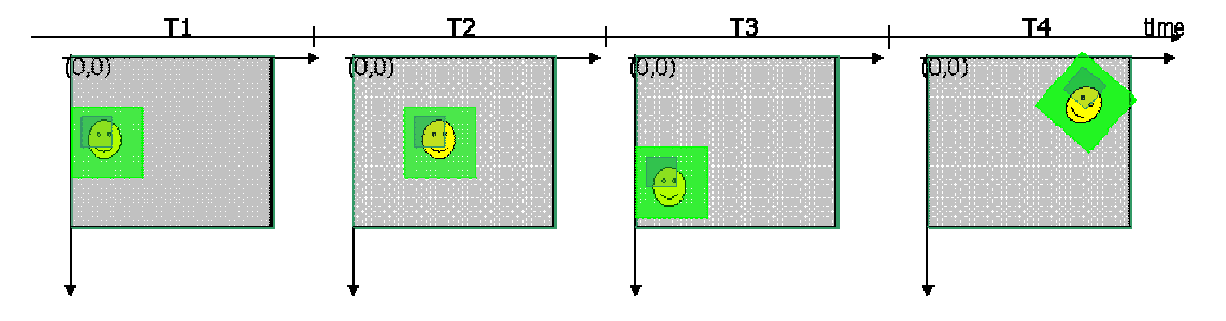

When one Locator is present, Controls ROI position is referred to Locator Tool result (that represents the position of the piece found in the image), while Locator ROI position is fixed; the Locator result represents a relative reference system, which refer Control ROIs positions (see Figure below). From the image processing algorithm point of view, a Tool is a Locator if its result can be interpreted as a position (i.e. a tuple of characteristic coordinate: [x, y, alpha]). Locators Tools can also be used as Controls, while not all Controls are Locators: only Controls returning a position can be used as

Locators.

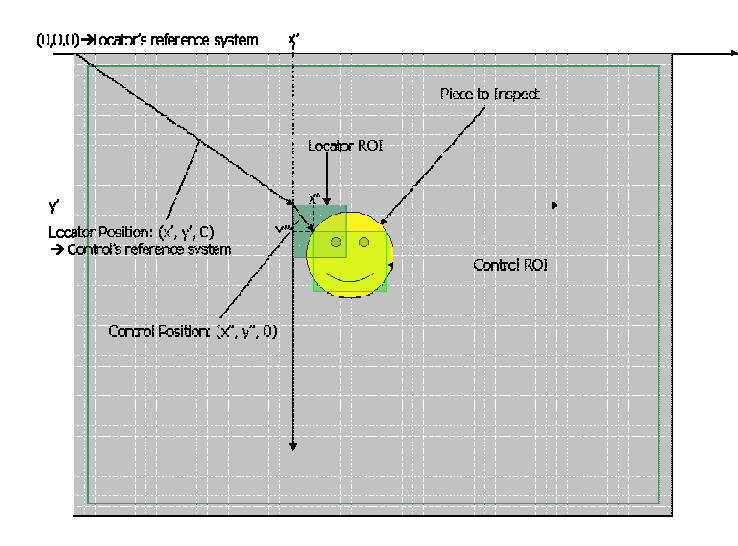

# *5.2.2. DataVS2 Tools*

 $\ddot{\phantom{a}}$ 

The following table represents the list of Image Processing Tools available on sensor. Image Processing Tools can be configured in STEP2.

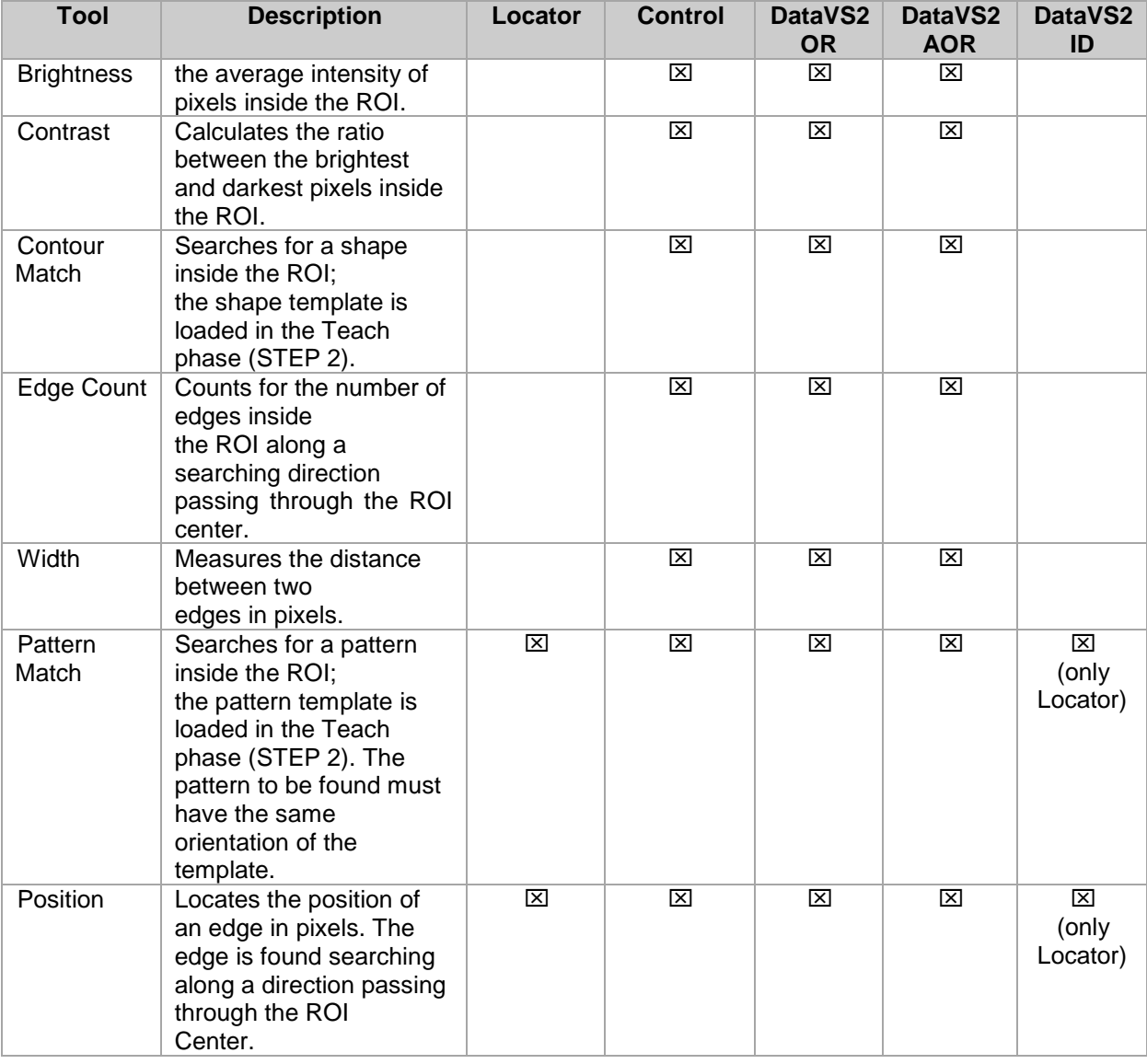

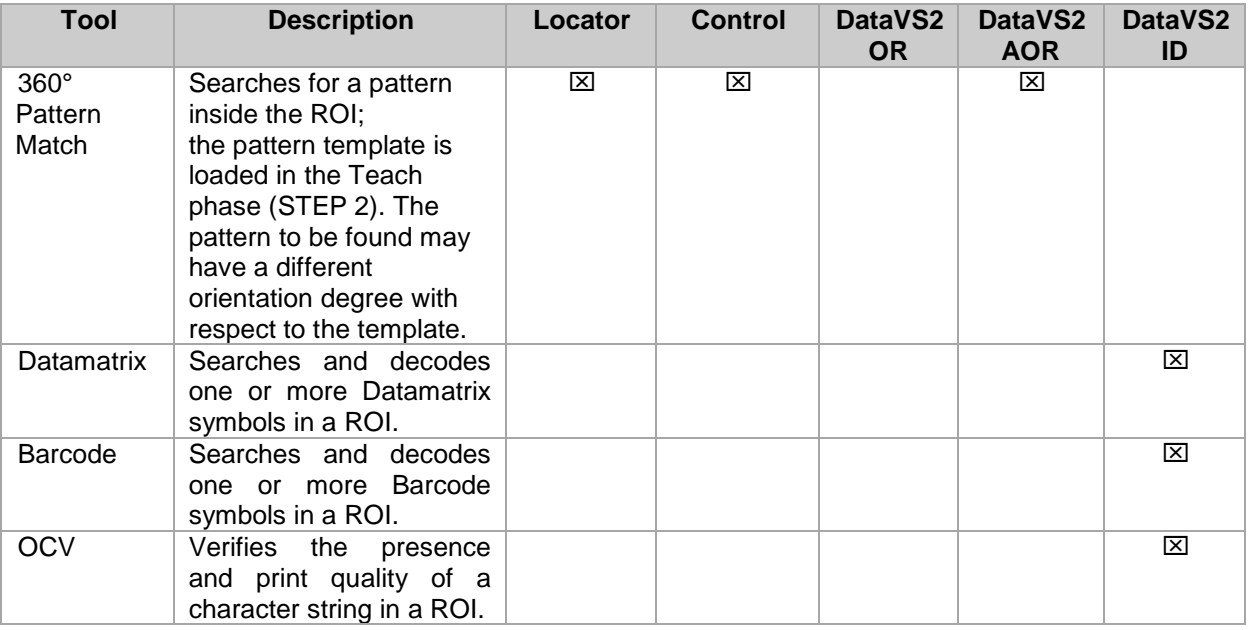

Some of the most common tasks that can be solved with DataVS2 Tools are as follows:

- **Object identification** is used to discern different kind of objects, e.g., to control the flow of material or to decide which inspections to perform.
- **Presence verification** is used to detect the presence of some parts in known or unknown positions, e.g., bottles inside a box, pills inside a blister, overprinting on labels.
- **Position and/or orientation detection** is used, for example, to control a robot that assembles a product by mounting the components of the product at the correct position.
- **Completeness checking** to ensure that the product has been assembled correctly, i.e., that the right components are at the right place.
- **Shape and dimensional inspection** is used to check the geometric parameters of a product to ensure that they lie within the required tolerances.

# **5.3. Locators**

A Locator is a special Tool which searches inside the Region Of Interest for a certain attribute e.g. a grey value edge or a pattern and determines its position. Once the position has been calculated it is used as the origin for the ROIs of the Controls included in the same Inspection.

**Note**: there can be no more than ONE Locator in every Inspection.

**Note**: If the Locator has not found any position in the current image or in the Reference Image all other Controls included in the same Inspection will NOT be executed. In this case, only the ROI of the Locator will be shown by the DataVS2 GUI inside the IMAGE PANEL in red colour. All other Control's ROIs will not be shown.

# *5.3.1. Usage of Locators*

Without any Locator present in the Inspection all Controls will use the upper left corner of the image as the absolute, stationary origin for their ROI positions.

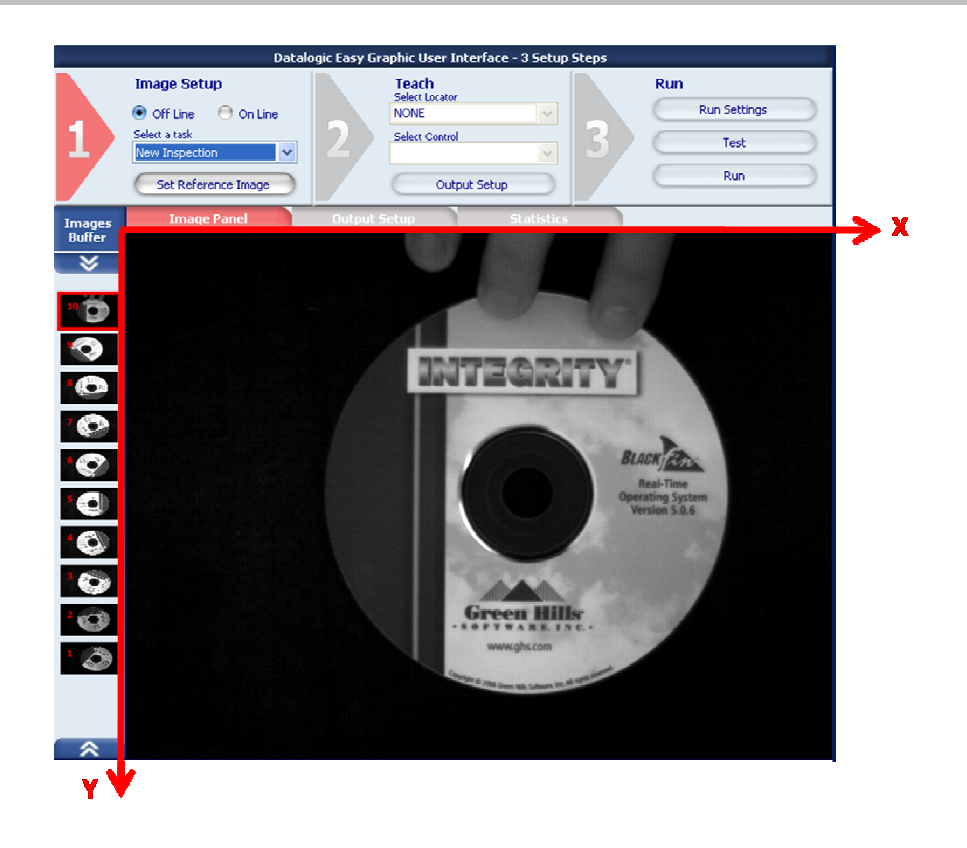

That means that even if the object in the current image has any displacement to the object in the Reference Image the ROI position will NOT change. As a result the object may not be properly tested. It is recommended to use a Locator with all Inspection unless the object is stationary and has no rotational, horizontal or vertical displacement.

If a Locator is present all Controls will use the absolute position returned by the Locator as the origin for their ROIs positions. Thus the Control's ROI position changes if the Locator has found the feature it has searched for, e.g the CD logo as shown in the picture below.

English

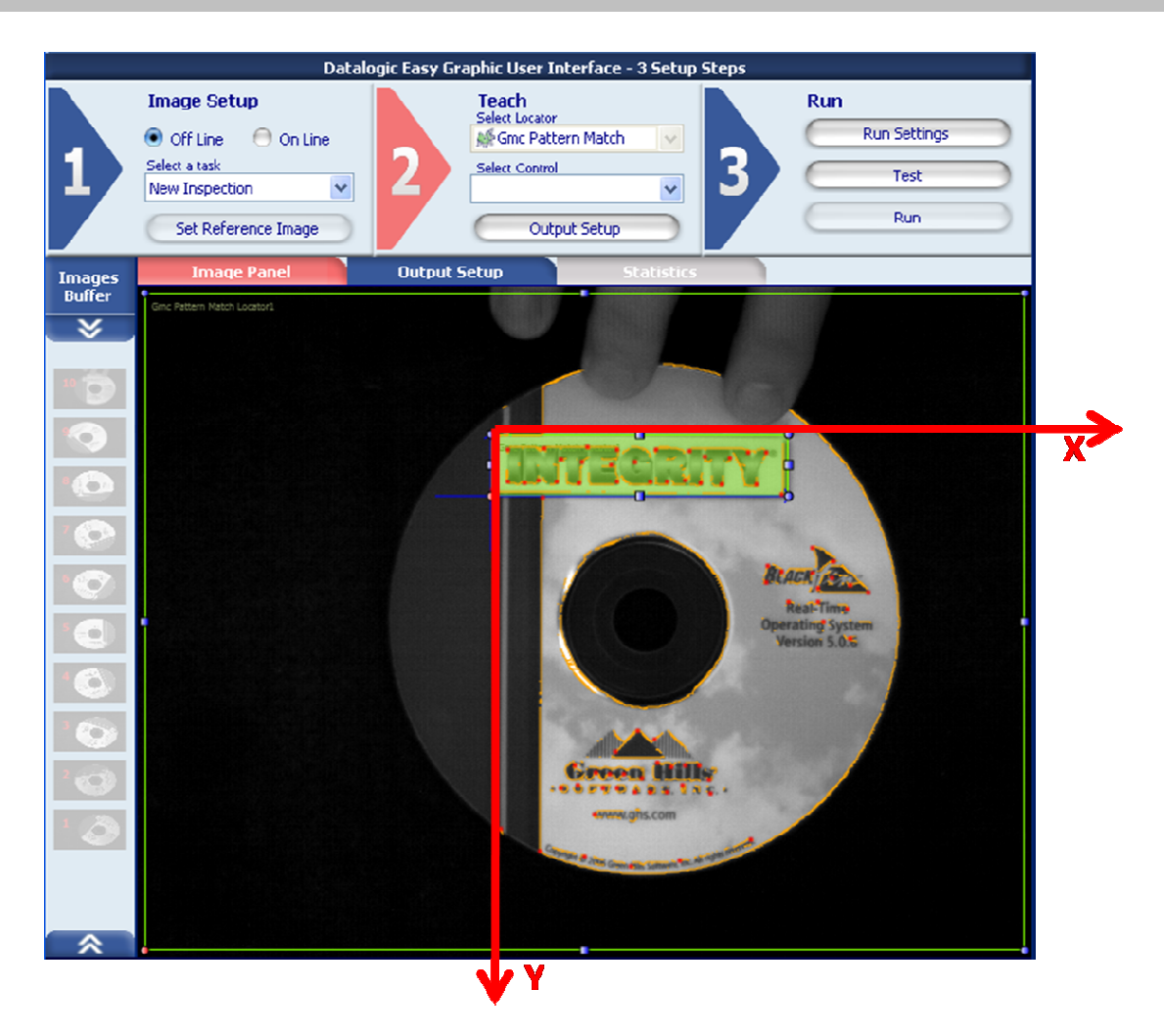

#### *5.3.2. Selection and positioning*

DataVS2 offers three type of Locators which may be selected from the pull-down menu below the "Select Locator" label in STEP 2:

- Position Locator
- Pattern Match Locator
- Geometric Pattern Match Locator (only in AOR Model)

**Note**: if you move your mouse cursor into the IMAGE PANEL after you have selected a Locator it will change appearance; it will show the icon of the Locator as shown in the pull-down menu.

After you have selected the Locator, move your mouse inside the IMAGE PANEL. Now click at any position on the image. This will create a ROI frame like shown in the following image (where a Position Locator ROI is shown).

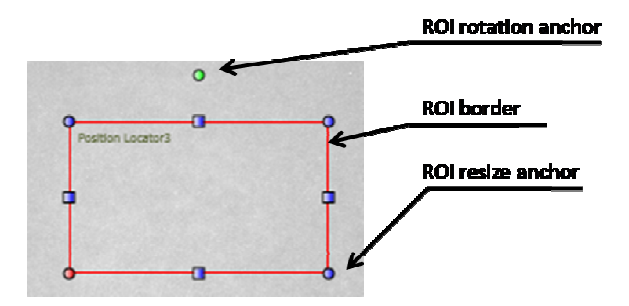

If you want to change ROI size, left-click and drag one of the blue anchors you find on ROI borders. If you want to move the ROI, place the cursor over one of the 4 ROI borders; it will change its icon into a 4-Arrowed cross one. Press and hold the left mouse button and drag the rectangle to the desired position of the image.

If you want to rotate the ROI, left-click and drag the green anchor on the top of the ROI: the ROI will be rotated around its barycentre.

After adding the Locator to the current Inspection the DataVS2 GUI CONTROL PANEL will show its parameters.

**Note**: not all Tool ROIs allow for all the kind of variations (ROI Moving, ROI Resizing, ROI Rotation).

# *5.3.3. Position Locator*

It is also known as Edge locator. An Edge is a defined border between a light area and a dark area in the image.

The Position Locator identifies the transition between:

- A light and a dark area (**White to Black**)
- A dark and a light area (**Black to White**)

in the current image.

For instance, picture a dark object on a light background: object contour is identified as the edge, i.e. the set of dark pixels lying next to light pixels. However, it takes a sharp tone variation for the light-todark transition to be interpreted as an edge; the extent of the transition is determined by a threshold. (Edge detection ►)

# **Position Locator selection and positioning**

You can select the Position Locator from the Locators pull-down menu in STEP2. The Position Locator is identified by the following icon:

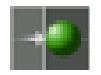

When you are in STEP 2 the Position Locator ROI allows for the following variations:

- ROI moving: the position of the ROI can be changed inside the Reference Image.
- ROI resizing: the width and the height of the ROI can be changed inside the Reference Image
- ROI rotating: the orientation of the ROI can be changed inside the Reference Image (only from DataVS2 GUI 1.2 version).

The found edge is graphically represented inside the ROI with a yellow dot located in the matching point. The searching direction and versus is represented by a yellow arrow passing through the ROI barycentre and going from Left to Right.

If the edge position matches the "Position limits" range the ROI borders will be shown with green colour, representing a SUCCESS condition.

If no edges are found or if the found position is outside "Position limits" the ROI borders will be shown with red colour, representing a FAILURE condition.

After the Variation Type of the edge (White to Black or Black to White) to be identified has been specified, the Locator processes the ROI in the direction shown by the yellow arrow and stops as soon as it comes across an edge that meets the set specifications.

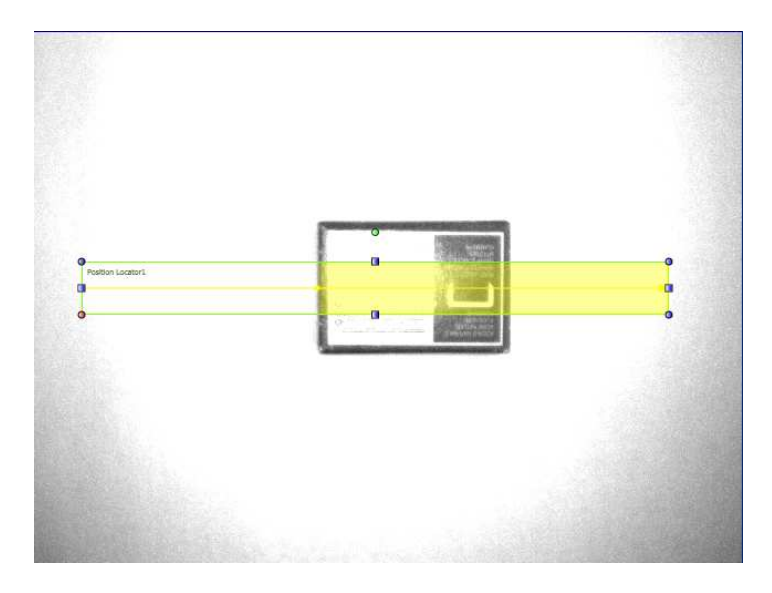

**Note**: The searching direction represented by the yellow line is always referred to the ROI top-left corner. When the ROI orientation is 180 degree you will see the yellow line going from Right to Left.

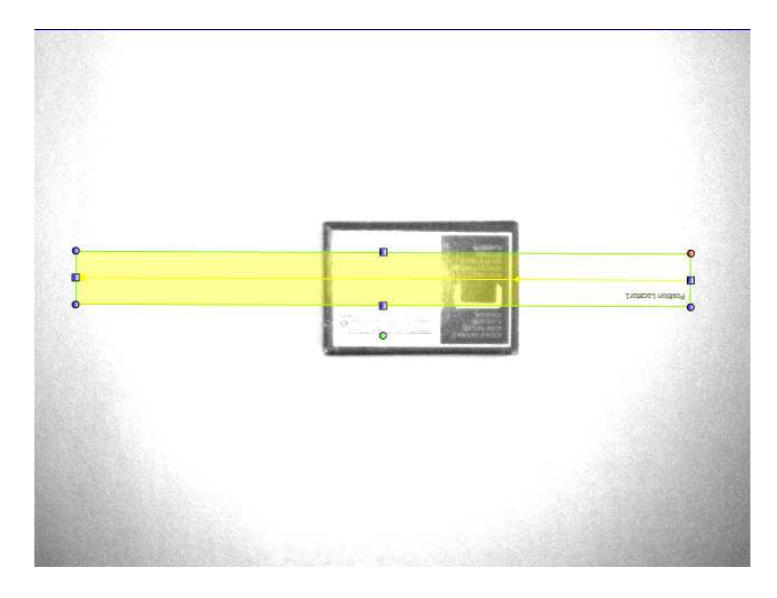

# **Position Locator parameters**

The following image and the table below represent the Position Locator parameters.

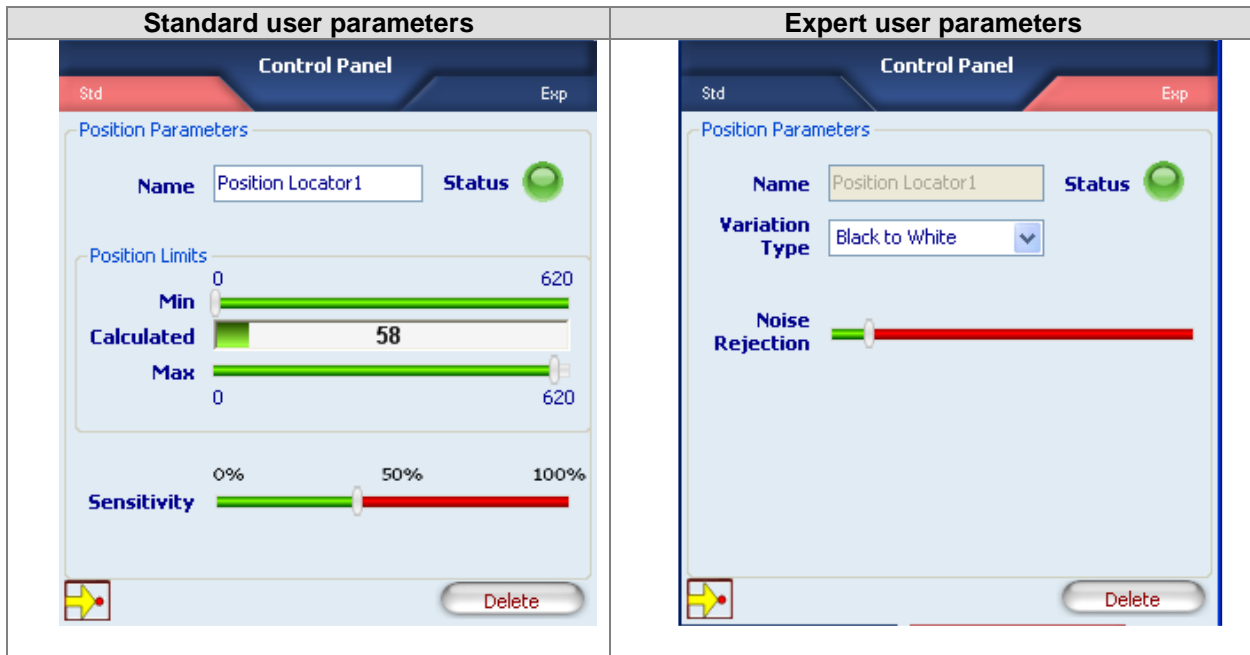

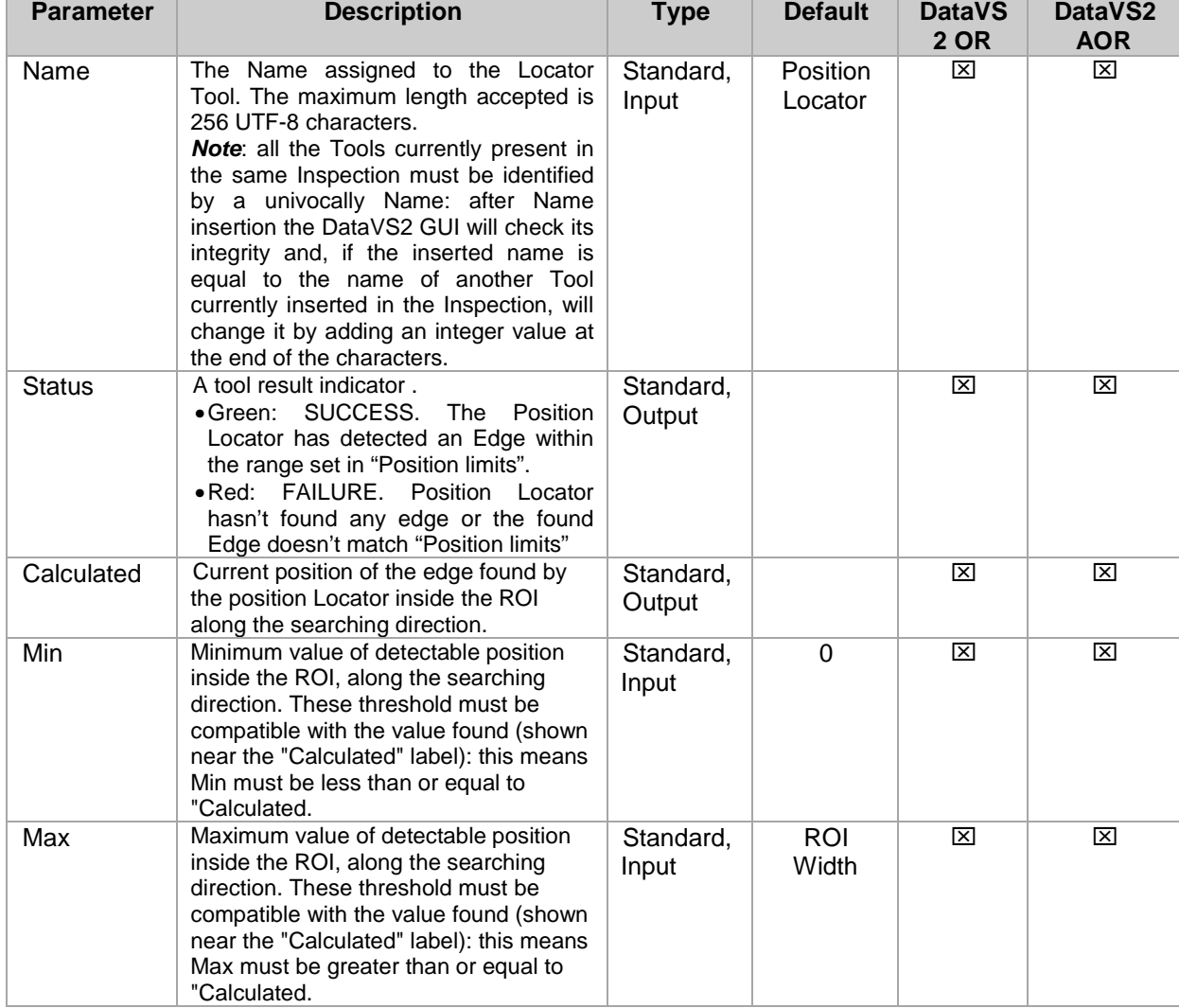

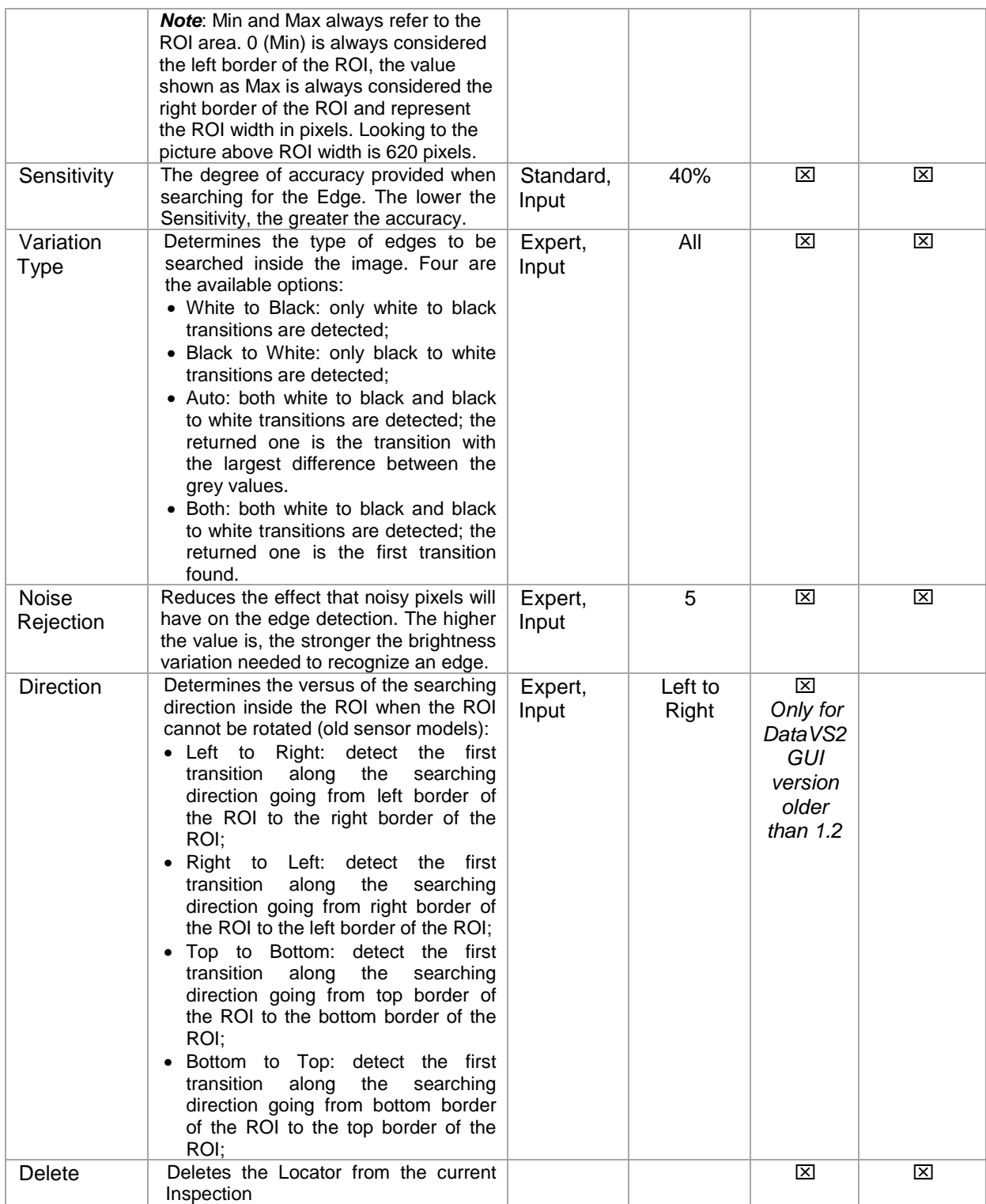

# **Example**

Add a position locator to current inspection. Select "Position" from the pull-down menu:

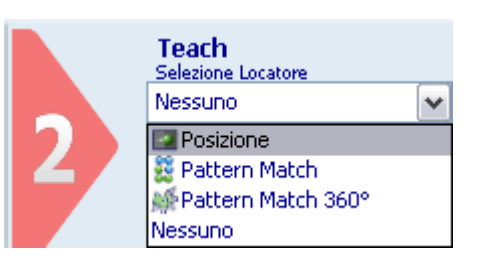

Position the control on the reference image in the IMAGE PANEL: the pointer changes shape as soon as it enters the work area. Left-click once at any position to create a default rectangular ROI.

At the same time, the control features and the result of its application to the reference image appear in the control panel.

Set ROI size and position as required, as explained above.

The result indicated by STATUS is also highlighted by the ROI border changing colour. As soon as values change, result is calculated without delay.

A yellow horizontal bar appears in the ROI with a small dot marking the position of the identified edge. In this example, the edge was set as light-to-dark transition. If edge is not recognized correctly, move the slider to adjust Sensitivity. Or you may switch to EXPERT mode and change the advanced parameter "Noise Rejection".

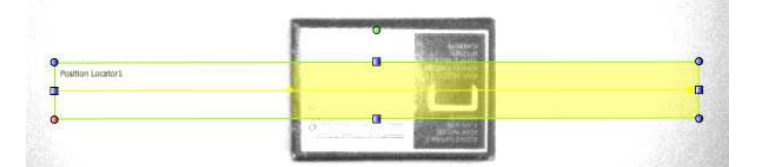

Another example of application is presented in the figures below, Fig. A and Fig. B. In particular, the Fig. A shows how the Position Locator is forcible to detect an horizontal translation of a box among the scene. As shown, the locator application shifts the control tool to the right and the inspection process is correctly achieved.

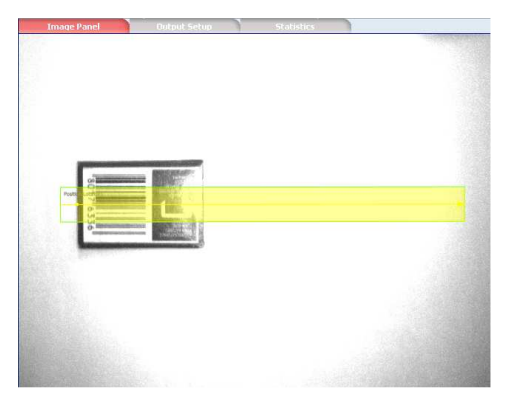

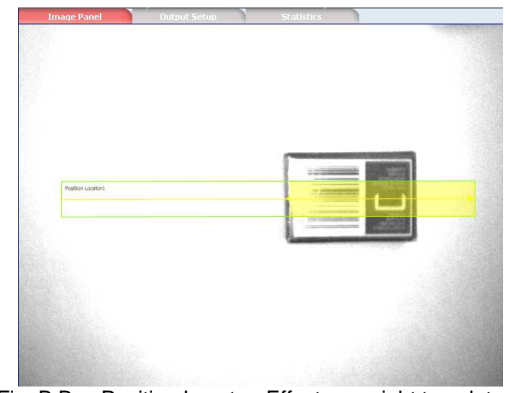

Fig. A Box Position Locator: Reference Image Fig. B Box Position Locator: Effect on a right translated object

# *5.3.4. Pattern Match Locator*

In pattern match operation, target object and current object are compared to determine if they are similar. (Pattern match ►).

The Pattern Match Locator searches for the target inside a well specified area of the image and determines its position. In this way it is possible to detect the horizontal translations and either the vertical displacement of the object among the inspection area.

The Pattern Match Locator allows for finding horizontal and vertical positions within the SEARCH AREA. It can be used to compensate rotational displacement up to a maximum of 5-10 degrees.

# **Pattern Match Locator selection and positioning**

You can select the Pattern Match Locator from the Locators pull-down menu in STEP2. The Pattern Match Locator is identified by the following icon:

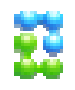

Pattern Match Locator is characterized by two different ROIs, having different scopes:

- SERACH AREA: the outer rectangle, representing the portion of the image where the Locator will search for the target object
- TEMPLATE ROI: the inner rectangle, representing the target pattern to be searched in the region delimited by the search area. The TEMPLATE ROI cannot be positioned outside the SEARCH AREA.

When you are in STEP 2 the Pattern Match Locator ROI allows for the following variations:

- SEARCH AREA and TEMPLATE ROI moving: the position of the ROI can be changed inside the Reference Image.
- SEARCH AREA and TEMPLATE ROI resizing: the width and the height of the ROI can be changed inside the Reference Image
- SEARCH AREA rotating: the orientation of the Search Area can be changed inside the Reference Image. Search Area rotation will affect also Template ROI rotation: when rotating the search area, you will see the template ROI synchronously rotating with it.

During the setup process, you need to define the target object to be identified. The system stores the brightness value of each composing pixel included in the TEMPLATE ROI.

During the inspection, the locator will search for the target in the SEARCH AREA. When it finds the target, it will highlight it with an orange rectangle.

Degree of similarity and accuracy may be set from the control panel.

**Note**: In order to have a reliable and robust behaviour of the Pattern Match Locator we recommend you to configure the TEMPLATE ROI using a well contrasted reference image of the target object. Following, some hints that could help you in choosing a good target object image:

- the reference image should be in focus and have a good contrast and brightness level; you can adjust image brightness and contrast by changing the image acquisition Exposure Time and Gain in STEP1.
- the target object must be completely included inside the TEMPLATE ROI borders; adjust TEMPLATE ROI dimensions and position in order to include only the object to be searched.
- the target object texture should be recognizable and in contrast with its background; assure the reference image doesn't contain ambiguous objects or features having the same texture of the target object. Only the target object should be present in the reference image while the remaining part of the image (the background) should be uniform.

The DataVS2 GUI software helps you in defining a good quality TEMPLATE ROI: a popup message will be shown whenever the chosen target object is not good (see picture below).

When this message is shown, please try to adjust the TEMPLATE ROI by the mean of resizing or moving it. If nothing changes, we suggest you to choose a different reference image.

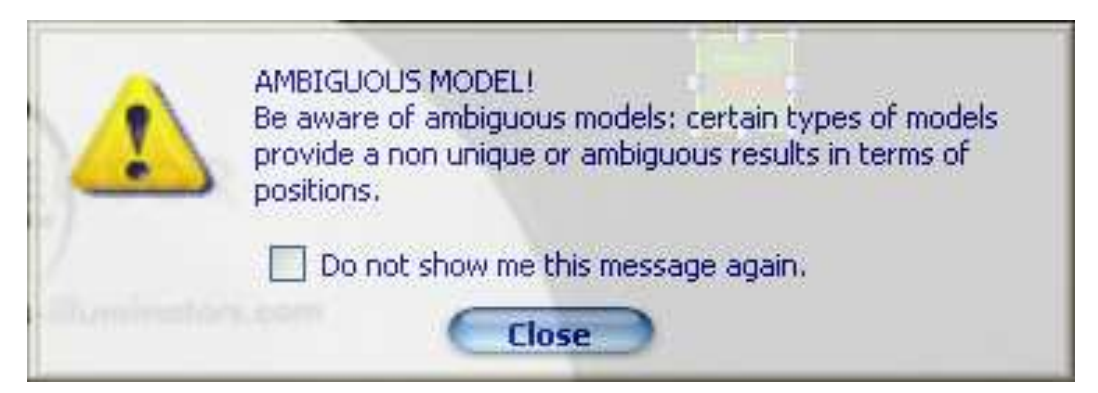

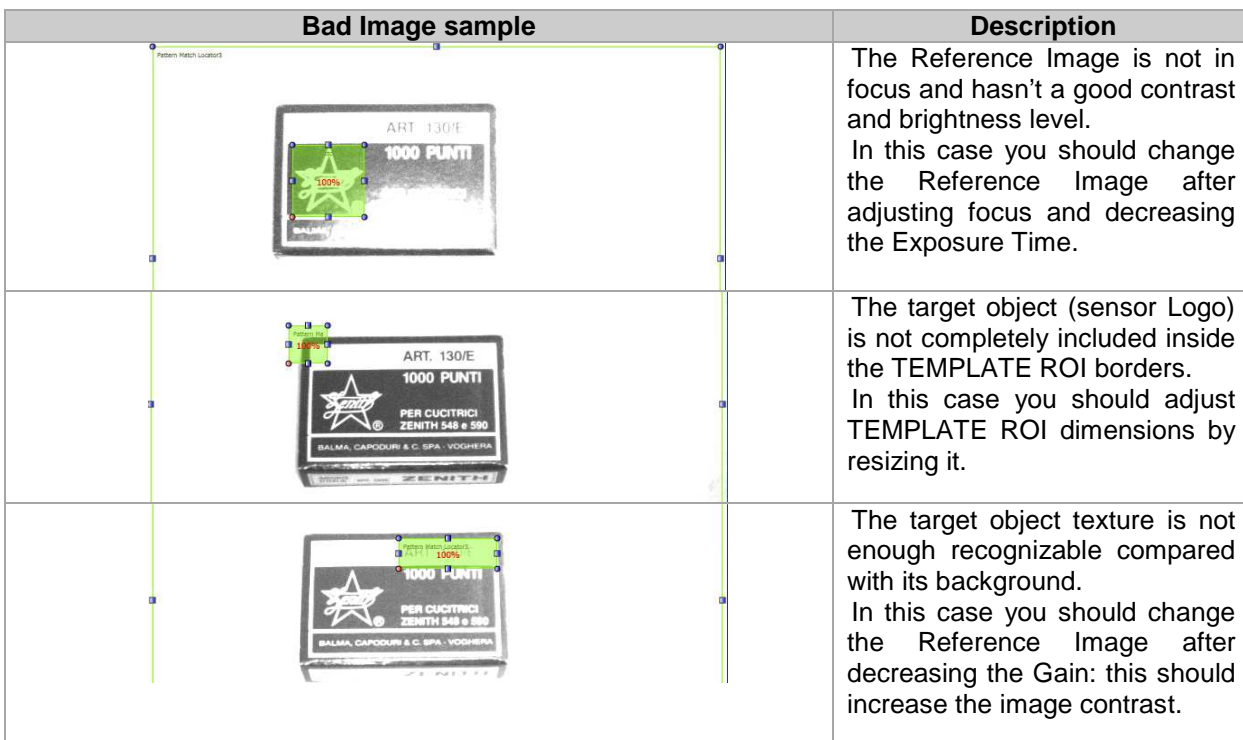

In the following table you will find some examples of a bad target object configuration:

# **Pattern Match Locator parameters**

The following image and the table below represent the Pattern Match Locator parameters.

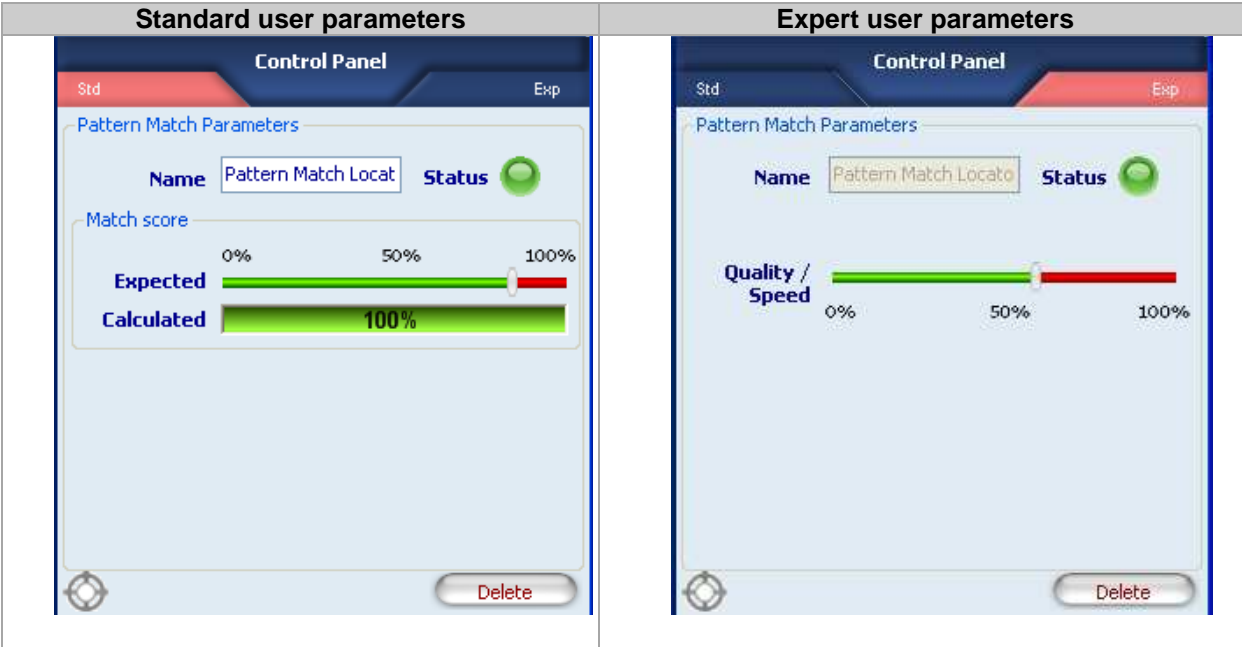

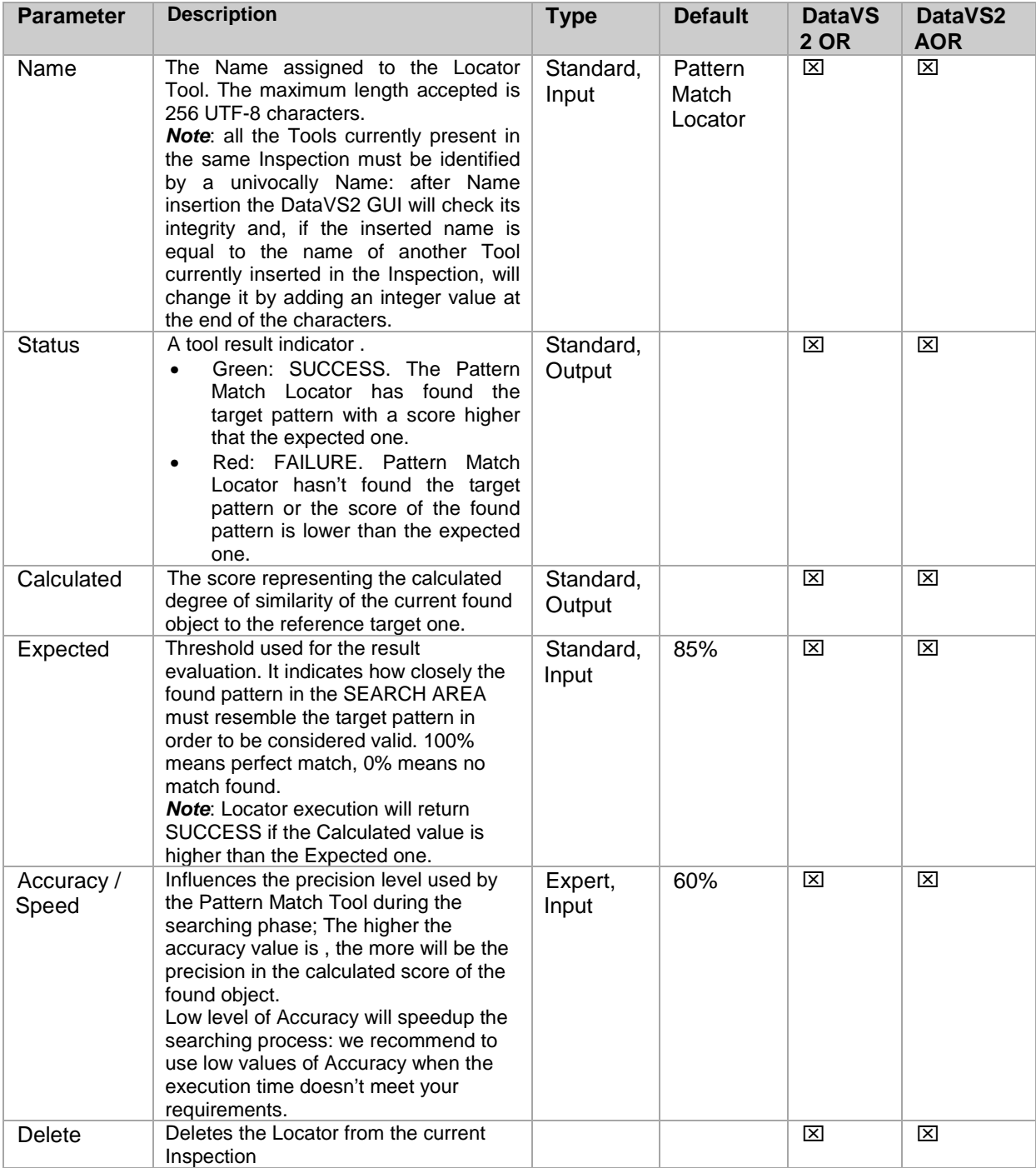

**Note**: to faster the Pattern Match Locator execution time you can act on two different parameters:

- reducing the SEARCH AREA dimensions: if you are sure the object to be found is always in a restricted area of the image, we recommend you to reduce SEARCH AREA dimension in order to cover only the portion of the image where you want the object to be searched. This will reduce time needed to locate the object (as the portion of the image where searching for the target pattern is smaller) and will decrease the risk of errors due to noise inside the image.
- reducing the Accuracy value: reducing the level of precision required to the Pattern Match Tool during the searching phase will decrease the time needed to calculate the match score.

# Example

Add a Pattern Match locator to current inspection. Select "Pattern Match" from the pull-down menu:

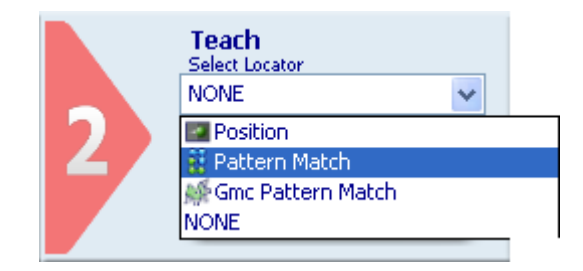

Position the control on the reference image in the work area: the pointer changes shape as soon as it enters the work area. Left-click once at any position to create a default rectangular ROI. At the same time, the control features and the result of its application to the reference image appear in the control panel.

Set ROI size and position as required, as explained above.

The result indicated by STATUS is also highlighted by the ROI border changing colour. As soon as values change, result is calculated without delay.

Hereafter, the Figure A and B show a working example of the Pattern Match Locator. In this particular case, the Pattern Match Locator search for a Logo position.

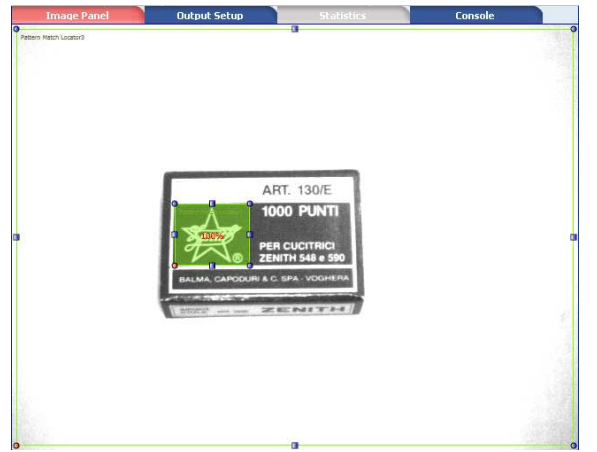

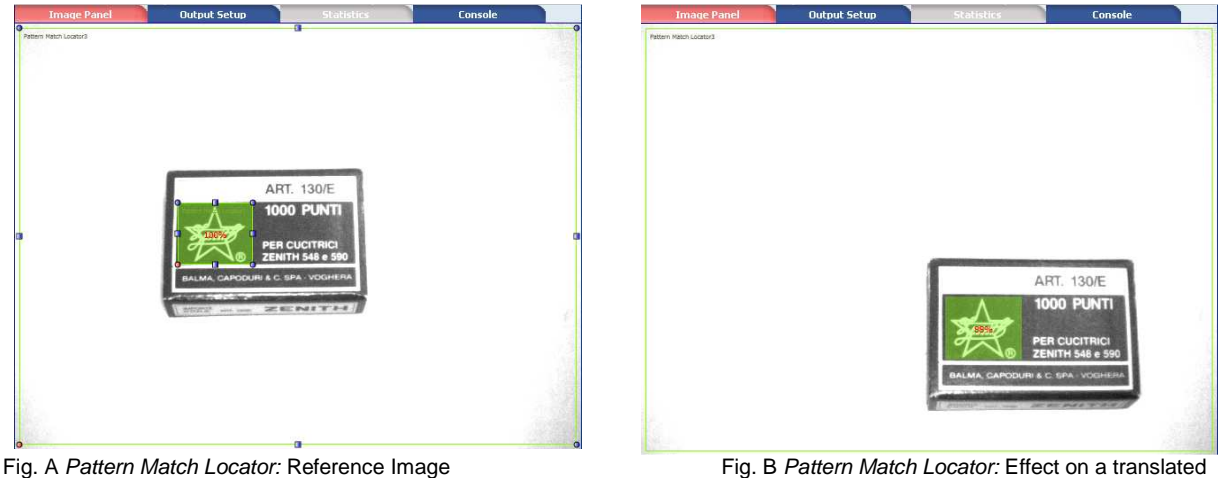

object

# *5.3.5. Geometric Pattern Match Locator (available only in DataVS2 AOR model)*

In pattern match operation, target object and current object are compared to determine if they are similar. (Pattern match ►).

The Geometric Pattern Match Locator is able to detect the position and the orientation of a target object inside a well specified area of the image. In this way it is possible to detect the horizontal and vertical translations, either rotational displacement or of the object among the inspection area. The Geometri Pattern Match Locator can be used to compensate rotational displacement up to 360 degrees.

# **Pattern Match Locator selection and positioning**

You can select the Geometric Pattern Match Locator from the Locators pull-down menu in STEP2. The Geometric Pattern Match Locator is identified by the following icon:

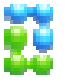

Geometric Pattern Match Locator is characterized by two different ROIs, having different scopes:

- SERACH AREA: the outer rectangle, representing the portion of the image where the Locator will search for the target object
- TEMPLATE ROI: the inner rectangle, representing the target pattern to be searched in the region delimited by the search area. The TEMPLATE ROI cannot be positioned outside the SEARCH AREA.

When you are in STEP 2 the Pattern Match Locator ROI allows for the following variations:

- SEARCH AREA and TEMPLATE ROI moving: the position of the ROI can be changed inside the Reference Image.
- SEARCH AREA and TEMPLATE ROI resizing: the width and the height of the ROI can be changed inside the Reference Image

During the setup process, you need to define the target object to be identified. The system stores the features characterizing the target to recognize, corners and contours. A corner is an intersection between two edges found inside the image, a contour is a segment or a line corresponding to an edge. Corners are represented by the DataVS2 GUI software with red squares inside the image, while contours are represented as orange curves. Corners are more relevant than contours for the Geometric pattern Match locator.

When configuring the Geometric Pattern Match you should assure that all corners identifying the object are included in the TEMPLATE ROI. Moreover the higher the number of corners identifying the object the more precise will be the position of the object found by the Geometric Pattern Match.

During the inspection, the locator will search for the target in the SEARCH AREA. When it finds the target, it will highlight it with an orange rectangle.

Degree of similarity and accuracy may be set from the control panel.

**Note**: Target objects with less than 4 corners (red squared dots) will not be recognized.

**Note**: In order to have a reliable and robust behaviour of the Pattern Match Locator we recommend you to configure the TEMPLATE ROI using a well contrasted reference image of the target object. Following, some hints that could help you in choosing a good target object image:

- the reference image should be in focus and have a good contrast and brightness level; you can adjust image brightness and contrast by changing the image acquisition Exposure Time and Gain in STEP1. Assure that the highlighted contours (orange curves) are placed on the targte object to recognize and not on its background.
- the target object must be completely included inside the TEMPLATE ROI borders; adjust TEMPLATE ROI dimensions and position in order to include only the object to be searched. Assure that the highlighted corners (red squared dots) are located uniformly on the target object. Assure at least 4 corners are present on the target object.
- the target object texture should be recognizable and in contrast with its background; assure the reference image doesn't contain ambiguous objects or features having the same texture of the target object. Only the target object should be present in the reference image while the remaining part of the image (the background) should be uniform. Assure that the highlighted contours are placed on the target object to recognize and not on its background and assure that all corners are on the target object.

The DataVS2 GUI software helps you in defining a good quality TEMPLATE ROI: a popup message will be shown whenever the chosen target object is not good (see picture below).

When this message is shown, please try to adjust the TEMPLATE ROI by the mean of resizing or moving it. If nothing changes, we suggest you to choose a different reference image.

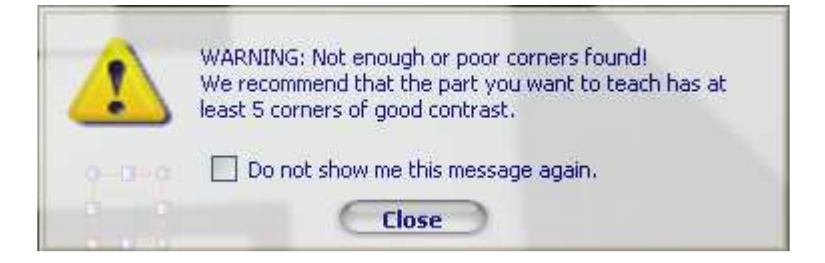

**Note**: a new 360° Pattern Match version has been introdu ced in the ST2.3.0.01 firmware, and latter versions, of DataVS2. In presence of DataVS2 sensor updating from ST2.2.1.XX version (or lower) to ST2.3.0.01 or higher, we suggest to verify the setup of all the inspections present on the sensor, containing the 360° Pattern Match Tool.

In the following table you will find some examples of a bad target object configuration:

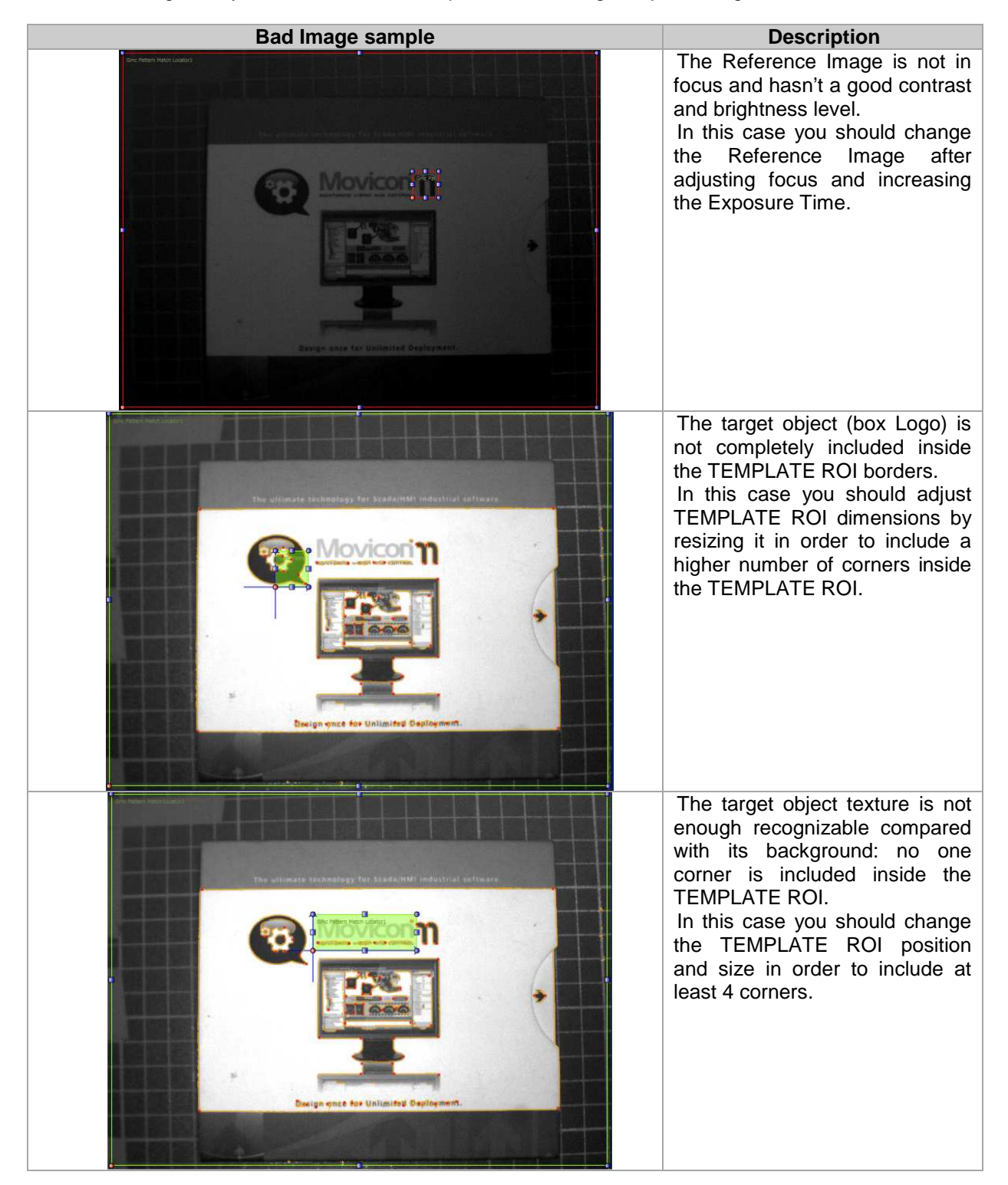

# **Geometric Pattern Match Locator parameters**

The following image and the table below represent the Geometric Pattern Match Locator parameters.

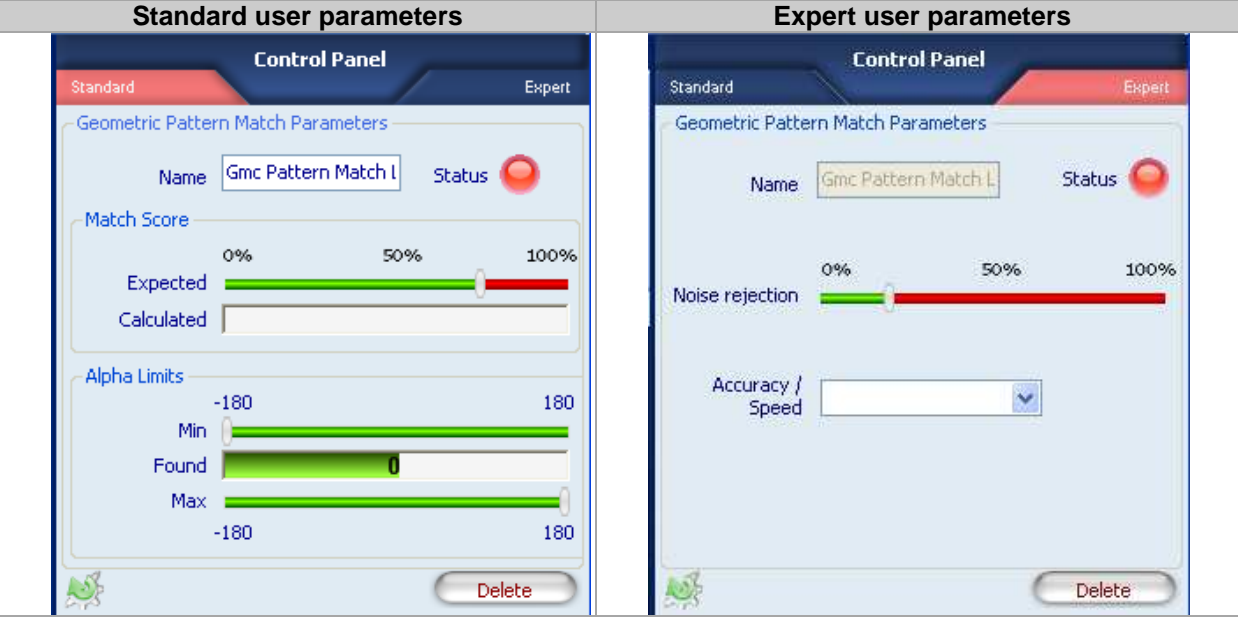

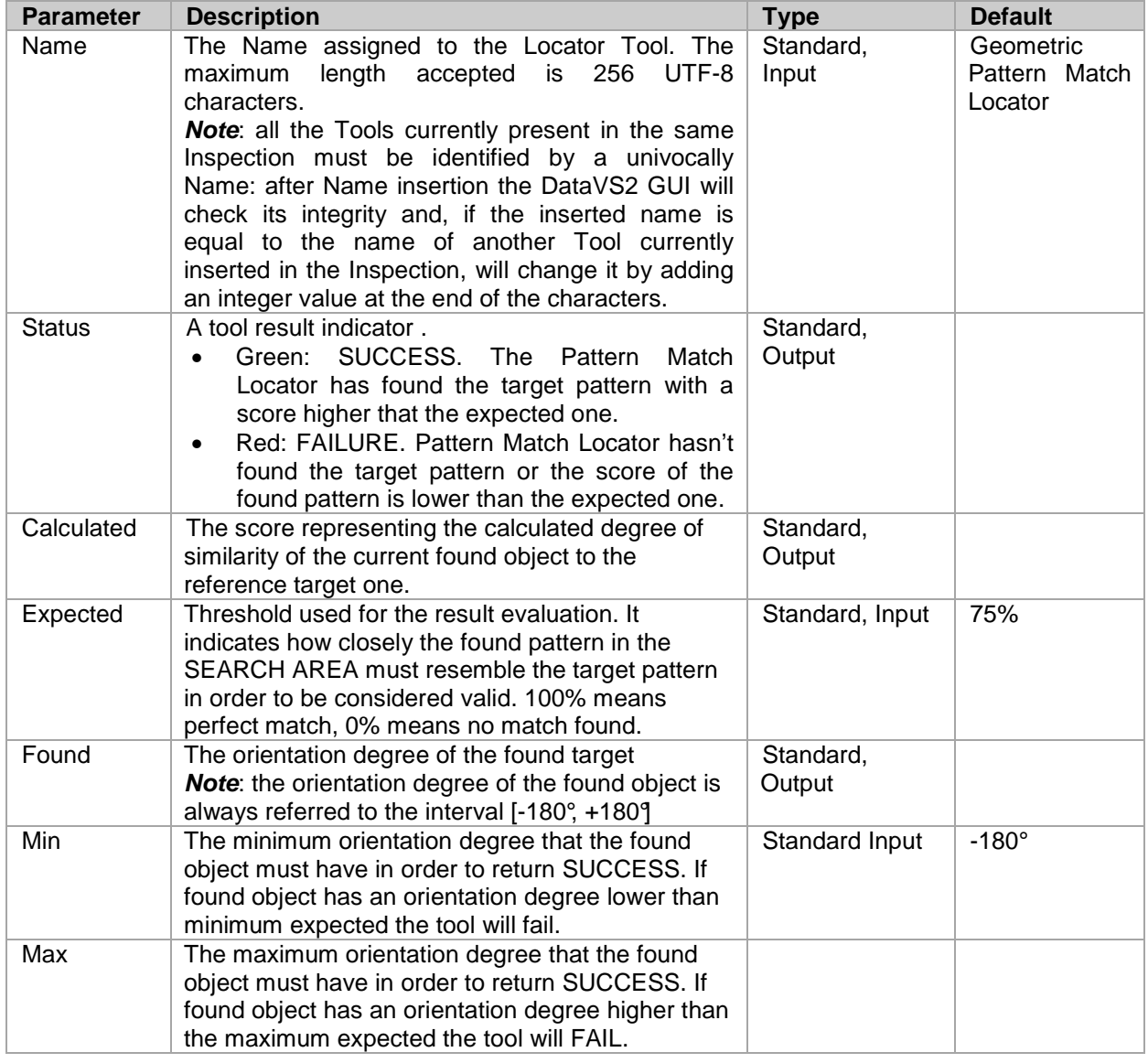

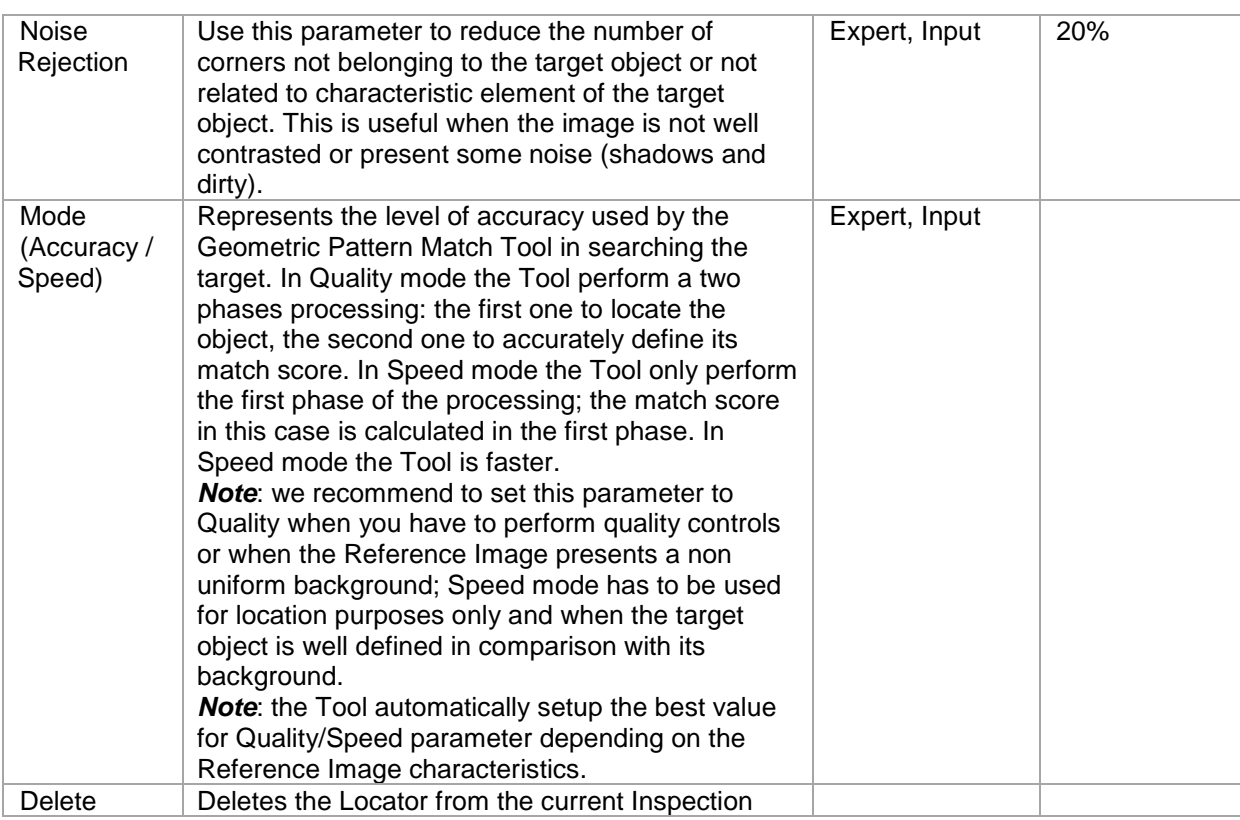

**Note**: to faster the Pattern Match Locator execution time you can act on two different parameters:

- reducing the SEARCH AREA dimensions: if you are sure the object to be found is always in a restricted area of the image, we recommend you to reduce SEARCH AREA dimension in order to cover only the portion of the image where you want the object to be searched. This will reduce time needed to locate the object (as the portion of the image where searching for the target pattern is smaller) and will decrease the risk of errors due to noise inside the image.
- Setting the Accuracy /Speed parameter to Speed: reducing the level of precision required to the Geometric Pattern Match Tool during the searching phase will decrease the time needed to locate the target object and calculate the match score.

# Example

Add a Geometric Pattern Match locator to current inspection. Select "Gmc Pattern Match" from the pull-down menu:

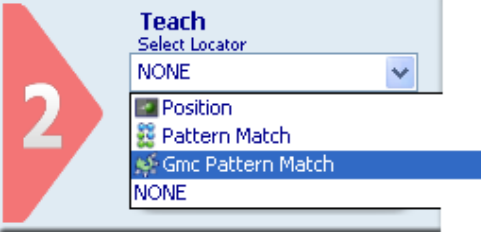

Position the control on the reference image in the work area: the pointer changes shape as soon as it enters the work area. Left-click once at any position to create a default rectangular ROI. At the same time, the control features and the result of its application to the reference image appear in the control panel.

Set ROI size and position as required, as explained above.

The result indicated by STATUS is also highlighted by the ROI border changing colour. As soon as values change, result is calculated without delay.

Hereafter, the Figure A and B show a working example of the Geometric Pattern Match Locator. In this particular case, the Geometric Pattern Match Locator search for the CD Logo position.

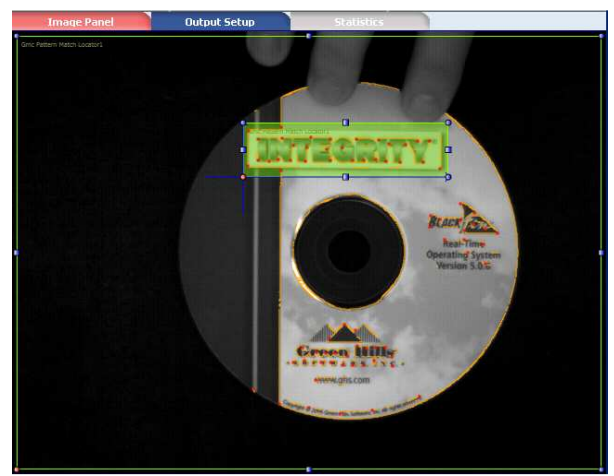

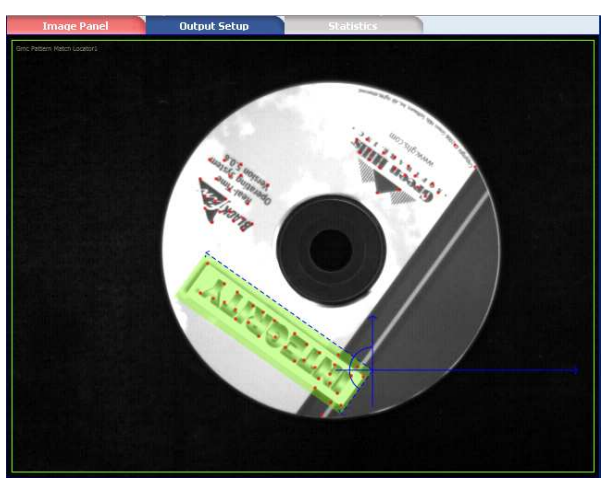

Fig. A Pattern Match Locator: Reference Image Fig. B Pattern Match Locator: Effect on a rotated and translated object

# **5.4. Controls**

Controls are used to verify certain attributes on defined region (ROI) of the acquired images according to a specific Image Processing technique.

DataVS2 GUI offer you the possibility to graphically configure Controls and Locators on the IMAGE PANEL using the mouse. The Controls setup is done in STEP 2.

You can insert more than one Control in the current Inspection; the number of inserted Controls depends on the application needs.

When multiple Controls are present in the same Inspection they are executed one-by-one, according to the insertion order.

If a Locator is present in the same Inspection, it will be executed as first; if the Locator result is SUCCESS all other Controls will be executed, otherwise they will not be executed.

The following image represents with a flowchart the Image Processing phase steps.

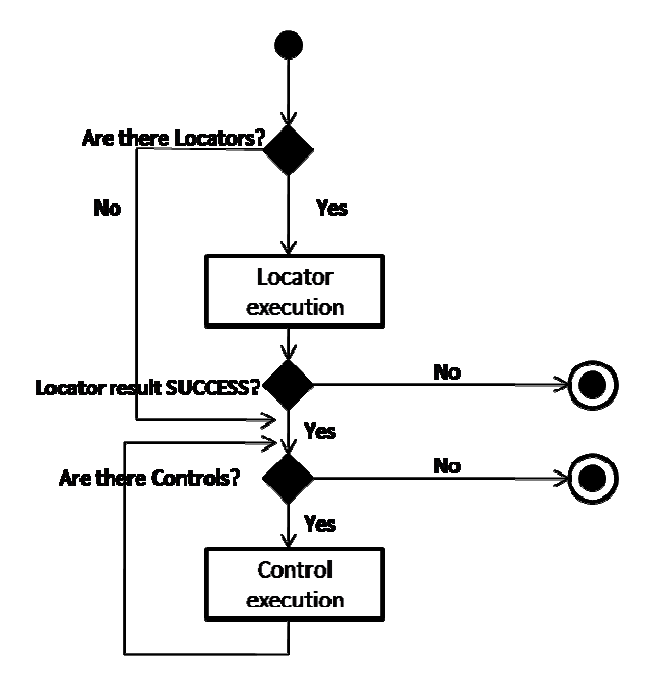

# *5.4.1. Selection and positioning*

DataVS2 offers seven type of Controls which may be selected from the pull-down menu below the "Select Control" label in STEP 2:

- Brightness
- Contrast
- Contour Match
- Edge Count
- Width
- Position
- Pattern Match

**Note**: if you move your mouse cursor into the IMAGE PANEL after you have selected a Control it will change appearance; it will show the icon of the Control as shown in the pull-down menu.

After you have selected the Control, move your mouse inside the IMAGE PANEL. Now click at any position on the image. This will create a ROI frame like shown in the following image.

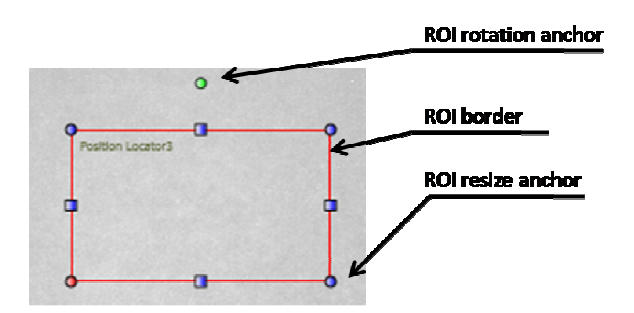

If you want to change ROI size, left-click and drag one of the blue anchors you find on ROI borders. If you want to move the ROI, place the cursor over one of the 4 ROI borders; it will change its icon into a 4-Arrowed cross one. Press and hold the left mouse button and drag the rectangle to the desired position of the image.

If you want to rotate the ROI, left-click and drag the green anchor on the top of the ROI: the ROI will be rotated around its barycentre.

After adding the Control to the current Inspection the DataVS2 GUI CONTROL PANEL will show its parameters.

**Note**: not all Tool ROIs allow for all the kind of variations (ROI Moving, ROI Resizing, ROI Rotation).

**Note**: Controls cannot compensate any position offset of the object in the image. Once defined the ROI location and dimension inside the Reference Image, the Control will always process the postion of the current acquired image corresponding to the ROI. You have to use a Locator if the position of the feature to control (i.e the position of the ROI) or if the object can move within the field of view.

# *5.4.2. Brightness*

Brightness Control calculates the average brightness of the pixels included in the ROI. The brighter the pixels are, the higher the calculated value is.

Brightness Control can be used to verify if a certain feature is present or absent in the portion of the image included in ROI borders.

Examples of usage for Brightness are:

- Checking the presence of a white label on a dark box;
- Differentiating dark objects from white objects.

# **Brightness selection and positioning**

You can select the Brightness Control from the Controls pull-down menu in STEP2. The Brightness Control is identified by the following icon:

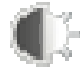

When you are in STEP 2 the Brightness Control ROI allows for the following variations:

- ROI moving: the position of the ROI can be changed inside the Reference Image.
- ROI resizing: the width and the height of the ROI can be changed inside the Reference Image
- ROI rotating: the orientation of the ROI can be changed inside the Reference Image (only from DataVS2 GUI 1.2 version).
	- ROI shape changing: the shape of the ROI can be changed from Rectangular to Circular and vice versa (only from DataVS2 GUI 1.2 version).

The calculated brightness average of the pixels included inside the ROI borders is shown as a percentage in the CONTROL PANEL; if the Calculated value is included in the limits defined the expected interval (Expected Min value, Expected Max value) the Control result is SUCCESS, otherwise the control result is FAILURE.

If SUCCESS the Brightness ROI background is green coloured, otherwise it is red coloured.

# **Brightness parameters**

The following image and the table below represent the Brightness parameters.

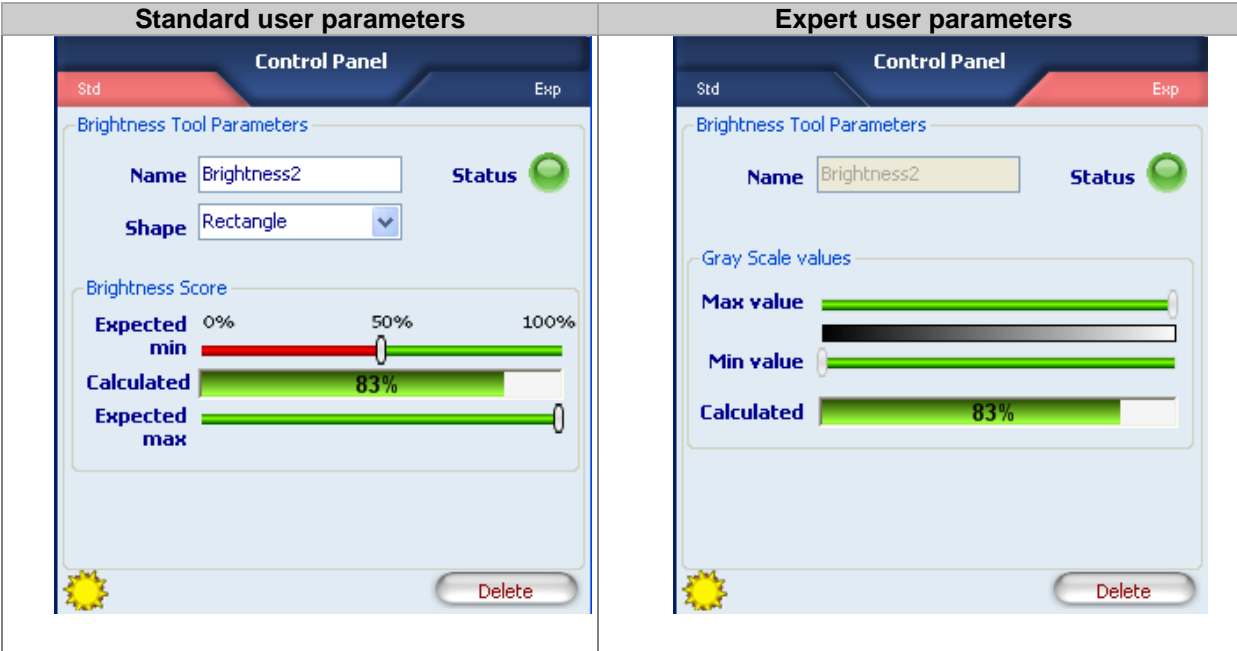

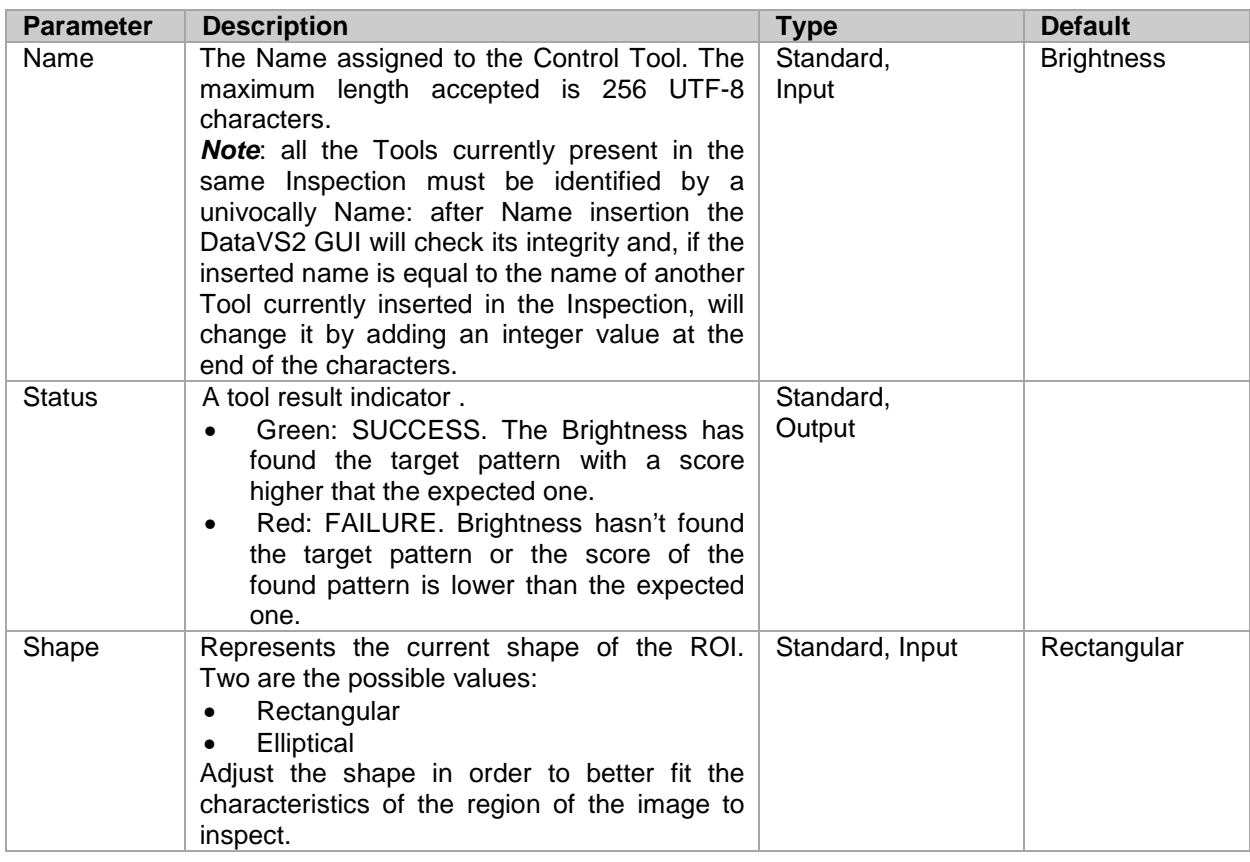

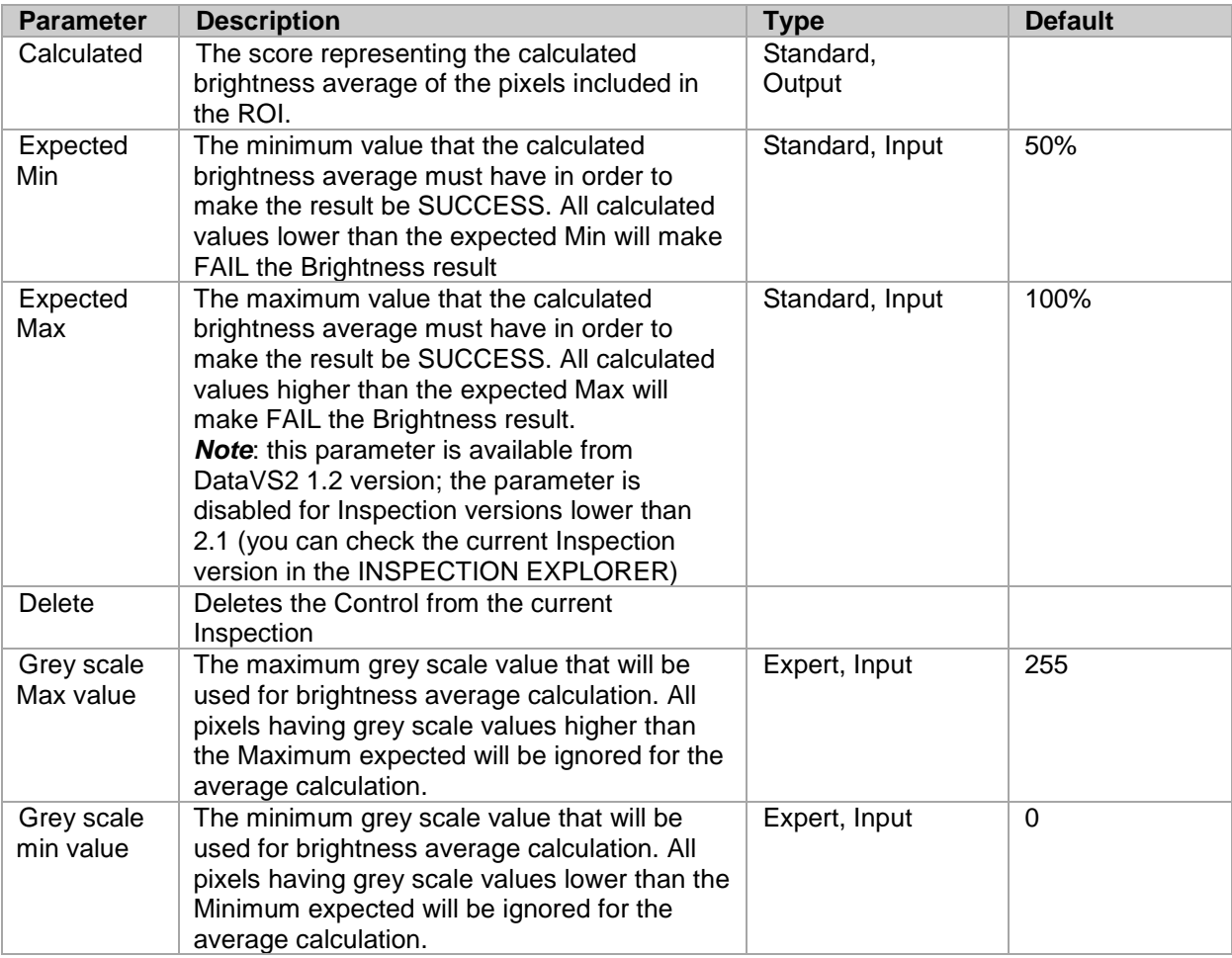

# **Example**

Add "Brightness" control with rectangular ROI to current inspection. Select "Brightness" from the pull-down menu:

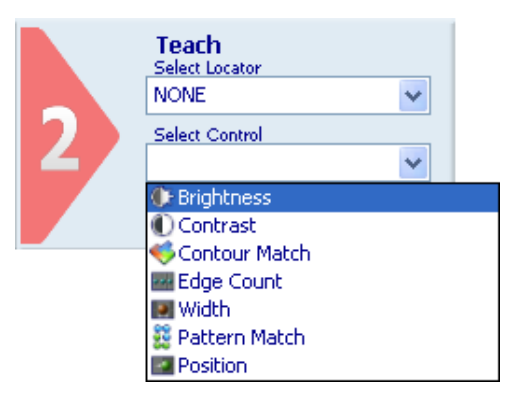

Position the control on the reference image in the work area: the pointer changes shape as soon as it enters the work area. Left-click once at any position to create a default rectangular ROI. At the same time, the control features and the result of its application to the reference image appear in the control panel.

Set ROI size and position as required: in this example, ROI shape is left unchanged. Set ROI position and size as explained above.

Adjust Expected Min and Expected max thresholds in order to fit your needs.

The result indicated by STATUS is also highlighted by the ROI border changing colour.

As soon as values change, result is calculated without delay.

Hereafter, the Figure A and B show a working example of the Brightness Control. In this particular case, the Brightness Control verify the presence of pills inside the blister cells.

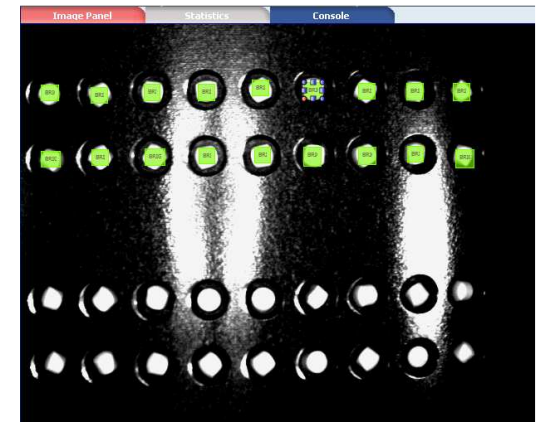

Fig. A Brightness: Reference Image. In the current image each of the 19 pills must be checked. 19 Brightness are used for this purpose: each Brightness verify the presence of one pill

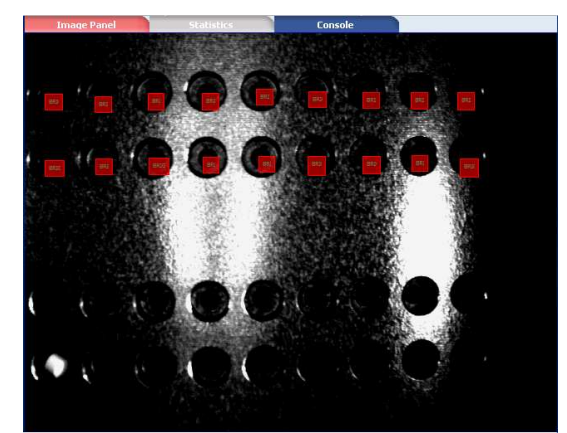

 Fig. B Brightness Test. A failure case: all the pills are absent. All the Brightness results are FAILURE.

# *5.4.3. Contrast*

Contrast Control calculates the difference, given as ratio, between the lightest and the darkest group of pixels within the ROI.

Considering a ROI characterized by 50% of black pixels and the remaining pixels white: the calculated contrast value is 100%. Considering a ROI characterized by pixels having the same brightness level, the calculated contrast value is 0%.

Contrast Control can be used for the following applications:

- Presence and absence verification of a feature inside the ROI;
- Integrity controls: verification if the assembled object contains all the required parts .

#### **Contrast selection and positioning**

You can select the Contrast Control from the Controls pull-down menu in STEP2. The Contrast Control is identified by the following icon:

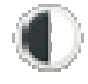

When you are in STEP 2 the Contrast Control ROI allows for the following variations:

- ROI moving: the position of the ROI can be changed inside the Reference Image.
- ROI resizing: the width and the height of the ROI can be changed inside the Reference Image
- ROI rotating: the orientation of the ROI can be changed inside the Reference Image (only from DataVS2 GUI 1.2 version).
- ROI shape changing: the shape of the ROI can be changed from Rectangular to Circular and vice versa (only from DataVS2 GUI 1.2 version).

The Calculated contrast value of the portion of image included inside ROI borders is shown as a percentage in the CONTROL PANEL; if the Calculated value is included in the limits defined the expected interval (Expected Min value, Expected Max value) the Control result is SUCCESS, otherwise the control result is FAILURE.

If SUCCESS the Contrast ROI background is green coloured, otherwise it is red coloured

#### **Contrast parameters**

The following image and the table below represent the Contrast parameters.

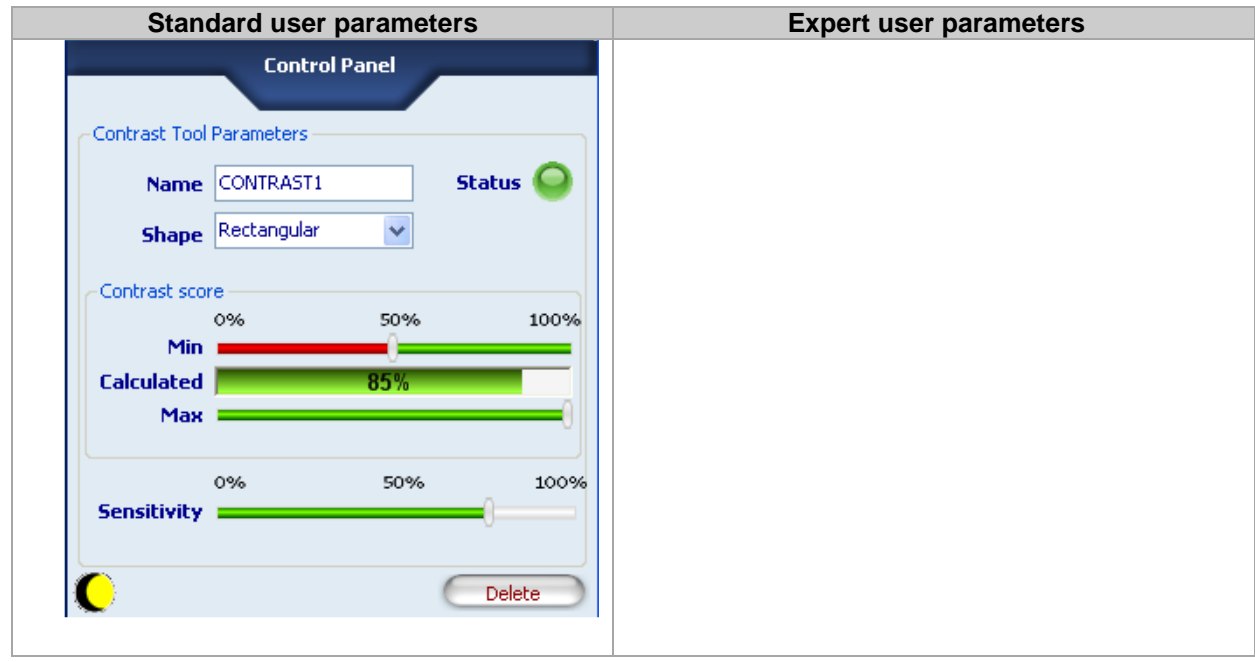

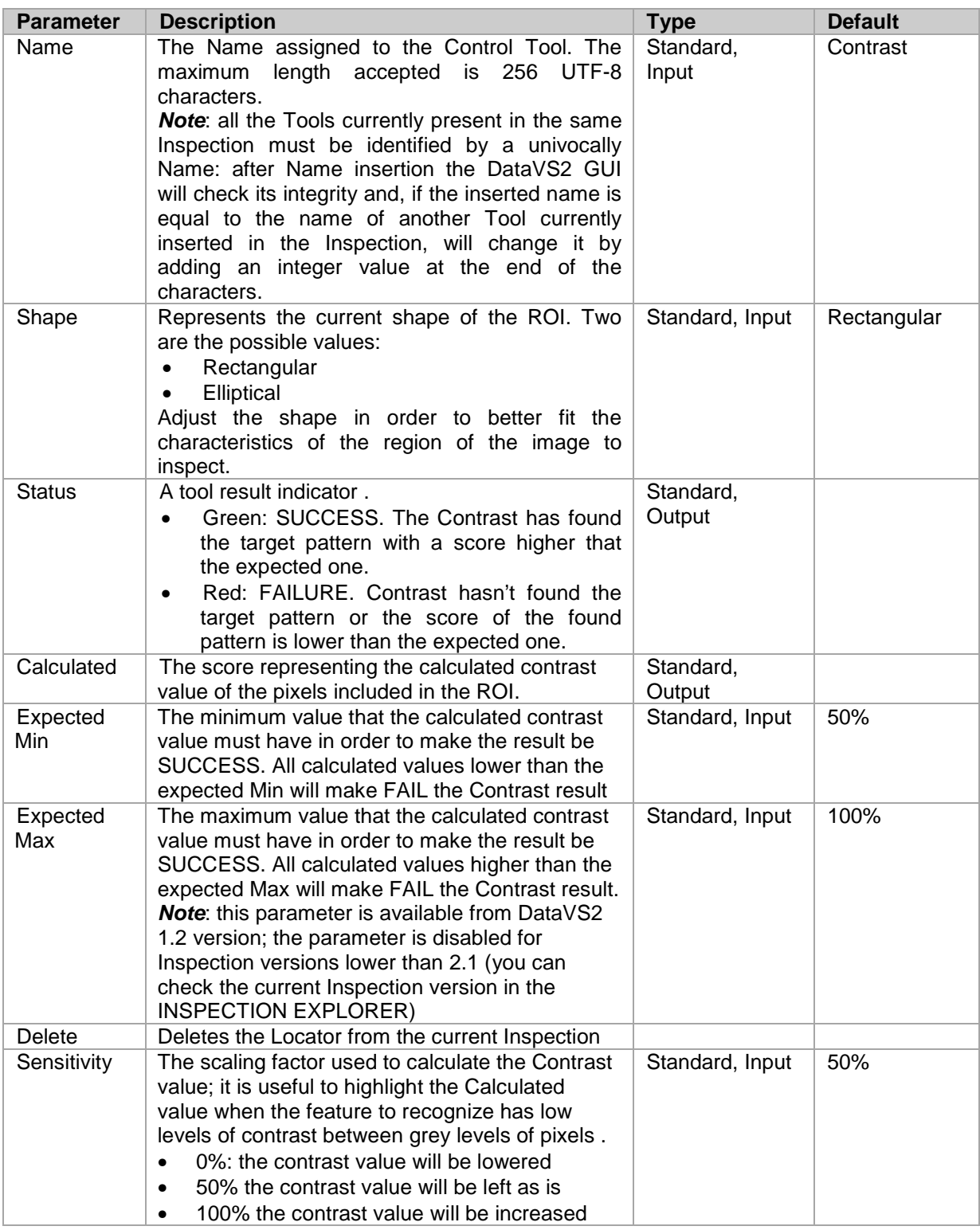

**Note**: Contrast Tool is often used to check the presence of a feature inside the ROI, for example, a characters string. Unfortunately, it is quite common that the amount and the grey level of pixels representing the feature inside the ROI are not enough to generate a good level of Contrast difference between the good part and the bad part. This mean that the calculated value in the good image and in the bad image could not differ and, because of this, the application could not be performed.

If this is your case, we recommend you to use the Sensitivity parameter in order to highlight the differences between the good and the bad part.

# **Example**

Add "Contrast" control with rectangular ROI to current inspection. Select "Contrast" from the pull-down menu:

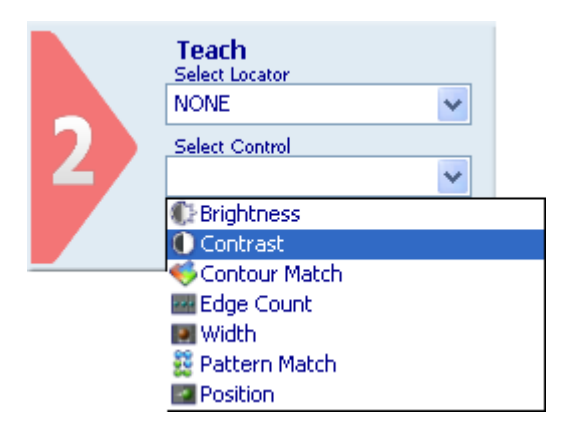

Position the control on the reference image in the work area: the pointer changes shape as soon as it enters the work area. Left-click once at any position to create a default rectangular ROI. At the same time, the control features and the result of its application to the reference image appear in the control panel.

The result indicated by STATUS is also highlighted by the ROI border changing colour. As soon as values change, result is calculated without delay.

The control thus added to current inspection is also displayed in the Inspection Explorer: its name is listed under "Tools" (name specified in the Name field). If you expand that menu level (click symbol  $\blacksquare$ next to the name), you will see the parameters set previously.

Hereafter is presented a possible usage scenario for the Contrast Control Tool. In this particular inspection it's needed to check the presence of a label on a box. If the label is correctly placed, the overall contrast of the ROI increases its value, if the printing is not present the contrast value should be very low (the contrast of a uniform area is null). The Fig. A shows a successful check, the Fig. B on the contrary shows a failure.

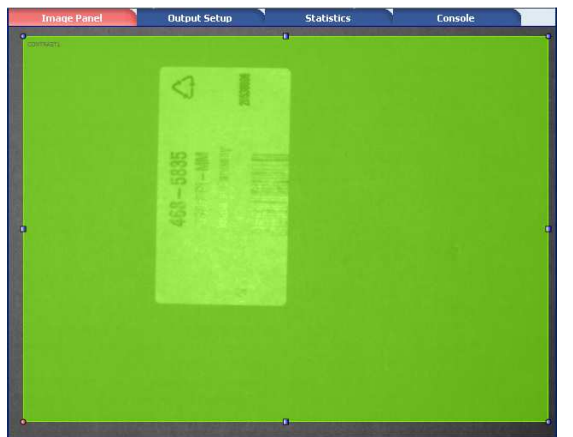

Fig. A: SUCCESS Fig. B: FAILURE

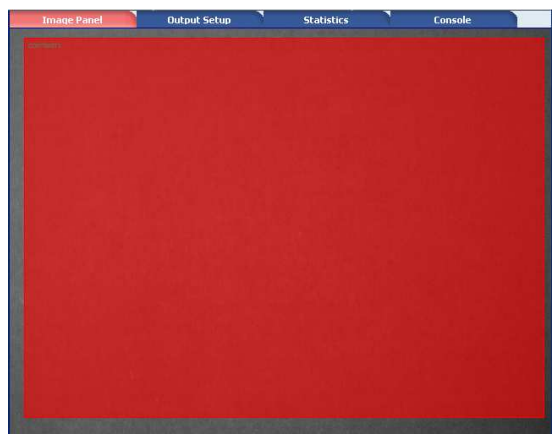

# *5.4.4. Contour Match*

The Contour Match Control calculates the match score between the contour of a target object and the contour of the object included in the current image; it verifies how similar is the shape of the current object to the target object one, returning a percentage score that can vary from 0% to 100% (Contour  $match$   $\blacktriangleright$ ).

As done by all other controls, Contour Match works in a well defined Region of Interest.

Possible usages are:

- Presence and absence verification of a feature inside the ROI;
- Integrity controls: verification if the assembled object have the required shape .

**Note**: Contour Match searches for Closed Contours only. A contour is closed if it is completely included inside ROI borders and if the region of the pixels belonging to the contour defines a closed shape (the first contour point is identical to the last contour point). For example, a circle or a square fully inside the ROI both comply to these requirements.

If the contour is not completely included inside the ROI, ROI borders will be considered as the found Contour.

**Note**: Contour Match can compensate any rotation displacement of the object up to 360 degrees if the feature to control is fully inside the ROI.

# **Contour Match selection and positioning**

You can select the Contour Match Control from the Controls pull-down menu in STEP2. The Contour Match Control is identified by the following icon:

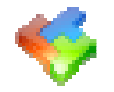

When you are in STEP 2 the Contour Match Control ROI allows for the following variations:

- ROI moving: the position of the ROI can be changed inside the Reference Image.
- ROI resizing: the width and the height of the ROI can be changed inside the Reference Image
- ROI rotating: the orientation of the ROI can be changed inside the Reference Image (only from DataVS2 GUI 1.2 version).

After an initial setup stage designed to set the master contour on the reference image, it's very important that the ROI contains a closed shape entirely. Then, the system will search for this contour through 360° in target images as they are acquired.

The Calculated contour match score of the portion of image included inside ROI borders is shown as a percentage in the CONTROL PANEL; if the Calculated score is higher than the Expected Min value the Control result is SUCCESS, otherwise the control result is FAILURE.

If SUCCESS the Contour Match ROI border is green coloured, otherwise it is red coloured.

# **Contour Match parameters**

The following image and the table below represent the Contour Match parameters.

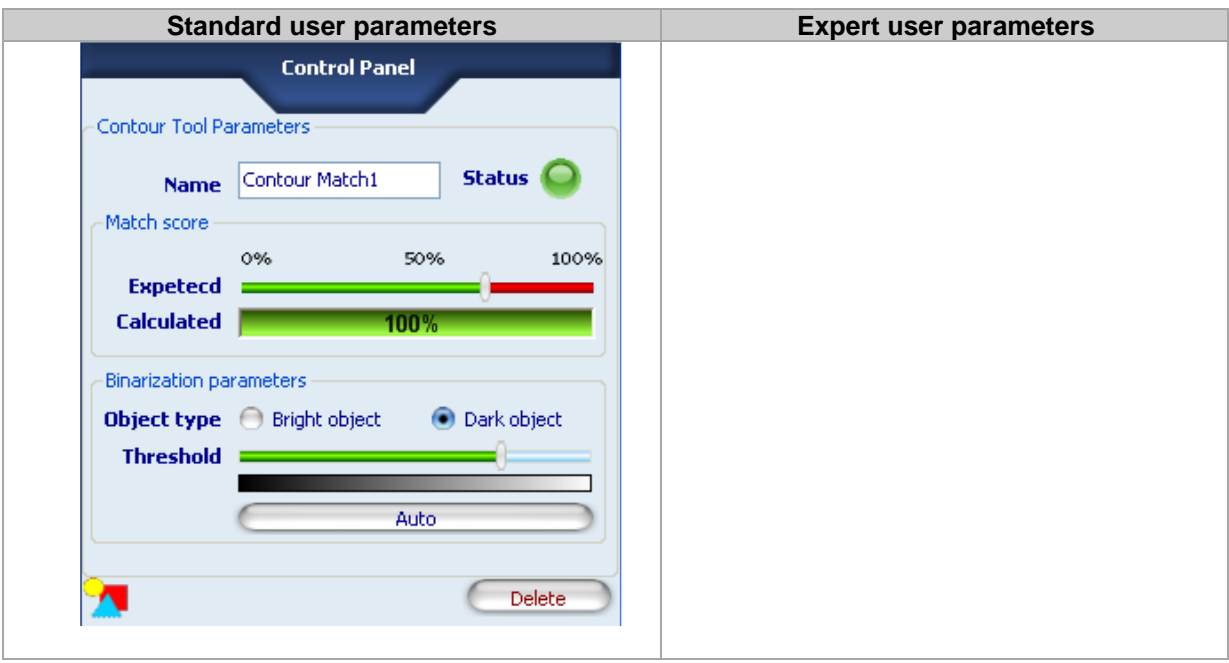

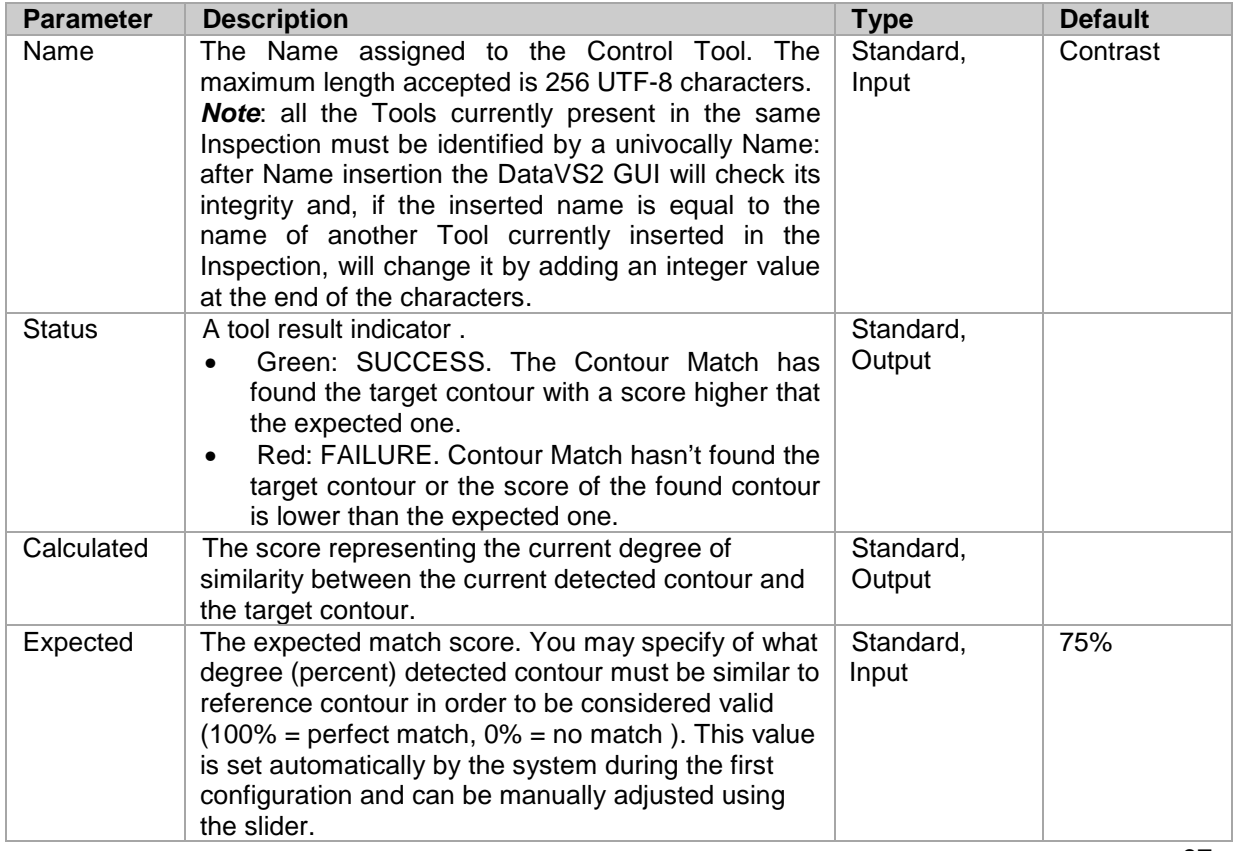

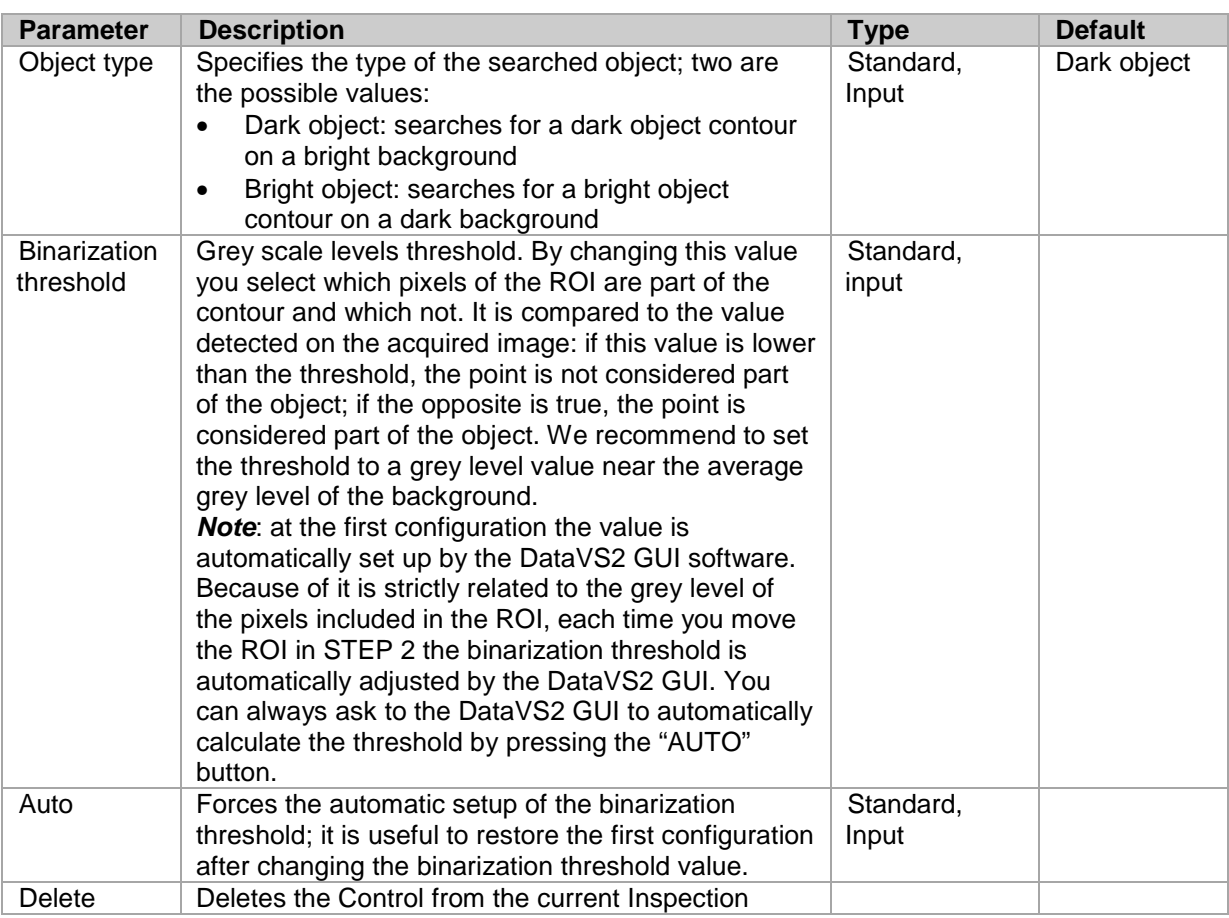

# **Example**

Add "Contour Match" control to current inspection to detect the contour of a bright object on a dark background.

Select "Contour Match" from the pull-down menu:

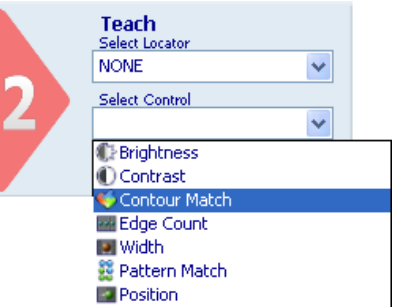

Position the control on the reference image in the work area: the pointer changes shape as soon as it enters the work area. Left-click once at any position to create a default rectangular ROI. At the same time, the control features and the result of its application to the reference image appear in the control panel.

Set ROI size and position as required, as explained above.

The result indicated by STATUS is also highlighted by the ROI border changing colour.

As soon as values change, result is calculated without delay.

The object and its contour are highlighted in yellow inside the ROI:

as can be seen from the example image below, the bright object is highlighted as specified at parameter Object type, which was set to "Bright object". More specifically, the portion of the bright object situated inside the ROI is highlighted.

Let's see an example of application. In this particular task we want to control the shape of a washer. The Contour Match searches for a closed shape into the ROI area and compares it with the reference shape previously set. The Fig. A shows a successfully check, the Fig. B shows a negative match: the washer has 5 tips instead of 6.

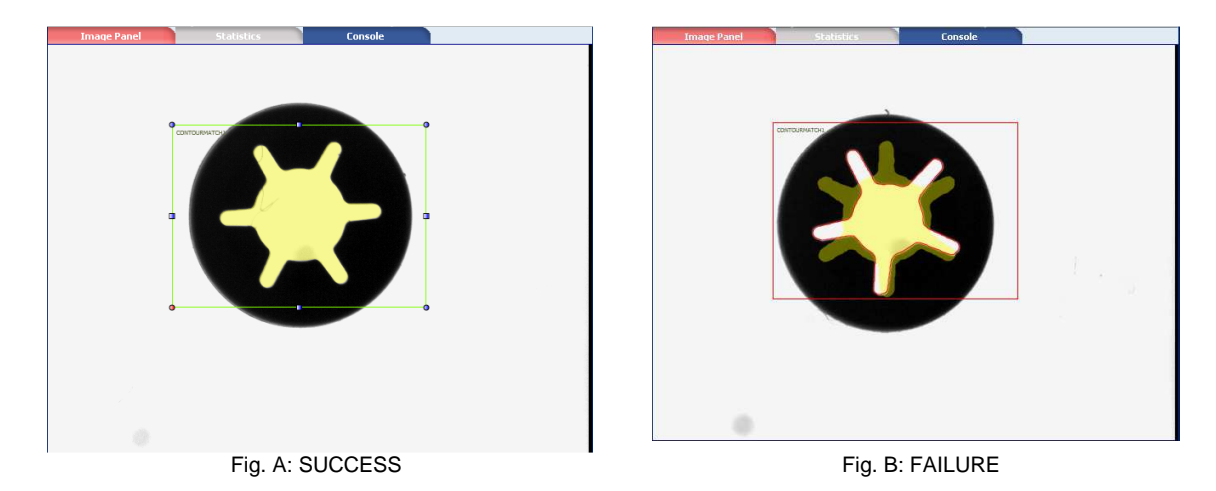

# *5.4.5. Edge Count*

The Edge Count control identifies and counts the number of brightness transitions (so called Edges) located inside the ROI along a line passing through the ROI bar centre.

Based on the first derivative of the pixel brightness variation function, the maximum positive peak is identified if control is targeting a positive edge, or the maximum negative peak is identified when targeting a negative edge. A point is considered an edge point when its brightness variation exceeds this threshold, which is a function of the peak value found.

Possible usages are:

- Control of part alignment
- Control of absence/presence of threads
- Counting of the number of features

# **Edge Count selection and positioning**

You can select the Edge Count Control from the Controls pull-down menu in STEP2. The Edge Count Control is identified by the following icon:

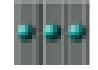

When you are in STEP 2 the Edge Count Control ROI allows for the following variations:

- ROI moving: the position of the ROI can be changed inside the Reference Image.
- ROI resizing: the width and the height of the ROI can be changed inside the Reference Image
- ROI rotating: the orientation of the ROI can be changed inside the Reference Image (only from DataVS2 GUI 1.2 version).

The found edges are graphically represented inside the ROI with yellow dots located in the matching point. The searching direction and versus is represented by a yellow arrow passing through the ROI barycentre and going from Left to Right.

If the number of edge found match the expected range the ROI borders will be shown with green colour, representing a SUCCESS condition.

If no edges are found or if the number of found edges is outside the expected limits the ROI borders will be shown with red colour, representing a FAILURE condition.

After the Variation Type of the edge (White to Black or Black to White) to be identified has been specified, the Edge Count processes the ROI in the direction shown by the yellow arrow and stops as soon as it comes across the opposite ROI border.

**Note**: The searching direction represented by the yellow line is always referred to the ROI top-left corner. When the ROI orientation is 180 degree you will see the yellow line going from Right to Left.

# **Position Control parameters**

The following image and the table below represent the Position Locator parameters.

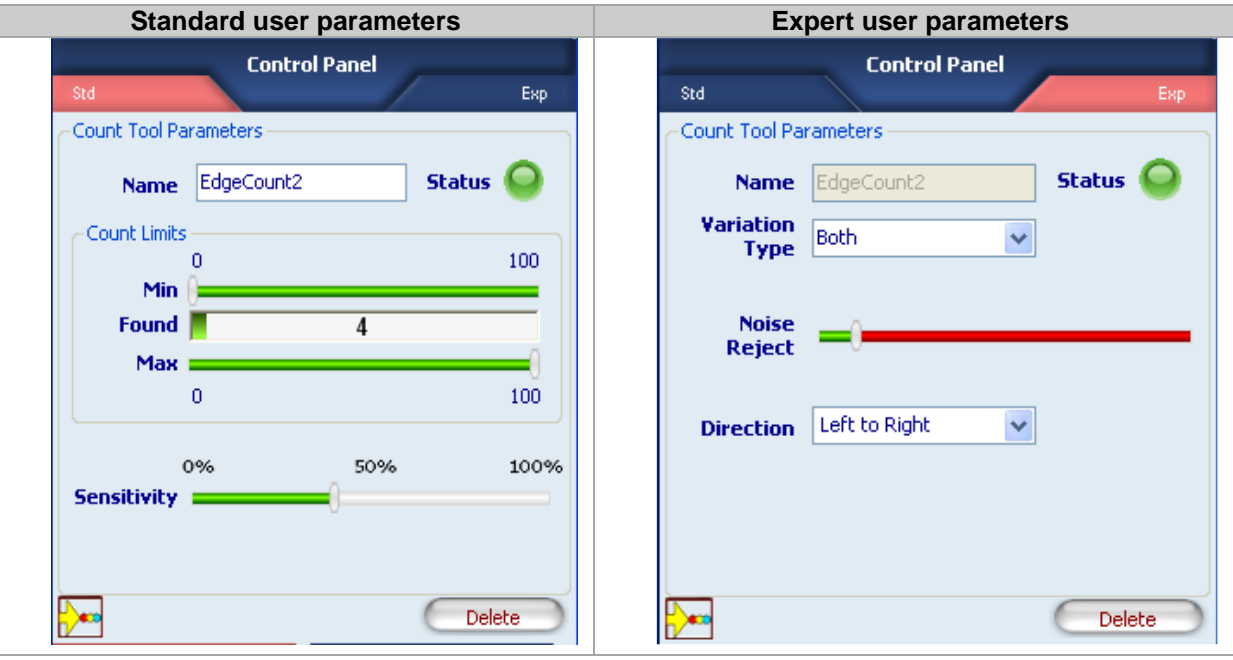

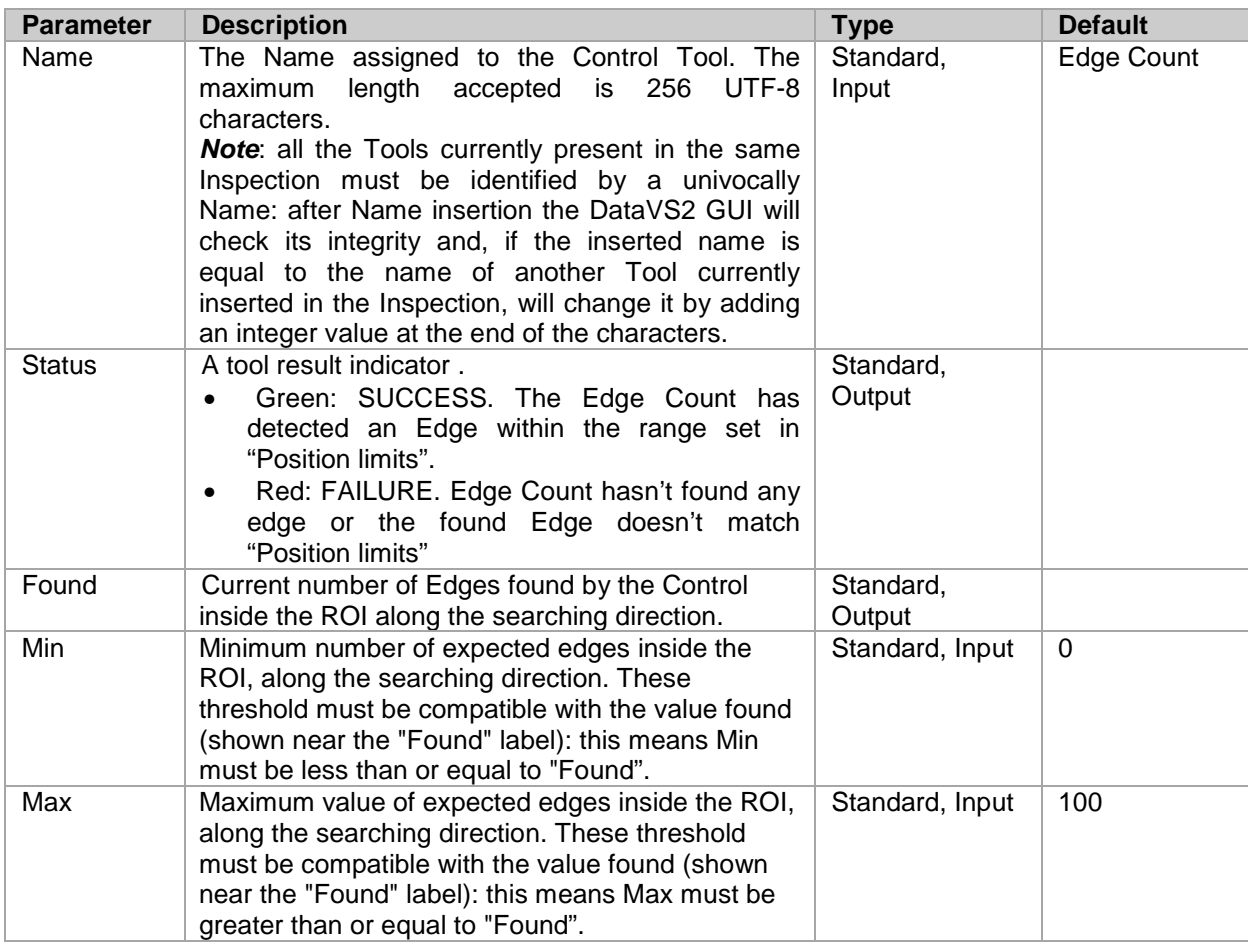
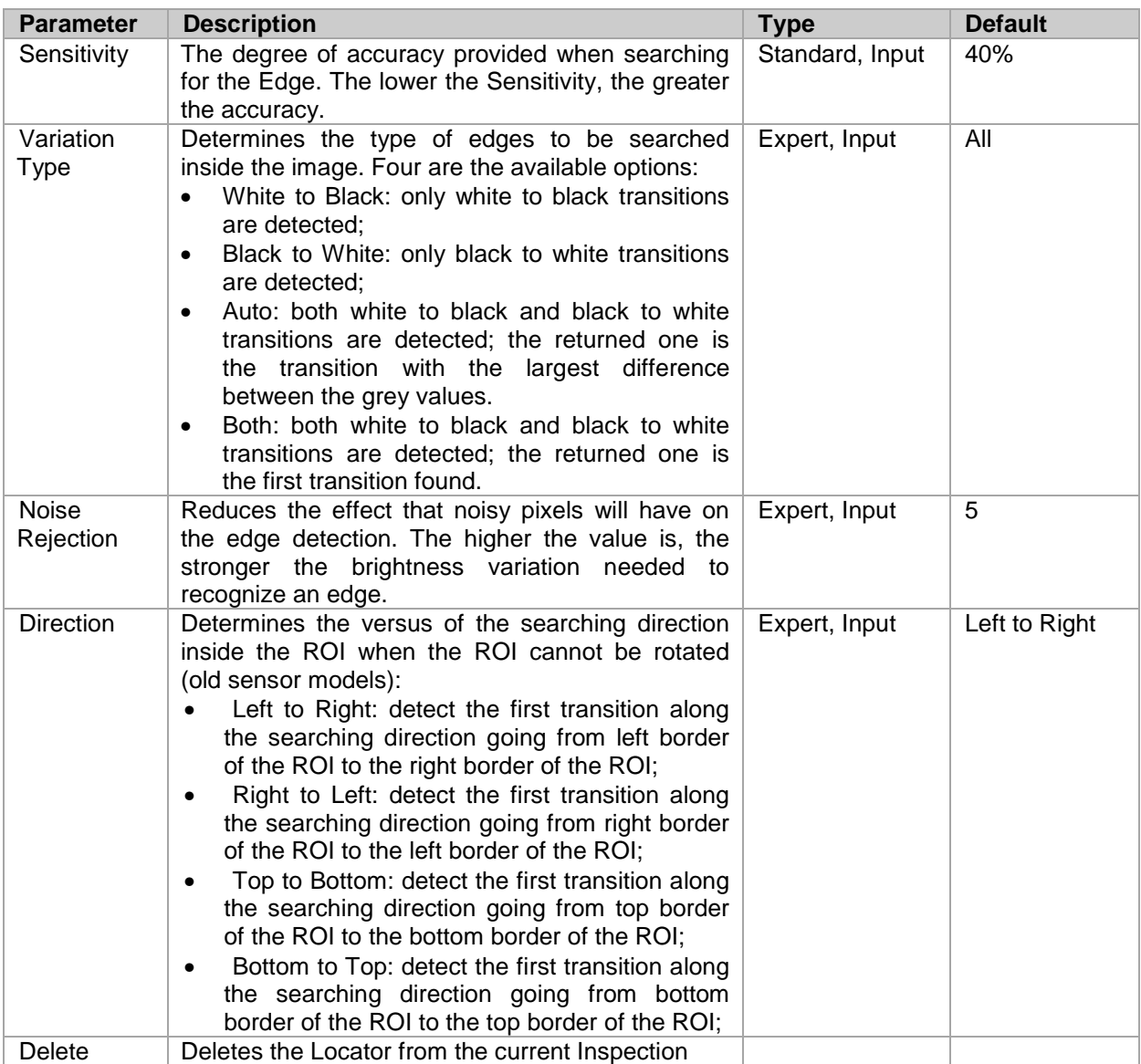

Add an "Edge count" control to current inspection to identify up to two edges. Select "Edge Count" from the pull-down menu:

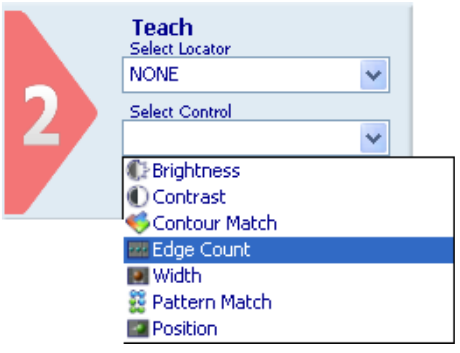

Position the control on the reference image in the work area: the pointer changes shape as soon as it enters the work area. Left-click once at any position to create a default rectangular ROI. At the same time, the control features and the result of its application to the reference image appear in the control panel.

Set ROI size and position as required, as explained above.

The result indicated by STATUS is also highlighted by the ROI border changing colour.

As soon as values change, result is calculated without delay.

Set up system to recognize all light-to-dark brightness variations as edges. In addition, set the minimum and the maximum number of edges to be detected to '20' (this value can be viewed by placing the mouse pointer on the corresponding bar). In the example figure on the right, 13 edges with the specified features have been recognized. The control will return a Fail status, identified by the red Status and ROI border.

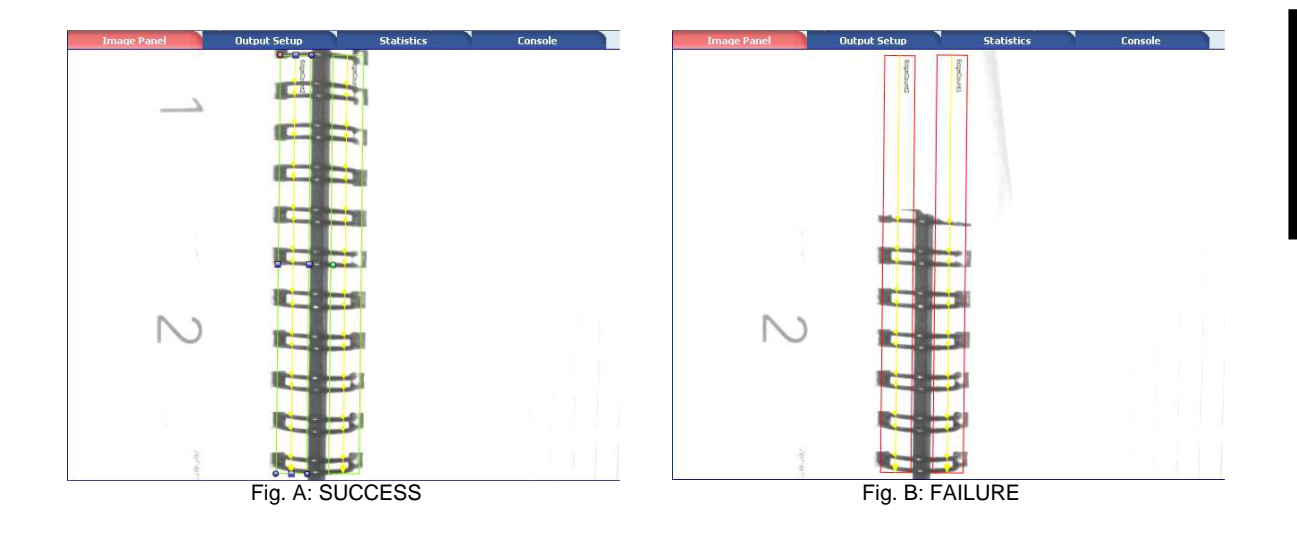

## *5.4.6. Width*

This control is also termed "gauge" and lets you measure the distance between two points (edges). The calculated value is returned in pixels.

It uses the edge detection technique to identify object edges and then calculates the distance between the edges.

Possible usages are:

- Object width measurement
- Integrity controls: verifying the completeness of an assembled box by measuring its width.

## **Width selection and positioning**

You can select the Width Control from the Controls pull-down menu in STEP2. The Width Control is identified by the following icon:

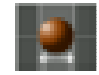

When you are in STEP 2 the Width Control ROI allows for the following variations:

- ROI moving: the position of the ROI can be changed inside the Reference Image.
- ROI resizing: the width and the height of the ROI can be changed inside the Reference Image
- ROI rotating: the orientation of the ROI can be changed inside the Reference Image (only from DataVS2 GUI 1.2 version).

The found positions are graphically represented inside the ROI with yellow arrows located in the found points. The searching direction is represented by a yellow arrow passing through the ROI barycentre. The searching versus can be of two types:

- from external ROI borders though the ROI barycentre: external Width.
- from ROI barycentre through external ROI borders: internal Width.

If the difference between the positions found match the expected range the ROI borders will be shown with green colour, representing a SUCCESS condition.

If no edges are found or if the calculated width is outside the expected limits the ROI borders will be shown with red colour, representing a FAILURE condition.

**Note**: The searching direction represented by the yellow line is always referred to the ROI top-left corner.

#### **Width Control parameters**

The following image and the table below represent the Position Locator parameters.

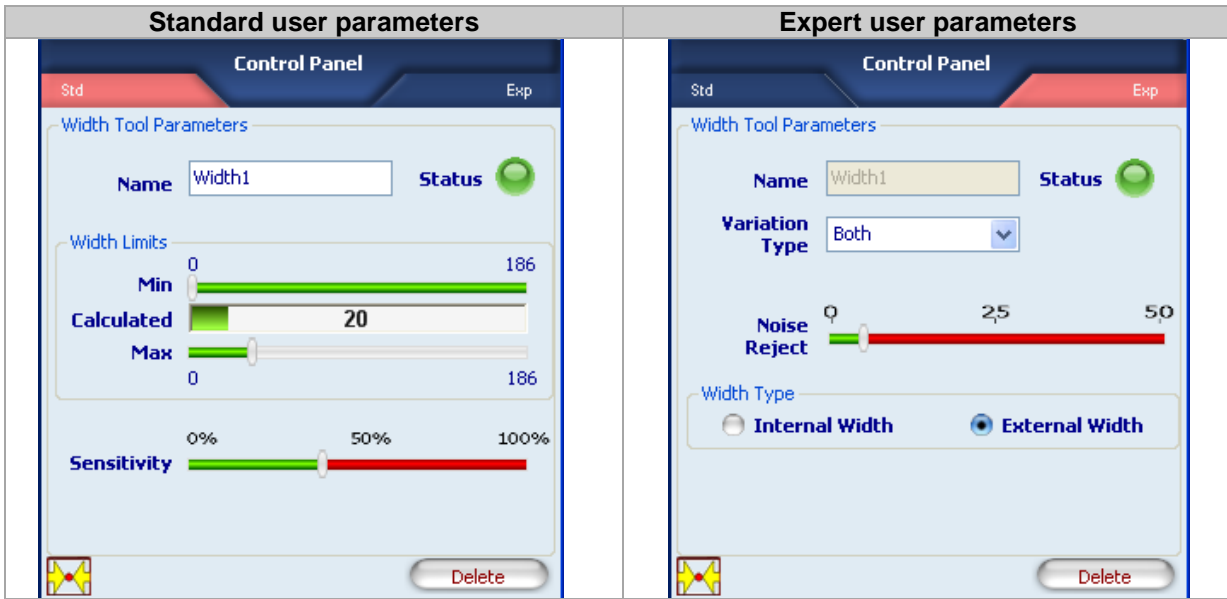

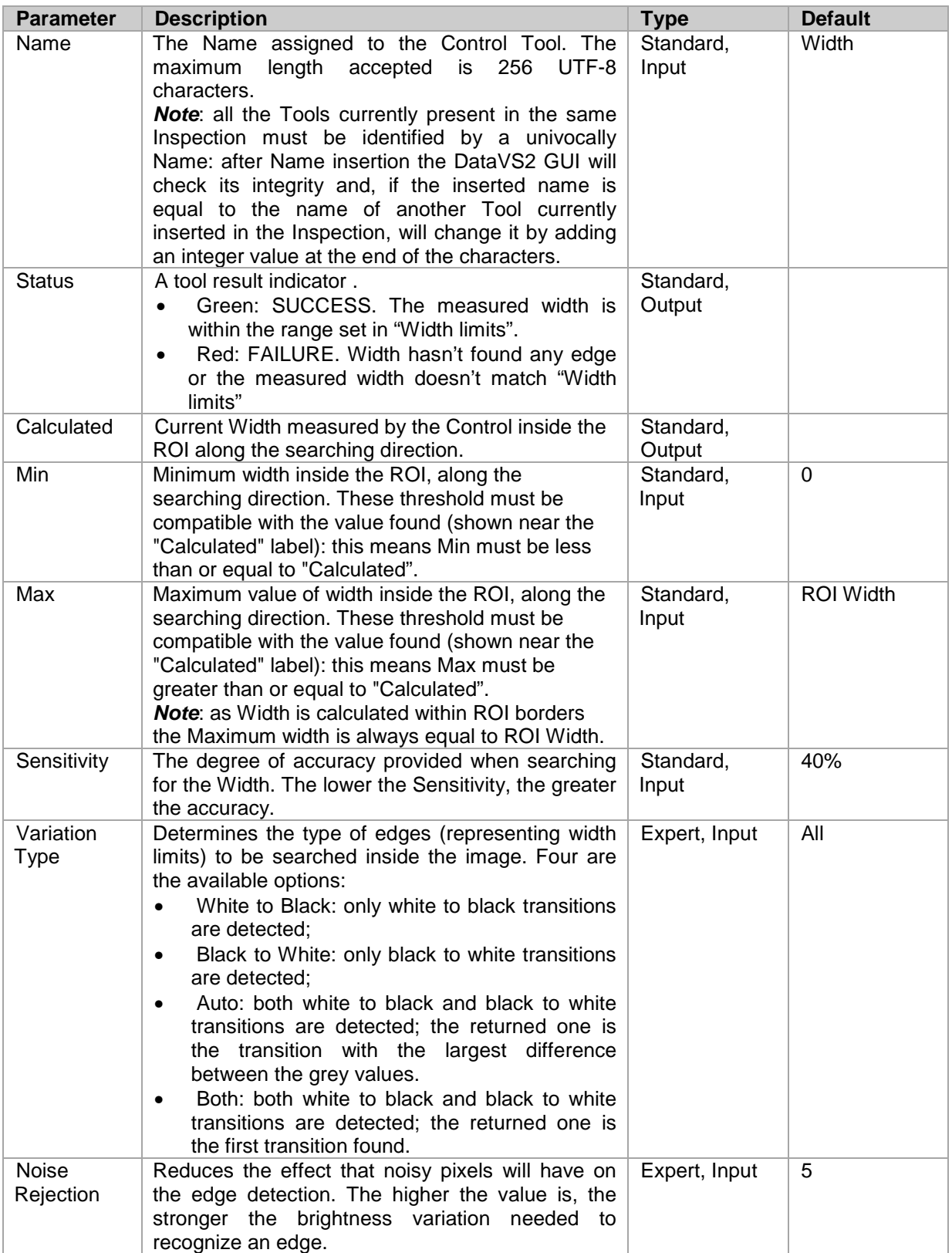

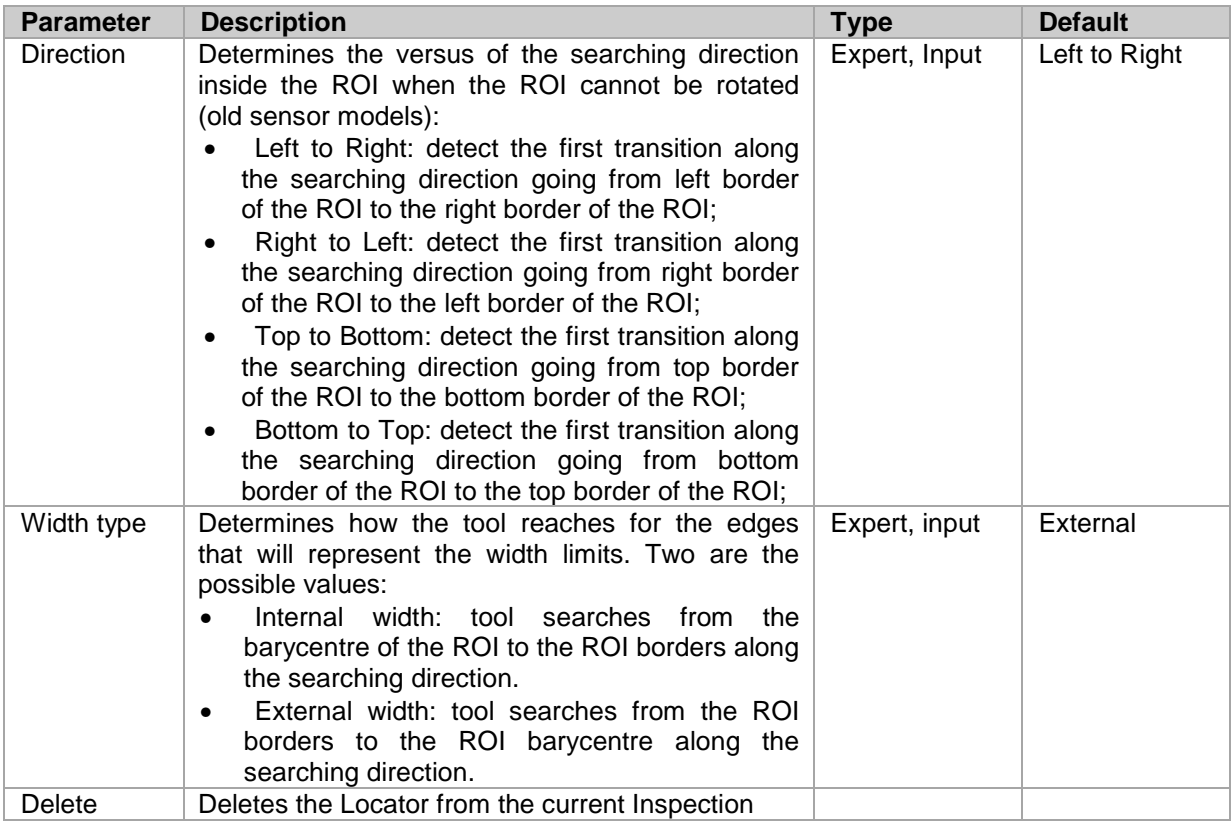

Add a "Width" edge to current inspection using the Graphic User Standard in STANDARD mode. Select "Width" from the pull-down menu:

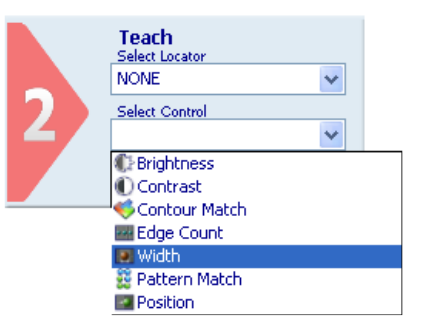

Position the control on the reference image in the work area: the pointer changes shape as soon as it enters the work area. Left-click once at any position to create a default rectangular ROI.

At the same time, the control features and the result of its application to the reference image appear in the control panel.

Set ROI size and position as required, as explained above.

The result indicated by STATUS is also highlighted by the ROI border changing colour. As soon as values change, result is calculated without delay.

Let us assume that our reference is to be the distance between points that are part of a bright object on a dark background.

A yellow line appears inside the ROI on the edges found; edges are displayed as arrows that identify the limit values for distance calculation.

Now use the sliders of the Min and Max fields to specify how far the measurements taken on master images are allowed to deviate from the measurement you have just set and still be considered acceptable (i.e. without triggering a control "Fail" status).

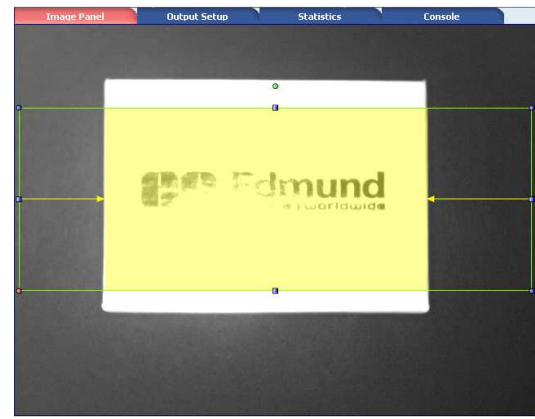

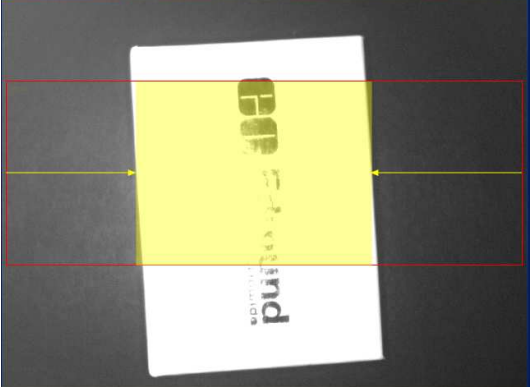

Fig. A: SUCCESS Fig. B: FAILURE

#### *5.4.7. Pattern Match*

In pattern match operation, target object and current object are compared to determine if they are similar. (Pattern match ►).

The Pattern Match Control searches for all the occurrences of the target inside the search area and determines their position and the number of occurrences found. In this way it is possible to detect the horizontal translations and either the vertical displacement of the object among the inspection area.

The Pattern Match Controls allows for finding horizontal and vertical positions within the SEARCH AREA. It can be used to compensate rotational displacement up to a maximum of 5-10 degrees.

Possible usages are:

- Verifying the integrity of an object (i.e. a label on a box)
- Control of absence/presence of objects
- Counting of the number of objects equivalent to the target one and currently present inside the image

## **Pattern Match Control selection and positioning**

You can select the Pattern Match Control from the Controls pull-down menu in STEP2. The Pattern Match Control is identified by the following icon:

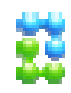

Pattern Match Control is characterized by two different ROIs, having different scopes:

- SERACH AREA: the outer rectangle, representing the portion of the image where the Locator will search for the target object
- TEMPLATE ROI: the inner rectangle, representing the target pattern to be searched in the region delimited by the search area. The TEMPLATE ROI cannot be positioned outside the SEARCH AREA.

When you are in STEP 2 the Pattern Match Control ROI allows for the following variations:

- SEARCH AREA and TEMPLATE ROI moving: the position of the ROI can be changed inside the Reference Image.
- SEARCH AREA and TEMPLATE ROI resizing: the width and the height of the ROI can be changed inside the Reference Image
- SEARCH AREA rotating: the orientation of the Search Area can be changed inside the Reference Image. Search Area rotation will affect also Template ROI rotation: when rotating the search area, you will see the template ROI synchronously rotating with it.

During the setup process, you need to define the target object to be identified. The system stores the brightness value of each composing pixel included in the TEMPLATE ROI.

During the inspection, the control will search for all the instances of the target in the SEARCH AREA. When it finds an instance of the target, it will highlight it with a green rectangle.

Degree of similarity and accuracy may be set from the control panel.

**Note**: In order to have a reliable and robust behaviour of the Pattern Match Control we recommend you to configure the TEMPLATE ROI using a well contrasted reference image of the target object. Following, some hints that could help you in choosing a good target object image:

- the reference image should be in focus and have a good contrast and brightness level; you can adjust image brightness and contrast by changing the image acquisition Exposure Time and Gain in STEP1.
- the target object must be completely included inside the TEMPLATE ROI borders; adjust TEMPLATE ROI dimensions and position in order to include only the object to be searched.
- the target object texture should be recognizable and in contrast with its background; assure the reference image doesn't contain ambiguous objects or features having the same texture of the target object. Only the target object should be present in the reference image while the remaining part of the image (the background) should be uniform.

The DataVS2 GUI software helps you in defining a good quality TEMPLATE ROI: a popup message will be shown whenever the chosen target object is not good (see picture below). When this message is shown, please try to adjust the TEMPLATE ROI by the mean of resizing or moving it. If nothing changes, we suggest you to choose a different reference image.

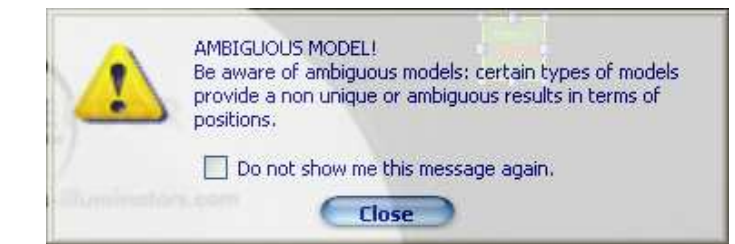

In the following table you will find some examples of a bad target object configuration:

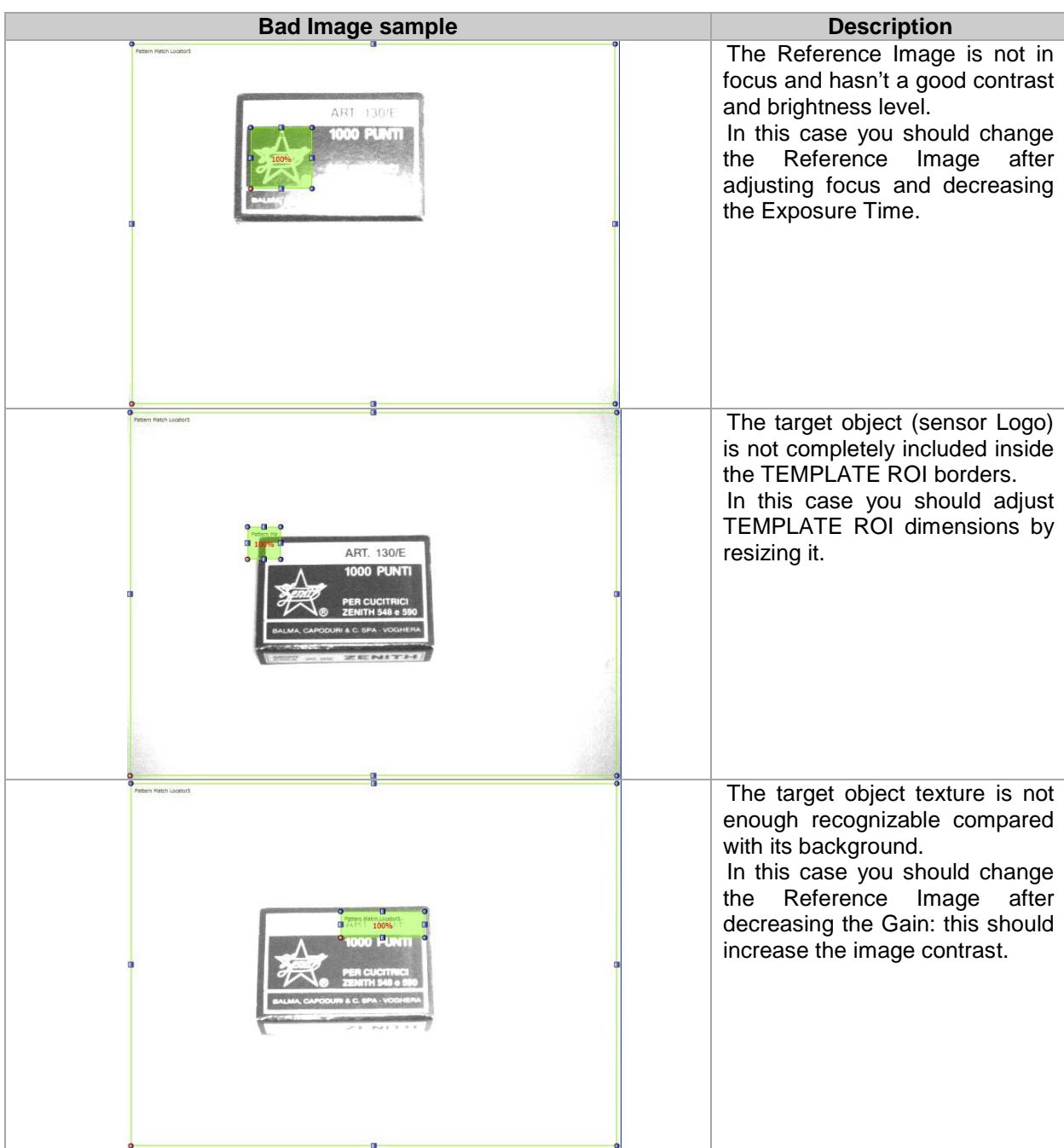

# **Pattern Match Control parameters**

The following image and the table below represent the Pattern Match Control parameters.

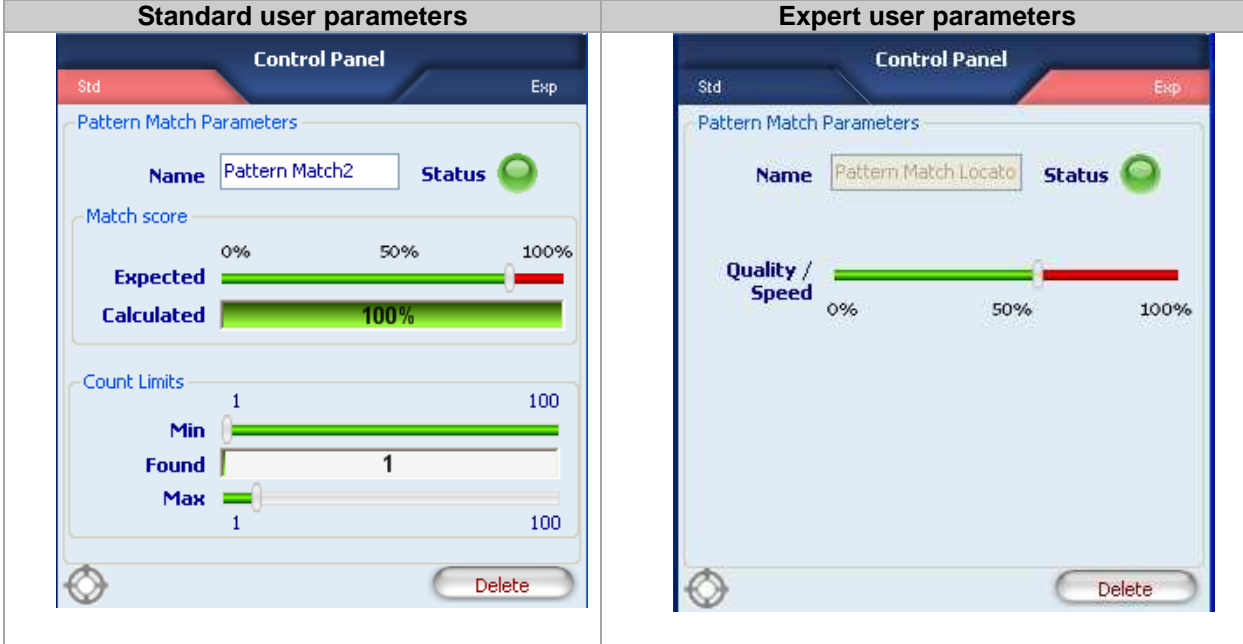

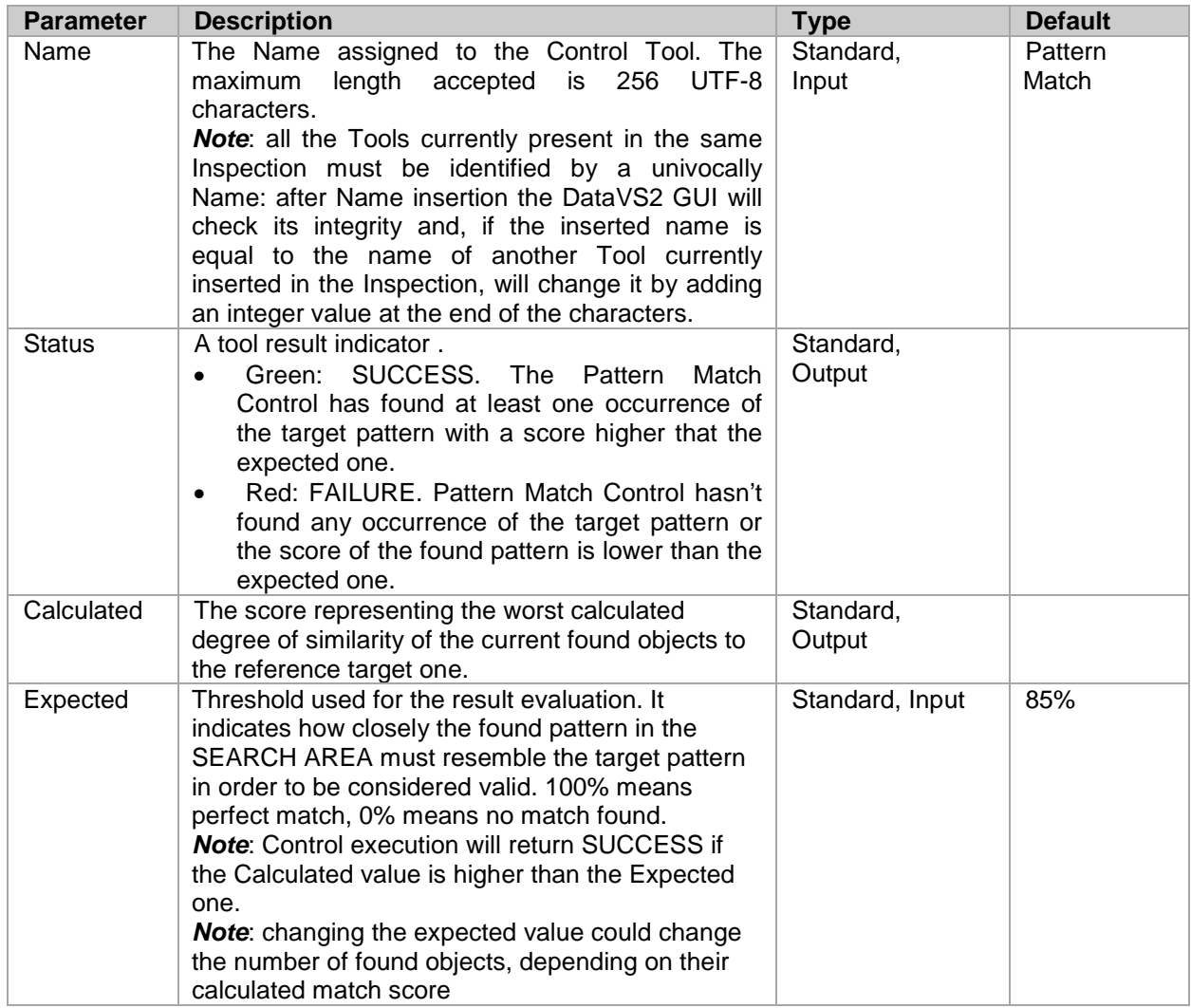

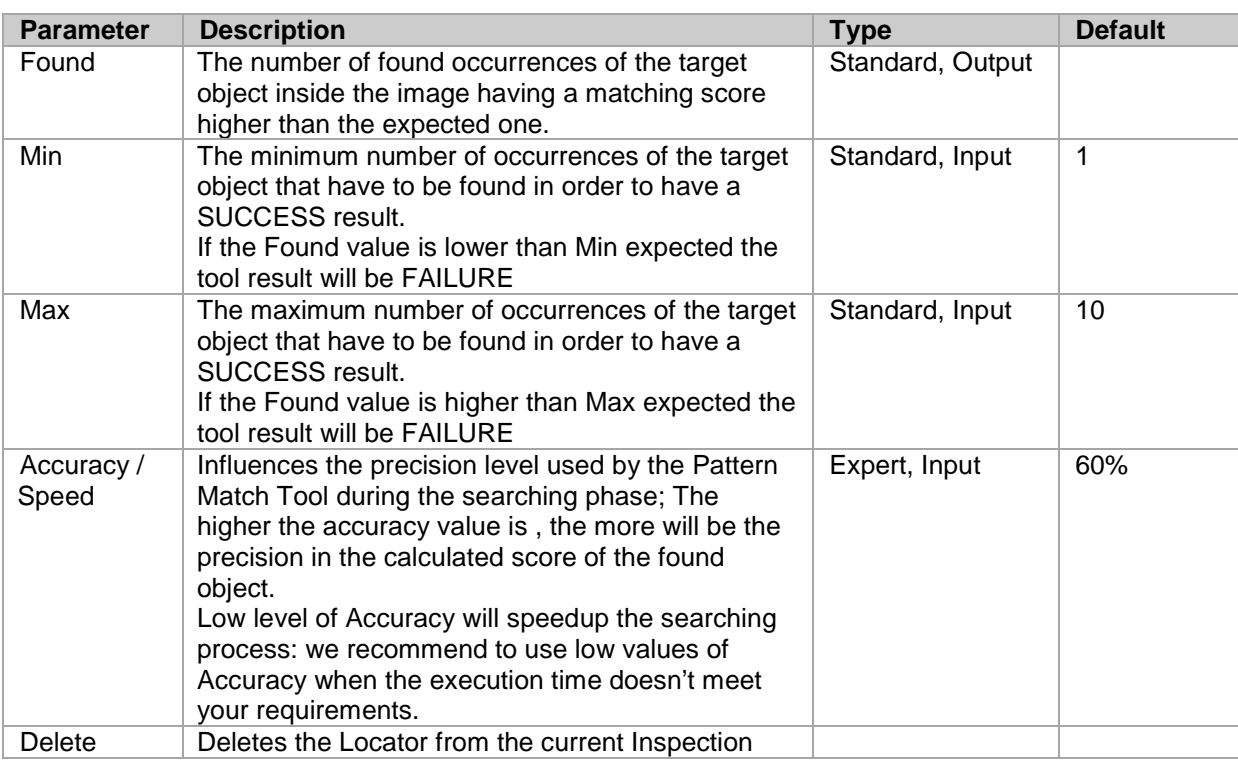

**Note**: to faster the Pattern Match Control execution time you can act on two different parameters:

- reducing the SEARCH AREA dimensions: if you are sure the object to be found is always in a restricted area of the image, we recommend you to reduce SEARCH AREA dimension in order to cover only the portion of the image where you want the object to be searched. This will reduce time needed to locate the object (as the portion of the image where searching for the target pattern is smaller) and will decrease the risk of errors due to noise inside the image.
- reducing the Accuracy value: reducing the level of precision required to the Pattern Match Tool during the searching phase will decrease the time needed to calculate the match score.

Note: when the number of found occurrences of the target object doesn't find the expected limits the tool FAIL and only a Red ROI will be shown. You can check the calculated values (worst match found and the number of occurrences found) in the parameter panel.

Add a "Pattern Match" control to current inspection. Select "Pattern Match" from the pull-down menu:

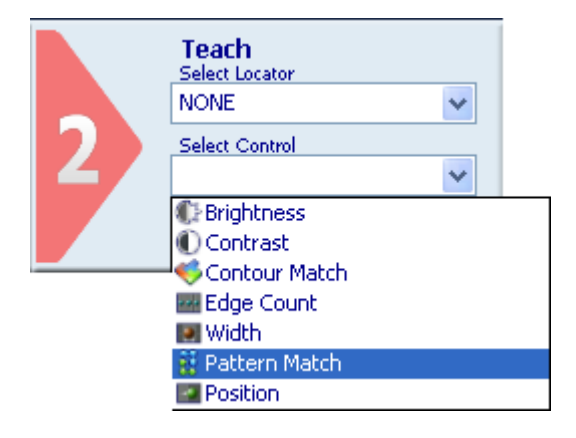

Position the control on the reference image in the work area: the pointer changes shape as soon as it enters the work area. Left-click once at any position to create two default rectangular ROIs. At the same time, the control features and the result of its application to the reference image appear in the control panel.

Set size and position of ROIs as required, as explained above.

The result indicated by STATUS is also highlighted by the ROI border changing colour.

The value of parameter "Calculated", which indicates the degree of similarity in percent, is reported inside the areas inside the search ROI found to be similar to the master image of the reference ROI. As soon as values change, result is calculated without delay.

Another possible example of application of the Pattern Match Control Tool is following presented.

The tool is used to count the number of bottles present inside a cartoon In Fig. A is shown a successful check, on the contrary the Fig. B shows a failure: a human hand is obstructing the view and the control FAILS.

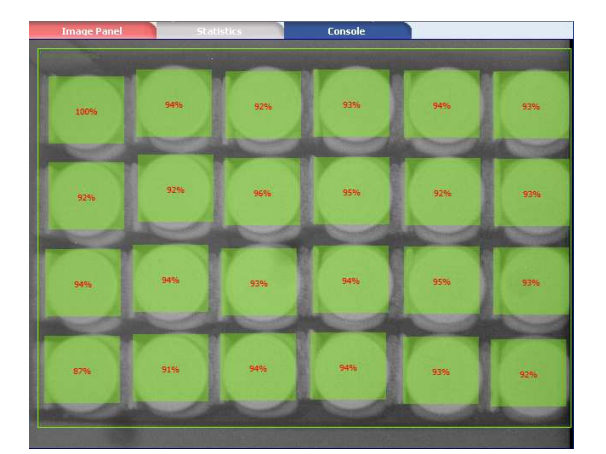

Fig. A: SUCCESS Fig. B: FAILURE

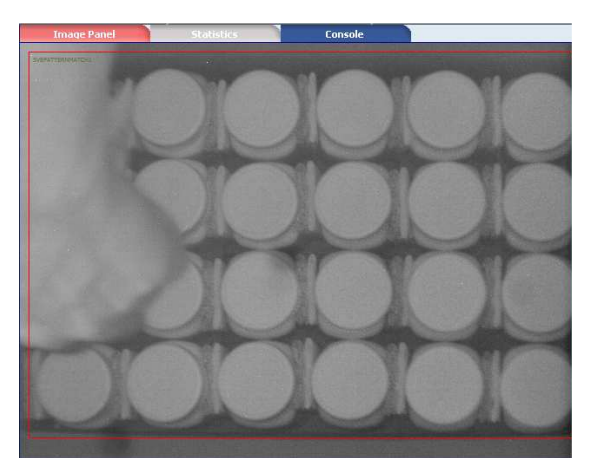

#### *5.4.8. Position*

Position Control can be used to check the position of an object inside a ROI.

This control works searching for a grey scale level variation (edge detection ►) along a well defined direction inside the ROI. An Edge is a defined border between a light area and a dark area in the image.

The Position Control identifies the transition between:

- A light and a dark area (**White to Black**)
- A dark and a light area (**Black to White**)
- in the current image.

Based on the first derivative of the pixel brightness variation function, the maximum positive peak is identified if control is targeting a positive edge, or the maximum negative peak is identified when targeting a negative edge. A point is considered an edge point when its brightness variation exceeds this threshold, which is a function of the peak value found;

For instance, picture a dark object on a light background: object contour is identified as the edge, i.e. the set of dark pixels lying next to light pixels. However, it takes a sharp tone variation for the light-todark transition to be interpreted as an edge; the extent of the transition is determined by a threshold. (Edge detection ►).

Possible usages are:

- Verifying the integrity of an object (i.e. the correct placement of a beak on a bottle)
- Control of absence/presence of objects

## **Position Control selection and positioning**

You can select the Position Control from the Controls pull-down menu in STEP2. The Position Control is identified by the following icon:

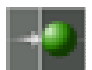

When you are in STEP 2 the Position Control ROI allows for the following variations:

- ROI moving: the position of the ROI can be changed inside the Reference Image.
- ROI resizing: the width and the height of the ROI can be changed inside the Reference Image
- ROI rotating: the orientation of the ROI can be changed inside the Reference Image (only from DataVS2 GUI 1.2 version).

The found edge is graphically represented inside the ROI with a yellow dot located in the matching point. The searching direction and versus is represented by a yellow arrow passing through the ROI barycentre and going from Left to Right.

If the edge position matches the "Position limits" range the ROI borders will be shown with green colour, representing a SUCCESS condition.

If no edges are found or if the found position is outside "Position limits" the ROI borders will be shown with red colour, representing a FAILURE condition.

After the Variation Type of the edge (White to Black or Black to White) to be identified has been specified, the Locator processes the ROI in the direction shown by the yellow arrow and stops as soon as it comes across an edge that meets the set specifications.

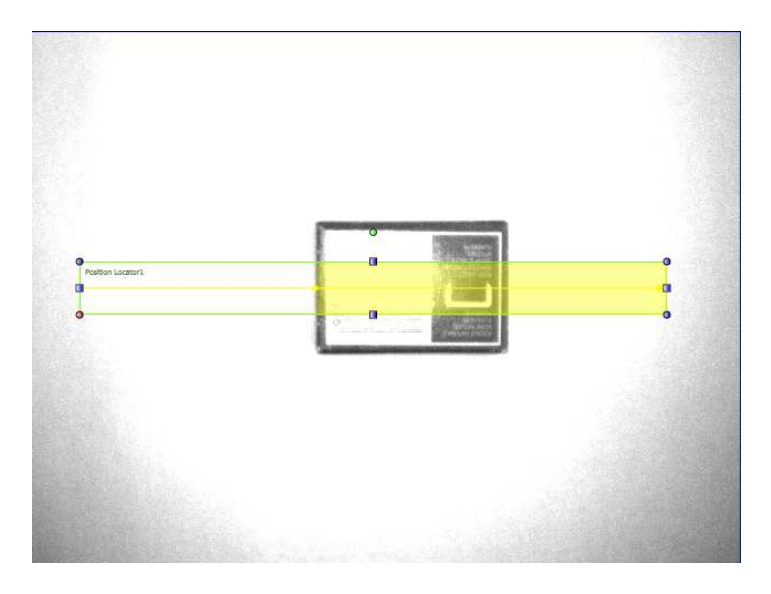

**Note**: The searching direction represented by the yellow line is always referred to the ROI top-left corner. When the ROI orientation is 180 degree you will see the yellow line going from Right to Left.

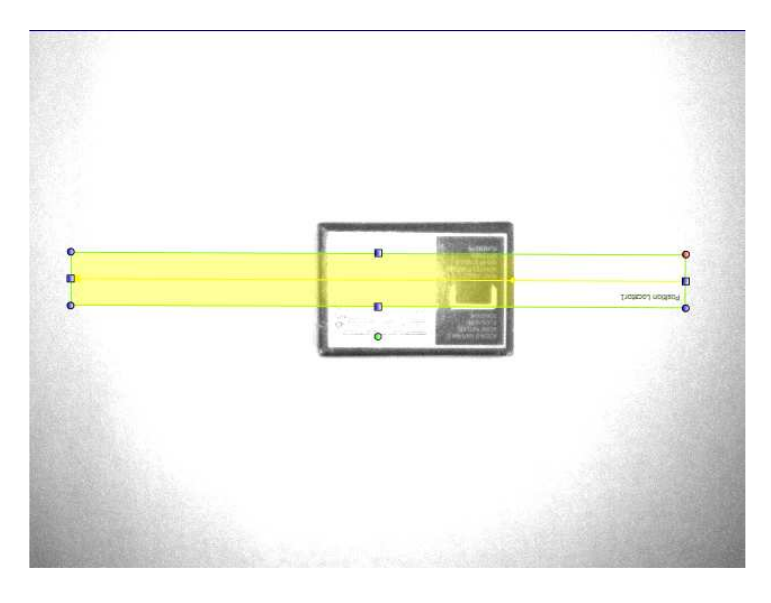

## **Position Control parameters**

The following image and the table below represent the Position Control parameters.

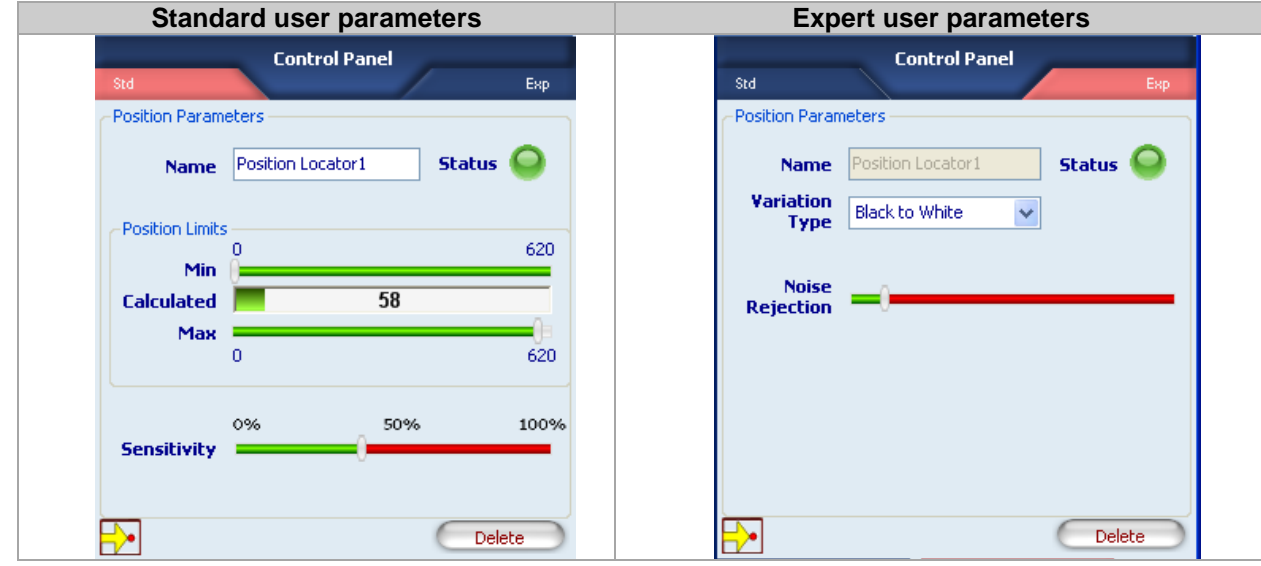

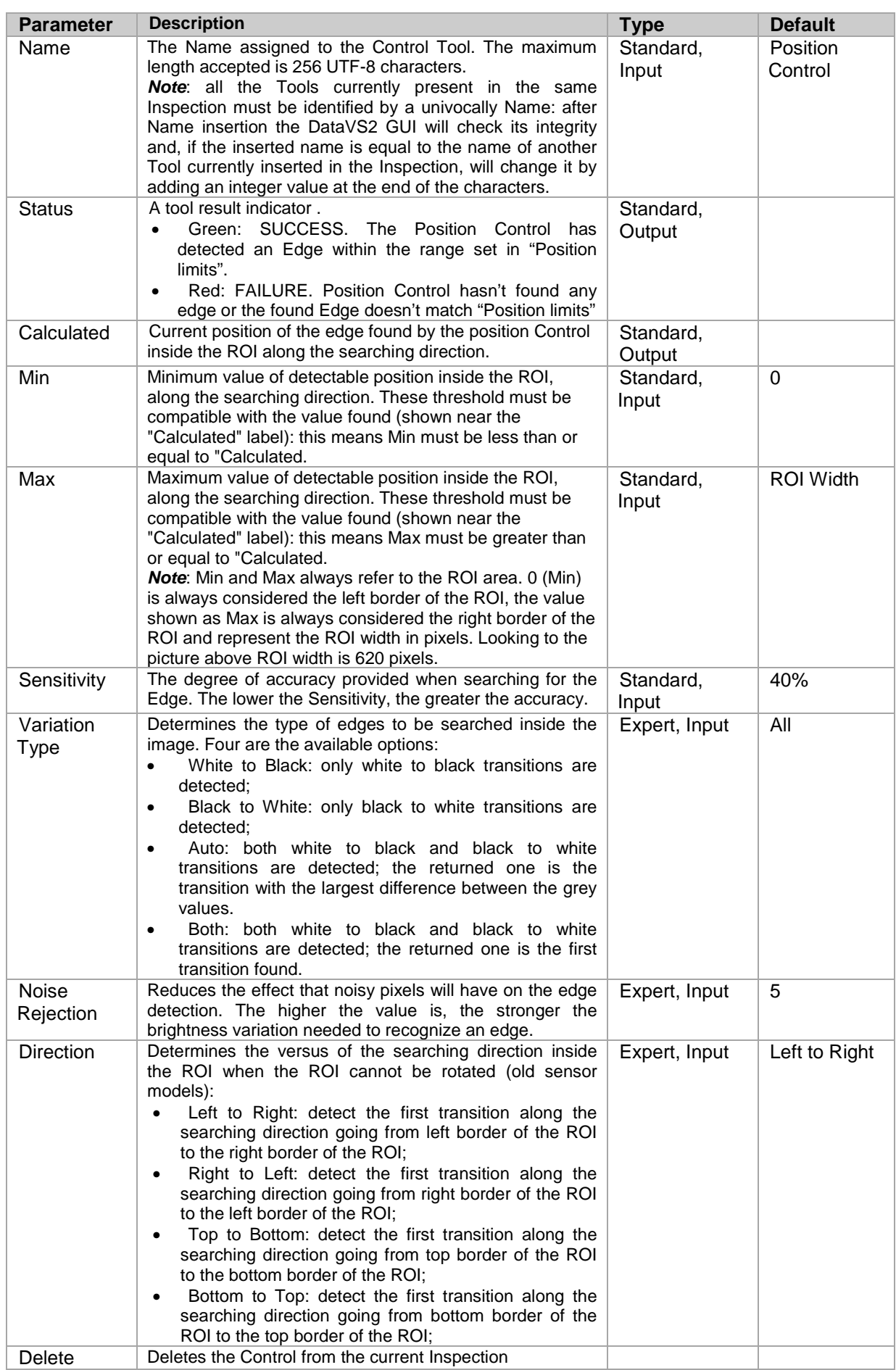

Add a "Position" control to current inspection to identify up to two edges. Select "Position" from the pull-down menu:

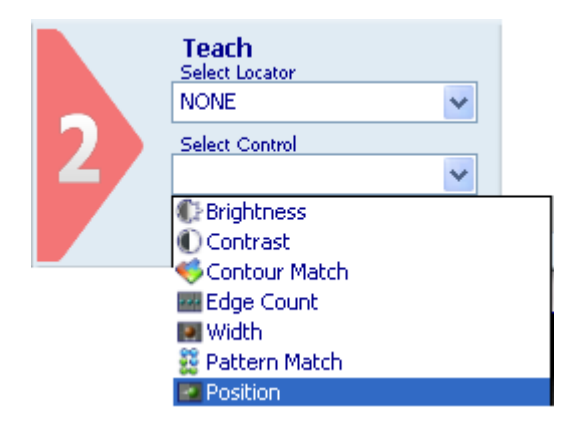

Position the control on the reference image in the work area: the pointer changes shape as soon as it enters the work area. Left-click once at any position to create a default rectangular ROI. At the same time, the control features and the result of its application to the reference image appear in the control panel.

Set ROI size and position as required, as explained above.

The result indicated by STATUS is also highlighted by the ROI border changing colour.

As soon as values change, result is calculated without delay.

Set up system to recognise all dark-to-light brightness variations as edges. A yellow line appears inside the ROI on the edges found; edges are displayed as yellow dots that identify the limit values for distance calculation.

Now use the sliders of the Min and Max fields to specify how far the measurements taken on master images are allowed to deviate from the measurement you have just set and still be considered acceptable (i.e. without triggering a control "Fail" status).

In this example a possible usage scenario is presented. In this particular task, it's needed to verify the correct placement of the beak of a bottle of water-closet detergent. As shown in Fig. A and B, with the Position Control Tool it's possible to achieve this task. The Fig. A shows a correct placement, on the contrary the Fig. B shows a wrong placement.

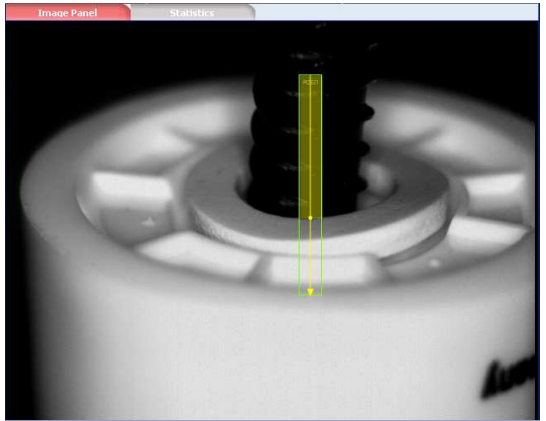

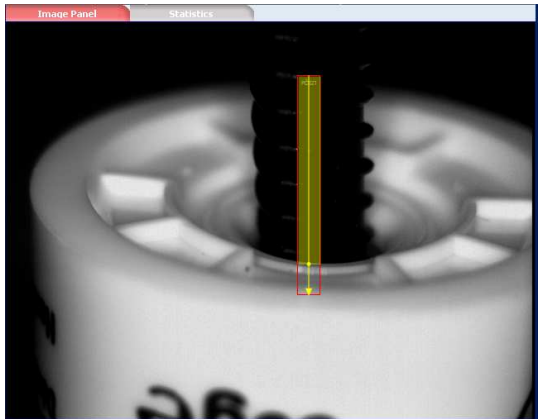

Fig. A: SUCCESS Fig. A: SUCCESS Fig. B: FAILURE

#### *5.4.9. Datamatrix*

The Datamatrix control searches and decodes the contents of one or more Datamatrix symbols inside a Region of Interest.

The Control can be used in the following applications:

- Reading of contents of one or more Datamatrix symbols inside a ROI;
- Checking of information contents of one or more Datamatrix symbols inside a ROI;
- Counting of the number of Datamatrix symbols inside a ROI.

#### **Datamatrix control selection and positioning**

You can select the Datamatrix Control from the drop-down Control menu in STEP2. The Datamatrix Control is identified by the following icon:

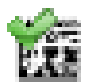

When you are in STEP 2 the Datamatrix Control allows you to make the following changes:

- ROI moving: the ROI position can be changed inside the Reference Image.
- ROI resizing: the width and height of the ROI can be changed inside the Reference Image.

The symbol found is graphically represented inside the ROI with a yellow frame that identifies the vertexes and a rectangle containing the index of the code found, visualized in the centre of code itself. The index, in a decimal format, is displayed to distinguish the Datamatrix symbols found inside the same ROI.

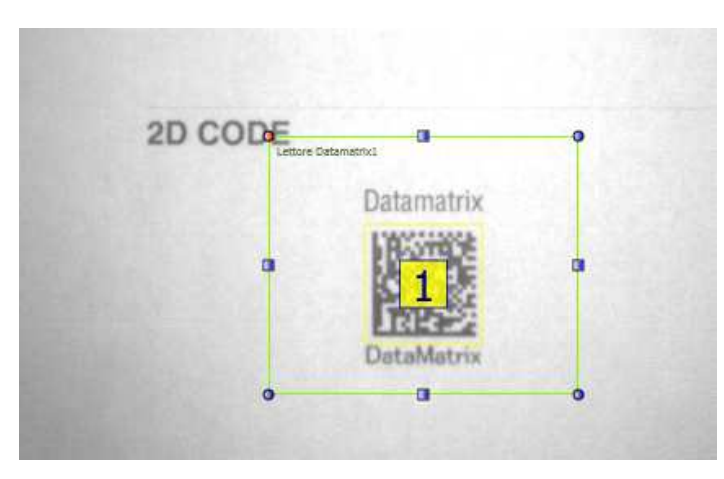

The SUCCESS or FAILURE control result depends on the functioning mode (Control Type) selected. Three functioning modes are accepted by this control:

- **Decoding**: in this mode the Datamatrix Control decodes all the Datamatrix symbols in the ROI. The contents of the symbols decoded is displayed in the **Read Code** area. This Control provides, for each symbol decoded, the contents as well as the corresponding Quality level of each code read, represented by a set of parameters displayed in the **Quality** area. The result sent is SUCCESS if at least one symbol is decoded in the ROI and if the Quality value of each decoded symbol is higher or equal to the expected one. On the contrary, the result will be a Failure.
- **Contents Control**: in this mode the Datamatrix Control compares the contents of the decoded symbols with one or more character strings listed in the **Expected Code** field. The result sent is SUCCESS if at least one occurrence of each **Expected Code** is found and if the Quality value of each decoded symbol is higher or equal to the expected one. On the contrary, the result will be a Failure.
- **Count**: in this mode the Datamatrix Control verifies that the number of decoded symbols in the ROI belongs to the interval specified in the Counting Limits field. The result sent is SUCCESS if the number of symbols decoded is between the Minimum and Maximum values specified and if the Quality value of each decoded symbol is higher or equal to the expected one. On the contrary, the result will be a Failure.

#### **Datamatrix Symbol Characteristics**

The Datamatrix control of DataVS2 decodes the Datamatrix symbols with the following characteristics:

- **Dimension**: the number of rows and columns composing a Datamatrix symbol that can be decoded using DataVS2 can vary from 8x8 to 144x144. All possible value ranges are accepted for a Datamatrix symbol.
- **Coding**: no limits are foreseen relative to the type of coding used for the data inside the symbol. In the result string sent by DataVS2 on the Ethernet and Serial channels, the code read is represented in a byte vector format. The byte decoding is made by the client that reads it. **Note**: DataVS2 GUI decodes all bytes of the code read according to the ASCII table. The contents of a Datamatrix symbol that has not been coded in an ASCII format cannot be displayed.
- **Resolution**: the number of pixels per symbol module to decode can vary in the [3, 20] range. This value represents the resolution that characterizes the symbol to decode inside an image. Please refer to the following graphic for more information on the resolution of the code to read, expressed in mm/FOV:

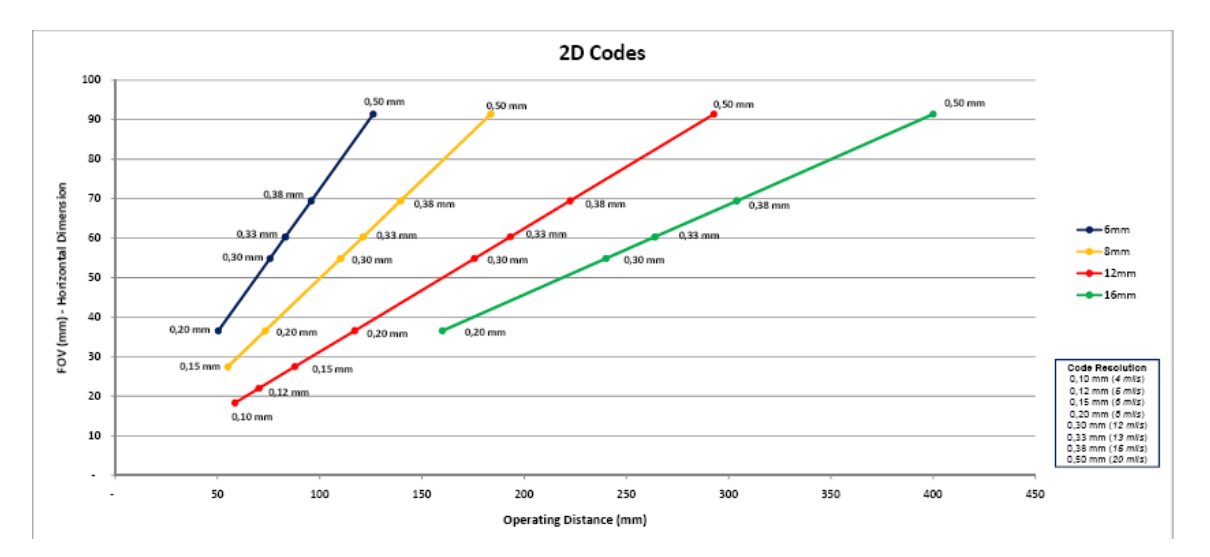

- **Orientation Angle**: the symbol can have all the possible orientation angles in the ROI.
- **Edges (Quiet Zone):** Datamatrix symbols having Edge dimensions equal to 1 module (the dimension of an unit containing information inside the symbol) are accepted.

# **Datamatrix Control Parameters**

The following tables show the Datamatrix Control parameters:

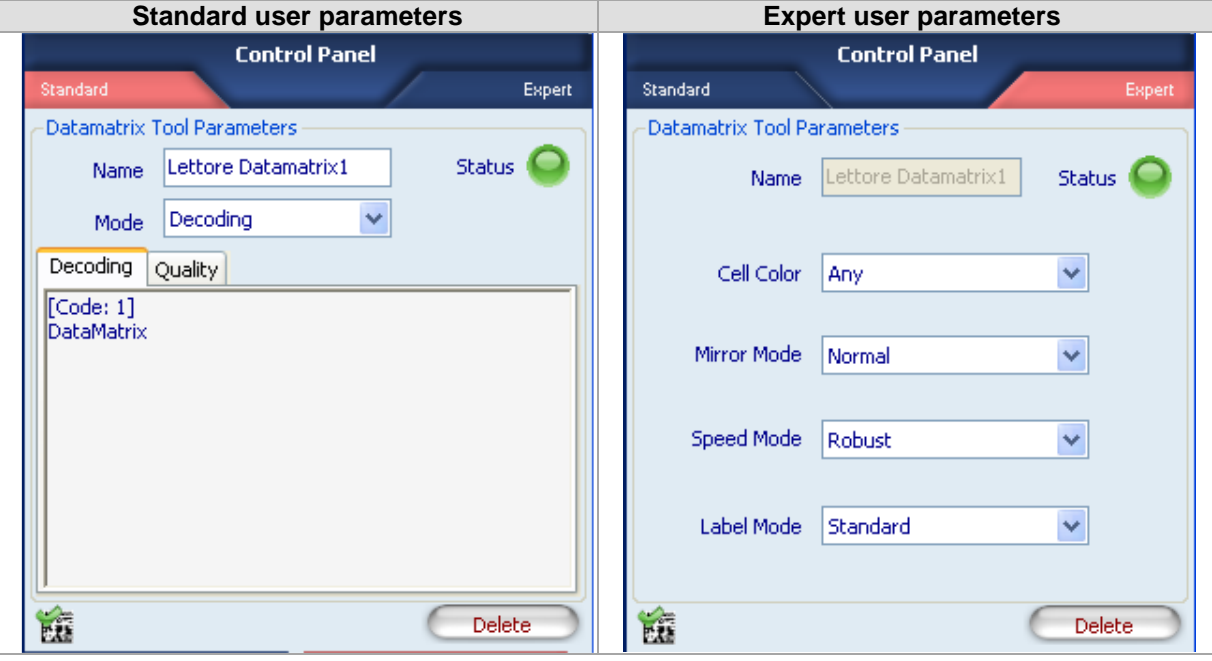

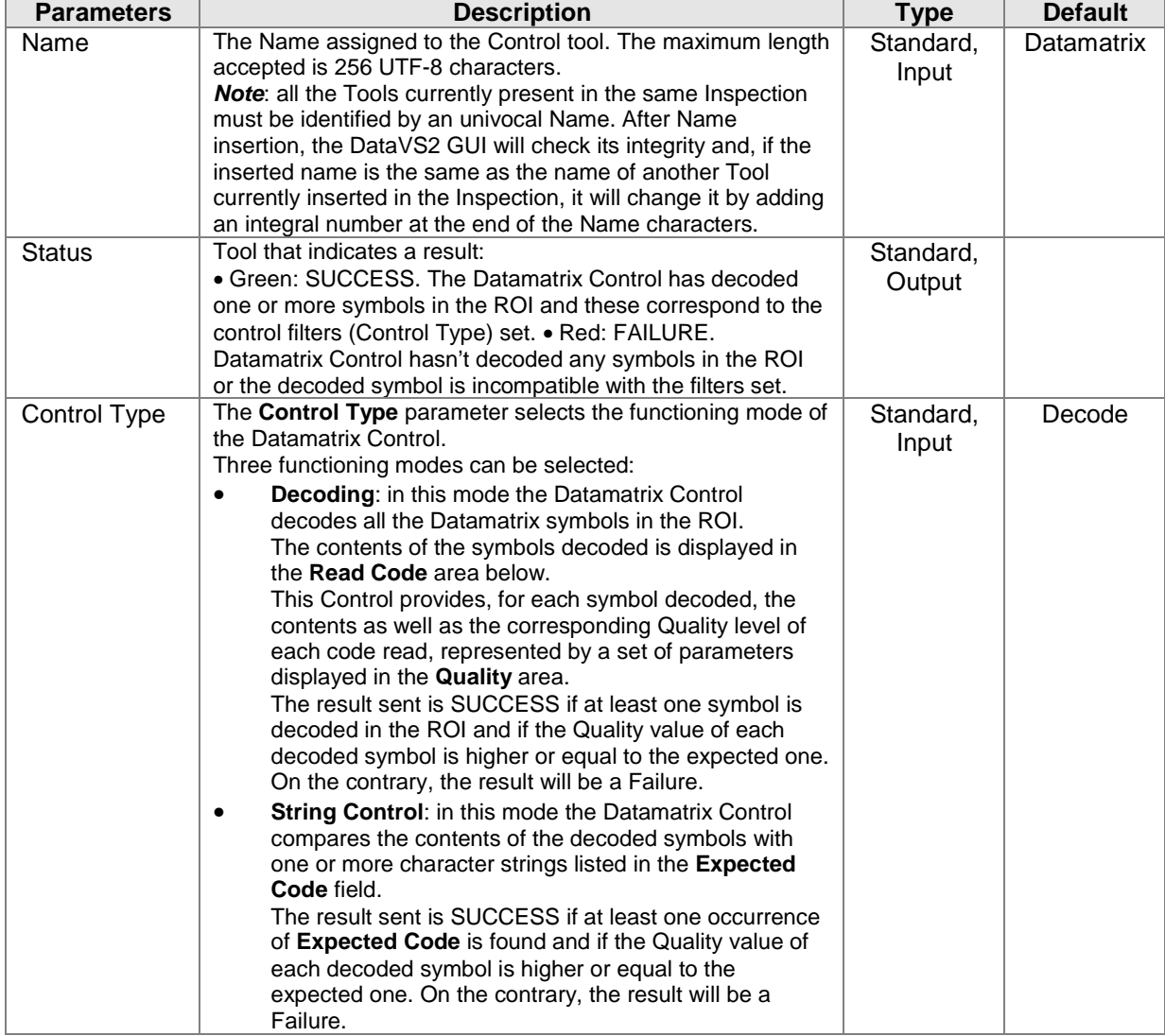

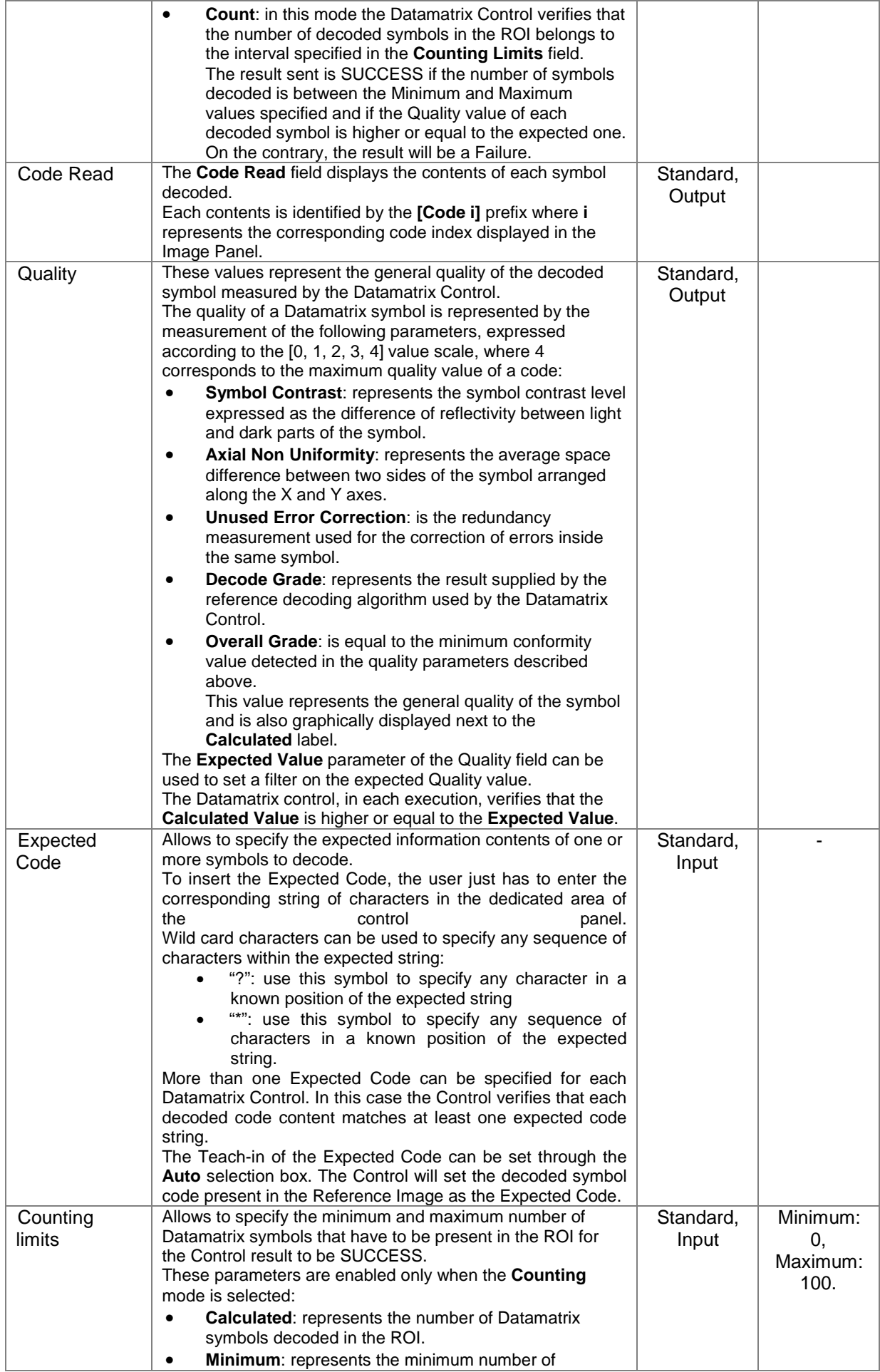

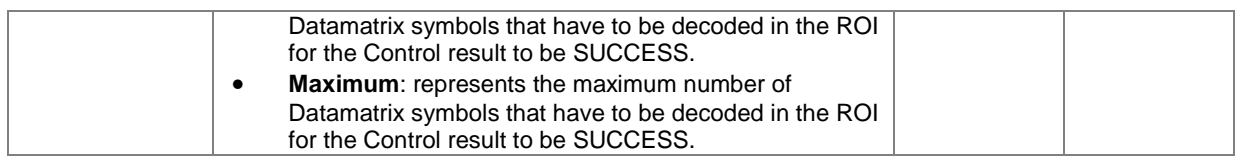

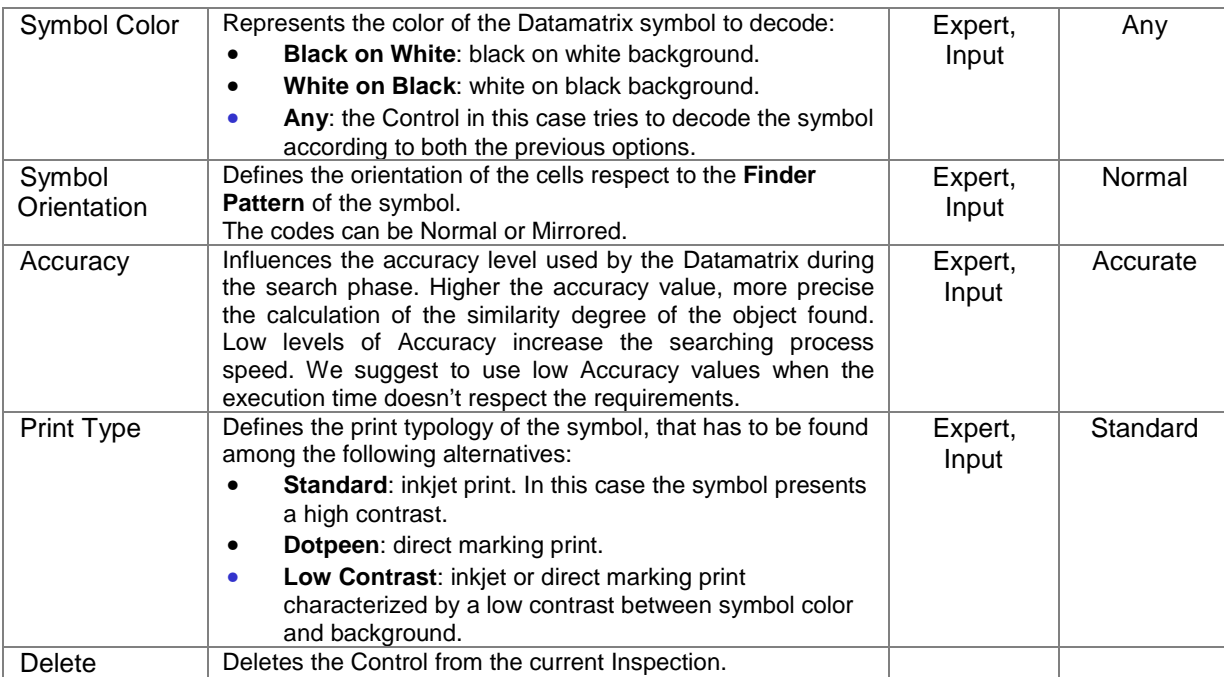

Create an Inspection to verify the contents of a Datamatrix symbol. Assure that the DataVS2 ID is selected for the current Inspection and select "Datamatrix" from the drop-down menu of the available Controls.

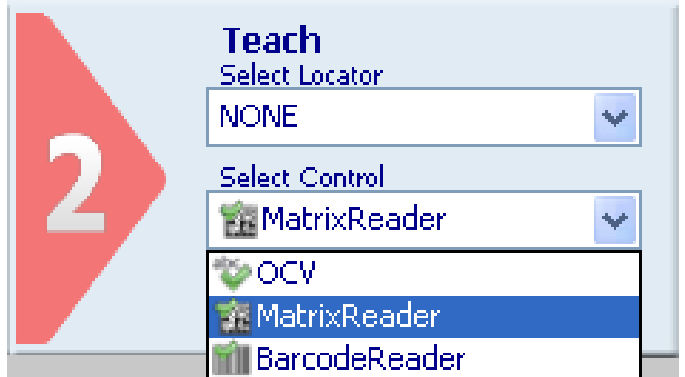

Position the control on the reference image in the IMAGE PANEL. The cursor changes its shape as soon as it enters in the inspection area. Left-click once at any position to create a default rectangular ROI.

At the same time, the control features and the result of its application on the reference image appear in the control panel. Assure that the reference image contains the Datamatrix symbol to decode and that it corresponds to the characteristics specified above.

Set ROI size and position as required. The symbol to be decoded has to always remain inside the rectangle displayed.

The result indicated by STATUS is highlighted on the ROI by a change in the border color. The Datamatrix in the first positioning is configured for a Decoding type control. The result will be SUCCESS if the symbol is decoded. If the Control FAILS, check that the ROI has been correctly positioned and that the symbol is clearly visible inside the image, possibly choosing a better reference image of the part to inspect.

Now change the Control Type parameter selecting the String Control value. Then select the Auto box. After this phase, the Control sets the contents of the symbol present in the reference image as expected value. From now onwards, the control will always verify that, from time to time, the contents of the coded symbol are equal to the expected ones.

It is then possible to test the Inspection configured with images containing different symbols.

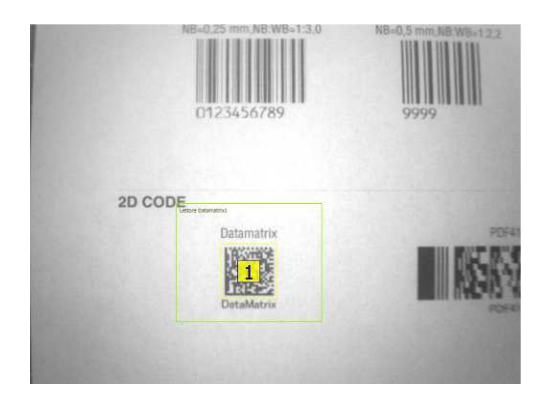

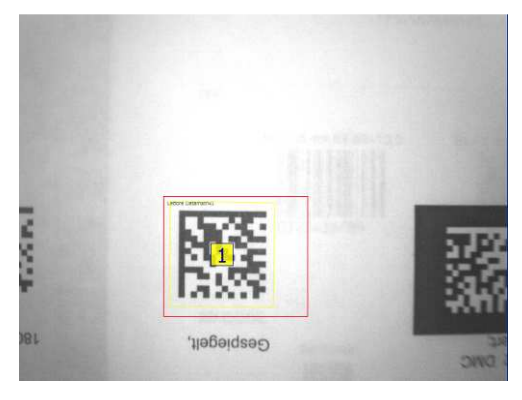

Fig. A: SUCCESSO Fig. B: FALLIMENTO

#### *5.4.10.Barcode*

The Barcode control searches and decodes the contents of one or more Barcode symbols inside a Region of Interest.

The Control can be used in the following applications:

- Reading of the contents of one or more Barcode symbols inside a ROI;
- Verification of the information contents of one or more Barcode symbols inside a ROI;
- Counting of the number of Barcode symbols inside a ROI.

#### **Barcode Control selection and positioning**

You can select the Barcode Control from the drop-down Control menu in STEP2. The Barcode Control is identified by the following icon:

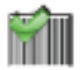

When you are in STEP 2 the Barcode Control allows you to make the following changes:

- ROI moving: the ROI position can be changed inside the Reference Image.
- ROI resizing: the width and height of the ROI can be changed inside the Reference Image.

The symbol found is graphically represented inside the ROI with a yellow frame that identifies the vertexes and a rectangle containing the index of the code found, visualized in the centre of code itself. The index, in a decimal format, is displayed to distinguish the Barcodes symbols found inside the same ROI.

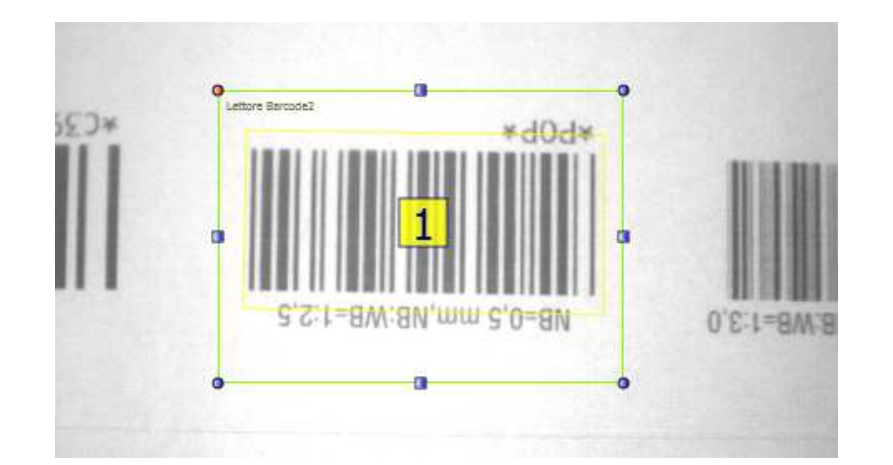

The SUCCESS or FAILURE control result depends on the functioning mode (Control Type) selected. Three functioning modes are accepted by this control:

- **Decoding**: in this mode the Barcode Control decodes all the Barcode symbols in the ROI.
- The contents of the symbols decoded is displayed in the **Read Code** area. This Control provides, for each symbol decoded, the contents as well as the corresponding Quality level of each code read, represented by a set of parameters displayed in the **Quality** area. The result sent is SUCCESS if at least one symbol is decoded in the ROI and if the Quality value of each decoded symbol is higher or equal to the expected one. On the contrary, the result will be a Failure.
- **Contents Control**: in this mode the Barcode Control compares the contents of the decoded symbols with one or more character strings listed in the **Expected Code** field. The result sent is SUCCESS if at least one occurrence of each **Expected Code** is found and if the Quality value of each decoded symbol is higher or equal to the expected one. On the contrary, the result will be a Failure.
- **Count**: in this mode the Barcode Control verifies that the number of decoded symbols in the ROI belongs to the interval specified in the **Counting Limits** field. The result sent is SUCCESS if the number of symbols decoded is between the Minimum and Maximum values specified and if the Quality value of each decoded symbol is higher or equal to the expected one. On the contrary, the result will be a Failure.

## **Barcode Symbol Characteristics**

- The Barcode control of DataVS2 decodes the Barcode symbols with the following characteristics:
- **Coding**: no limits are foreseen relative to the type of coding used for the data inside the symbol. In the result string sent by DataVS2 on the Ethernet and Serial channels, the code read is represented by a byte vector format. The byte decoding is made by the client that reads it. **Note**: DataVS2 GUI decodes all bytes of the code read according to the ASCII table. The contents of a Barcode symbol that has not been coded in an ASCII format cannot be displayed. **Resolution**: the following graphic provides more information on the resolution of the code to read, expressed in mm/FOV:

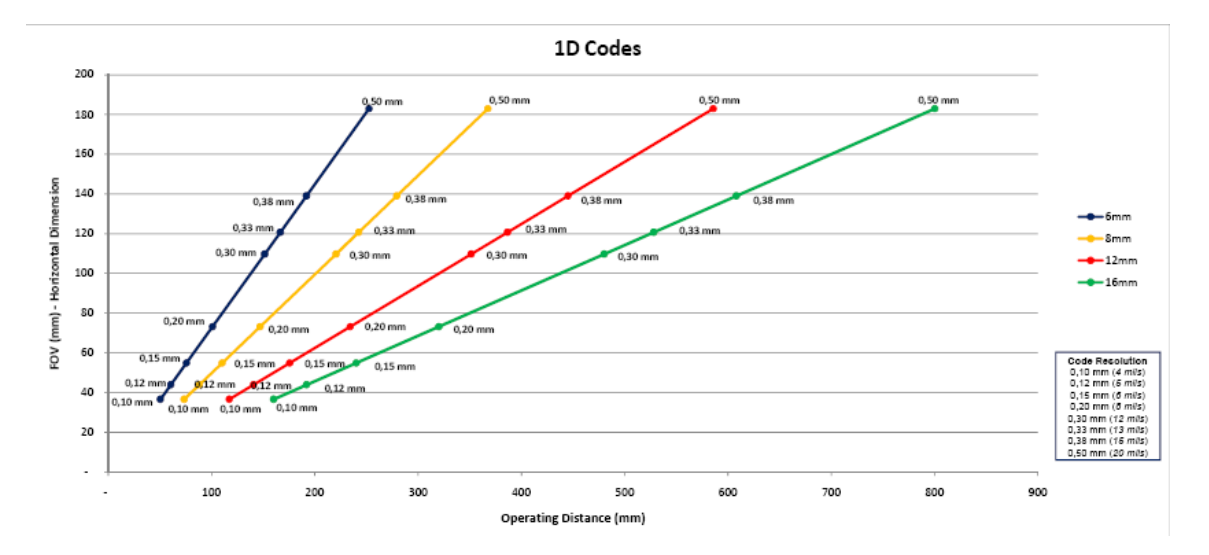

- **Orientation Angle**: the symbol can have all the possible orientation angles in the ROI.
- **Edges (Quiet Zone):** Barcode symbols having Edge dimensions equal to 1 module (the dimension of an unit containing information inside the symbol) are accepted.

## **Barcode Control Parameters**

The following table shows the Barcode Control parameters:

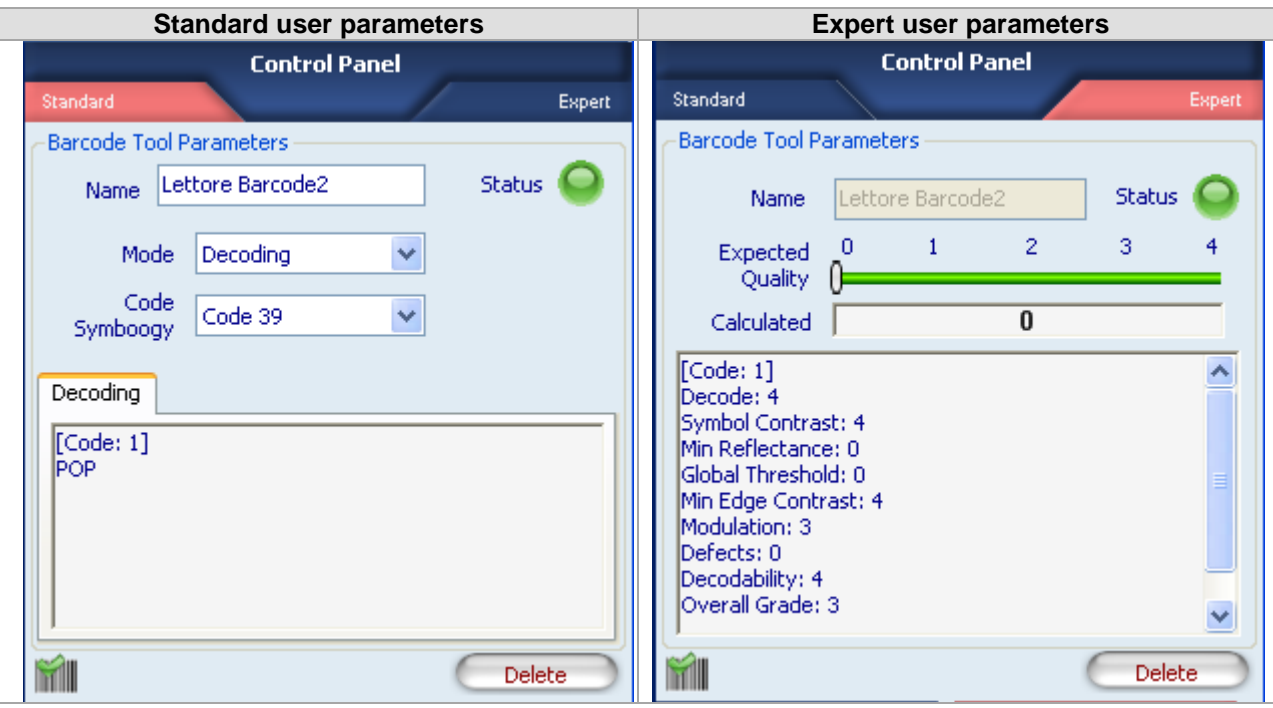

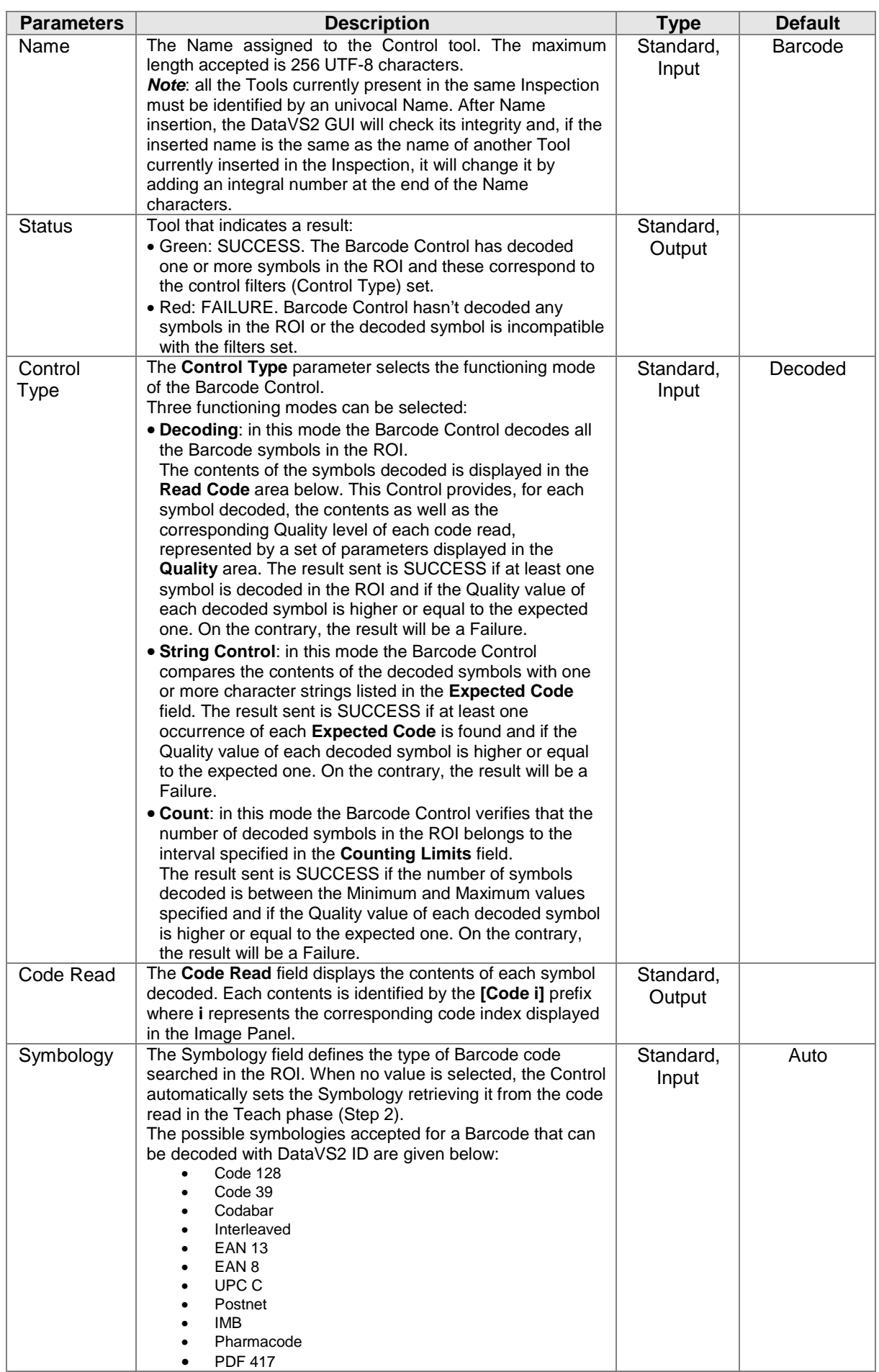

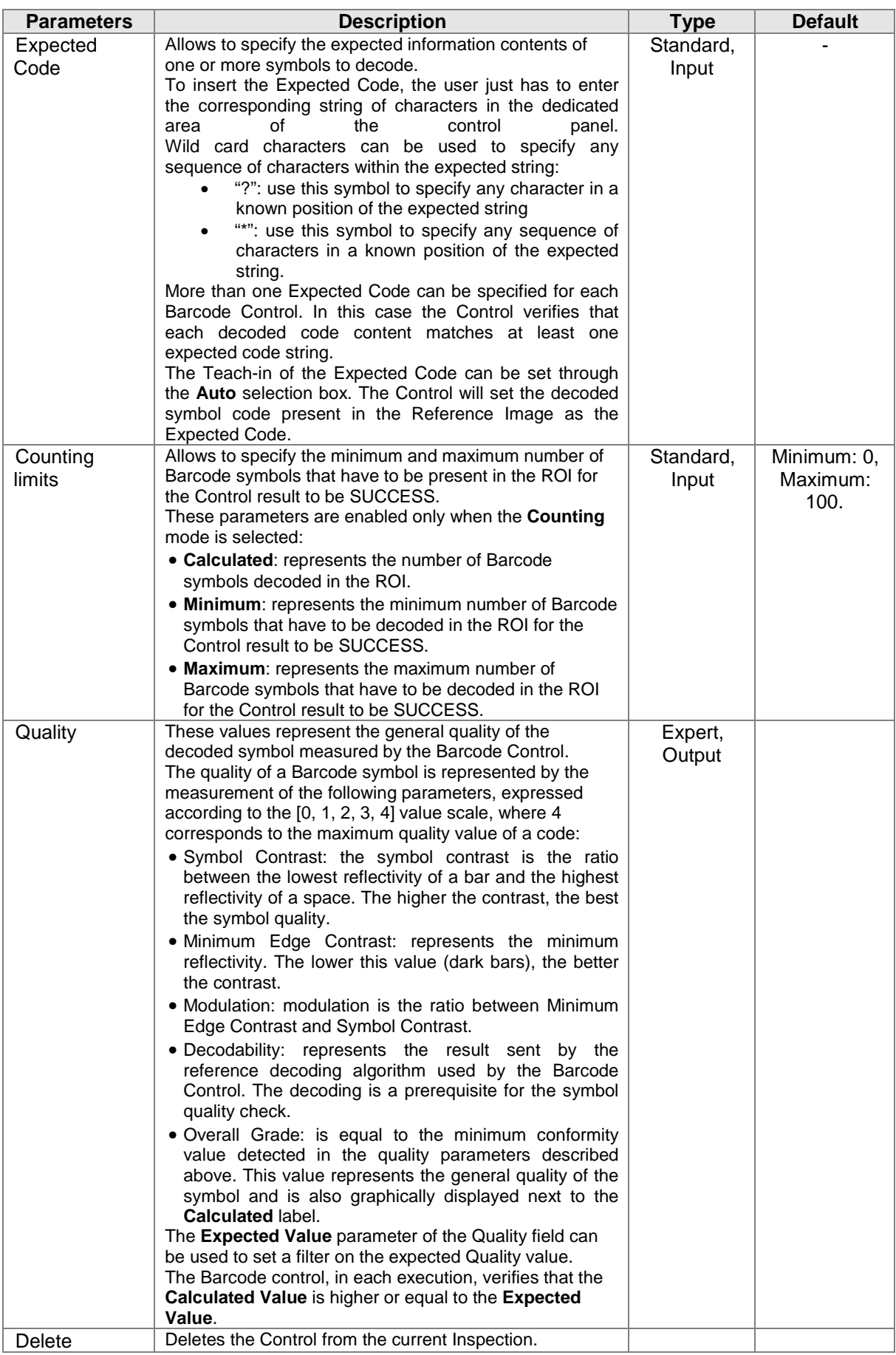

Create an Inspection to verify the contents of a Barcode symbol.

Assure that the DataVS2 ID is selected for the current Inspection and select "Barcode Reader" from the drop-down menu of the available Controls.

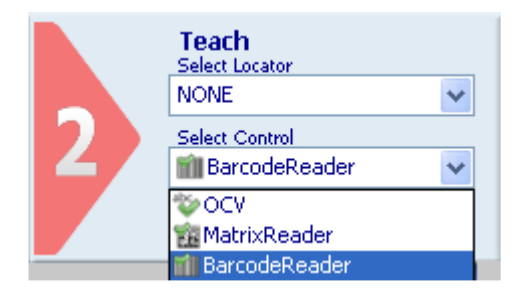

Position the control on the reference image in the IMAGE PANEL. The cursor changes its shape as soon as it enters in the inspection area. Left-click once at any position to create a default rectangular ROI.

At the same time, the control features and the result of its application on the reference image appear in the control panel. Assure that the reference image contains the Barcode symbol to decode and that it corresponds to the characteristics specified above.

Set ROI size and position as required. The symbol to be decoded has to always remain inside the rectangle visualized.

The result indicated by STATUS is highlighted on the ROI with a change in the border color. The Barcode in the first positioning is configured for a Decoding type control. The result will be SUCCESS if the symbol is decoded. If the Control FAILS, check that the ROI has been correctly positioned and that the symbol is clearly visible inside the image, possibly choosing a better reference image of the part to inspect.

Now change the Control Type parameter selecting the String Control value. Then select the Auto box. After this phase, the Control sets the contents of the symbol present in the reference image as expected value. From now onwards, the control will always verify that, from time to time, the contents of the coded symbol are equal to the expected ones.

It is then possible to test the Inspection configured with images containing different symbols.

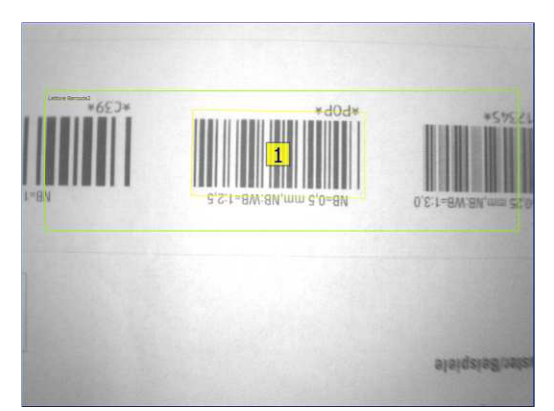

Fig. A: SUCCESS Fig. B: FAILURE

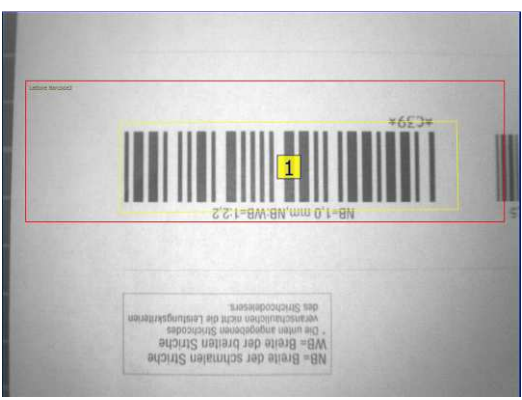

## *5.4.11.OCV*

The OCV (Optical Character Verification) control verifies the presence and correspondence of a character string with respect to a reference image.

The OCV Control can be used in the following applications:

- Verify the presence of a string of characters in a ROI.
- Verify the quality of a string of characters in a ROI.

The OCV control cannot be used to decode a string of characters.

#### **OCV Control selection and enabling**

You can select the OCV Control from the drop-down Control menu in STEP2. The OCV Control is identified by the following icon:

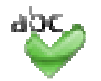

When you are in STEP 2, the OCV Control allows you to make the following changes:

- ROI moving: the ROI position can be changed inside the Reference Image.
- ROI resizing: the width and height of the ROI can be changed inside the Reference Image.
- ROI rotating: the orientation of the ROI can be changed inside the Reference Image.

After having positioned the ROI, the image pixels corresponding to the characters found are graphically displayed in green. A skeleton is indicated for each character, represented by a line that follows the shape.

Some hints useful to choose an adequate image relative to the target object are given below:

- The reference image has to be in focus and have a good contrast and brightness level. The brightness and contrast can be adjusted by modifying the Exposition Time and Gain of the acquisition in STEP1.
- The target object has to be completely included inside the template ROI border. Adjust the dimensions and position of the template ROI in order to include only the object to detect.
- The target object pattern has be to recognizable and in contrast with its background. Assure that the reference image doesn't contain ambiguous objects or features having same pattern of the target object. Only the target object should be present in the reference image while the remaining part of the image (background) should be uniform.
- Verify that all the characters of the target object are correctly colored and that the skeleton highlighted for each character corresponds to the shape of the character itself. If possible, assure that the space between each character and the adjacent one is constant inside the string.

English

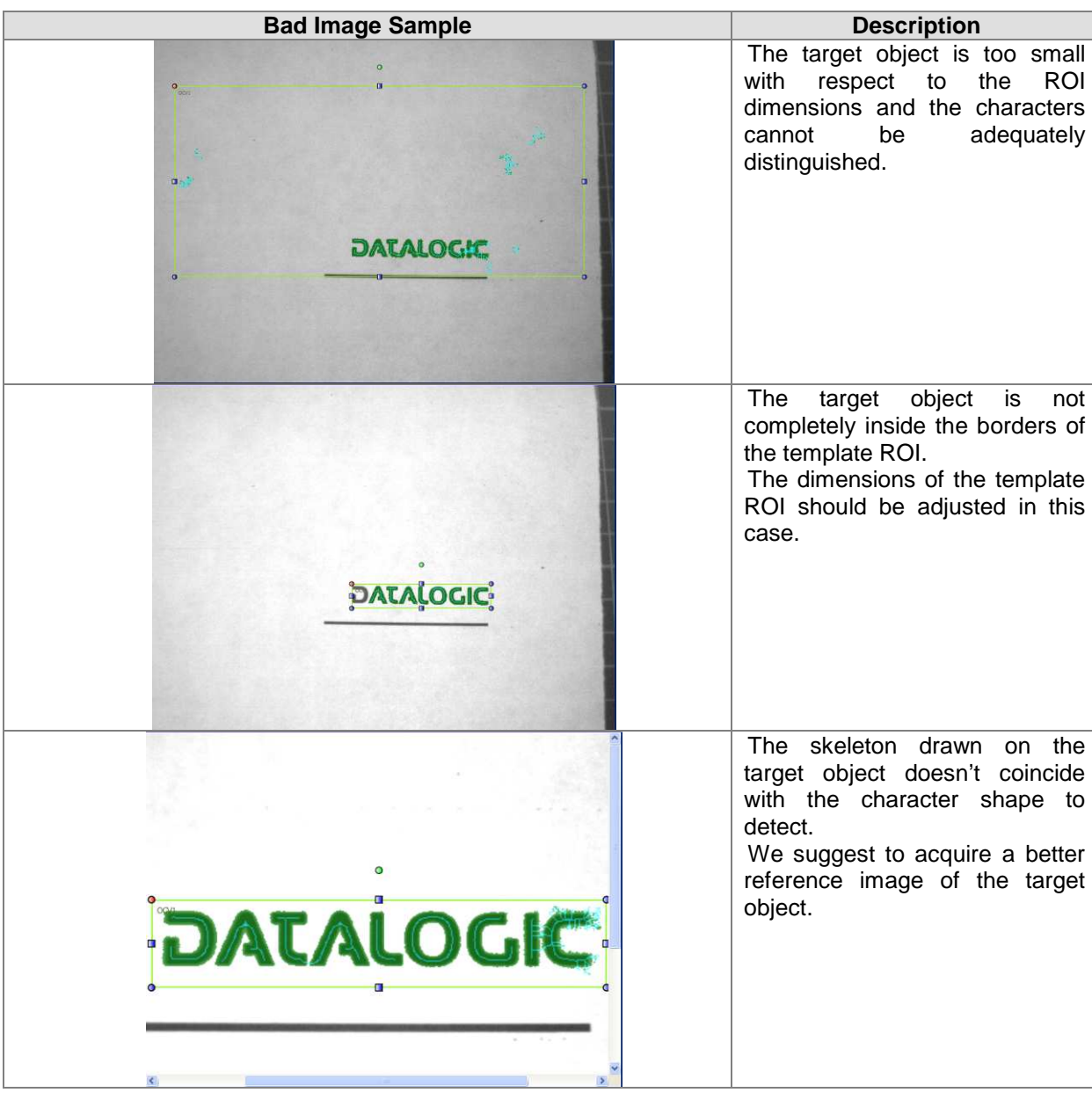

The following table shows some examples of wrong configurations of the target object:

The result of the Teach phase of the target object is represented by the color assumed by the border of the ROI: green in case of SUCCESS, red in case of FAILURE. In the latter, we suggest to reposition the target so as to perfectly comply with the indications given above.

# **OCV Control Parameters**

The following table shows the OCV Control parameters:

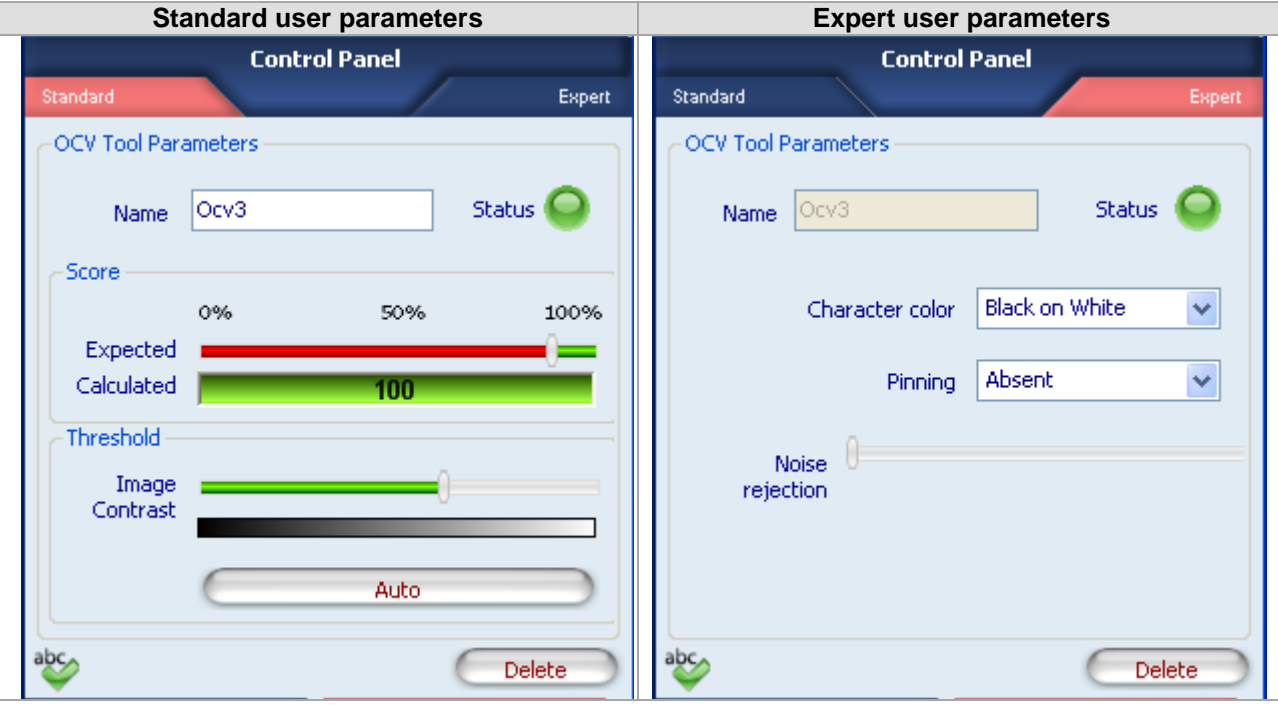

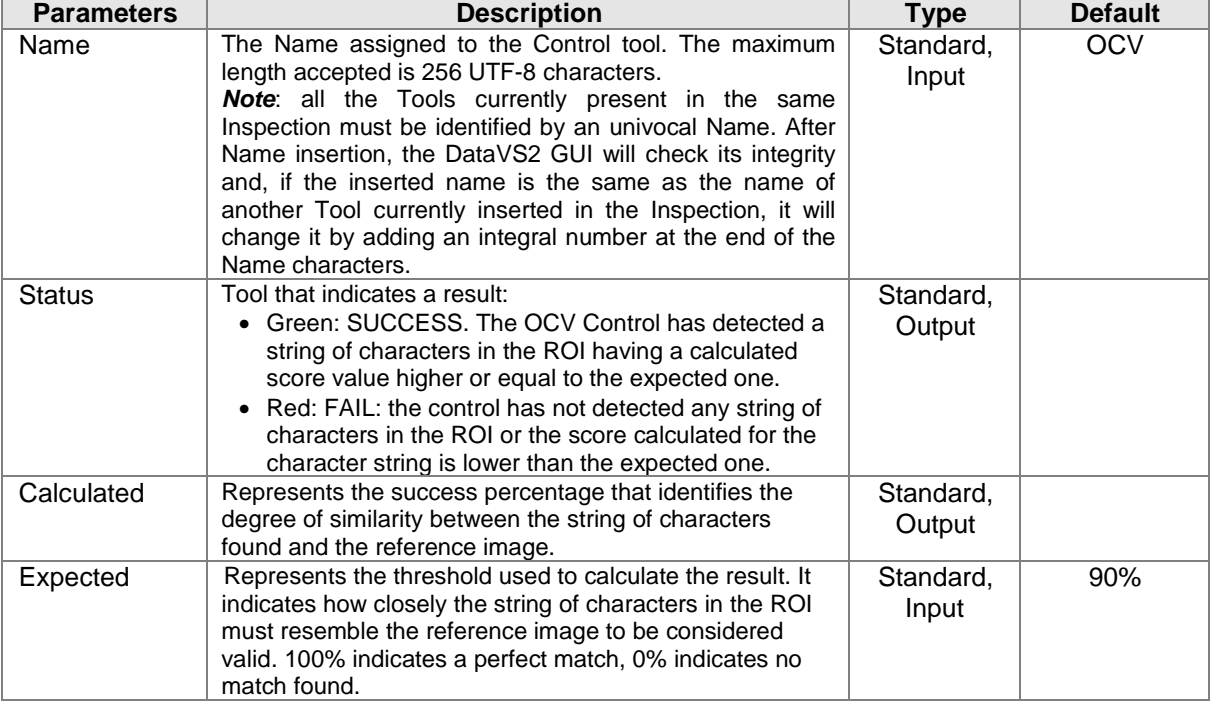

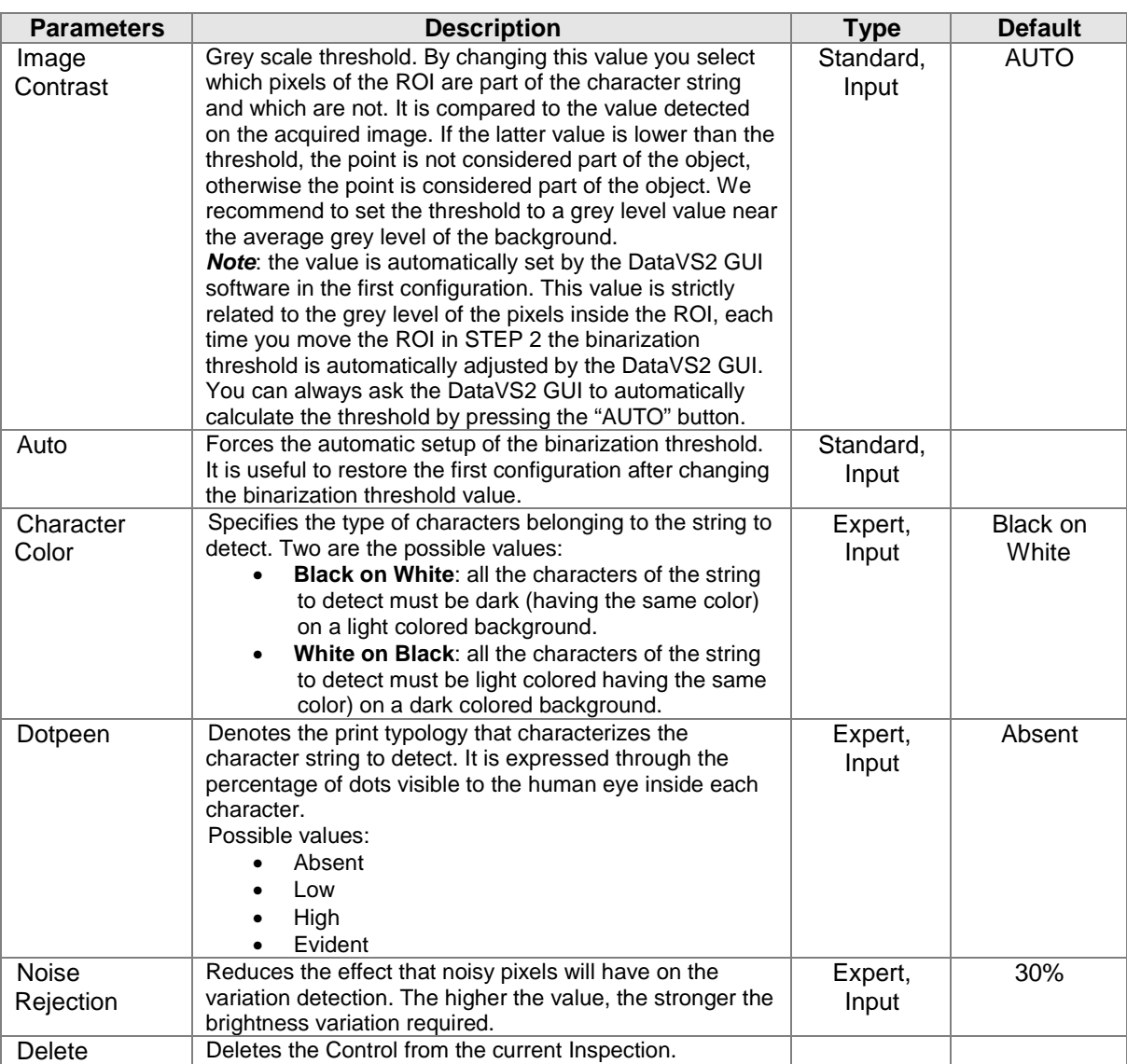

Create an Inspection to verify the contents of a string of characters. Assure that the DataVS2 ID is selected for the current Inspection and select "OCV" from the dropdown menu of the available Controls.

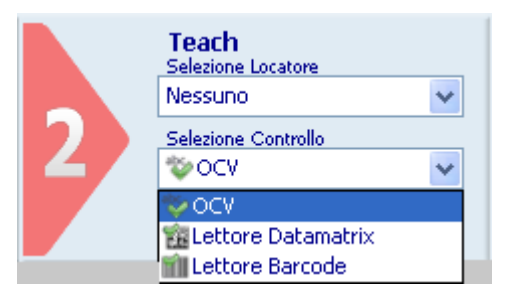

Position the control on the reference image in the IMAGE PANEL. The cursor changes its shape as soon as it enters in the inspection area. Left-click once at any position to create a default rectangular ROI.

At the same time, the control features and the result of its application on the reference image appear in the control panel.

Assure that the reference image contains the template character string and that it corresponds to the characteristics specified above.

Set ROI size and position as required. The symbol to be decoded has to be always inside the rectangle visualized.

The result indicated by STATUS is highlighted on the ROI with a change in the border color. The result of the Teach phase of the target object will be SUCCESS if the characters are acquired correctly and the score is equal to 100%. If the Control FAILS, that the ROI has been correctly positioned and that the symbol is clearly visible inside the image, possibly choosing a better reference image of the part to inspect.

Completed the Teach-in phase of the sample (Step2), it is now possible to test the efficiency of the configuration in Step3 and acquire good and bad images of the part.

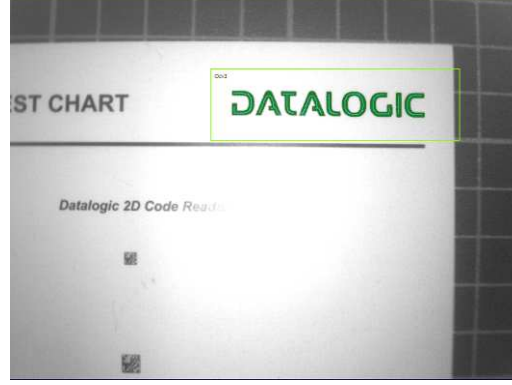

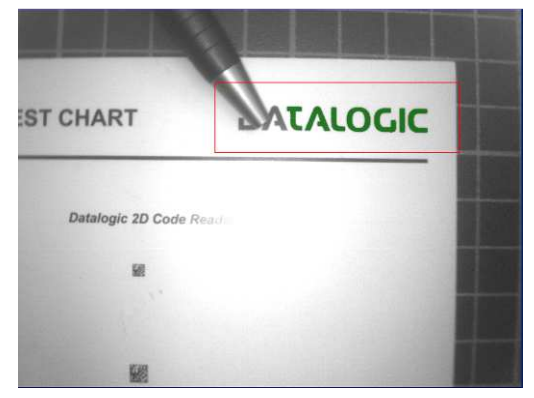

Fig. A: SUCCESSO Fig. B: FALLIMENTO

#### **5.5. Logical Tools (only in DataVS2 AOR Model)**

**Note**: this feature is enabled only when the current Inspection is an DataVS2 AOR model type; you can always check the Model Type value of the current inspection from the INSPECTION EXPLORER panel, see Chapter 13.

Logical Tools perform logic operations on one or more logic inputs and produce a single logic output. In sensor application domain the Logical Tool inputs are logical results of the Inspection Controls. Logical Tools are useful to configure a logical network between Inspection Controls and sensor outputs: in this way it is possible to connect the result of a subset of Inspection Controls to a single output of the sensor.

Logical Tools are positioned graphically on the OUTPUT SETUP PANEL using the mouse. When you insert a Logical Tool, the CONTROL PANEL displays the set of possible inputs that can be connected to the logical tool; a Logical Tool input can only be an inspection Control or a Logical Tool already inserted in the Inspection.

The execution of one of these Tools provides a single type of result, **Status**, representing the logical result calculated during the Tool processing. Two are the possible values for the status of a Logical Tool:

- SUCCESS : Tool gave a positive outcome, a Boolean TRUE
- FAILURE: Tool gave a negative outcome, a Boolean FALSE

The following picture displays the flowchart of the Inspection execution when Logical Tools are present in the Inspection. Logical Tools are always executed after Controls and Locators execution, regardless of the Controls logical result, SUCCESS or FAILURE.

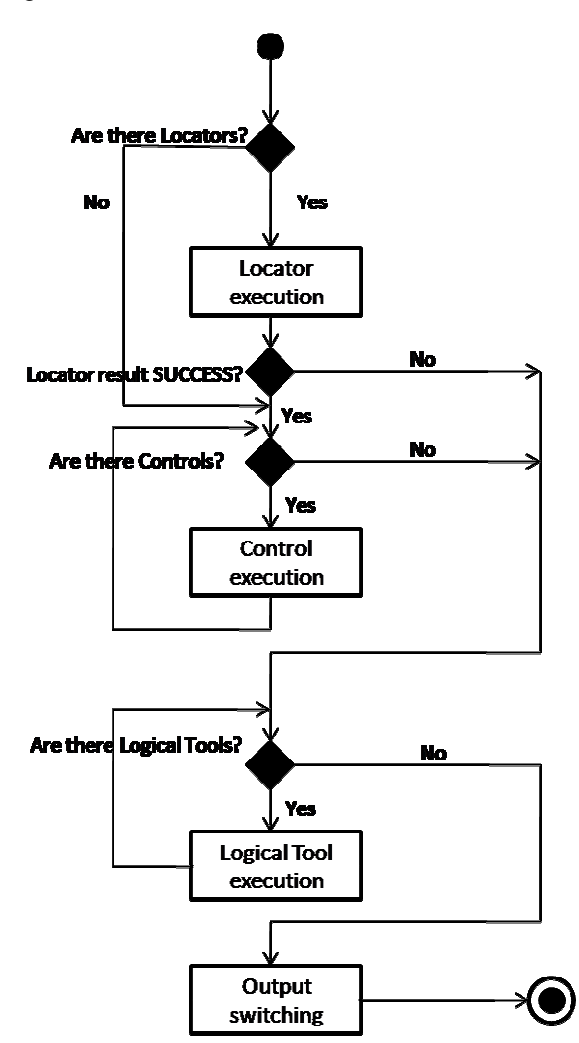

The Table below represents the list of available Logical Tools in DataVS2 GUI software.

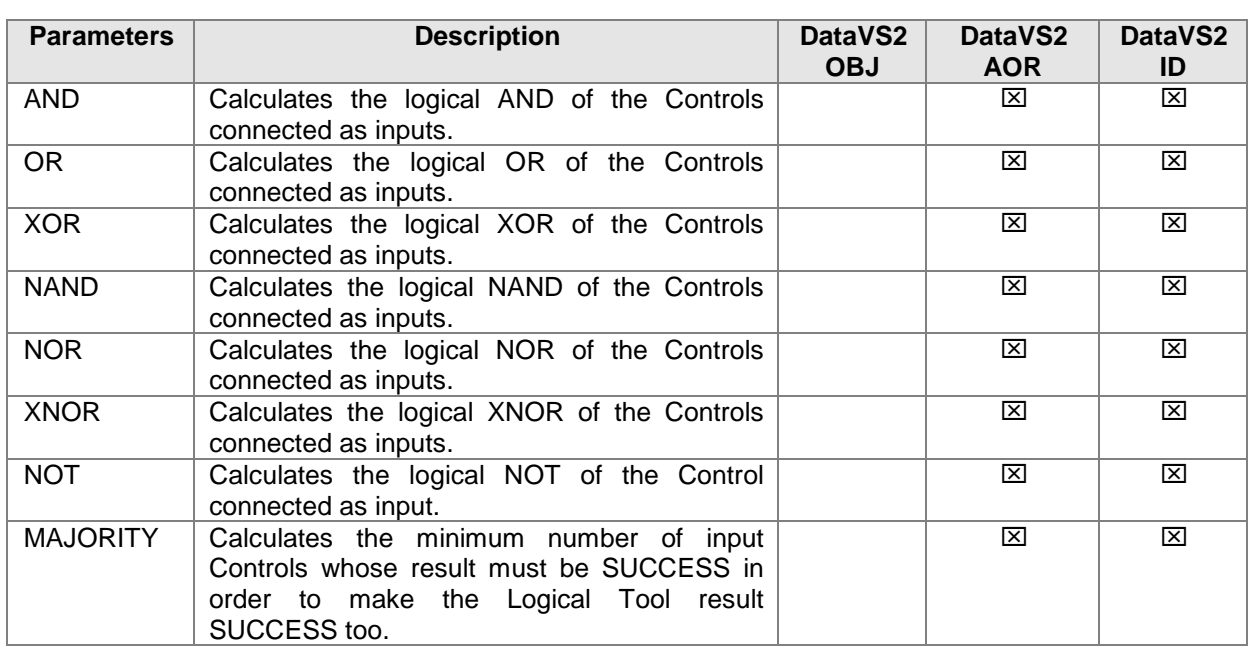

## *5.5.1. Logical Tool Selection and configuration*

Working with AOR Models, when you click the "Output Setup" button, the OUTPUT SETUP PANEL will be displayed in the central area of the main window, allowing you for inserting and configuring Logical Tools. You will see the list of the Controls currently inserted in the Inspection on the left side and the three digital Outputs on the right, both shown as rectangle boxes. Controls boxes are highlighted with red or green color depending on the logical result of the Control, failure or success. Output boxes are highlighted with grey or yellow color depending on the logical status of the output, low or high.

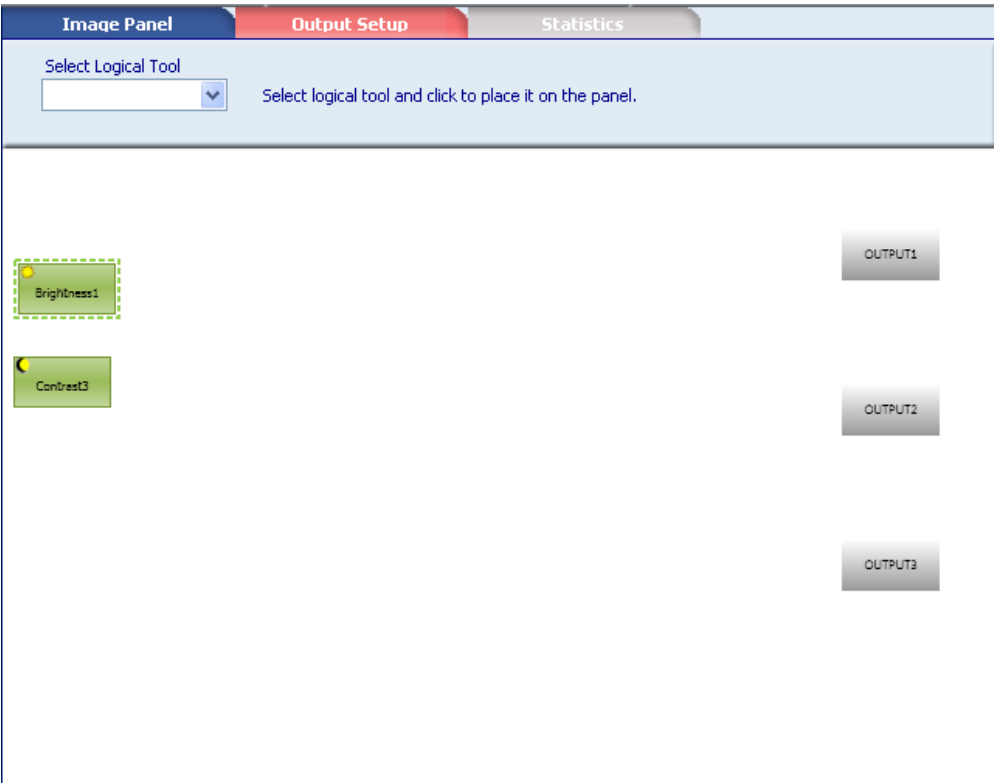

Select the Logical Tool you want to add to the current Inspection by the means of the pull-down menu in the OUTPUT SETUP PANEL under the "Select Logical Tool" label. Once selected you have to position your Logical Tool in the Logical Tool container. This is done graphically by left-clicking the mouse in the position you want to locate the Logical Tool; after doing that a grey shape will appear representing the inserted Logical Tool.

Three are the possible colors that a Logical Tool shape can have during configuration (see table below):

- **Grey**: the Logical Tool gate is NOT CONNECTED, i.e. the number of currently connected inputs is not enough to logically process the Logical Tool. You have to add input to this Logical Tool. When the Logical Tool is NOT CONNECTED its Status is FAILURE. **Note**: the minimum number of inputs necessary to process each Logical Tool depends on the type of Logical Tool inserted.
- **Red**: the Logical Tool is CONNECTED and its Status is FAILURE.
- **Green:** the Logical Tool is CONNECTED and its Status is SUCCESS.

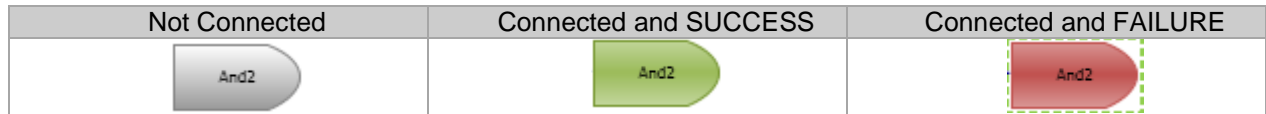

Once inserted, the CONTROL PANEL will display the Logical Tool parameters you can use for the configuration:

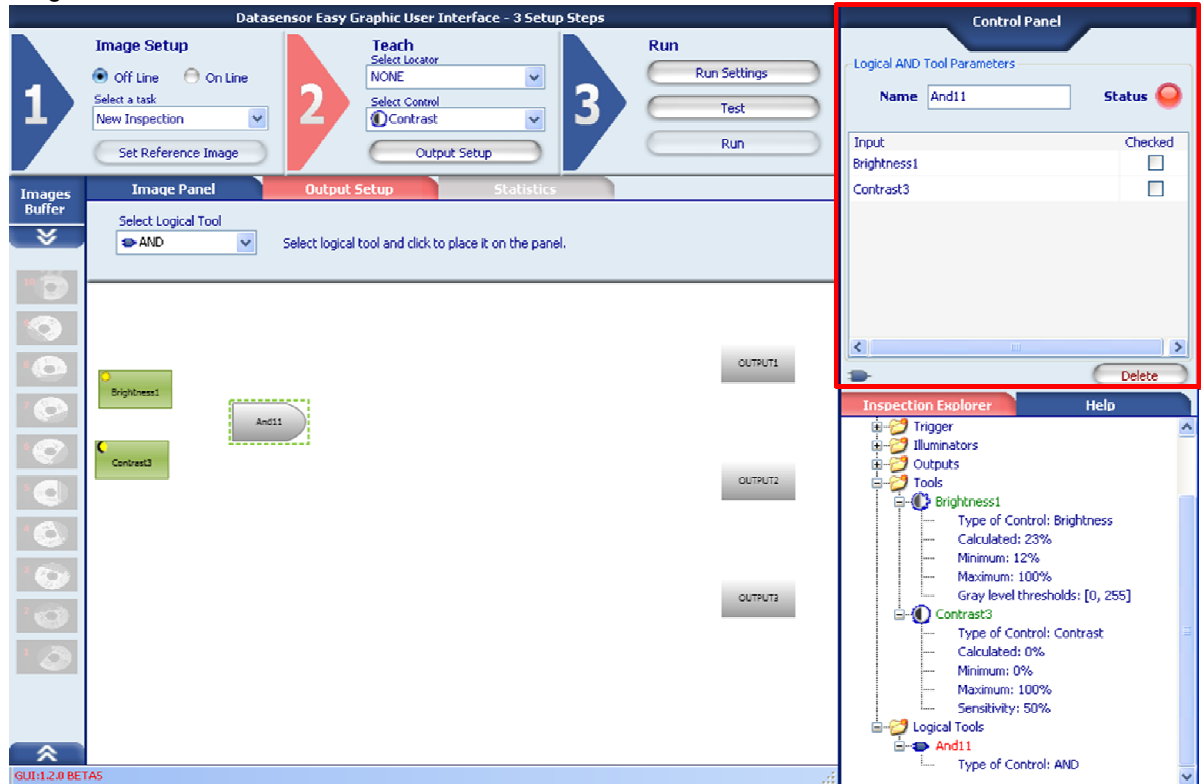

For each Logical Tool the CONTROL PANEL displays a table with the list of the possible Inputs that can be connected to the Logical Tool. All the Controls, the Locator and the Logical Tools currently inserted in the Inspection can be configured as Inputs for the current selected Logical Tool. To configure Logical Tool Inputs left-click with the mouse the checkbox on the row corresponding to the Input you want to be connected to the current Logical Tool.

For each checked box, a connection line will appear in the OUTPUT SETUP PANEL between the selected inputs shape and the Logical Tool shape.

To clear on the input connection left-click with the mouse on the checked box in the corresponding row. After doing you will see the box unchecked and the connection line deleted.

**Note**: it is not possible to create loops in the Logical Tool network; a Logical Tool A cannot be connected to a Logical Tool B that is currently configured as an Inputs for the Logical Tool A.

**Note**: you can always view Logical Tool parameters by selection with the mouse its shape from the OUTPUT SETUP PANEL.

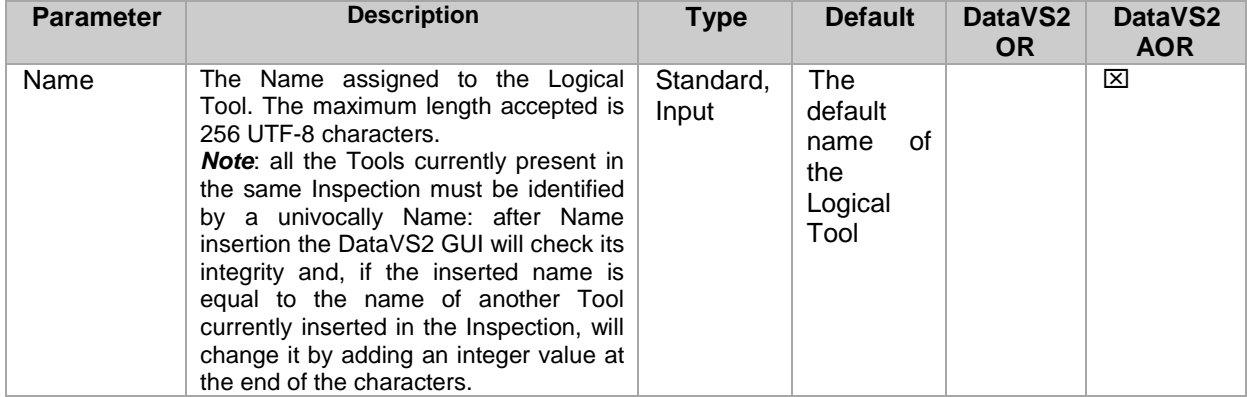

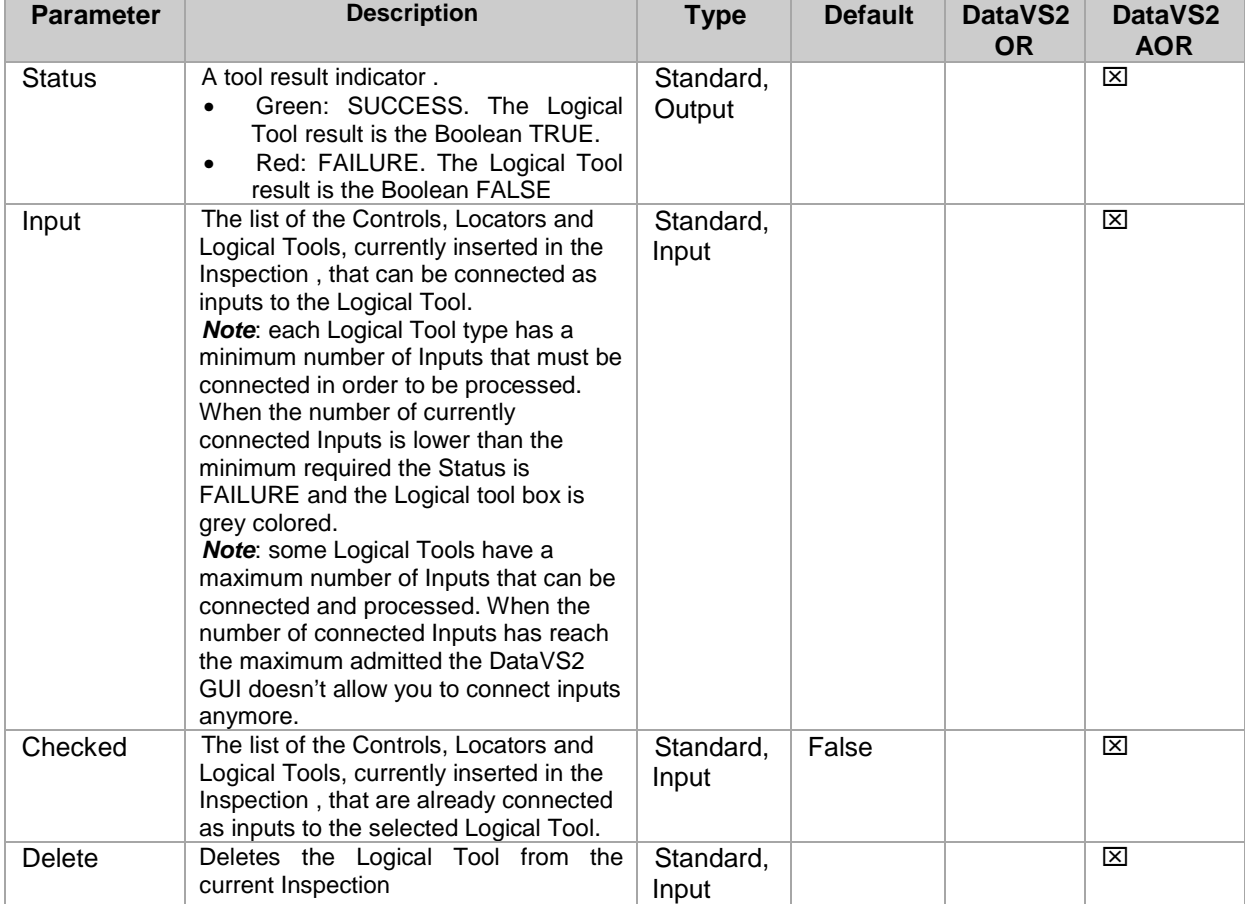

#### *5.5.2. Output configuration*

Once Logical Tool configuration has been completed you need to configure outputs from the OUTPUT SETUP PANEL. Output configuration consists in connecting each of the output rectangular shapes to one of the Logical Tool or Control currently inserted in the Inspection and displayed in the OUTPUT SETUP PANEL. An output connection represented by a connection line in the OUTPUT SETUP PANEL represents the output Mode (see Chapter 4.3.4).

Two are the possible colors that an output shape can have during configuration (see table below):

- **Grey**: represents the logical LOW status. The output is not connected to any Logical Tool nor Control or the output is connected and its logical value is LOW (0).
- **Yellow**: represents the logical HIGH status. The output is connected to one Logical Tool or control and its logical value is HIGH (1).

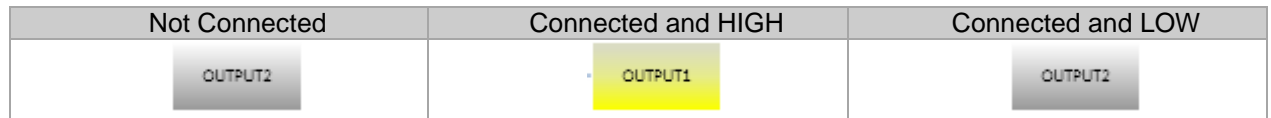

To configure one of the outputs, left-click with the mouse the corresponding output's shape. From the CONTROL PANEL selects its Input and adjust other parameters (Chapter 4.3.4).

**Note**: you don't need to configure outputs to run the Inspection on the sensor.

**Note**: an output can be connected at one Input at most.

**Note**: in OR Models Output configuration can only be done through the CONTROL PANEL (see Chapter 4.3.4).

# *5.5.3. Logical AND*

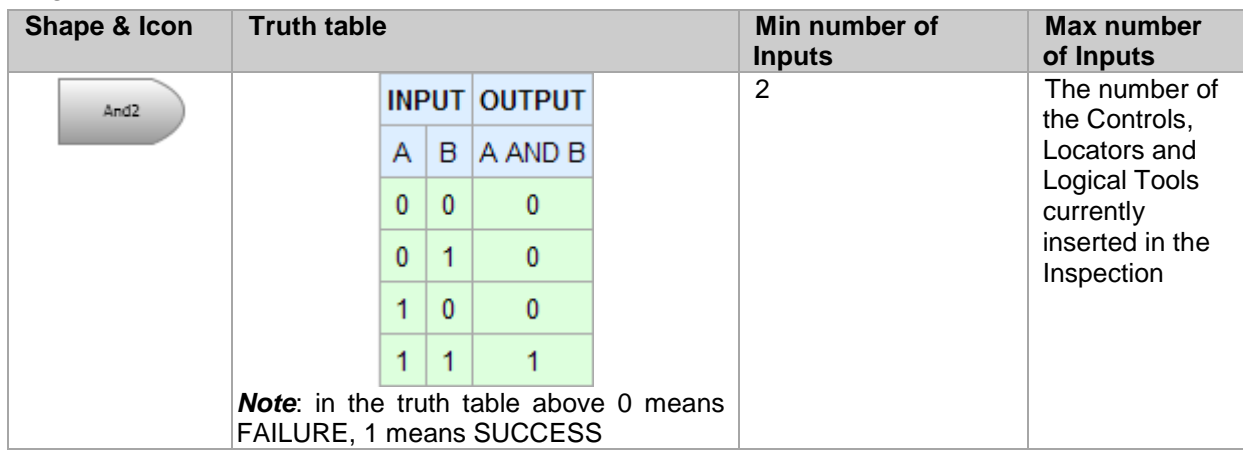

# *5.5.4. Logical OR*

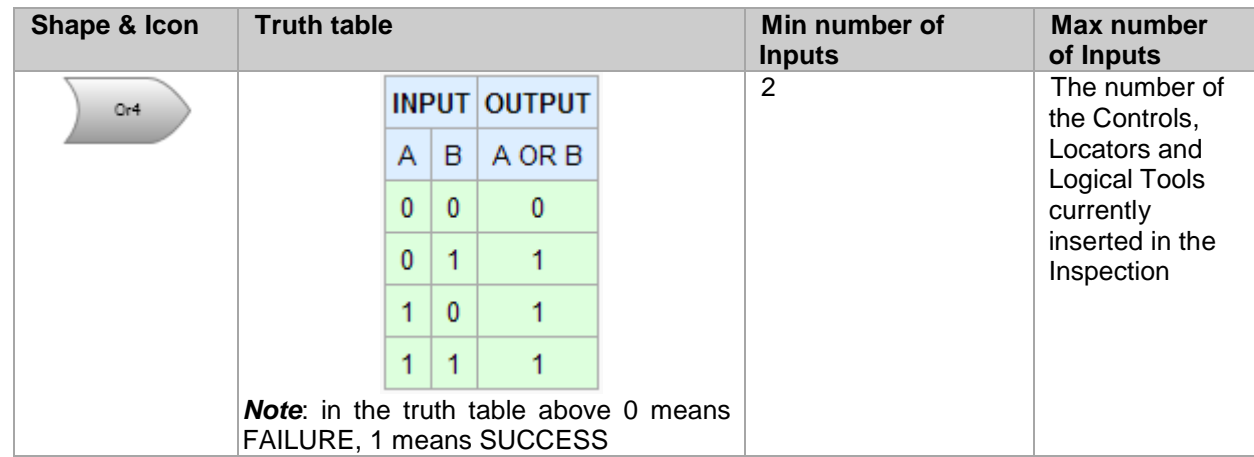

# *5.5.5. Logical NOR*

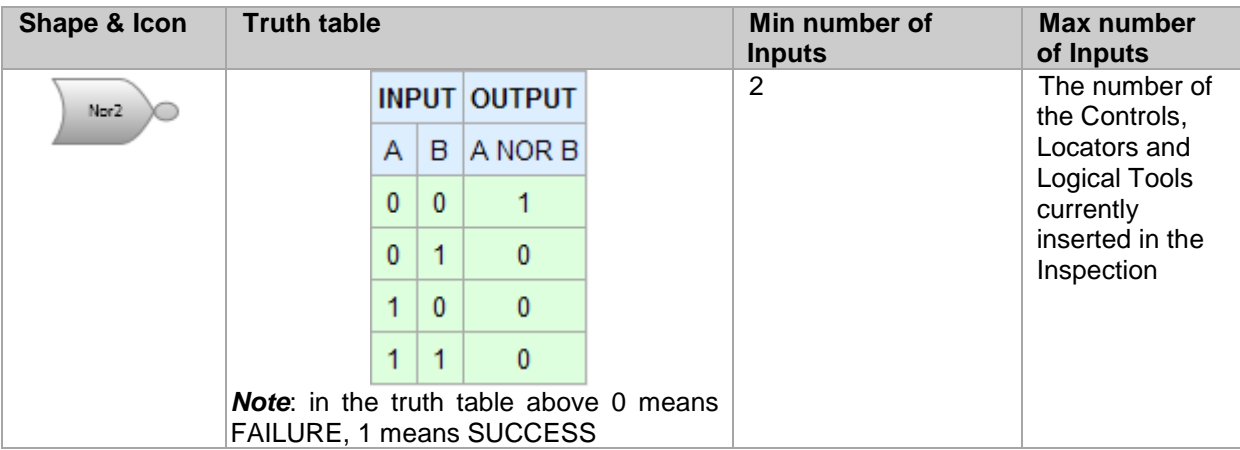
### *5.5.6. Logical XOR*

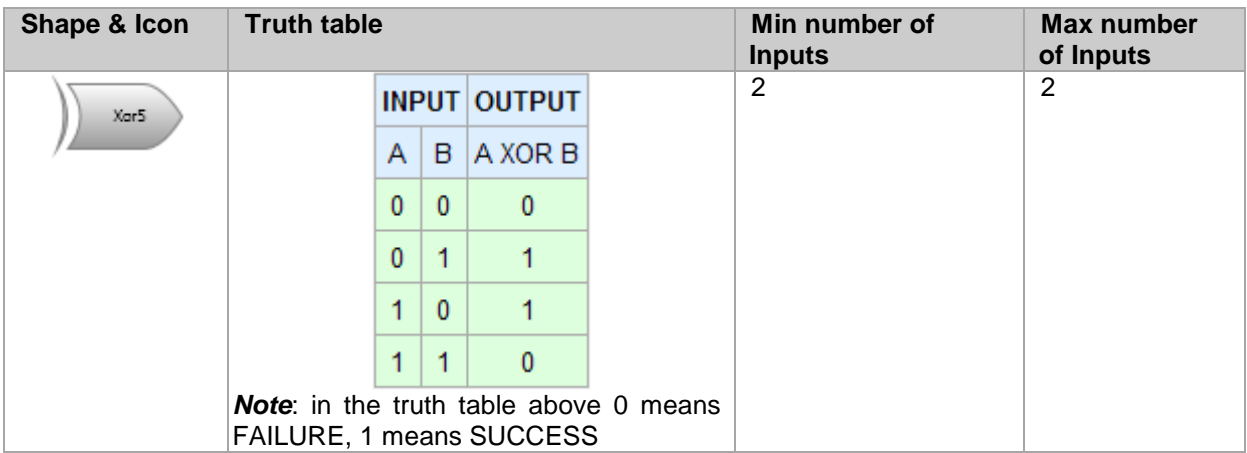

**Note**: The Logical XOR Tool must always be connected to 2 Inputs. To change the pool of connected Inputs you can act on the table available in the CONTROL PANEL; to clear on the input connection leftclick with the mouse on the checked box in the corresponding row. After doing you will see the box unchecked and the connection line deleted.

## *5.5.7. Logical NAND*

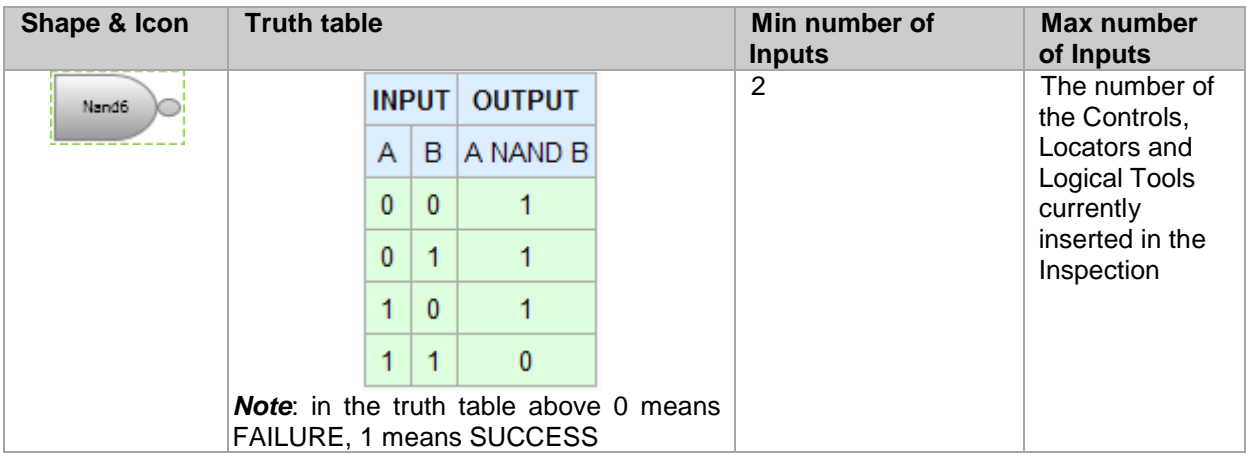

## *5.5.8. Logical XNOR*

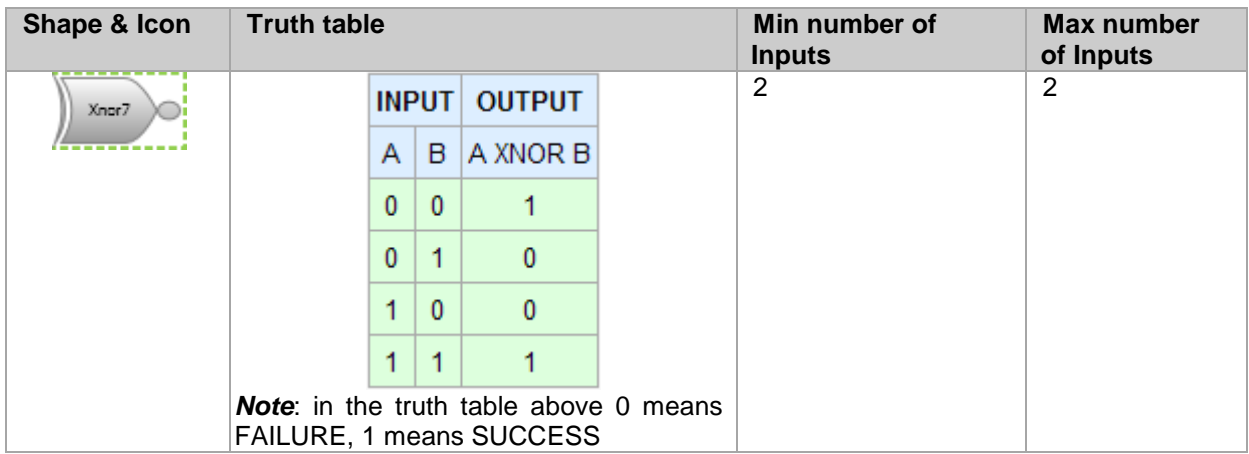

**Note**: The Logical XNOR Tool must always be connected to 2 Inputs. To change the pool of connected Inputs you can act on the table available in the CONTROL PANEL; to clear on the input connection leftclick with the mouse on the checked box in the corresponding row. After doing you will see the box unchecked and the connection line deleted.

### *5.5.9. Logical NOT*

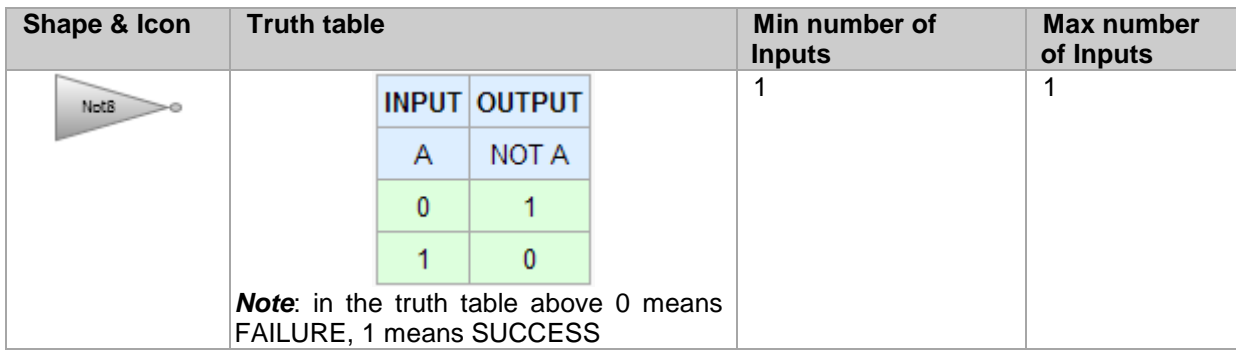

**Note**: The Logical NOT Tool must always be connected to 1 Inputs at most. To change the connected Input you can act on the table available in the CONTROL PANEL, just selecting a different Input checkbox.

## *5.5.10.MAJORITY*

Majority is a logical operator acting as a comparator between the Logic result of the currently connected Inputs (that can be Locator, Controls and Logical Tools) and a numeric value representing the minimum number of Input Tools whose result that must be SUCCESS in order to make the MAJORITY result be SUCCESS.

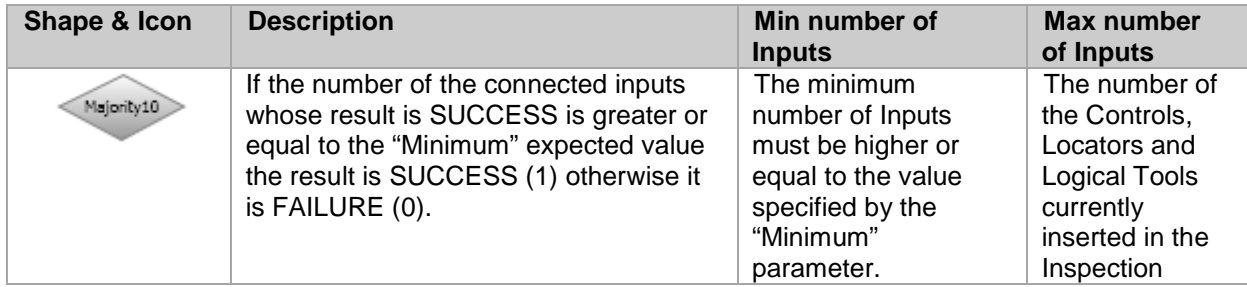

The following picture and the table below display the MAJORITY Tool parameters:

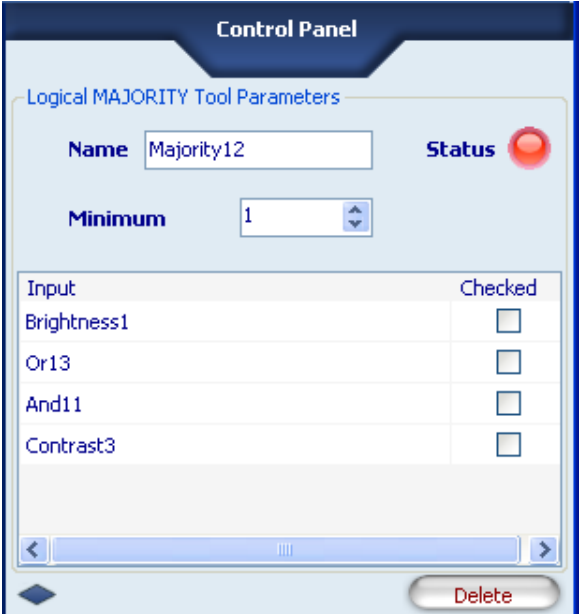

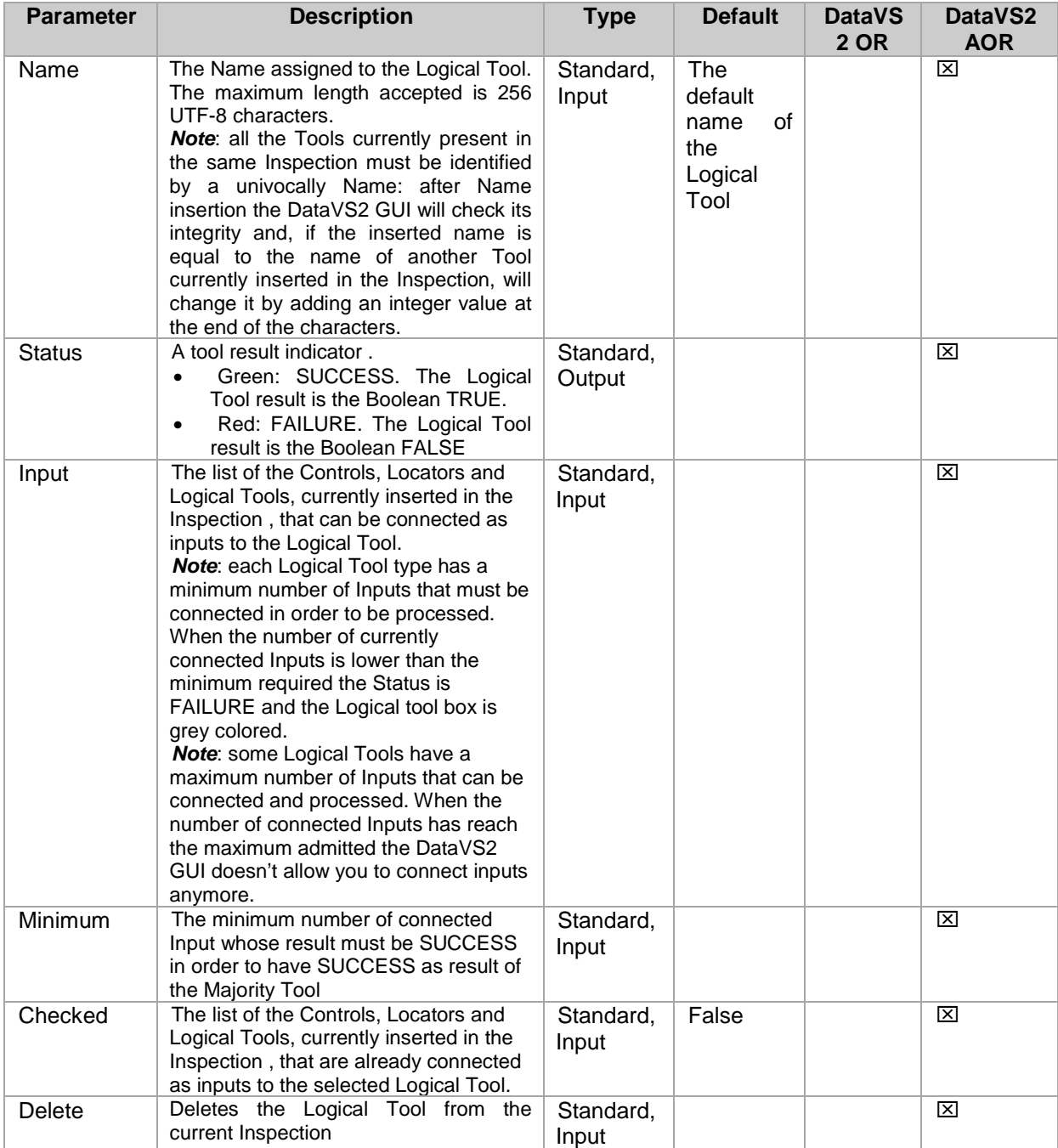

## **6. INSPECTION SWITCHING**

In order to change the current Inspection running on sensor you can choose between three options, described in the following paragraphs:

- inspection switching through DataVS2 GUI
- inspection switching through digital input.
- Inspection switching through custom Ethernet communication (available only in DataVS2 AOR model).

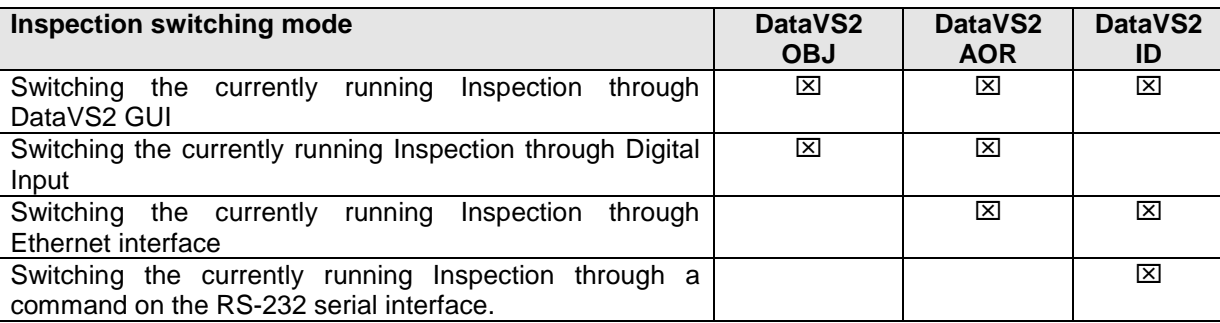

## **6.1. Inspection switching through DataVS2 GUI**

When connected to the sensor, from the Menu Sensor select item Settings. The Sensor Settings dialog window will appear: select the "Memory Status" Tab.

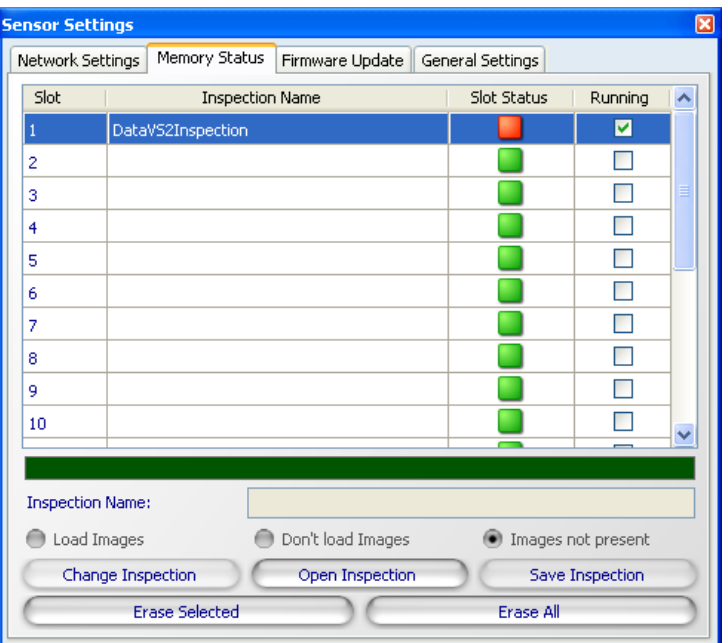

In the top view of the window you will see a table showing the current sensor memory slots status. Each slot is represented by a table row, characterized by four columns: from left to right, the first three columns represent the Slot Number, the name of the Inspection stored in the corresponding Slot and the Slot Status, containing a red led when an Inspection is stored in the corresponding slot or a green led when the slot is empty. The last table column represent the sensor current running Inspection, corresponding to the checked row.

In order to change the current running Inspection you have to select the table row corresponding to the Inspection you want to start running and press the "Change Inspection" button, on the bottom right view of the dialog window.

Closing the window will cancel the current action; the current running Inspection will not change.

#### **6.2. Inspection selection through Digital Input**

The sensor makes available two different digital Inspection switching protocols:

- **Standard protocol:** inspection switching protocol without sensor acknowledge.
- **Expert protocol**: inspection switching protocol with acknowledge. This protocol is available only in sensor firmware version higher or equal to STD.2.1.X.

**Note**: both Standard and Expert protocols are enabled only when DataVS2 GUI is not connected to the sensor.

**Note:** all digital wave forms described for Standard and Expert protocol are intended to have a minimum duration MIN\_PULS\_DUR that can be configured through the DataVS2 GUI software.

#### *6.2.1. Standard Protocol*

#### **Protocol description**

The protocol is composed by a two-phases handshake, called *prologue* and *epiloque*. According to this protocol the sensor doesn't make available any ACKNOWLEDGE signal.

Five are the digital I/O PIN involved in the Expert protocol:

- PIN 1: Select Input. It is used in both 2 phases of the handshake, to alert the sensor of an incoming Inspection switching request and to communicate to the sensor the Slot number of the Inspection to switch.
- PIN 4: Output 1.
- PIN 5: Output 2.
- PIN 6: Output 3.

Basically the prologue is composed of 3 pulses with a width of 10-100 ms and a duty cycle of 50 %. The first pulse start the prologue window that last a max of  $Y=X^*6 +$  delta ms (where X is the selected pulse width and *delta* is a 5% margin based on the current value of  $X<sup>*</sup>6$ ), during the prologue window 3 pulses are expected to start the inspection selection window, when the prologue window is ended, if 3 and only 3 pulses were counted we proceed to the next step, inspection selection pulse count.

A Y= $X*40 +$  delta ms time window is started and during this period pulses are counted (where X is the selected pulse width and *delta* is a 5% margin based on the current value of  $X^*40$ .

At the end of the period, the counted pulses means the selected inspection (if the number fits in the available inspections slots, otherwise the request is discarded).

The following image shows an oscilloscope picture that represent the selection of the inspection 8 by the digital input as could be generated by a PLC.

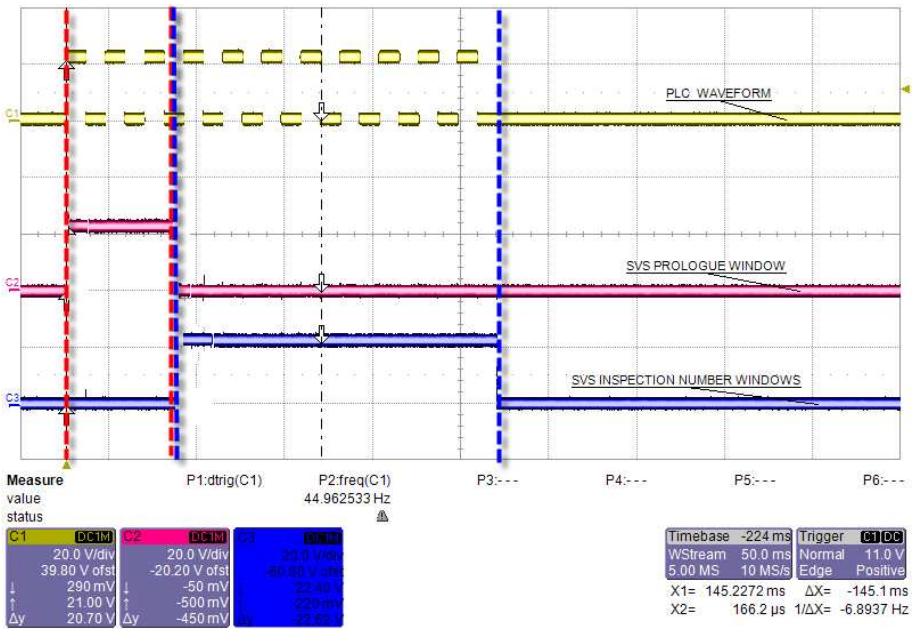

Selection of the inspection number 8

### **Protocol selection**

To enable the standard protocol on the sensor open the DataVS2 GUI software and connect to the sensor. The select the menu Sensor-Settings; the Sensor Settings window will be opened. Select the "General Settings" Tab.

In the "Inspection Selection Protocol" group box select "Standard protocol", if not yet selected. Pressing the "Apply Settings" button the new configuration will be sent to the sensor and a confirmation popup message will be shown.

Use the numeric up-down control to change the minimum pulses width (MIN\_PULSE\_DUR) accepted by the sensor during Inspection selection through digital input handshake

Once you are confident your configuration is completed, press the "Apply Settings" button to save the configuration on the sensor. If you close the window without pressing the "Apply Settings" button, nothing will change.

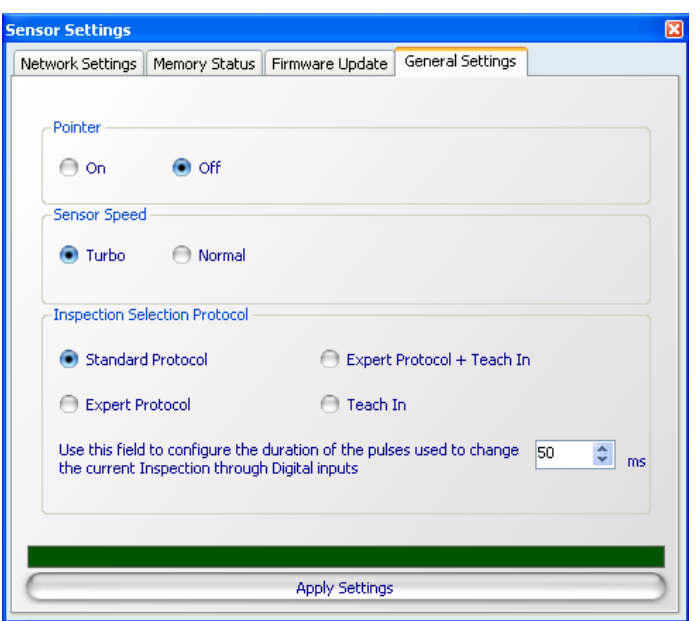

#### **Inspection switch timing**

Because of Inspection loading can take some processing time (basically the sensor needs to perform an Inspection teaching phase on the reference image before going in run mode), a unique and definitive timing of the inspection change process is not available because it will depend on the inspection time itself.

If the inspection use very fast tools, for example Position or Width, it will be quite fast (hundred of milliseconds), if the inspection is quite slow, for example a difficult pattern match, the delay will be greater maybe in the 1-2 seconds range.

During the inspection switch process, the sensor stops acquiring new images and enter an idle status. When the switch is complete, the sensor blinks once and then starts the new inspection activity.

Anyway it is possible to check the current running inspection using the Graphic User Interface.

#### *6.2.2. Expert Protocol*

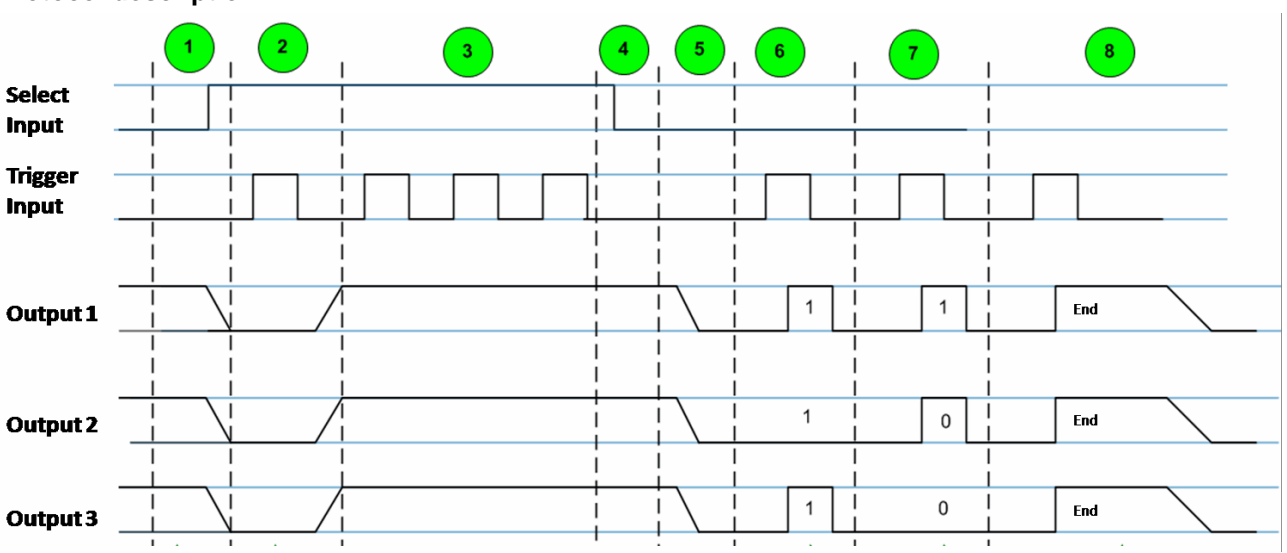

# **Protocol description**

Selection of the inspection number 15 (001111)

The Expert protocol for Inspection switching on sensor is based on an 8 phases handshake. According to this protocol the sensor makes available an ACKNOWLEDGE message, representing a feedback on the Inspection switching operation.

Five are the digital I/O PIN involved in the Expert protocol:

- PIN 1: Select Input. It is used in the first 4 phases of the handshake, to alert the sensor of an incoming Inspection switching request.
- PIN 8: Trigger Input. It is used to communicate to the sensor the Slot number of the Inspection to switch to and to retrieve Inspection switching ACKNOWLEDGE.
- PIN 4: Output 1.
- PIN 5: Output 2.
- PIN 6: Output 3.

Following a description of each phase.

### • **Phase 1: Select Input HIGH. ALL sensor outputs LOW.**

Select Inputs signal (from PLC to sensor) switches from LOW (0V) to HIGH (24V), representing an Inspection switching request. As a reaction the sensor sets all outputs to LOW.

**Note:** in the worst case the time interval occurring between the instant when the Select Inputs signal arrives to the sensor and the instant when the sensor set outputs to LOW can vary depending on the current running Inspection. After receiving the Select Input signal the sensor will finish the current Inspection cycle and then will rise down outputs.

#### • **Phase 2: Trigger Input HIGH. All sensor outputs HIGH.**

The Trigger Input is set from PLC first time HIGH. The sensor sets all outputs to HIGH, entering the wait for Inspection selection phase.

#### • **Phase 3: Inspection selection.**

The sensor counts any incoming Trigger Input pulses as long as the Select Input is HIGH.

**Note**: a timeout T1 will end phase 3 if Select Input signal doesn't go LOW within 4 seconds. If T1 occurs the Inspection selection will be ignored and the sensor will resume the previous running Inspection.

#### • **Phase 4: Select Input LOW. Inspection selection verification.**

The sensor performs an integrity verification on the number of received Trigger Input pulses.

**Note**: this phase can take MIN\_PULSE\_DUR milliseconds at least.

**Note**: if the number of received Trigger Input pulses is 0 or higher than 20 (number of available Memory Slots) the Inspection selection will be ignored and the sensor will resume the previous running Inspection. In this case, as feedback (phases 5, 6, 7), the sensor will give the Slot number of the previous running Inspection.

#### • **Phase 5: All sensor outputs LOW.**

After the Select Input is set to LOW by the PLC (Phase 4) and the MIN\_PULSE\_DUR interval has exceeded the sensor sets all outputs LOW. This transition means that the sensor is now ready to send the ACKNOWLEDGE message.

**Note**: while Select Input signal is LOW but outputs are still HIGH the sensor will not accept, count or response to any Trigger Input pulse.

#### • **Phase 6: Trigger Input HIGH. Sensor LSB AKNOWLEDGE BITS.**

The first Trigger Input pulse after phase 5 activates the Inspection selection acknowledge. The sensor sets its outputs in order to represent the LSB (Less Significant Bits) of the binary coding of the Inspection selection number, where output 1 represents the LSB of the first 3 bits and output 3 represents the MSB (Most Significant Bit) of the first three bits. Example:

o Inspection number, binary coded, is represented by 6 bits: **b1 b2 b3 b4 b5 b6**. In **phase 6** only LSB are sent: **b4, b5, b6.**

o Acknowledge bits, phase 6: **output1=b6**, **output2=b5**, **output3=b4**.

**Note**: a timeout T2 will end phase 6 if no Trigger Input signal is received after phase 5 within 4 seconds. If T2 occurs the Inspection selection will be ignored and the sensor will resume the previous running Inspection.

## • **Phase 7: Trigger Input HIGH. Sensor MSB ACKNOWLWDGE BITS.**

The second Trigger Input pulse after phase 5 activates the Inspection selection acknowledge. The sensor sets its outputs in order to represent the MSB (Most Significant Bits) of the binary coding of the Inspection selection number, where output 1 represents the LSB of the first 3 bits and output 3 represents the MSB of the first three bits. Example:

- o Inspection number, binary coded, is represented by 6 bits: **b1 b2 b3 b4 b5 b6**. In **phase 7** only MSB are sent: **b1, b2, b3.**
- o Acknowledge bits, phase 6: **output1=b3**, **output2=b2**, **output3=b1**.

**Note:** a timeout T2 will end phase 7 if no Trigger Input signal is received after phase 6 within 4 seconds. If T2 occurs the Inspection selection will be ignored and the sensor will resume the previous running Inspection.

#### • **Phase 8: Trigger Inputs HIGH: PLC ACKNOLEDGE. All sensor outputs HIGH.**

The third Trigger Inputs pulse after phase 5 represents the PLC acknowledge and the END of the protocol. After MIN PULSE DUR time interval from the instant when the sensor has received the third Trigger Input pulse all sensor outputs are set to HIGH, representing the END of the process. The sensor will keep outputs HIGH until the Inspection loading has finished; after the Inspection has successfully been loaded all sensor outputs are set to LOW.

**Note:** a timeout T2 will end phase 8 if no Trigger Input signal is received after phase 7 within 4 seconds. If T2 occurs the Inspection selection will be ignored and the sensor will resume the previous running Inspection.

**Note**: the Inspection loading time can vary depending on the Controls included in the Inspection to be loaded. In the worst case the loading process can take 600ms; this case is represented by n Inspection containing of 25 Geometric Pattern Match tools.

#### **Protocol selection**

To enable the expert protocol on the sensor open the DataVS2 GUI software and connect to the sensor. The select the menu Sensor-Settings; the Sensor Settings window will be opened. Select the "General Settings" Tab.

In the "Inspection Selection Protocol" group box select "Expert protocol", if not yet selected. Pressing the "Apply Settings" button the new configuration will be sent to the sensor and a confirmation popup message will be shown.

Use the numeric up-down control to change the minimum pulses width (MIN\_PULSE\_DUR) accepted by the sensor during Inspection selection through digital input handshake

Once you are confident your configuration is completed, press the "Apply Settings" button to save the configuration on the sensor. If you close the window without pressing the "Apply Settings" button, nothing will change.

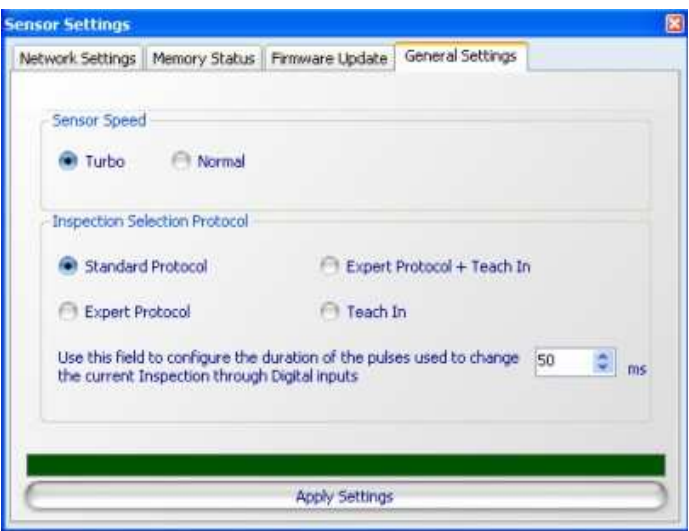

### **6.3. Inspection switching through Ethernet communication (only in DataVS2 AOR Model)**

**Note**: this option is available only in DataVS2 AOR models.

The sensor makes available some utility functions to a client process connected through Ethernet communication.

In this paragraph you will find a brief description of the set of operation the client process must perform to change the current running Inspection on sensor. For further details on Ethernet communication please refer to Chapter 9.

To change the current running Inspection on the sensor though Ethernet communication, you have to create a PC application program performing the following operations:

- Create a socket connection between the PC and the sensor
- Set the current sensor running status to LIVE, through the command SETSTATUS
- Send the command CHANGECURRENTSCRIPTID to change the current running Inspection.
- Send message DISCONNECT

The following example code represents the set of C# code instructions used to change the current running Inspection on sensor:

```
//Sensor currenty IPAddress 
private IPAddress _sensorIP = IPAddress.Parse("172.27.101.208"); 
//Sensor IPPort 
private int _sensorPort = 5432; 
//connection socket 
private TcpClient socketClient = null;
//socket network stream 
private NetworkStream socketStream = null;
//output stream 
private StreamWriter streamWriter = null;
//input stream 
private StreamReader _streamReader = null;
//create the socket connection to the sensor 
_socketClient = new TcpClient(); 
socketClient.NoDelay = true;
_socketClient.Connect(_sensorIP, _sensorPort); 
//create the stream to read/write messages to the sensor 
_socketStream = _socketClient.GetStream(); 
_streamReader = new StreamReader(_socketStream); 
_streamWriter = new StreamWriter(_socketStream); 
//set LIVE status 
_streamWriter.Write("SETSTATUS&LIVE\0"); 
streamWriter.Flush();
//set current running Inspection to 2
_streamWriter.Write("SETCURRENTSCRIPTID&2\0"); 
_streamWriter.Flush(); 
//disconnect from the sensor
_streamWriter.Write("DISCONNECT\0"); 
streamWriter.Flush();
```
## **6.4. Inspection switching though RS-232 Serial communication interface**

To switch the currently running inspection in the sensor through the RS-232 serial communication, you have to simply send the "CHANGECURRENTSCRIPTID\0" ASCII string to the PIN RS-232 Rx of DataVS2.

After receiving the message, the sensor sends a reply to the RS-232 Tx output.

Please refer to chapter **Errore. L'origine riferimento non è stata trovata.** of this manual for a detailed description of the communication protocol grammar of DataVS2.

**Note**: the switching Inspection change through RS-232 interface is available only on the DataVS2 ID model.

## **7. TEACH IN**

The Teach In function allow the set up of a new reference image for the running Inspection without the connection between the GUI and the sensor. In this way the reference image can be updated "on the fly" directly in the place where the sensor is working.

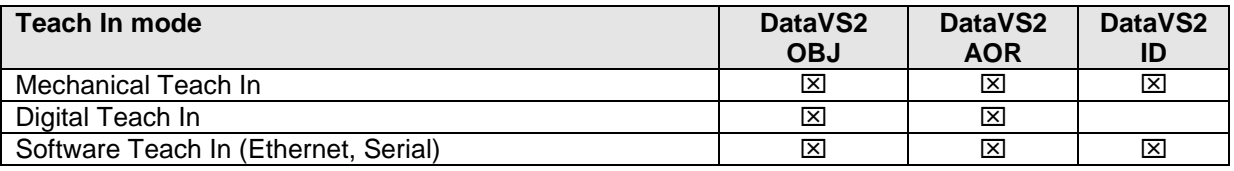

Two are the possible way to perform a Teach In operation on the sensor:

- **Mechanical Teach In**: by pressing the Teach In button available on the sensor
- **Digital Teach In:** by sending a digital pulse on the digital Input of the sensor (PIN 1 of the M-12 connector)

**Note**: in both cases the Teach In function must be enabled through the DataVS2 GUI.

**Note**: in both cases the Teach In function is available only when the sensor is not connected to the DataVS2 GUI.

#### **7.1. Mechanical Teach In**

The button enabling the Teach In operation is located on the top of the sensor body, as shown in the picture below:

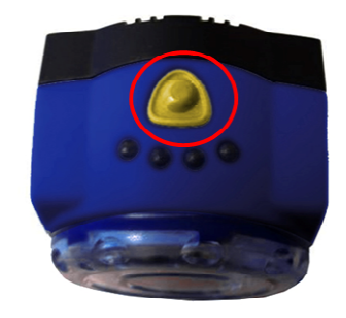

To update the reference image follow the steps below:

- 1. Shortly press the teach button.
	- o the sensor stop its process. The LED Output 1 lights on as well.
	- o the sensor waits for a second button pressure.
- 2. Press down the teach button for more than one second.
	- o the LED Output 1 lights off and the Led Outputs 2 lights on.
	- o the sensor grabs the current scene and updates the reference image for the running inspection.
	- o after few seconds the sensor starts again its activity.

**Note**: after the step 1, if the button is not pressed again or is pressed for less than 1 second the sensor returns in run mode and starts again its activity.

To enable the Teach In function on the sensor follow the steps below:

- open the DataVS2 GUI and connect to the sensor;
- from STEP1 select the "Open Inspection from sensor" Task and load the Inspection which you desire the Teach In function be enabled
- from the STEP3, select "Run Settings";
- from the CONTROL PANEL, in the "Teach Button" group box select the "Enabled" option.
- Save the new Inspection configuration to the sensor and disconnect.

**Note**: the mechanical Teach In function is an Inspection property. You must separately enable it for each Inspection stored on the sensor.

#### **7.2. Digital Teach In**

Digital Teach In function consists in sending to the sensor a digital pulse on PIN 1. The digital pulse must have a minimum duration specified through the DataVS2 GUI: all pulses having a duration higher than the minimum expected are accepted by the sensor.

After receiving the Teach In request on PIN 1 the sensor will grab a new Reference Image and perform a new Teach phase on the current running Inspection.

Note: the sensor will not send any acknowledge to the digital Teach In request.

To enable digital Teach In function through the DataVS2 GUI, from the Menu Sensor  $\rightarrow$  Settings, open the "General Settings" Tab and in the "Inspection Selection Protocol" group box select "Teach In" option. To set up the minimum pulse duration, please use the numeric up-down control you find in the same group box: the minimum pulse duration can vary from 10 ms to 100 ms.

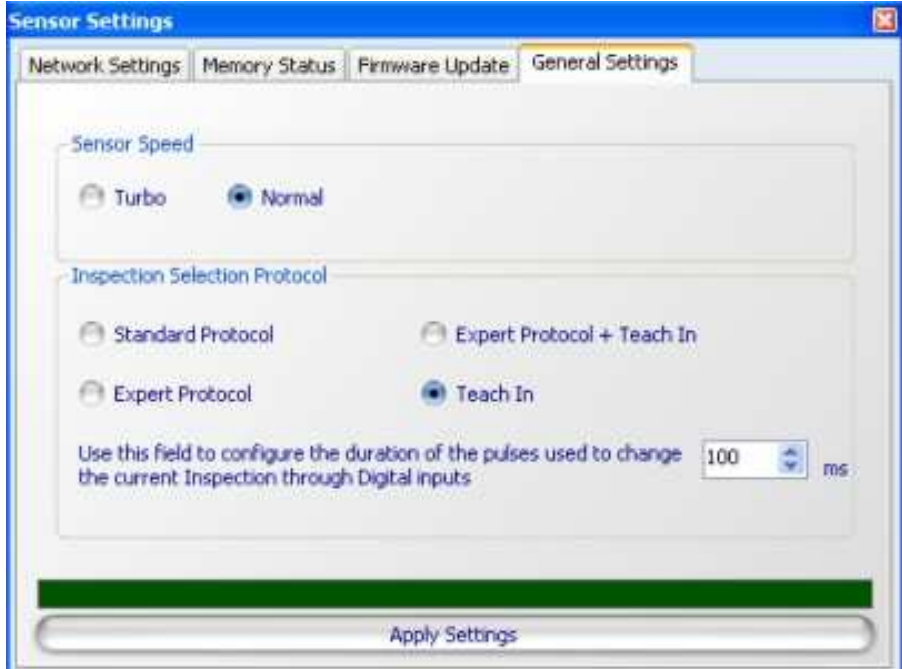

**Note**: by enabling digital Teach In function all the digital Inspection Switching functions will be disabled on the sensor.

If you want to keep enabled both digital Teach In and Inspection Switching function the only chance you have is to select the option "Expert protocol + Teach In" from the "General Settings Tab" of Sensor Settings window.

This option will allow you to perform the digital Teach In according to the Expert Inspection Switching Protocol (see Chapter 6): in this way the digital Teach In request corresponds to an Inspection Selection request where the slot number of the selected Inspection is the current running one.

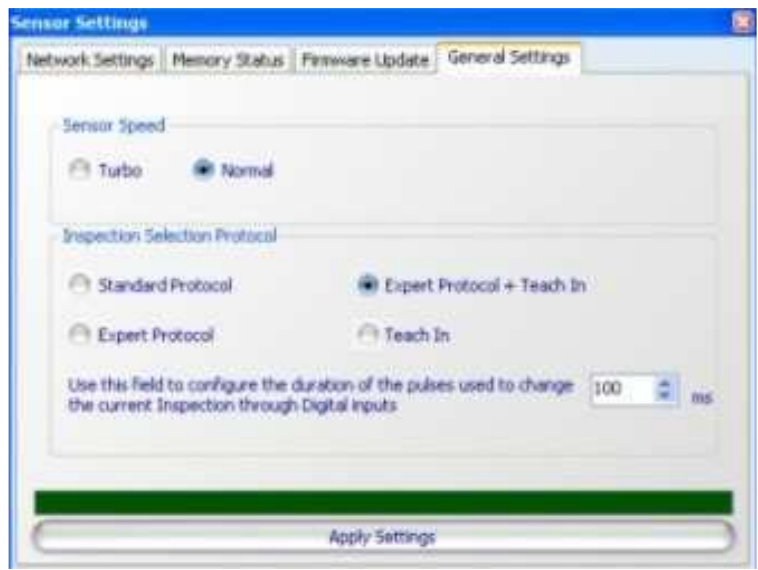

## **8. READING INSPECTION RESULTS**

Two are the possible way to read out and verify current running Inspection results of the sensor:

- Through the DataVS2 GUI
- Through custom Ethernet communication.

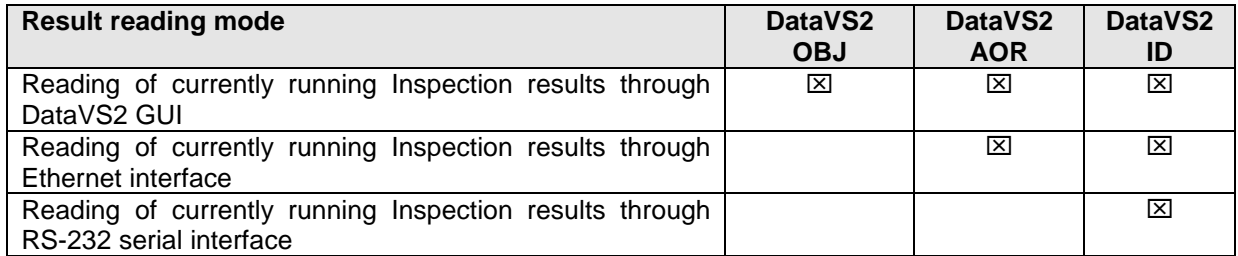

#### **8.1. Inspection monitoring through the DataVS2 GUI**

To monitor the current running Inspection on your sensor, please follow instructions below:

- Open the DataVS2 GUI
- from STEP 1 choose Online mode and connect to the sensor
- from STEP 1 select the Task "Open Inspection from sensor"
- select STEP 3
- from the CONTROL PANEL choose "Graphic enabled" to view results and images processed by the sensor; if you are not interested to view images choose "Statistics and timings": the STATISTICS PANEL will be opened.
- from the CONTROL PANEL press the "Start" button: the sensor will start execution Inspection and results will be displayed by the DataVS2 GUI.

**Note**: with option "Graphic enabled" not all results may be displayed by the DataVS2 GUI, depending on the current PC performances and on the Ethernet connection speed. Even if you are not able to see all the running Inspection results, the sensor will run at the fastest rate possible.

## **8.2. Reading Inspection results through custom Ethernet communication**

**Note**: this option is available only in DataVS2 AOR models.

The sensor makes available some utility functions to a client process connected through Ethernet communication.

In this paragraph you will find a brief description of the set of operation the client process must perform to change the current running Inspection on sensor. For further details on Ethernet communication please refer to Chapter 9.

To read out current running Inspection results from the sensor though Ethernet communication, you have to create a PC application program performing the following operations:

- Create a socket connection between the PC and the sensor
- Set the current sensor running status to RUN, through the command SETSTATUS
- Send the command GETSTRINGRESULTS to read the current running Inspection results. **Note**: the sensor will reply with an UTF-8 coded string. You will need to parse it according to the protocol grammar described in the following chapter.
- Send message DISCONNECT

The following example code represents the set of C# code instructions used to read the current running Inspection results from sensor:

```
//Sensor currenty IPAddress 
private IPAddress _sensorIP = IPAddress.Parse("172.27.101.208"); 
//Sensor IPPort 
private int sensorPort = 5432;
//connection socket 
private TcpClient socketClient = null;
//socket network stream 
private NetworkStream socketStream = null;
//output stream 
private StreamWriter _streamWriter = null; 
//input stream 
private StreamReader _streamReader = null;
//create the socket connection to the sensor 
_socketClient = new TcpClient(); 
_socketClient.NoDelay = true; 
_socketClient.Connect(_sensorIP, _sensorPort); 
//create the stream to read/write messages to the sensor 
_socketStream = _socketClient.GetStream(); 
_streamReader = new StreamReader(_socketStream); 
streamWriter = new StreamWriter( socketStream);
//set RUN status 
_streamWriter.Write("SETSTATUS&RUN\0"); 
_streamWriter.Flush(); 
//send message GETSTRINGRESULTS
_streamWriter.Write("GETSTRINGRESULTS\0"); 
_streamWriter.Flush(); 
//read results
string serverAnswer = "";
int c = 0;
while ( serverAnswer.Equals(""))
{ 
   byte[] bufferByteArray = new byte[255*64]; 
    int nByte = _socketStream.Read(bufferByteArray, 0, 255 * 64); 
    Encoding enc = Encoding.UTF8; 
   serverAnswer = enc.GetString(bufferByteArray, 0, nByte - 1);
```
}

```
//disconnect from the sensor
_streamWriter.Write("DISCONNECT\0"); 
_streamWriter.Flush();
```
#### **8.3. Reading Inspection results through RS-232 serial interface**

The transmission of the results through the RS-232 serial interface can be performed in two ways, that can be selected through the DataVS2 GUI interface:

- **Synchronous** transmission: in this mode the sensor sends the results of the currently running inspection only after receiving the request of the GETSTRINGRESULTS command. The results sent after the command are relative to the last execution cycle completed by the sensor.
- **Asynchronous** transmission: in this mode the sensor transmits the results of the currently running inspection at the end of each execution cycle as soon as they are available without waiting for the connected client's request.

In both cases, the results sent have to be interpreted according to the grammar described in paragraph 9.3.

## **9. COMMUNICATION PROTOCOLS**

The following table describes the interfaces and communication protocols available in the DataVS2 models.

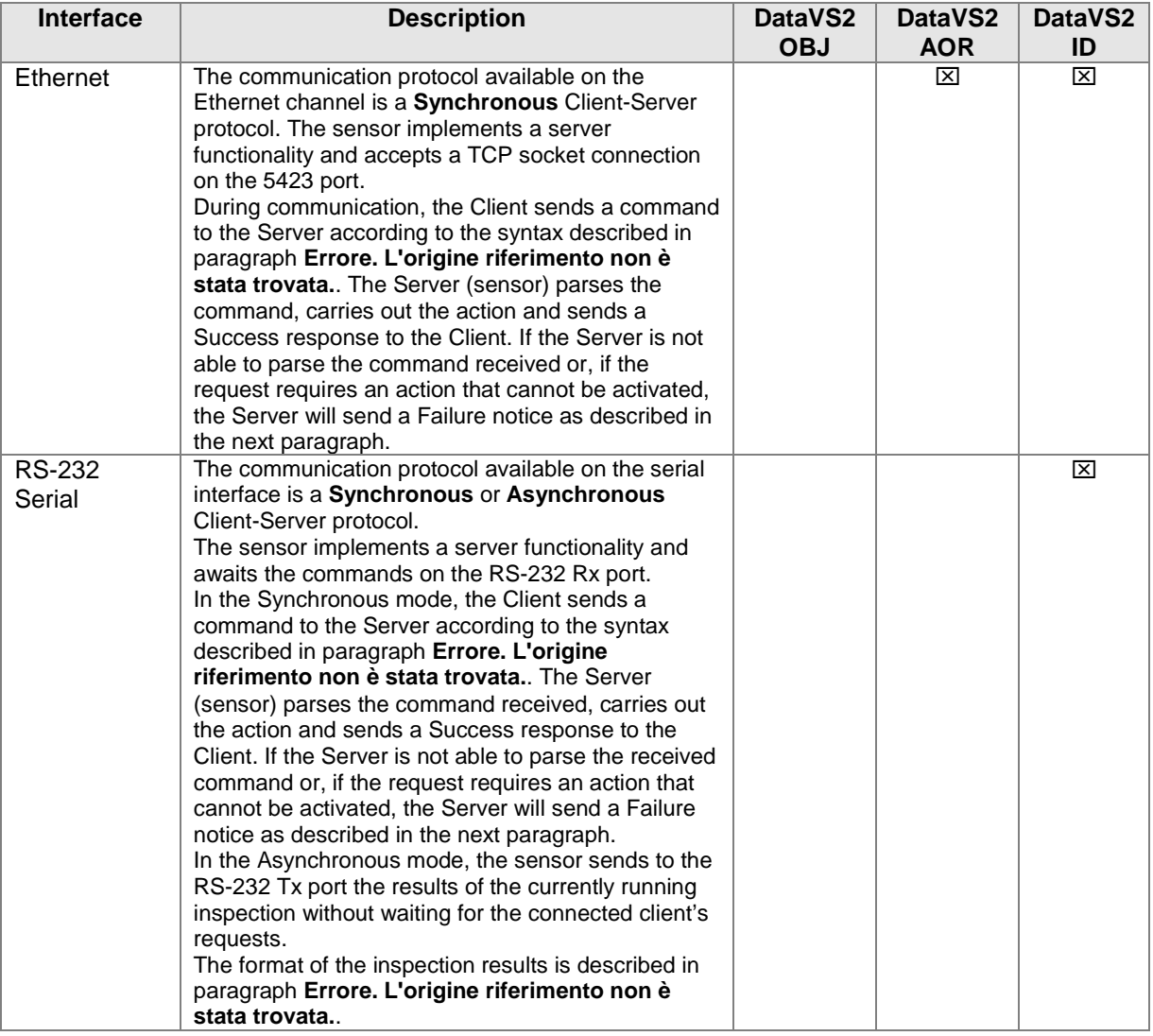

The following table describes the sensor functions available on the Ethernet and RS-232 serial interfaces in the Synchronous mode.

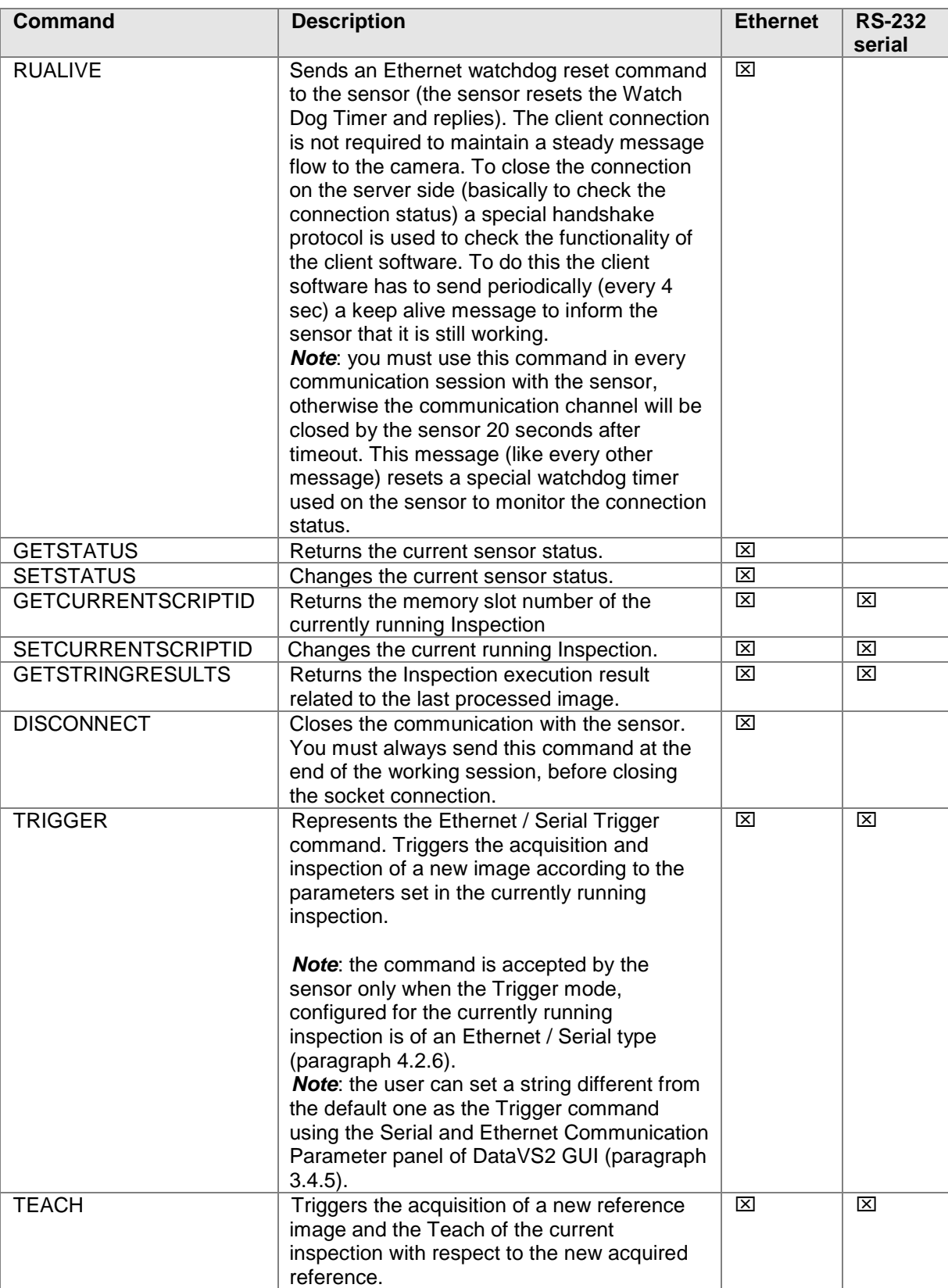

#### **9.1. Ethernet communicaiton configuration**

The communication protocol available on the Ethernet channel of DataVS2 is a **Synchronous** Client-Server protocol. Communication between the sensor and the surrounding ambient is implemented after receiving a connected client's request.

The Ethernet communication parameters have an IP address and a Subnet mask. These parameters can be configured through the DataVS2 GUI interface as described in paragraph **Errore. L'origine riferimento non è stata trovata.**.

To communicate with the sensor through the Ethernet interface and without using the DataVS2 GUI configuration interface, a PC application has to be created that contains the following operations:

- Creation of a TCP socket connection between PC and sensor on the 5423 port. A communication channel with the sensor has to be opened before sending any message to the sensor.
- Sending of messages to the sensor according to the functionalities to implement. The sensor functionalities available on the Ethernet interface have been described in the previous paragraph.
- Sending of the DISCONNECT message at the end of the communication between PC and sensor.

The following example code represents the set of C# code instructions used to read the Slot value corresponding to the currently running inspection:

```
//Sensor currenty IPAddress 
private IPAddress _sensorIP = IPAddress.Parse("172.27.101.208"); 
//Sensor IPPort 
private int sensorPort = 5423;
//connection socket 
private TcpClient socketClient = null;
//socket network stream 
private NetworkStream _socketStream = null; 
//output stream 
private StreamWriter _streamWriter = null; 
//input stream 
private StreamReader streamReader = null;
//create the socket connection to the sensor 
socketClient = new TcpClient();
_socketClient.NoDelay = true;
_socketClient.Connect(_sensorIP, _sensorPort); 
//create the stream to read/write messages to the sensor 
socketStream = socketClient.GetStream();
_streamReader = new StreamReader(_socketStream); 
_streamWriter = new StreamWriter(_socketStream); 
//send message GETCURRENTSCRIPTID
_streamWriter.Write("GETCURRENTSCRIPTID\0"); 
_streamWriter.Flush(); 
//read server answer
string answer = _streamReader.ReadLine(); 
//disconnect from the sensor
_streamWriter.Write("DISCONNECT\0"); 
streamWriter.Flush();
```
### **9.2. RS-232 serial communication configuration**

The serial communication protocol available on the DataVS2 serial interface is a **Synchronous** or **Asynchronous** Client-Server protocol.

In the Synchronous mode the transmission of data from the sensor to the surrounding ambient is implemented only after the receipt of the connected client's request.

In the Asynchronous mode, the sensor sends the results of the currently running inspection without awaiting the request. External requests will be processed by the sensor according to the protocol described in paragraph **Errore. L'origine riferimento non è stata trovata.**.

The Synchronous or Asynchronous data transmission mode can be configured in the Run Settings panel of DataVS2 GUI as described in paragraph 4.4.2.

The RS-232 serial communication parameters can be configured through the DataVS2 GUI graphic interface as described in paragraph 3.4.5.

#### **9.3. Protocol grammar**

In this paragraph we will expose the grammar that manages the protocol syntax. For this purpose we will distinguish between three types of message format:

- **Command message format**: this format is used to represent the syntax of all the request messages coming from sensor clients;
- **Response message format**: this format is used to describe the syntax of the ASCII replies of the sensor to requests coming from clients.
- **Inspection results message format**: this format is used to describe the syntax of the replies of the sensor to Inspection results requests coming from clients; this kind of messages are UTF-8 coded messages that must be parsed according to a specific grammar.

**Note**: The command and response messages are written in a BNF (Backus and Naur form) syntax. The different meanings are given below:

- **::=** means "is defined as"
- **|** means logic "or"
- **< >** used to enclose the name of a macro category or a non-terminal symbol
- **[ ]** used to enclose optional terms
- **{ }** used to enclose repeated terms
- used to enclose *terminal* symbols

## **Command message format**

The following table displays the general syntax of the command messages:

```
<Command message> ::= <command><epilogue>
<command> ::= <CommandWithParameters> | <CommandWithoutParameters>
<CommandwithParameters> ::= <idCommandWithParameters><ampersand><parameter>
<CommandWithoutParamters> ::= <idCommandWithoutParameters>
<idCommandWithParameters> ::= "SETCURRENTSCRIPTID" | "SETSTATUS" 
<idCommandWithoutParameters> ::= "GETSTRINGRESULTS" | "GETCURRENTSCRIPTID" | 
"RUALIVE" | "GETSTATUS" | "DISCONNECT" 
<ampersand> ::= "&" (0x26 in hexadecimal)
<parameter> ::= <character>[<character>] (ASCII string representing the parameter)
\text{ccharacter} > :: = "a" \mid .. \mid "z" \mid "A" \mid .. \mid "Z" \mid "0" \mid .. \mid "9"<epilogue> ::= <NULL> 
\langle \text{NULL} \rangle ::= "\0" (0x00 in hexadecimal)
```
#### **Response message format**

The sensor replies positively or negatively to each command, indicating if it can activate or not the requests. An error notice is sent in presence of a negative response. The response format varies according to the command transmitted. In all cases, the response is a string of ASCII characters and foresees a response that begins with a prologue. If the response requires a return value, this value is transmitted in the same format of the Command Message, i.e. a response that will contain the error ID and an "&" as a separator followed by result parameters or error code.

The following table displays the general syntax of the Response Messages:

```
<response message > ::= <serial_header><type><epilogue><serial_epilogue>
<type> ::= <success> | <failure>
<success> ::= <SuccessID>[<ampersand><SuccessParameter>]
<failure> ::= <FailureID><ampersand><FailureParameter>
<SuccessID> ::= "OK"
<FailureID> ::= "ERR"
<ampersand> ::= "&" (0x26 in hexadecimal)
<SuccessParameter> ::= <ASCII_string> | <svs_inspection_result> (see next paragraph) 
<FailureParameter> ::= <ErrorCode>
\leqASCII string> ::= \leqcharacter>[\leqcharacter>] (ASCII string representing the parameter)
\zeta < character> ::= "a" | .. | "z" | "A" | .. | "Z" | "0" | .. | "9"
<ErrorCode > ::= "BADCOMMAND" | "INVALIDSTATUS" | 
"PARAMNOTVALID" 
<epilogue> ::= <NULL> 
<serial_header> ::= <byte>[<byte>] (8 byte ASCII coded representing the header 
string) 
<serial_epilogue> ::= <byte>[<byte>] (8 byte ASCII coded representing the header 
string) 
<NULL> ::= "\0" (string terminator)
```
**Nota**: le stringhe <serial header> e <serial epilogue> sono utilizzate solo nella comunicazione su interfaccia seriale RS-232.

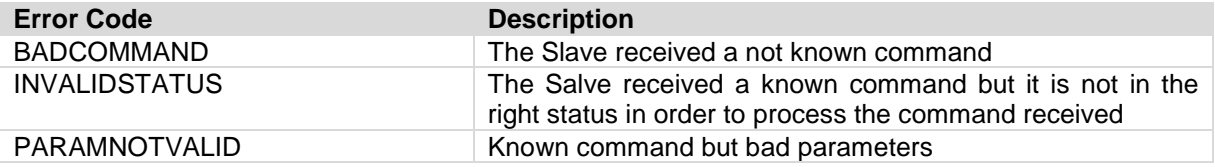

#### **Inspection Results Message format**

The following table displays the sensor response <SuccessParameter> syntax to the GETSTRINGRESULTS command.

**Note**: the GETSTRINGRESULTS command response parameters are coded as an UTF-8 string. For each Tool belonging to the same Inspection, the parameters are returned in a well-defined order according to the grammar defined below.

```
<svs inspection result> ::= <serial_header><inspection name> <separator> <inspection 
logic result> <separator> <tools result> [<separator> <logical_tools results>]
<epilogue><serial_epilogue> 
\langleinspection name> ::= \langleUTF-8 string> (the Inspection name UTF-8 coded)
sinspection logic result> \cdot:= <UTF-8 string> (the integer representing the Inspection
logic result UTF-8 coded: 1=FAILURE, 0=SUCCESS) 
<tools results> ::= <tool result>[<separator> <tool result>]* (UTF-8 string 
representing the list of Inspection tools results) 
<tool result> ::= <tool name> <separator> <tool logic result> <separator> <tool param 
result> [<separator> <tool param result>]* 
<logical_tools results> ::= <tool name> <separator> <tool logic result> 
<tool name> ::= <UTF-8_string> (the tool name UTF-8 coded) 
<tool logic result> ::= <UTF-8_string> (the integer representing the tool logic result 
UTF-8 coded: 1=FAILURE, 0=SUCCESS) 
<tool param result> ::= <UTF-8_string> (the integer, double or float representing the 
tool param result UTF-8 coded: see tables below) 
<UTF-8_string> ::= <character>[<character>]* (UTF-8 string representing the parameter) 
<character> ::= "a" | .. | "z" | "A" | .. | "Z" | "0" | .. | "9"
<separator> ::= "&" (UTF-8 coded) 
<epilogue> ::= <NULL> 
<NULL> ::= "\0" (string terminator) 
<serial_header> ::= <byte>[<byte>] (8 byte ASCII coded representing the header string) 
<serial_epilogue> ::= <byte>[<byte>] (8 byte ASCII coded representing the header 
string)
```
The following tables describe for each Tool the order of the Tool's parameters in the returned UTF-8 string result.

#### • **Brightness Tool results list**

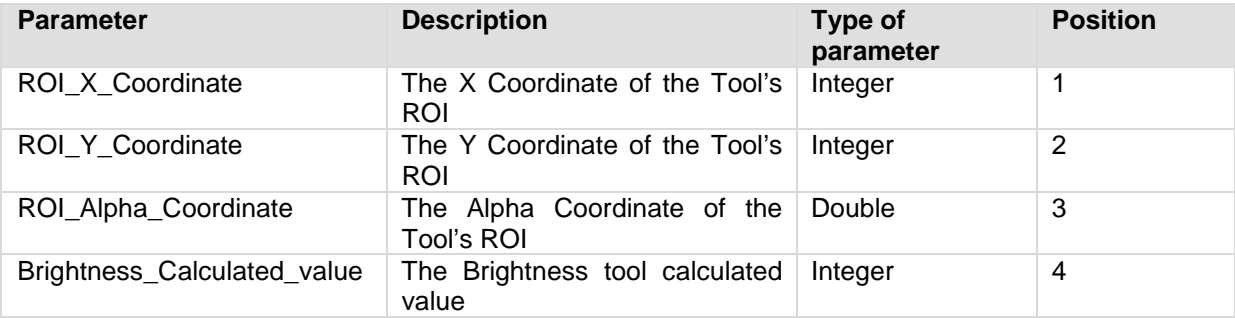

## • **Contrast Tool results list**

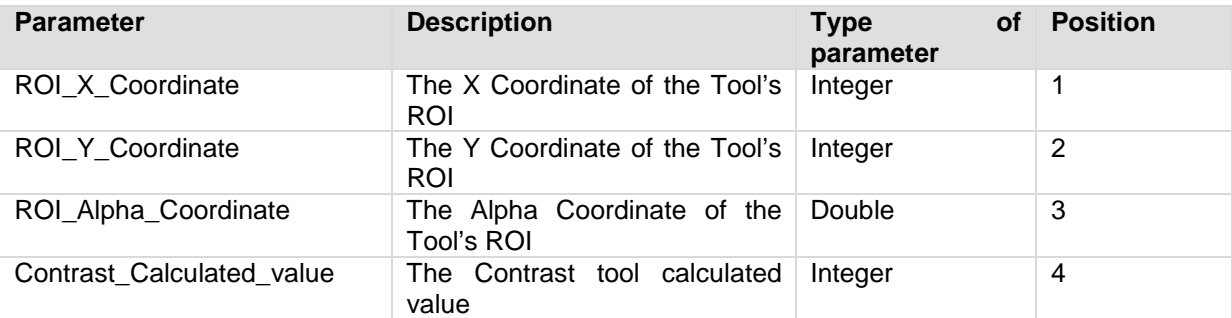

## • **Contour Match Tool results list**

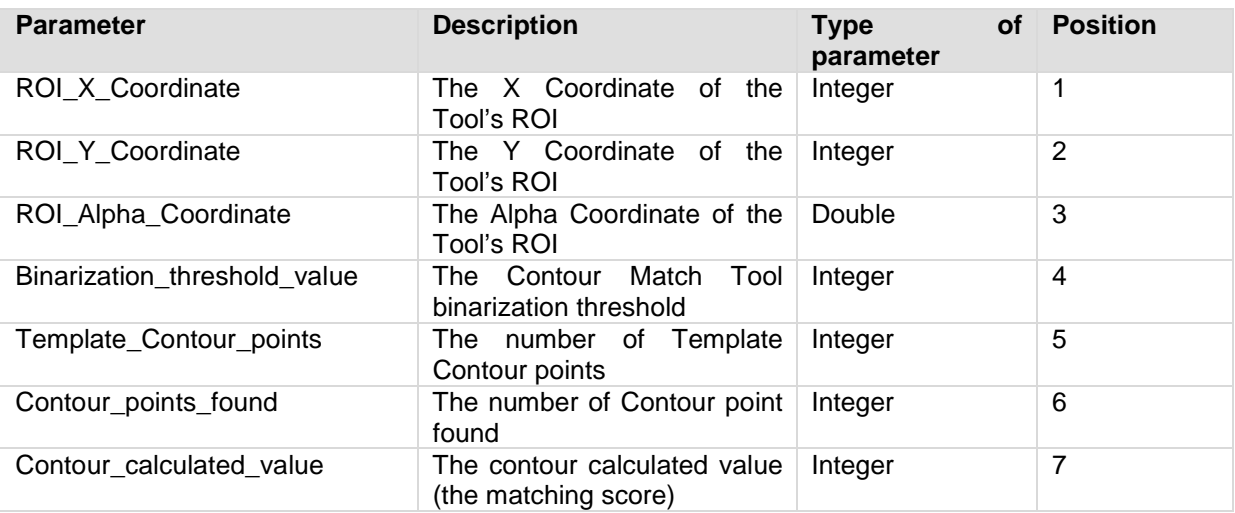

## • **Edge Count Tool results list**

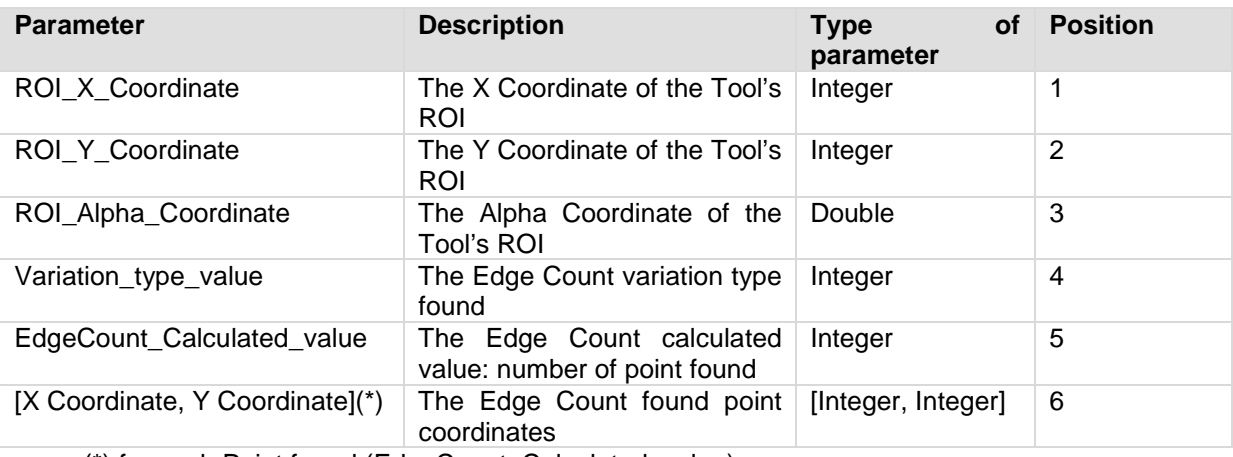

(\*) for each Point found (EdgeCount\_Calculated\_value)

## • **Width Tool results list**

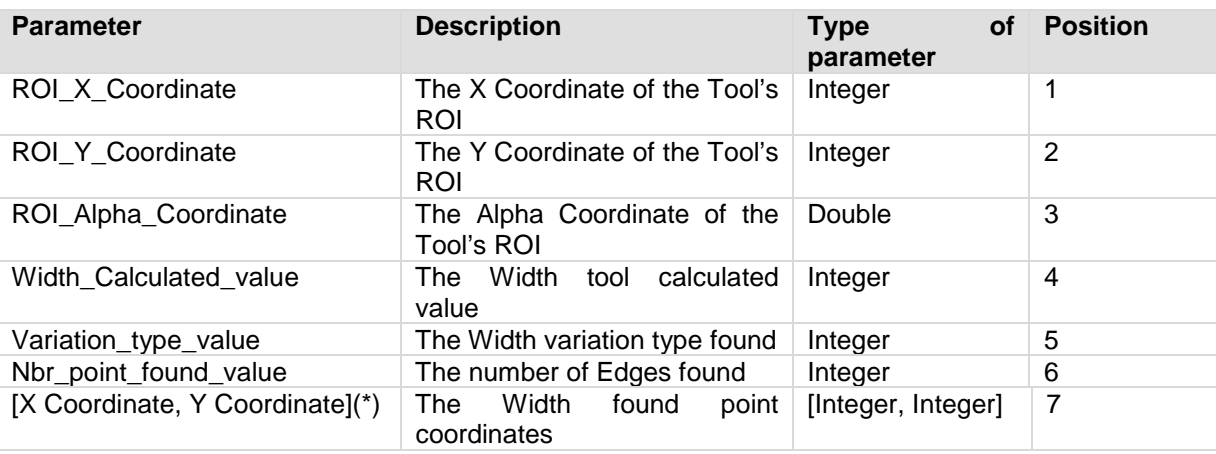

(\*) for each Point found (Nbr\_point\_found\_value)

## • **Position Tool results list**

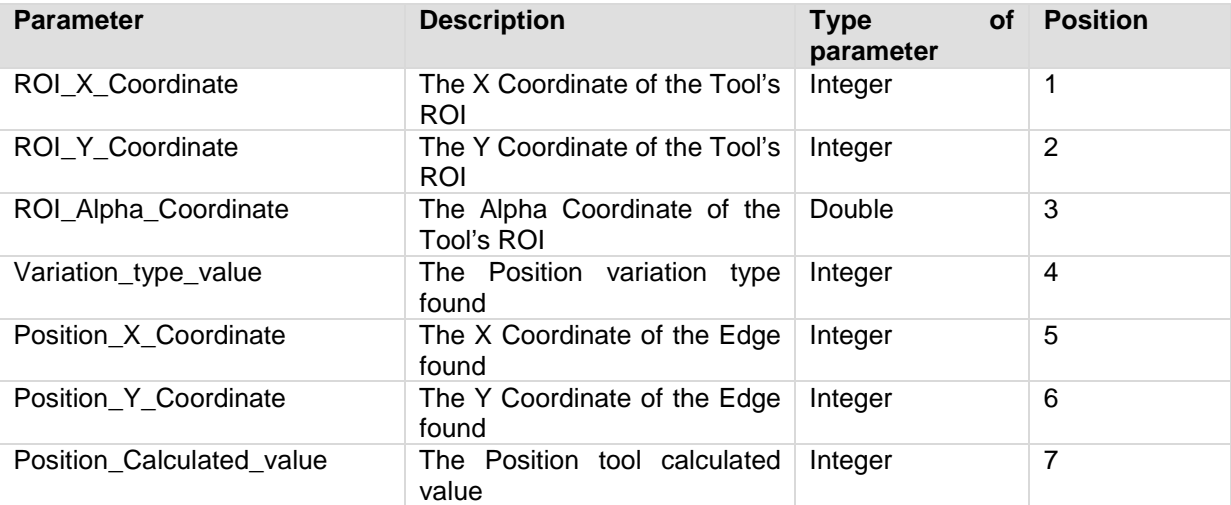

## • **Pattern Match Tool results list**

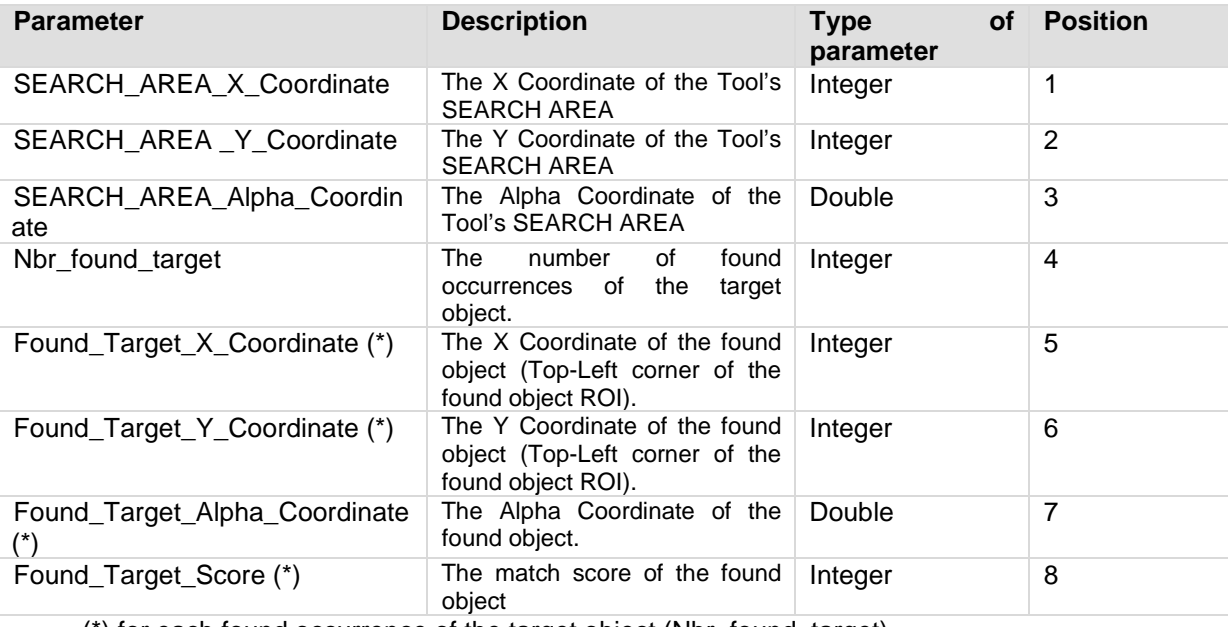

(\*) for each found occurrence of the target object (Nbr\_found\_target)

## • **Geometric Pattern Match Tool results list**

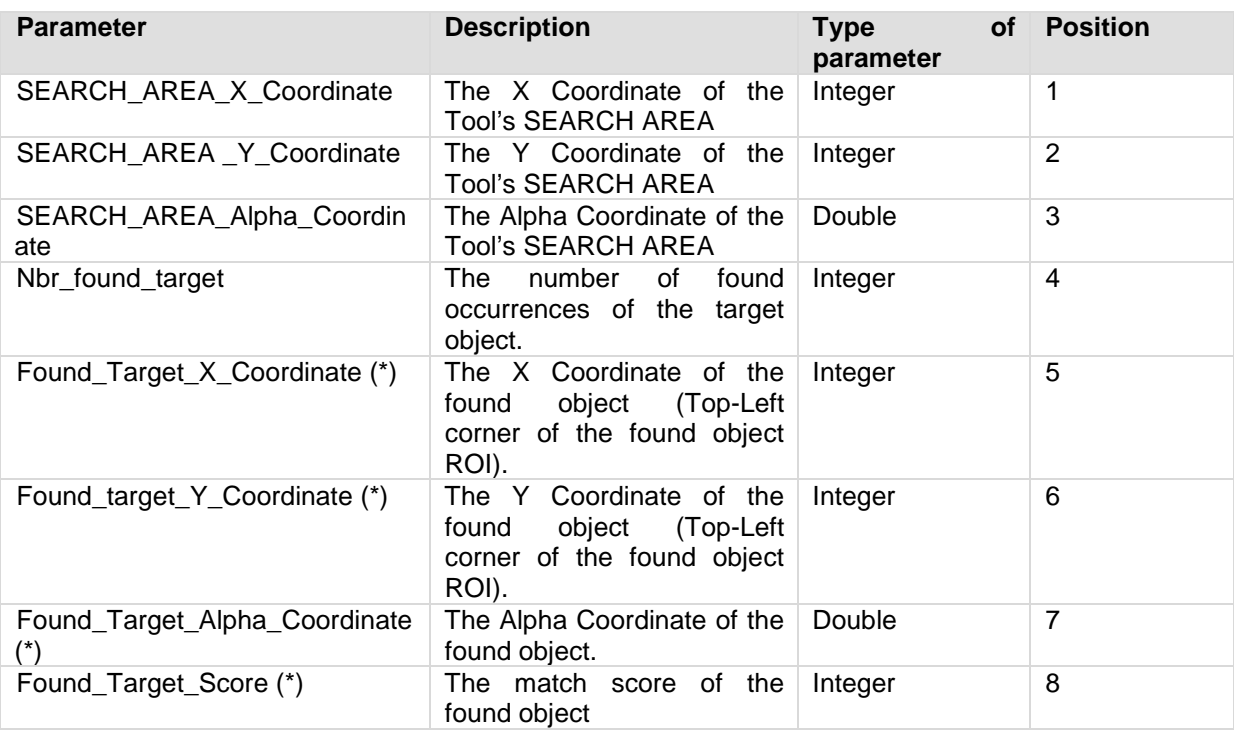

(\*) for each found occurrence of the target object (Nbr\_found\_target)

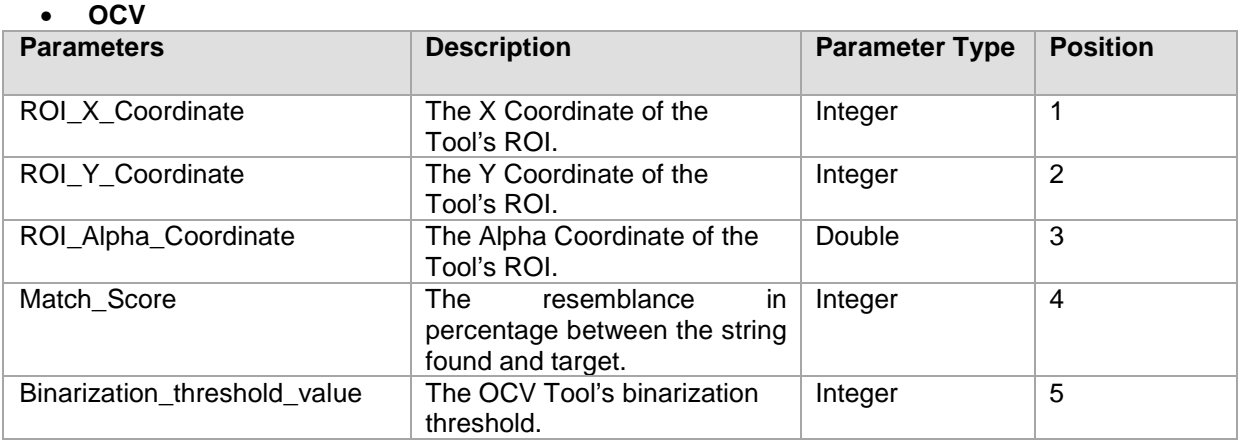

#### • **Datamatrix**

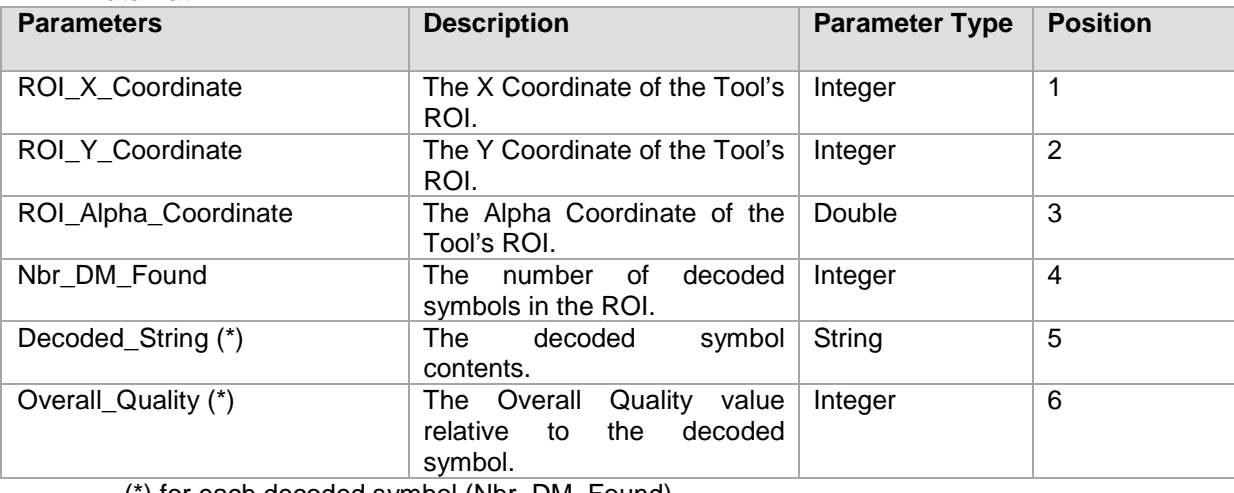

(\*) for each decoded symbol (Nbr\_DM\_Found)

## • **Barcode**

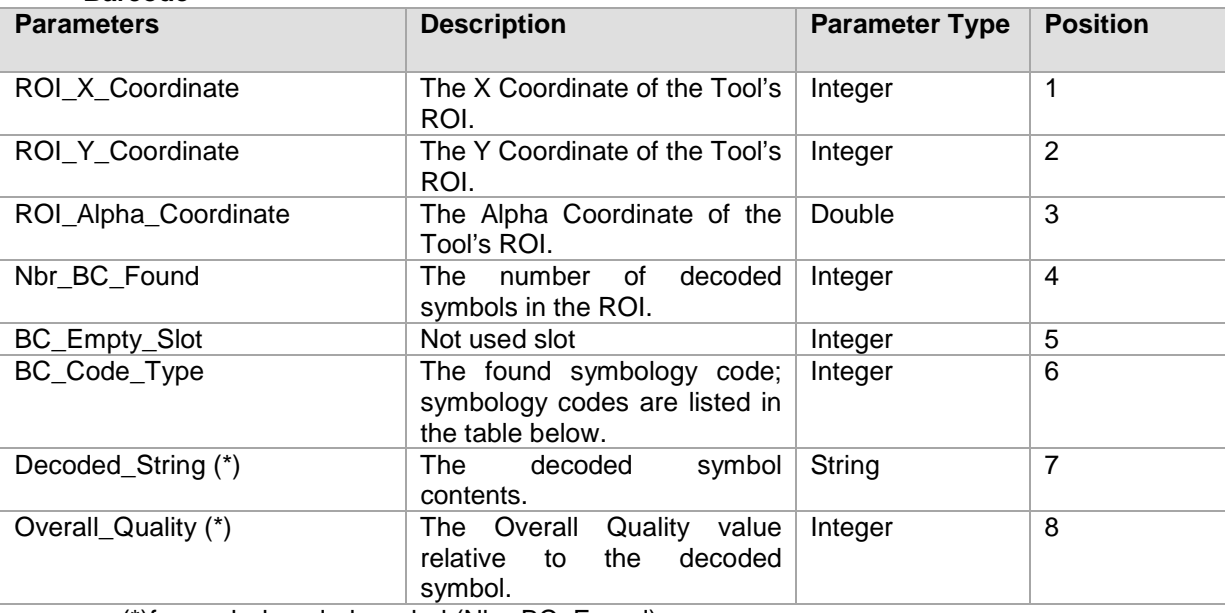

(\*)for each decoded symbol (Nbr\_BC\_Found)

## **Barcode Symbology Conversion Table**

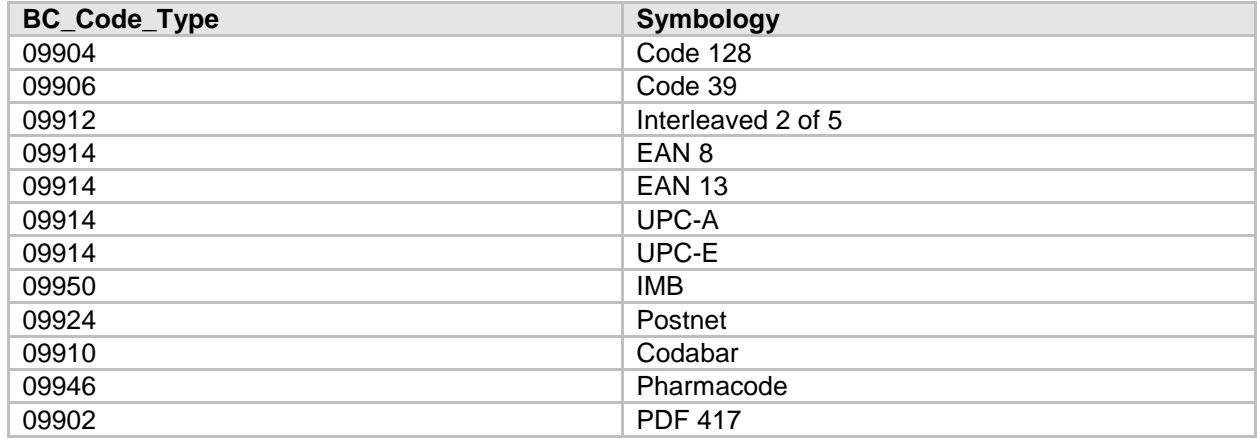

## **Inspection Results Message configuration through DataVS2 GUI graphic interface**

The DataVS2 GUI interface allows you to configure the format of the result string returned by the sensor after receiving the GETSTRINGRESULTS command, when the Synchronous transmission mode is set or at the end of each inspection in the Asynchronous mode.

To configure the result string format you have to go into the Expert section of the Output Panel, STEP2 (paragraph 5.1.6), and select (check) the boxes corresponding to the parameters to be read in the result string. The result string will always contain only the parameters selected for the current inspection in the order described in the Position column in the previous tables.

## **9.4. Commands description**

The sensor programming model supports the following operating status:

• **RUN**: in this status the sensor is working in the sensor mode, acquiring and processing images according to the current running Inspection setting.

• **LIVE**: in this status the sensor is working in the acquisition mode, acquiring images on request of the client and executing commands to set up the sensor. In the LIVE STATUS the sensor doesn't perform any Inspection.

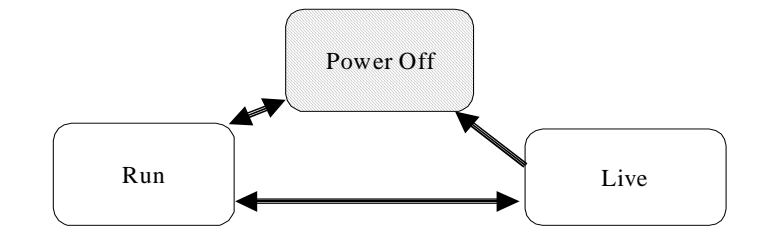

In the following tables you will find a description for each command available in DataVS2 AOR Model.

**Note**: for each command the sensor STATUS represent the legal status of the sensor in order to perform the requested operation. If the sensor STATUS doesn't corresponds to the legal one, an error message will be returned as a response to the command request.

To change the sensor current status, please use the SETSTATUS command.

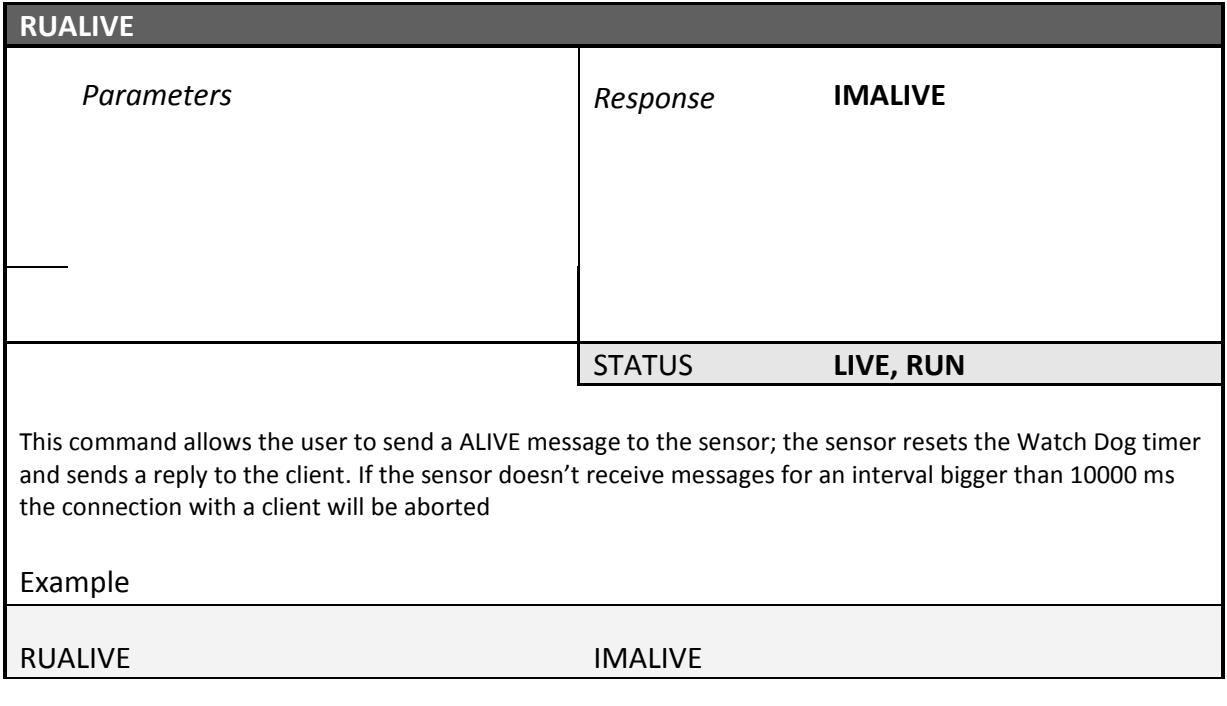

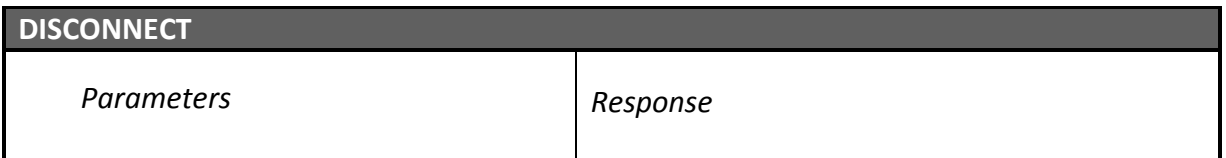

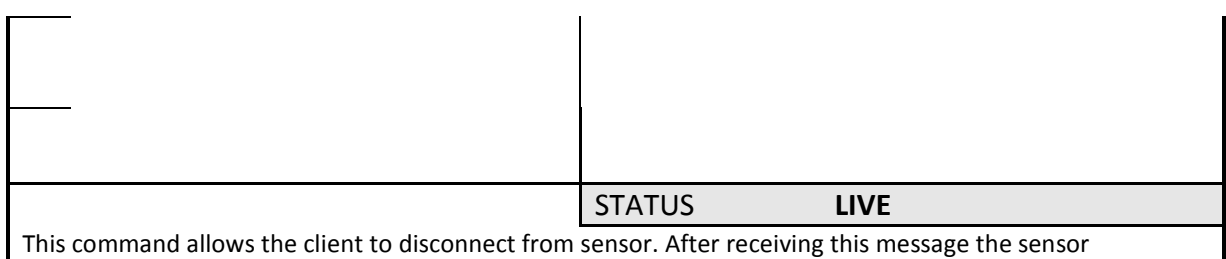

immediately closes the communication without any reply.

## Example

## DISCONNECT

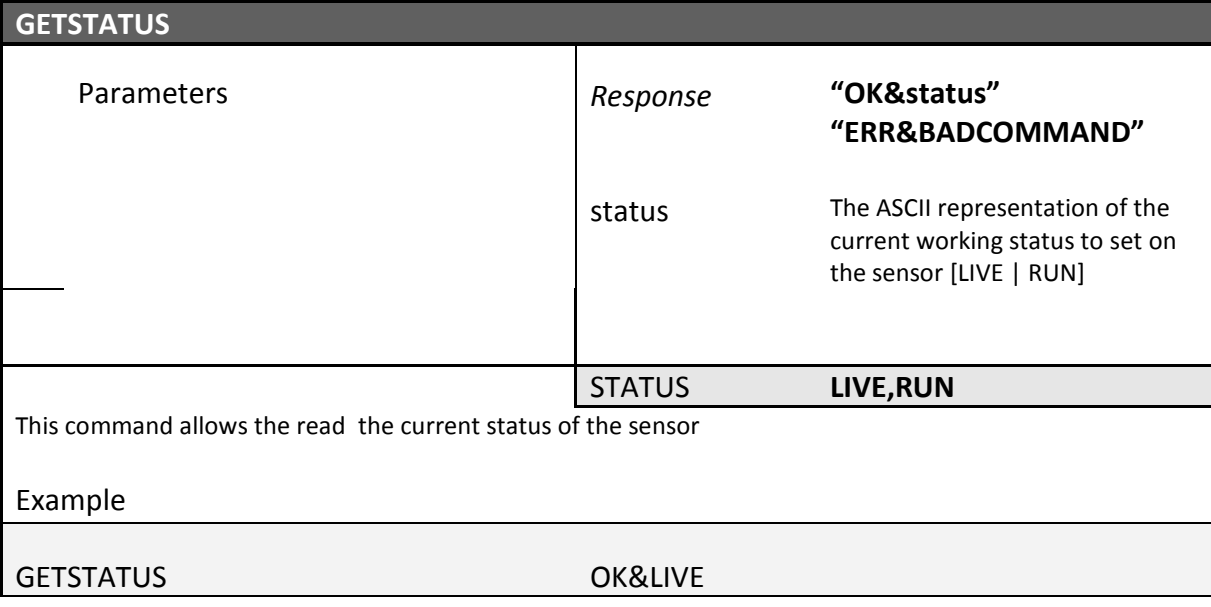

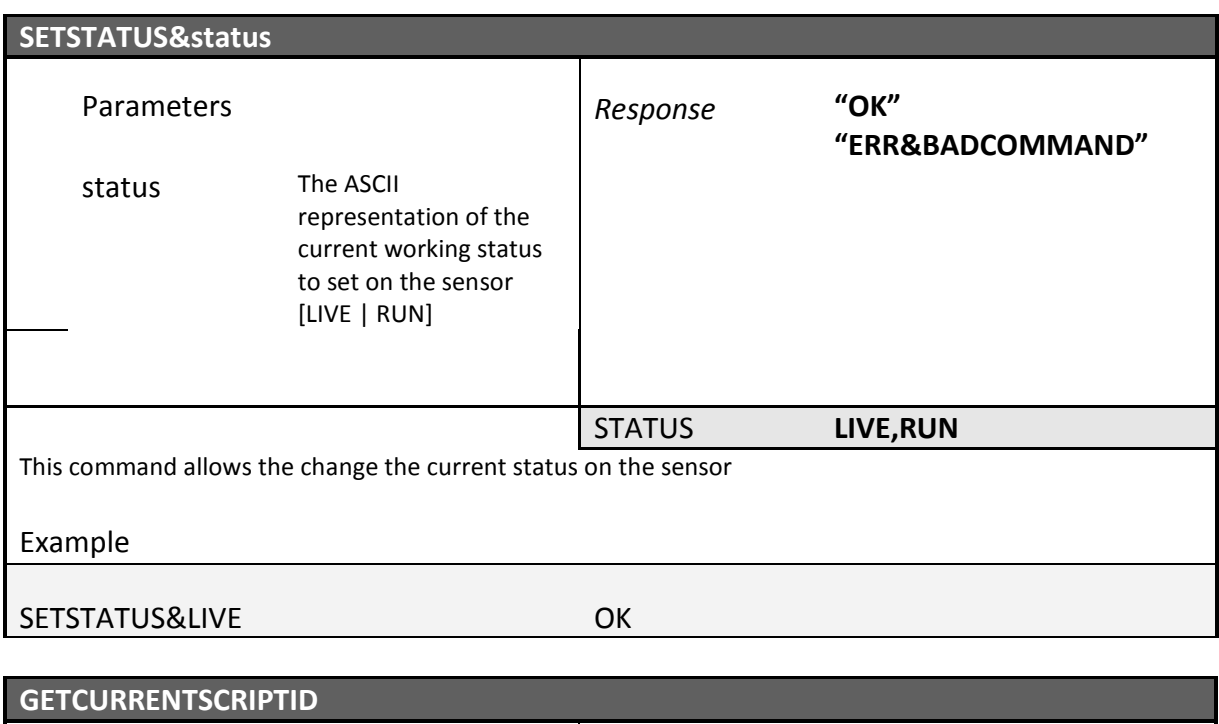

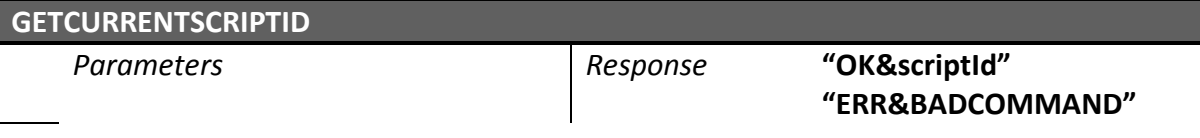

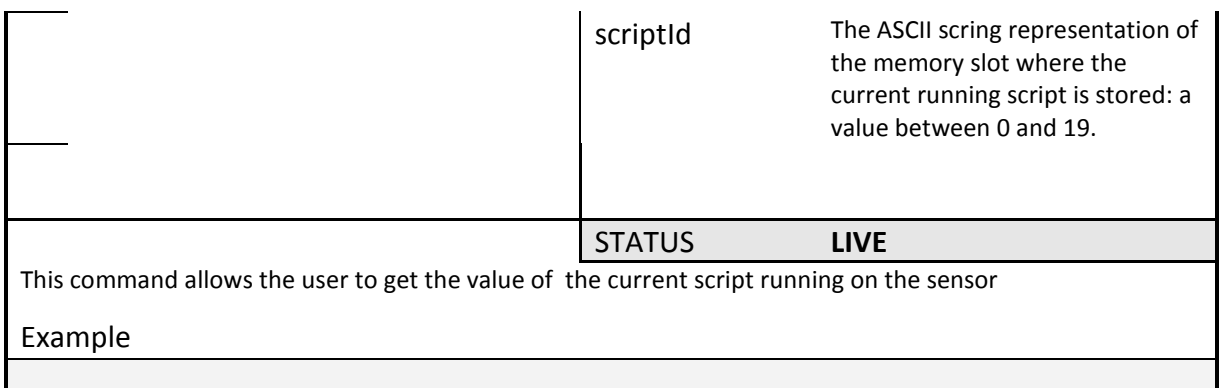

GETCURRENTSCRIPTID OK&1

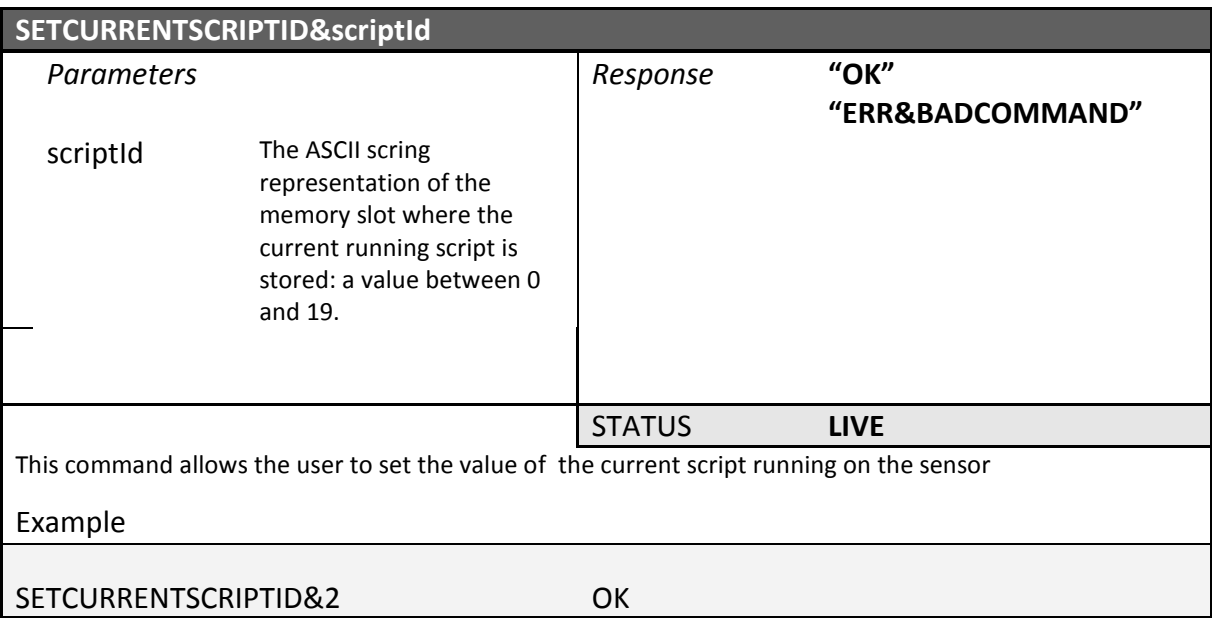

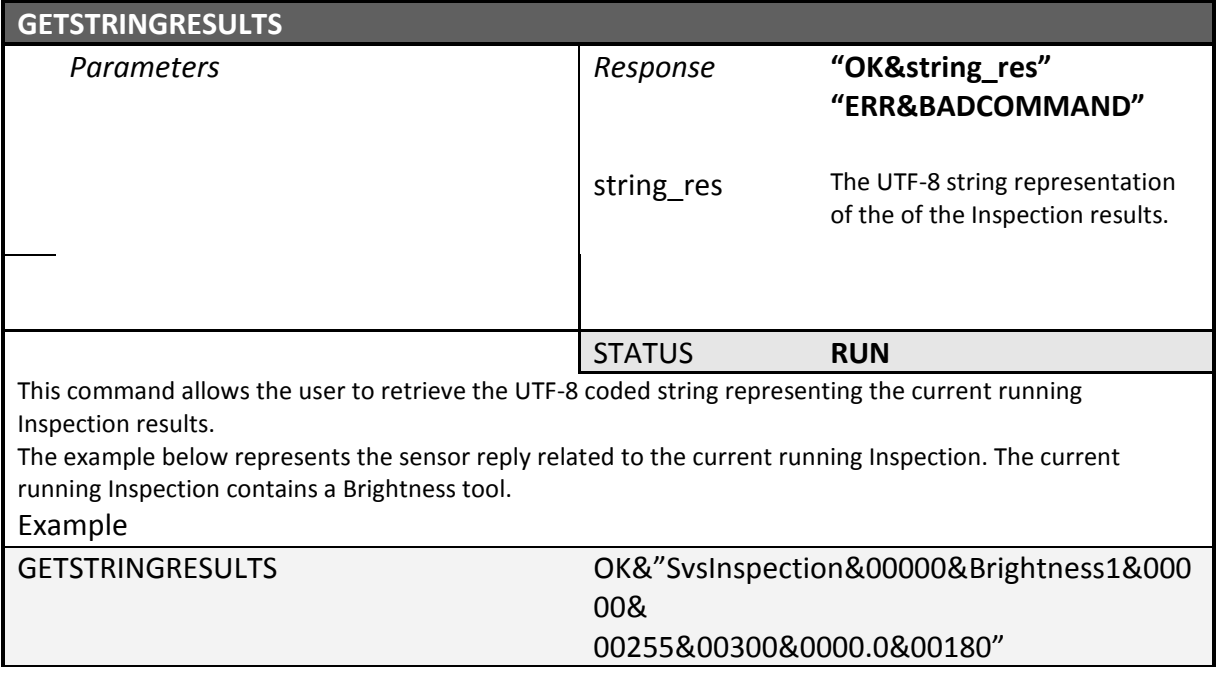

## **10. RECOVERY MODE**

Whenever the sensor suffers a crash due to a bad inspection definition, it is possible to load a recovery firmware with a basically communication service to restore a working environment.

To launch this recovery routine hold down the button on the top of the sensor cover during the sensor power up until the outputs LEDs start blinking, signalling that the recovery firmware is running.

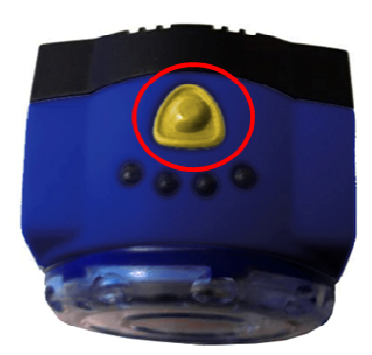

Under the recovery condition, it is possible to connect to the sensor through the DataVS2 GUI and perform the following operations:

- overwrite the damaged Inspection by saving in the same memory Slot the recovery Inspection.
- open the damaged Inspection from the sensor and save it on the PC
- delete all the sensor Inspections (only with recovery firmware version higher or equal to STD.2.1.X.R).

**Note**: this function it's always available and it's not necessary to enable it trough the DataVS2 GUI to activate the Recovery Mode.

**Note1:** Please enter Recovery Mode only if the sensor is not working and you are not able to establish a communication to the sensor via the DataVS2 Graphic User Interface.

**Note2**: The Recovery Mode is only intended for troubleshooting. It is not allowed to use the sensor in Recovery Mode for machine control.

#### **10.1. Recovery procedure**

In this paragraph you will find a simple recovery procedure to follow in case of troubles with sensor.

#### *10.1.1.Recovery procedure for DataVS2 Object Recognition sensor*

Please follow the steps below whenever your sensor is an DataVS2 OR model and is not working properly:

- Power on the sensor in Recovery Mode.
- Open the DataVS2 GUI
- From the STEP 1 select Online and connect to the sensor
- From the STEP 1 select the "Open Inspection from sensor" Task and load the current running Inspection in the DataVS2 GUI
- From the menu File $\rightarrow$ Save $\rightarrow$ Save on PC save the current Inspection on your PC.
- From STEP 1 select "Open Inspection from PC" Task and open the Recovery Inspection ("ORRescueInspection.svs"); you will find the Recovery Inspection in the DataVS2 GUI installation folder directory on your PC.
- Save the Recovery Inspection on your sensor: menu File $\rightarrow$ Save $\rightarrow$ Save on sensor; please, save the Inspection in the current running Memory Slot.
- Disconnect from the sensor
- Re-power on the sensor, in normal mode (without pressing the Recovery button).
- Verify the sensor is working property: you should see both LEDs blinking and you should be able to connect to the sensor through the DataVS2 GUI. **Note**: if you are not able to connect to the sensor through the DataVS2 GUI, please contact Sales Service.
- Send the Inspection saved on your PC to the Datalogic Sale Service.

## *10.1.2.Recovery procedure for DataVS2 Advanced Object Recognition sensor*

Please follow the steps below whenever your sensor is an DataVS2 OR model and is not working properly:

- Power on the sensor in Recovery Mode.
- Open the DataVS2 GUI
- From the STEP 1 select Online and connect to the sensor
- From the STEP 1 select the "Open Inspection from sensor" Task and load the current running Inspection in the DataVS2 GUI
- From the menu File $\rightarrow$ Save $\rightarrow$ Save on PC save the current Inspection on your PC.
- From STEP 1 select "Open Inspection from PC" Task and open the Recovery Inspection ("AORRescueInspection.svs2"); you will find the Recovery Inspection in the DataVS2 GUI installation folder directory on your PC.
- Save the Recovery Inspection on your sensor: menu File $\rightarrow$ Save $\rightarrow$ Save on sensor; please, save the Inspection in the current running Memory Slot.
- Disconnect from the sensor
- Re-power on the sensor, in normal mode (without pressing the Recovery button).
- Verify the sensor is working property: you should see Internal Illuminator flashing; you should be able to connect to the sensor through the DataVS2 GUI. **Note**: if you are not able to connect to the sensor through the DataVS2 GUI, please contact Sales Service.
- Send the Inspection saved on your PC to the Datalogic Sale Service.

### *10.1.3.Recovery procedure for DataVS2 Advanced Identification sensor*

Please follow the following steps whenever the DataVS2 ID sensor is not working properly:

- Power the sensor in Recovery Mode.
- Open the DataVS2 GUI graphic interface
- From the STEP 1 select Online and connect to the sensor
- From the STEP 1 select the "Open Inspection from sensor" Task and load the currently running Inspection in the DataVS2 GUI
- From the menu File $\rightarrow$ Save $\rightarrow$ Save on PC save the current Inspection on your PC.
- From STEP 1 select "Open Inspection from PC" Task and open the Recovery Inspection ("IDRescueInspection.svs2"); you will find the Recovery Inspection in the DataVS2 GUI installation folder directory on your PC.
- Save the Recovery Inspection on your sensor: menu File $\rightarrow$ Save $\rightarrow$ Save on sensor. Please, save the Inspection in the currently running Memory Slot.
- Disconnect from the sensor.
- Re-power the sensor in the normal mode (without pressing the Recovery button).
- Verify that the sensor is working properly. You should see the internal Illuminator's flash and you should be able to connect to the sensor through the DataVS2 GUI. **Note**: if you are not able to connect to the sensor through the DataVS2 GUI, please contact Sales Service.
- Send the Inspection saved on your PC to the Datalogic Sales Service.

## **11. INSPECTIONS AND PERIODIC MAINTENANCE**

Correct system maintenance consists in removing dust or foreign objects from sensor and keeping the configuration software updated to the latest release.

Remove any dust build-up from sensor body using a soft cloth; if needed, dampen cloth slightly with a mild detergent solution.

To clean off dust and fingerprints from the lenses, use an anti-static compressed air can. Use a cloth and a specific lens detergent to remove any residue.

Avoid using:

- alcohol-based detergents or solvents;
- wool or synthetic cloth.

Visit the web site of Datalogic Automation (www.automation.datalogic.com) to check for software updates.

To check version and date of the software installed on your system, see Help  $\rightarrow$  About.

## **11.1. Warranty**

The product you purchased is warranted to be free from manufacturing defects for a period of 36 (thirty-six) months from date of manufacture.

Warranty does not cover damage and defects resulting from improper use of the sensor or accidental damage due to shock or in the event the product is dropped.

The sensor contains cutting-edge electronic components that cannot be repaired or replaced by the final user. Do not dismantle the device or make any changes to its components or the warranty will become null and void.

Datalogic S.p.a. may not be held liable for damage to persons or property resulting from failure to comply with the provisions reported herein.

In the event of problems, contact the after sales /repair service of DATALOGIC AUTOMATION.

#### **After Sales Service**

Tel.: +39 051 6765611 Fax: +39 051 6759324

# **12. SPECIFICATIONS**

## **12.1. DataVS2 sensor specification**

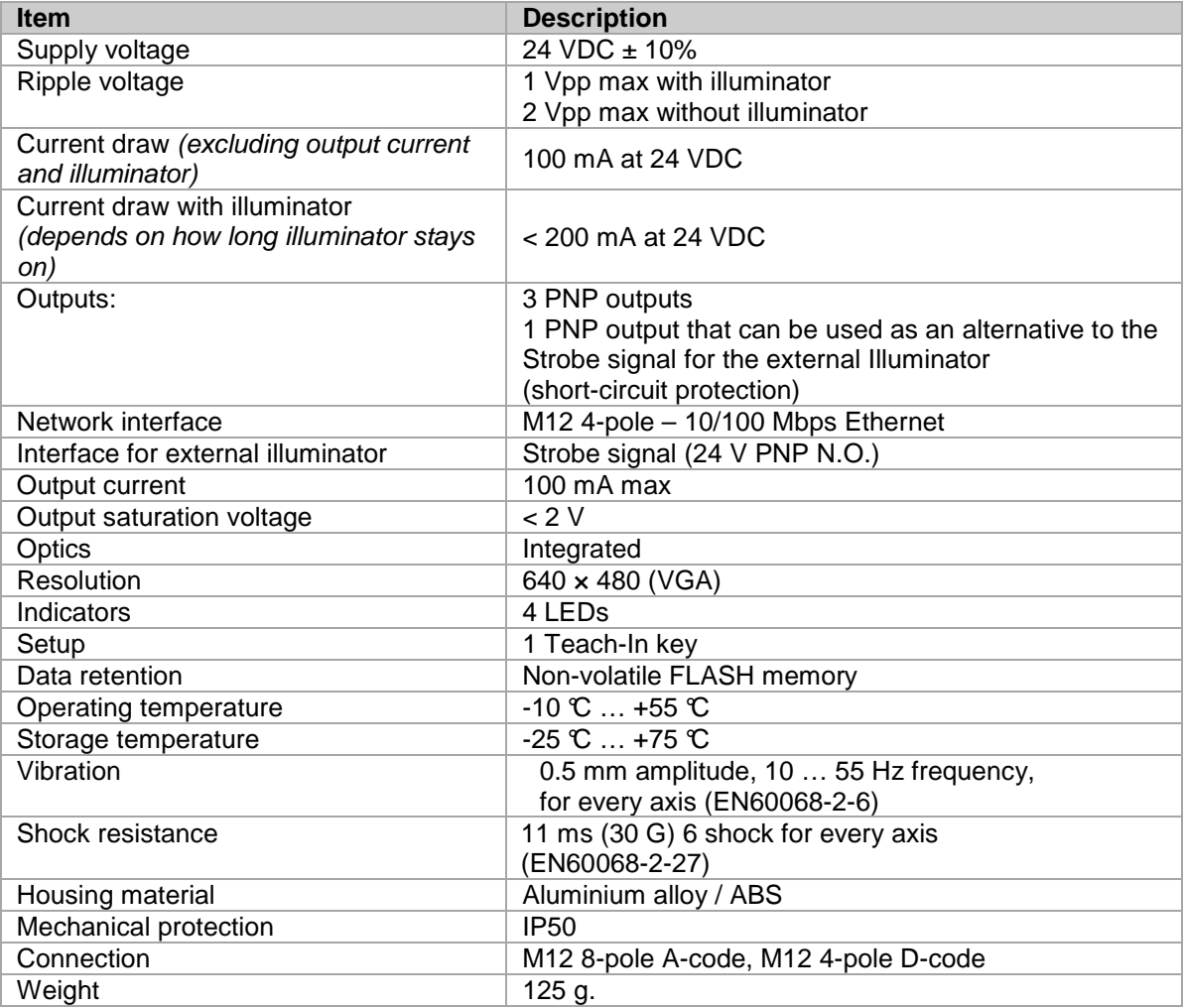

## **12.2. Imager sensor specification:**

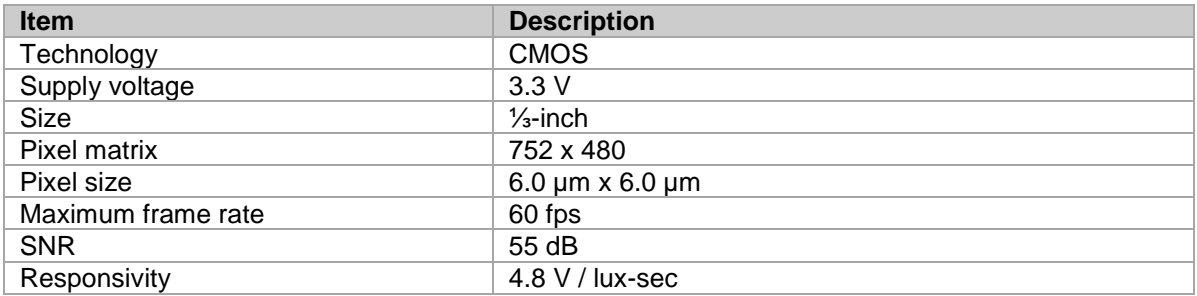

# **13. LIST OF AVAILABLE MODELS**

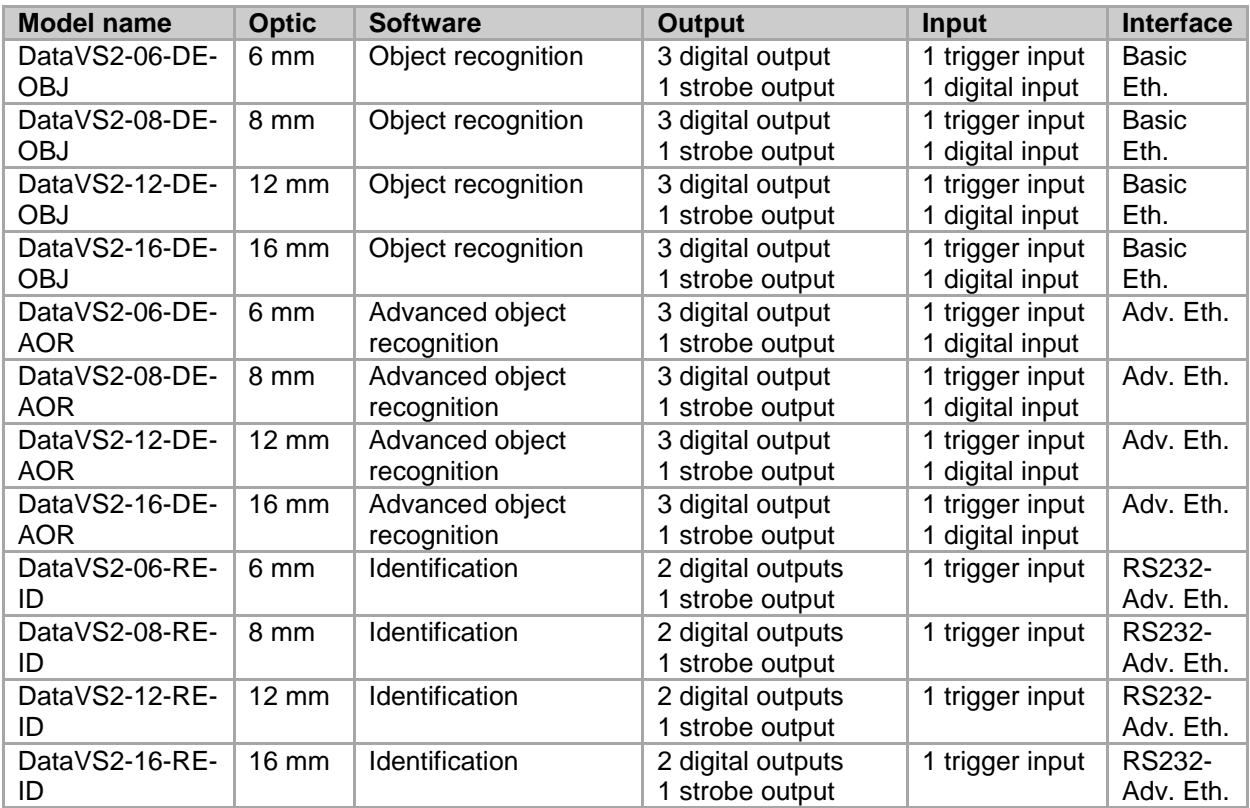

# **14. OVERALL DIMENSIONS**

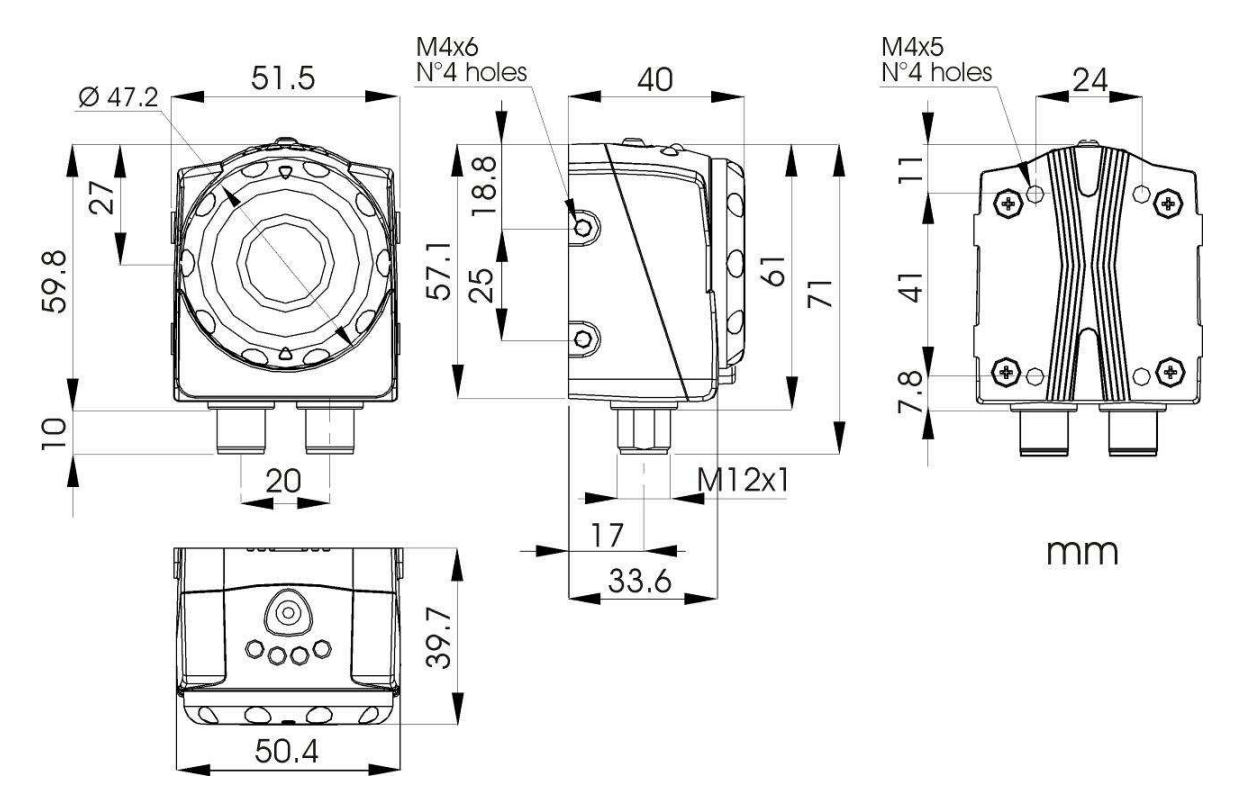

# **15. ACCESSORIES**

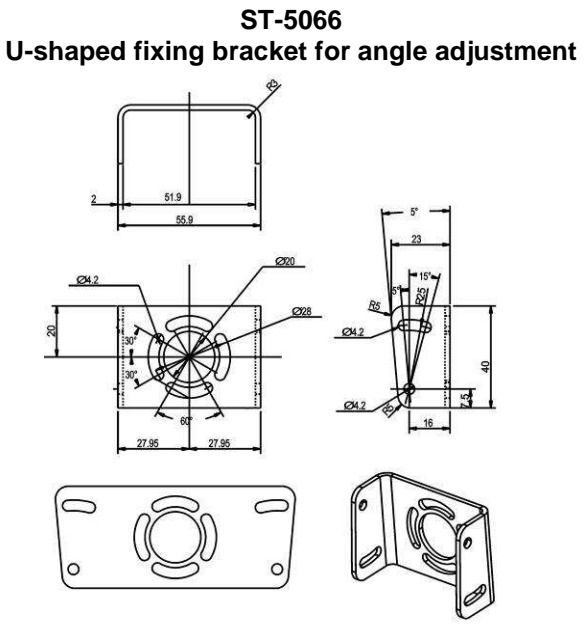

**ST-5068 L-shaped fixing bracket for 90° mounting**

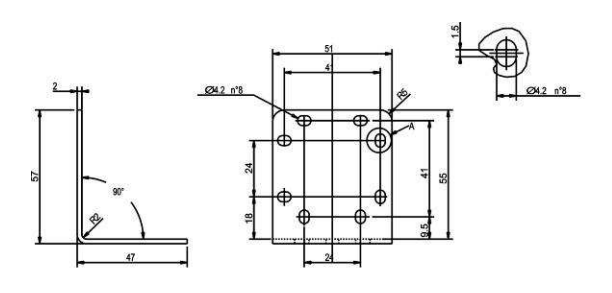

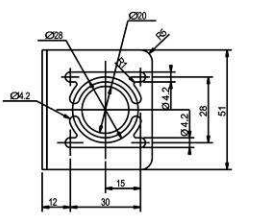

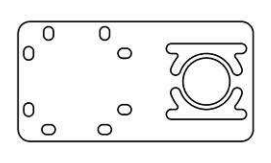

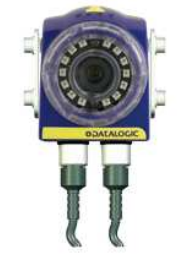

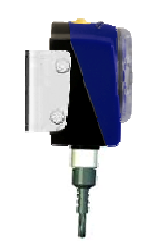

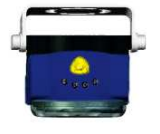

**MOUNTING KIT Base Pin Arm**

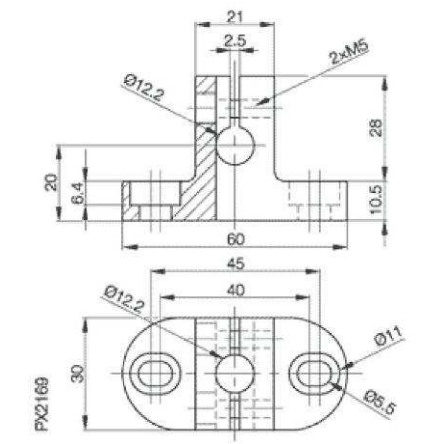

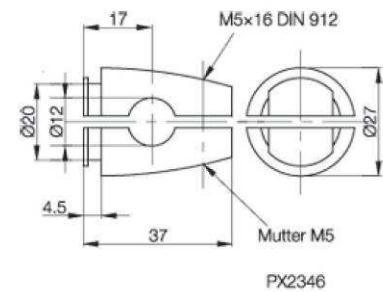

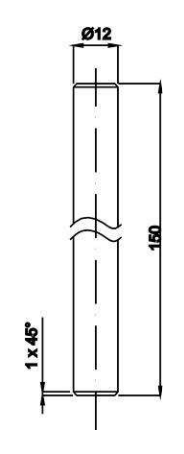

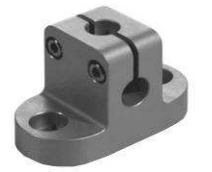

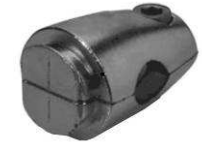

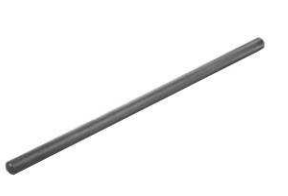

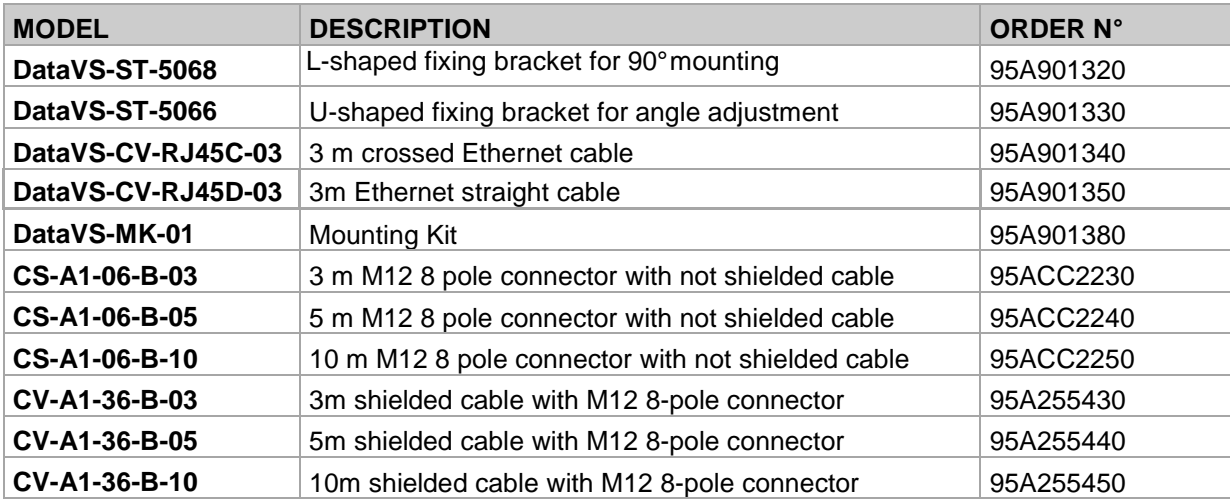

## **16. GLOSSARY**

- Algorithm : set of instructions that accomplish a task in a finite number of steps;
- CMOS : Image acquisition device. It consists of a set of photo-sensitive elements ( $\rightarrow$  pixels) arranged in a matrix that are exposed to light through a glass window on chip surface;
- Cross cable : special network cable where the transmit wires and the receive wires are crossed.
- Focal length : Distance between the rear nodal point of lens (position at which light rays depart from the rear end of the lens) and the sensor;
- FOV : Stands for Field Of View, field of vision of the sensor;
- Gray scale : Scale of values associated with the brightness of an image's pixels. For an 8-bit image, possible values are 256 (0 – 255, where '0' denotes black and '255' denotes white);
- Hub: Node in a computer network that performs routing tasks;
- Inspection : Process through which sensor performs check and measures certain features of the target image and returns a result;
- Inspection area : shot area or part of the shot area that undergoes processing;
- Inspection result : Possible results are
- "PASS", if the inspection (all controls/measurements) gave a positive outcome,
- "FAIL", if the inspection (at least one control/measurement) gave a negative outcome, or if the inspection could not be completed because one control/measurement was found to be impossible to perform;
- IP address : Unique address that identifies any one network device. It operates much like a telephone number. Just as you need a person's phone number to call that person, you cannot communicate with the sensor unless you know its IP address. The IP address is made up of four numbers separated by dots. Example: 172.27.101.175.
- LAN : Short for "Local Area Network" or "local network", identifies a computer network confined in a small area (office or building) never farther apart than a few kilometres; it includes interconnections and shared peripherals;
- LED : Refers to Light Emitting Diode, a semiconductor device that produces photons from the recombination of electrons-electron holes;
- Locator : Device that focuses processing on a definite portion of the inspection area;
- Master image : see Reference image;
- Noise : Non-significant data that alter the source of information to be processed;
- Operating distance : Distance between the back of the lens and target object;
- Reference image : Stored image that provides a reference for processing;
- ROI : Refers to Rectangle (or Region) of Interest; area of acquired image that undergoes control/measurement;
- Status : Result of the inspection referred to individual control/measurement (status may be "PASS" or "FAIL");
- Target image: Image captured by sensor, subject to processing/inspection;
- Task : Operation. Refers to each individual action that as part of a set of operations leads to the solution of a problem.